# **P-2540i MFP**

# **HASZNÁLATI ÚTMUTATÓ**

Kérjük, a gép használatának megkezdése előtt olvassa el ezt a használati útmutatót, és tartsa azt a gép közelében a könnyű ozzáférhetőség érdekében.

## <span id="page-1-0"></span>**Előszó**

Köszönjük, hogy ezt a készüléket vásárolta.

Ez a használati útmutató segít Önnek a gép helyes beüzemelésében, a gyakori karbantartási feladatok elvégzésében, valamint szükség esetén a hibakeresésben, hogy a készüléket mindig megfelelő körülmények között működtethesse.

Kérjük, hogy a telefax használatának megkezdése előtt olvassa el a Használati útmutatót. Az útmutatót tartsa a faxkészülékhez közel, hogy szükség esetén bármikor elérhető legyen.

### **Azt javasoljuk, hogy az általunk forgalmazott termékeket használja.**

Kérjük, használja az eredeti tonertartályokat, amelyek szigorú minőségi ellenőrzéseken mentek keresztül.

A nem eredeti tonertartály használatával a rendszer meghibásodását okozhatja.

Nem vállalunk semmilyen felelősséget azokért a károkért, amelyeket harmadik féltől vásárolt kellékeknek a készülékben történő alkalmazása okozhat.

### **A készülék sorozatszámának ellenőrzése**

A berendezés sorozatszáma az ábrán látható helyre lett nyomtatva.

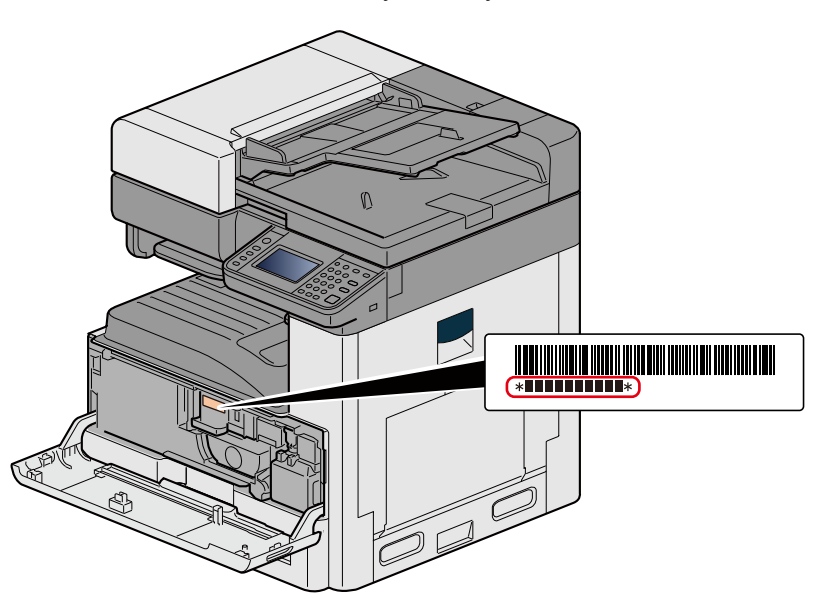

A berendezés sorozatszámára akkor lesz szüksége, ha a szervizképviselethez fordul. Ellenőrizze a számot, mielőtt a szervizképviselethez fordul.

## <span id="page-2-0"></span>**Tartalom**

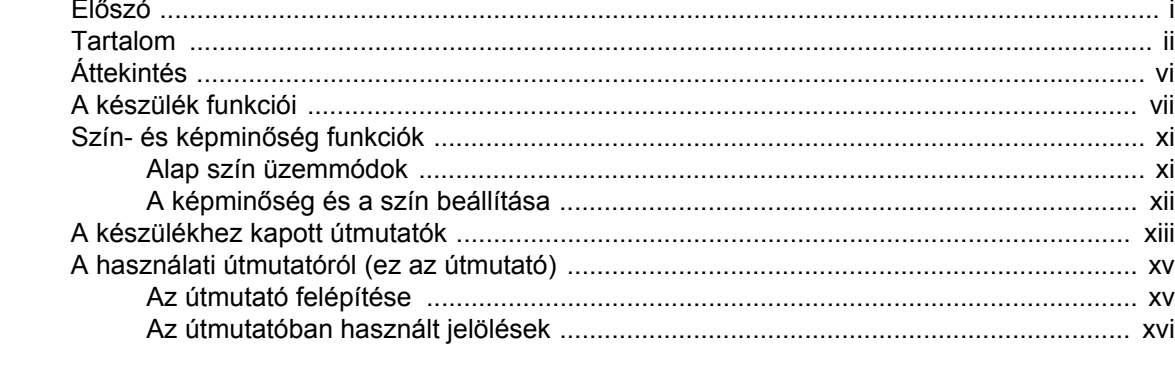

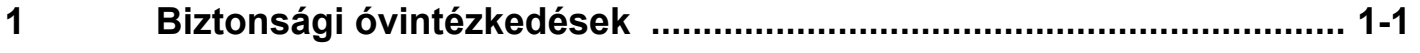

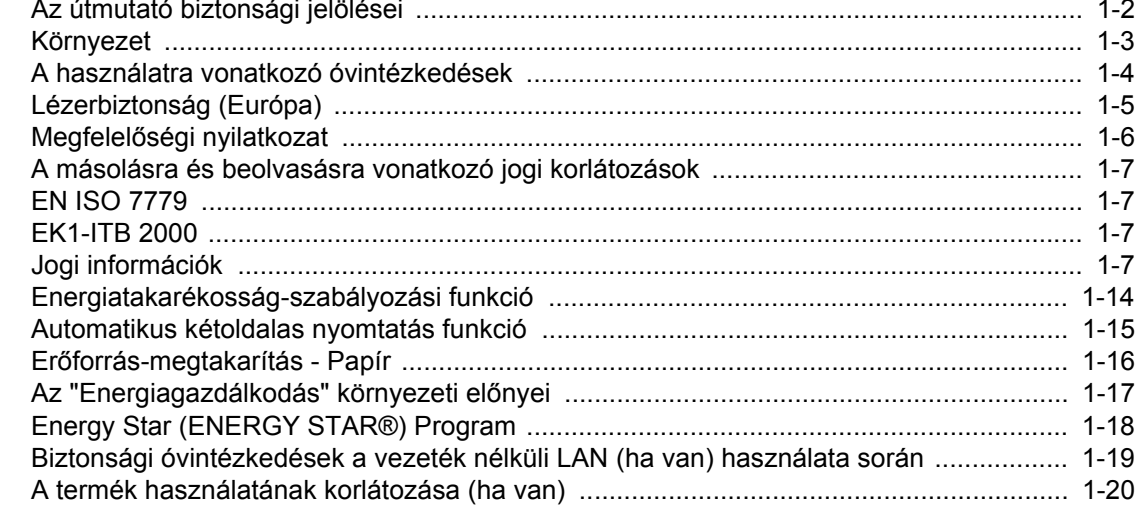

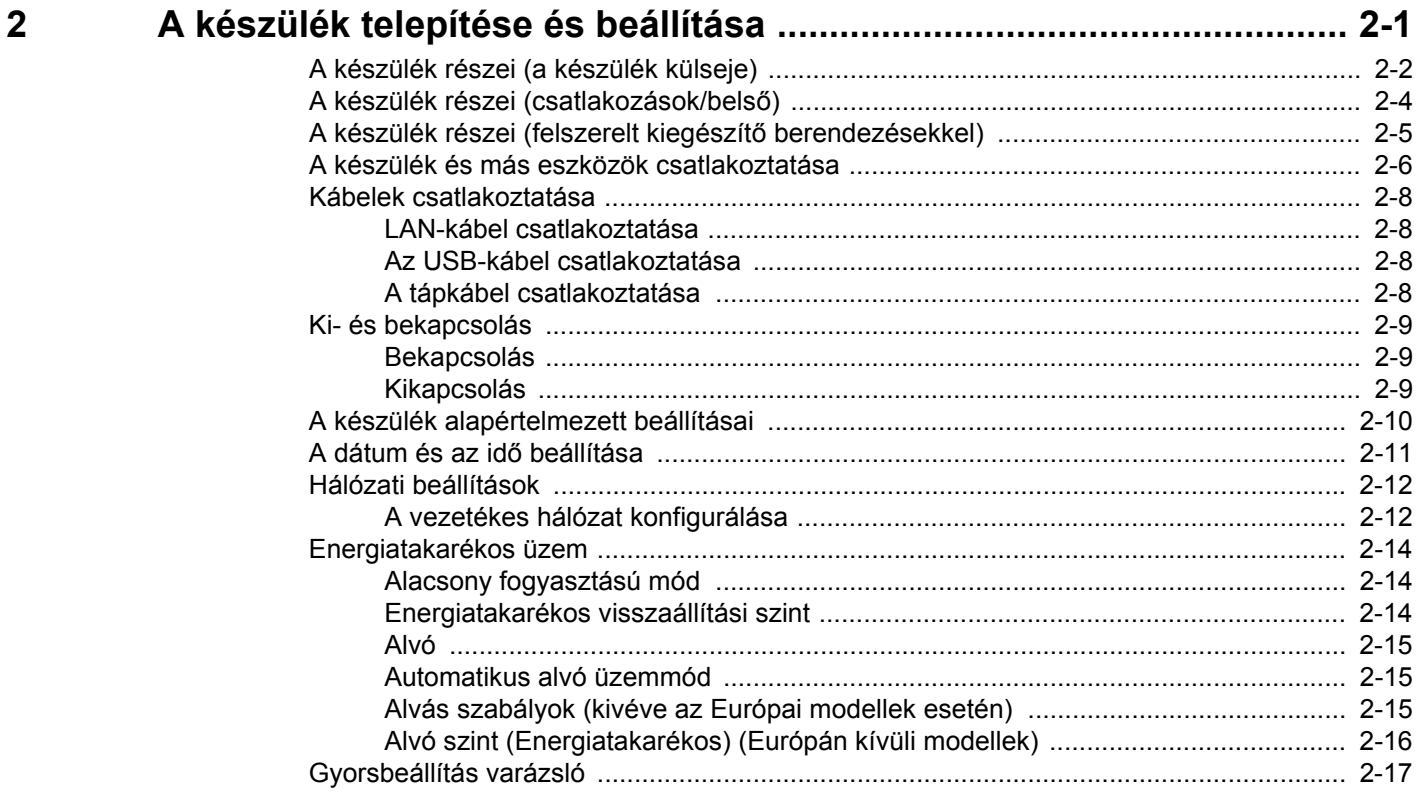

 $\overline{\mathbf{3}}$ 

 $\overline{\mathbf{4}}$ 

 $\overline{5}$ 

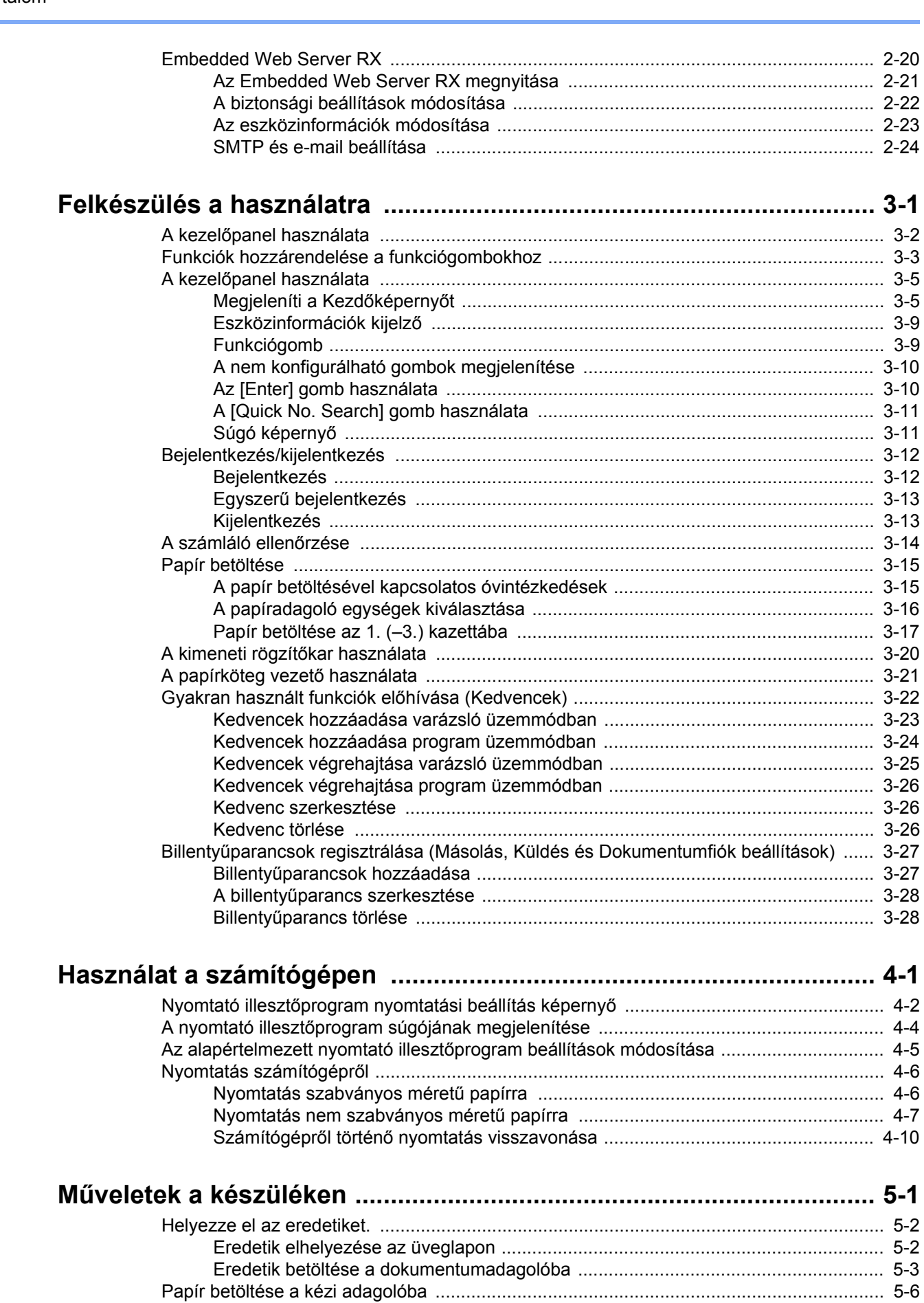

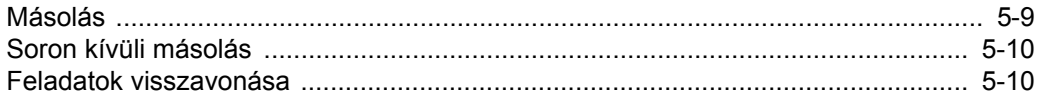

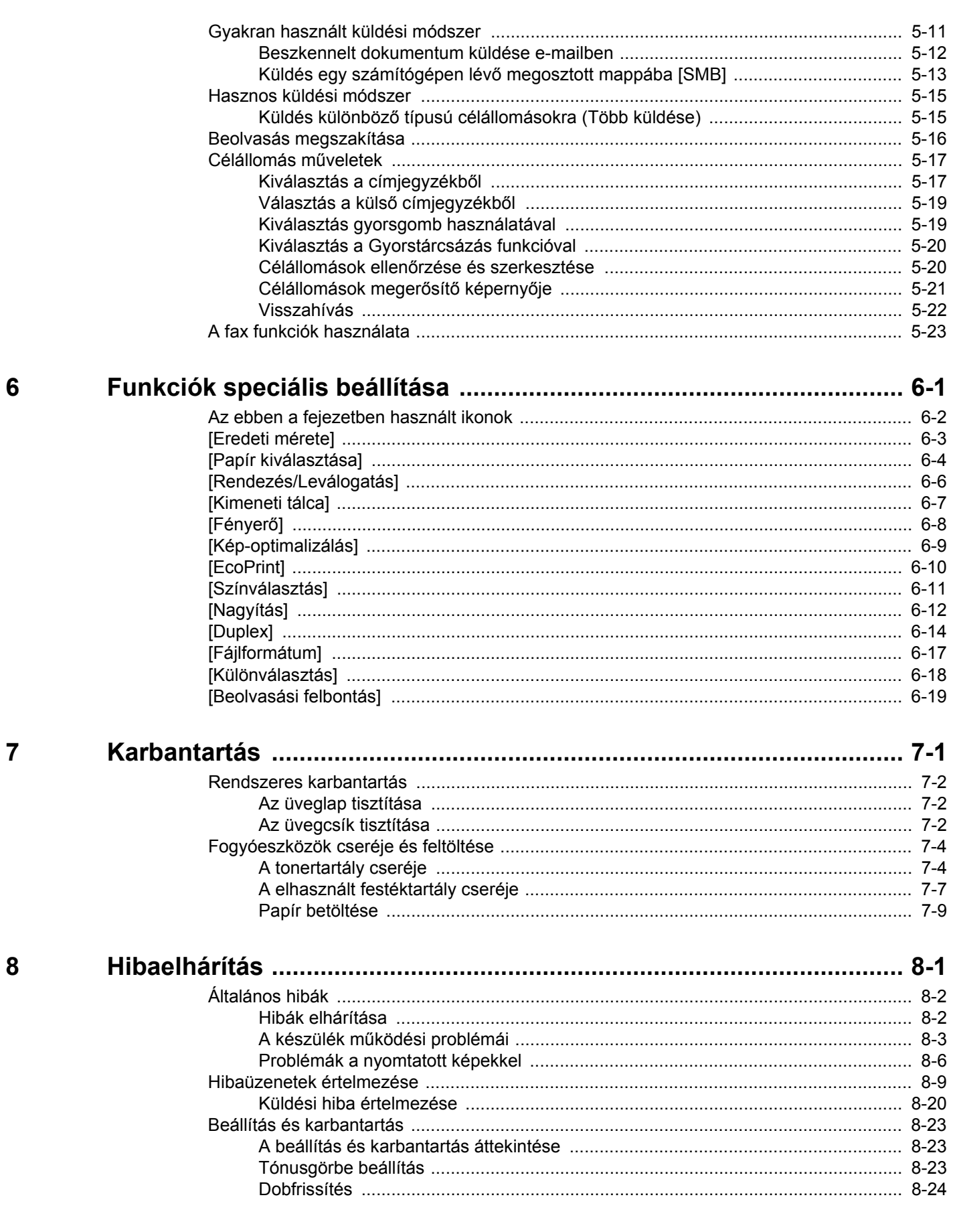

9

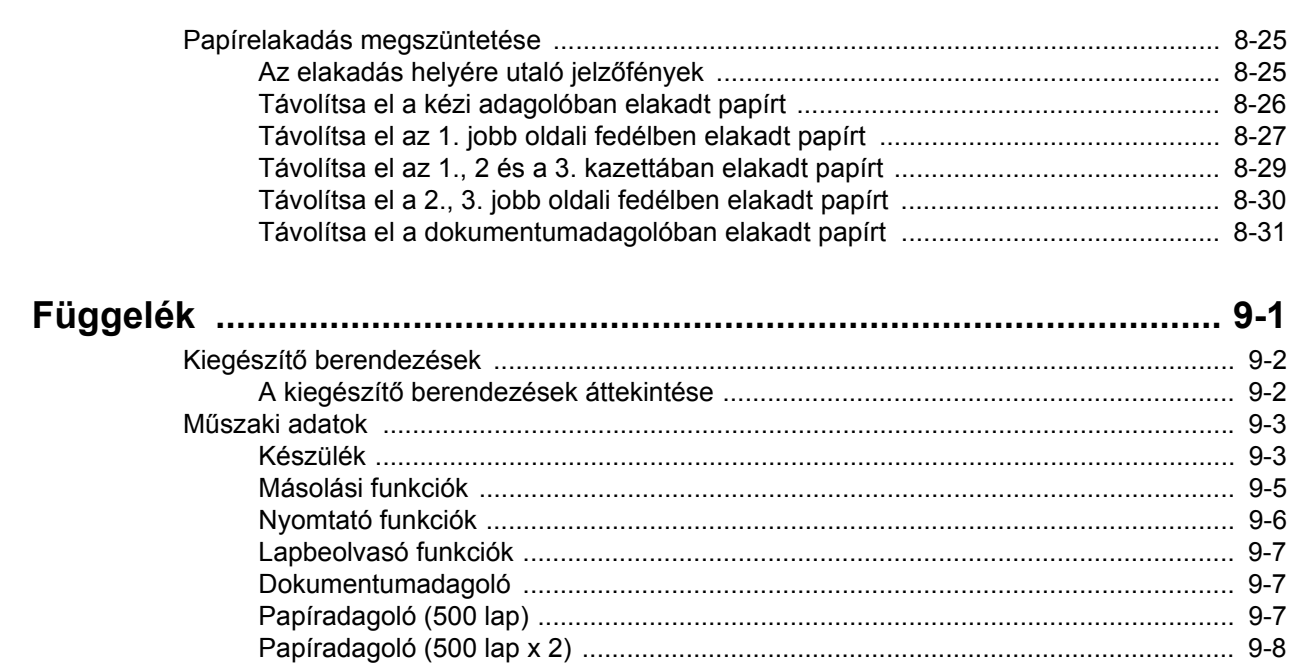

# <span id="page-6-0"></span>**Áttekintés**

Ez a készülék másolási és nyomtatási funkciókat biztosít, és a beszkennelt képeket képes elküldeni e-mail címzetteknek csatolt fájlként vagy a hálózatra csatlakozó számítógépekre. A FAX funkcióval ellátott készülékeken a fax funkció is használható.

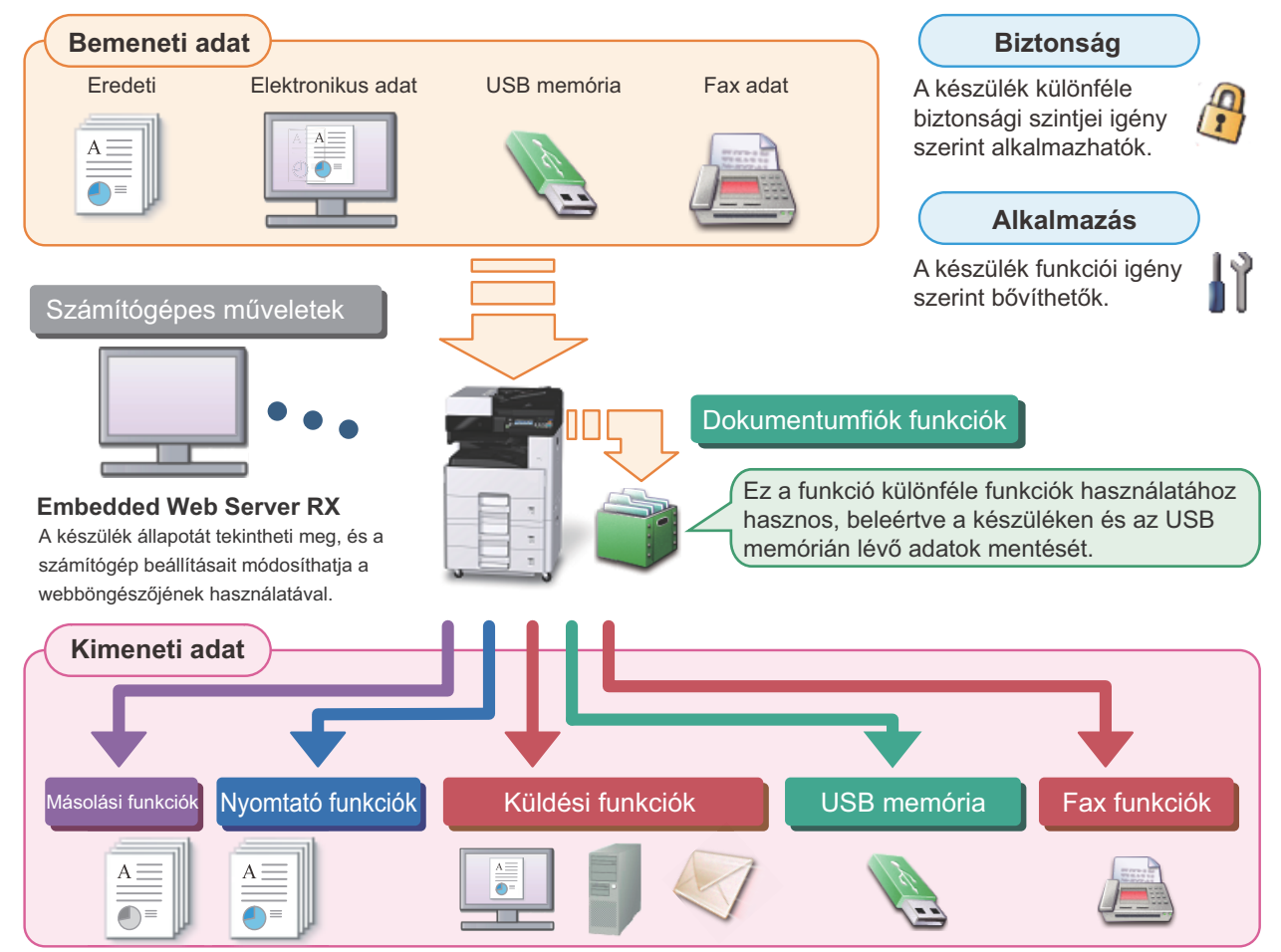

#### $\mathbb{Q}$ **MEGJEGYZÉS**

- **Az egyes funkciókra vonatkozó részleteket lásd:** Biztonság: [Növelje a biztonságot \(ix\)](#page-9-0) Alkalmazás: Lásd az *angol nyelvű használati útmutatót.* Embedded Web Server RX:  $\rightarrow$  [Embedded Web Server RX \(2-20\)](#page-57-1): Embedded Web Server RX User Guide Dokumentumfiók funkció: Lásd az *angol nyelvű használati útmutatót.* Másolási funkció: → [Másolás \(5-9\)](#page-110-2) Nyomtató funkció: ▶ [Nyomtatás számítógépr](#page-97-2)ől (4-6) Átviteli funkciók:  $\blacktriangleright$  [Gyakran használt küldési módszer \(5-11\)](#page-112-1) USB memória: Lásd az *angol nyelvű használati útmutatót.* FAX funkció: FAX Operation Guide **• Kérjük, hogy a készülék használatának megkezdése előtt olvassa el ezeket az információkat.**
- [Biztonsági óvintézkedések \(1-1\)](#page-18-1) **• A készülék felkészítése a használatra, beleértve a kábelcsatlakozások létrehozását és a szoftverek telepítését, lásd az alábbiakat.**

[A készülék telepítése és beállítása \(2-1\)](#page-38-1)

- **A papír betöltésére, a megosztott mappák beállítására, és a címek címjegyzékhez történő hozzáadására vonatkozó információkért lásd:**
	- [Felkészülés a használatra \(3-1\)](#page-64-1)

# <span id="page-7-0"></span>**A készülék funkciói**

A készülék számos hasznos funkcióval rendelkezik.

[Funkciók speciális beállítása \(6-1\)](#page-125-1)

Íme néhány példa.

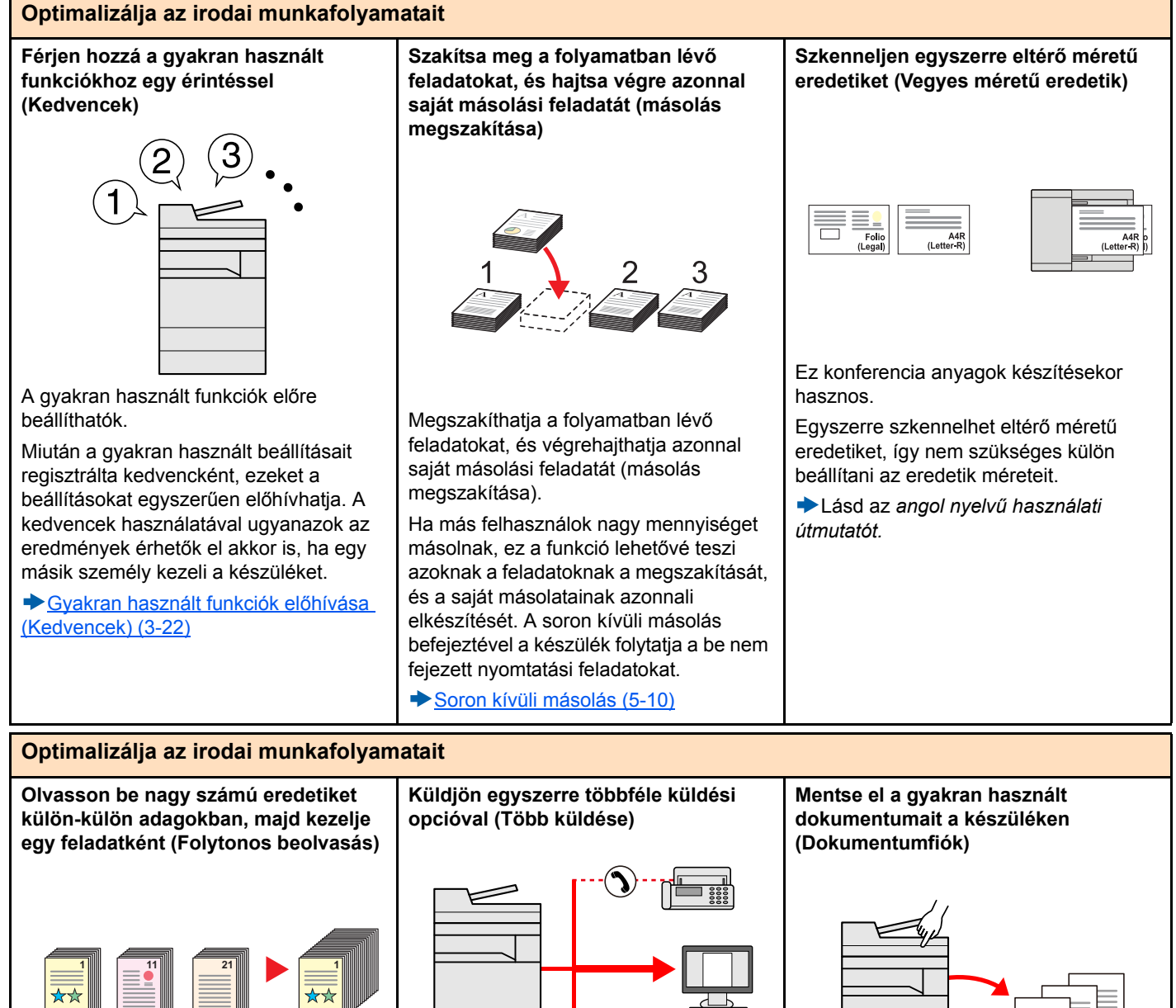

1 to 10 11 to 20 1 to 30 21 to 30

Ez többoldalas kiosztandó anyagok készítésekor hasznos.

Ha a dokumentumadagolóba egyszerre nem lehet nagy mennyiségű eredetit behelyezni, az eredetik különálló kötegekben olvashatók be, majd egy feladatként másolhatók és küldhetők el.

Lásd az *angol nyelvű használati útmutatót.*

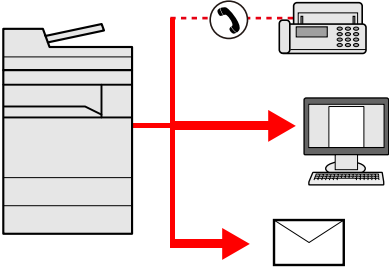

Ugyanazt a dokumentumot több célállomásra is elküldheti különféle módszerek használatával.

A különféle küldési módszerek célállomásai meghatározhatók emailként, SMB-ként és faxként.

A feladat egyszerre történő elküldésével csökkentheti a munkafolyamat összetettségét.

[Küldés különböz](#page-116-2)ő típusú [célállomásokra \(Több küldése\) \(5-15\)](#page-116-2)

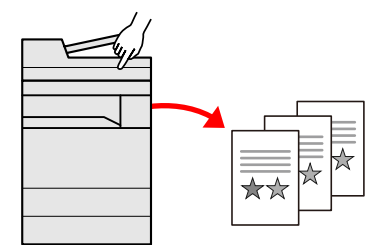

A gyakran használt dokumentumait elmentheti a készüléken, és kinyomtathatja azokat, amikor szükség van rájuk.

Lásd az *angol nyelvű használati útmutatót.*

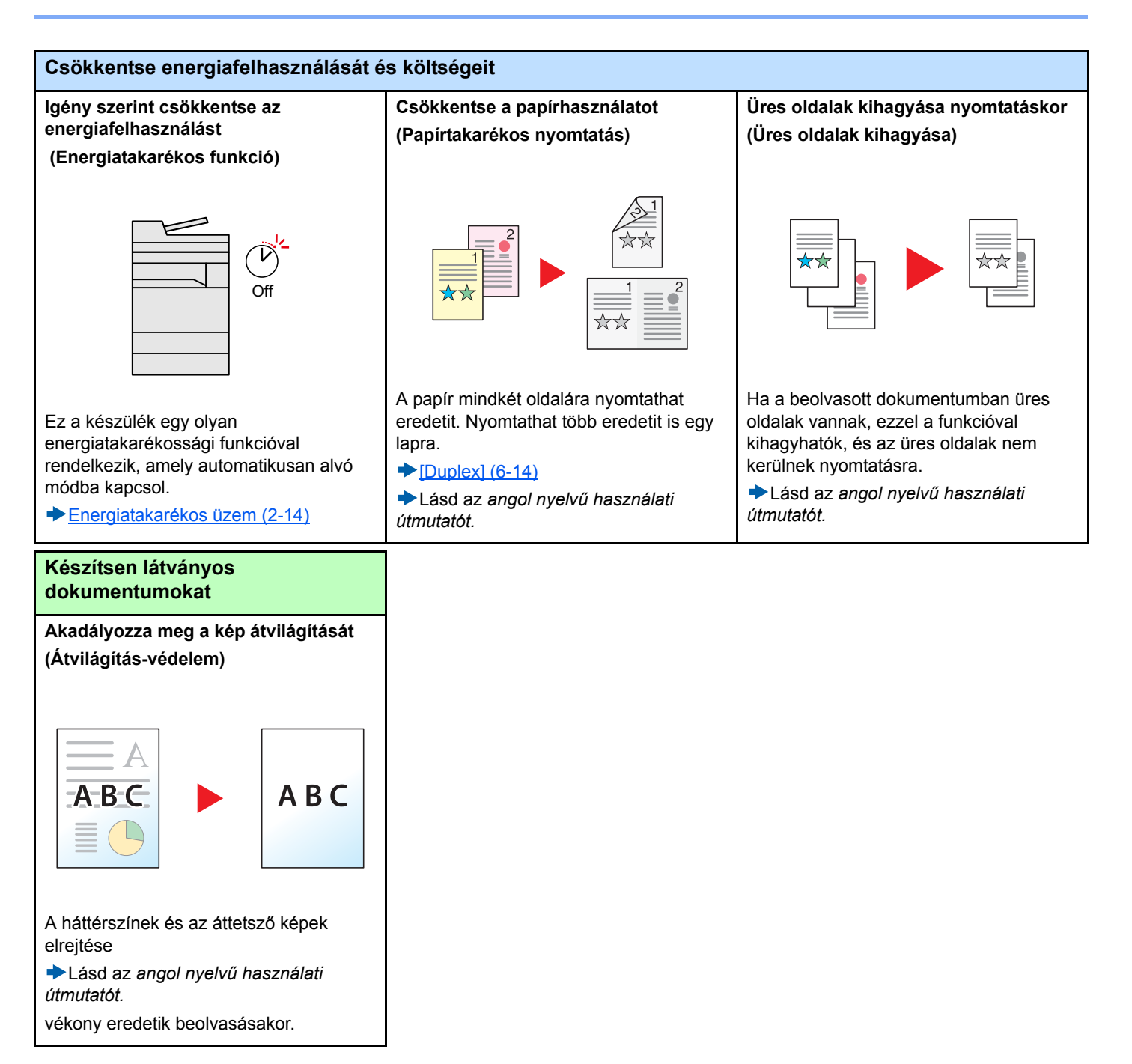

<span id="page-9-0"></span>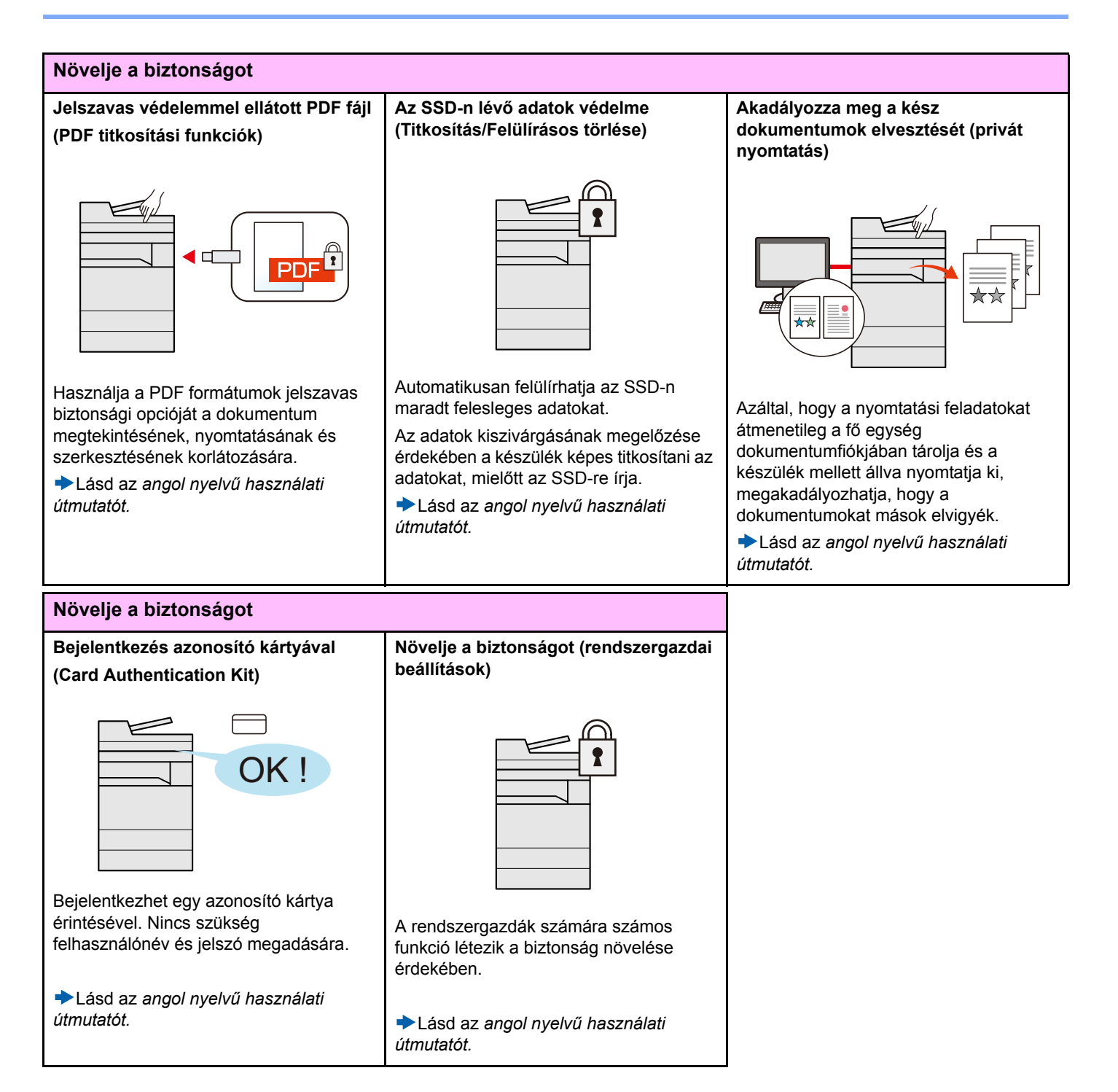

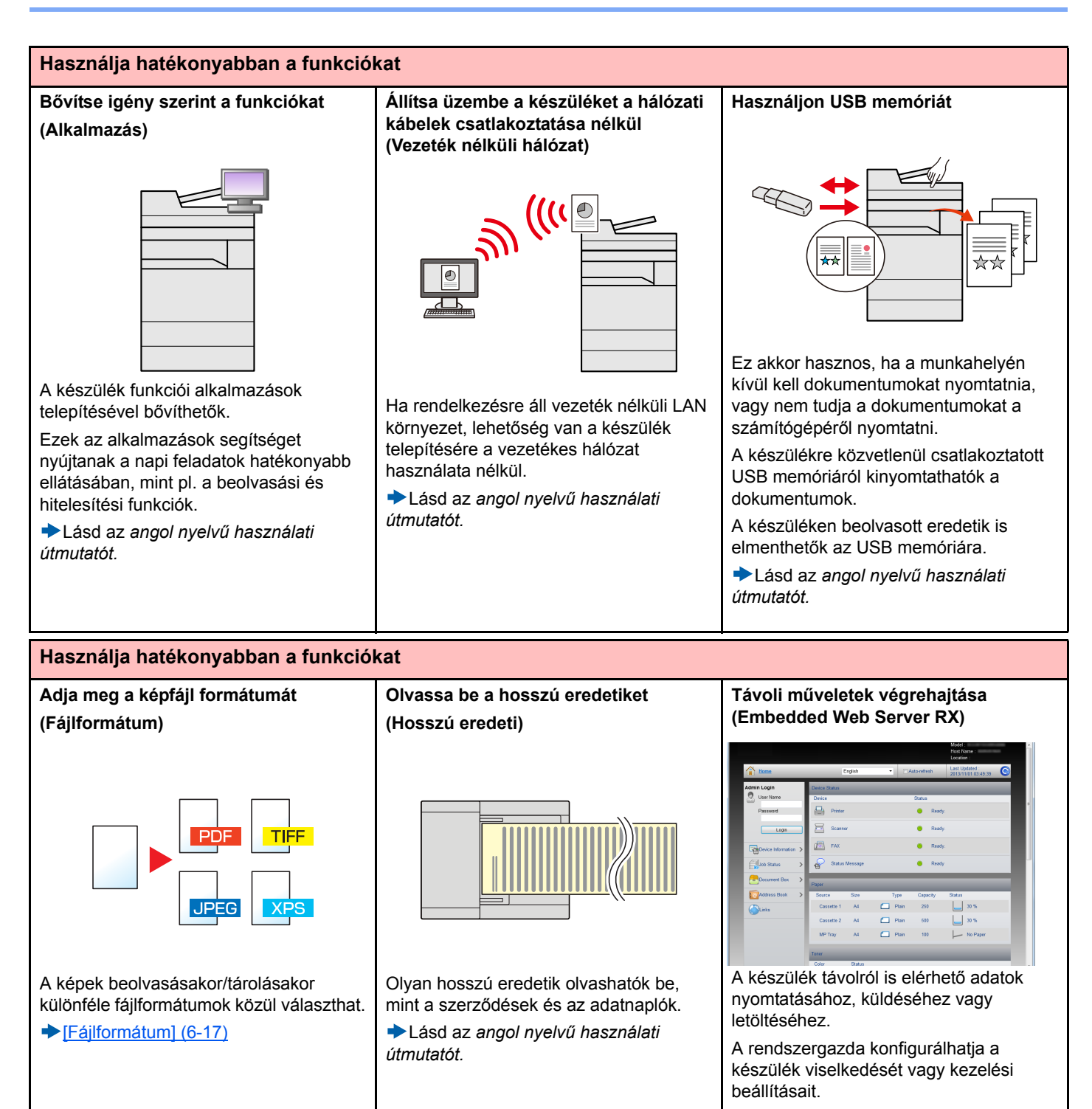

[Embedded Web Server RX \(2-20\)](#page-57-1)

# <span id="page-11-0"></span>**Szín- és képminőség funkciók**

A készülék különféle szín- és képminőségi funkcióval rendelkezik. A beszkennelt kép kívánság szerint beállítható.

### <span id="page-11-1"></span>**Alap szín üzemmódok**

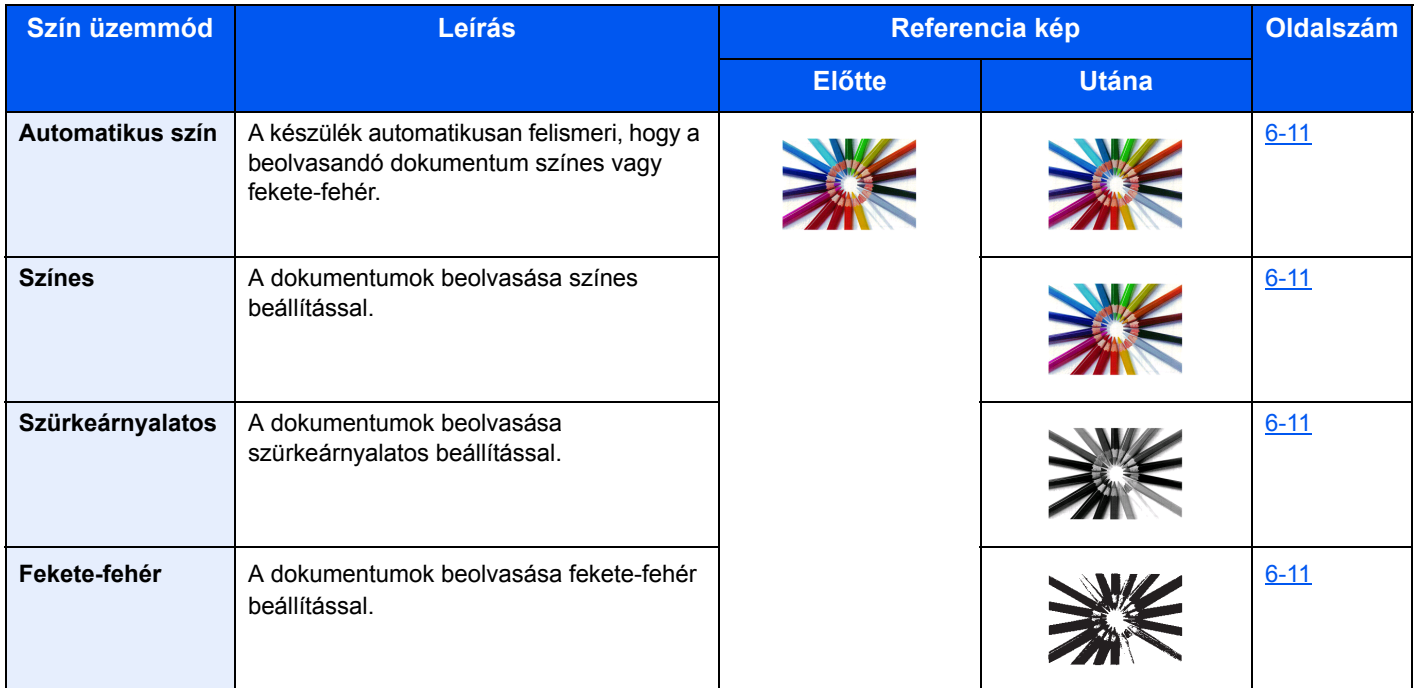

A küldéskor/tároláskor kiválasztható üzemmódokra vonatkozó részletekért lásd:

[\[Színválasztás\] \(6-11\)](#page-135-1)

### <span id="page-12-0"></span>**A képminőség és a szín beállítása**

Egy kép képminőségének és színeinek beállításához használja az alábbi funkciókat.

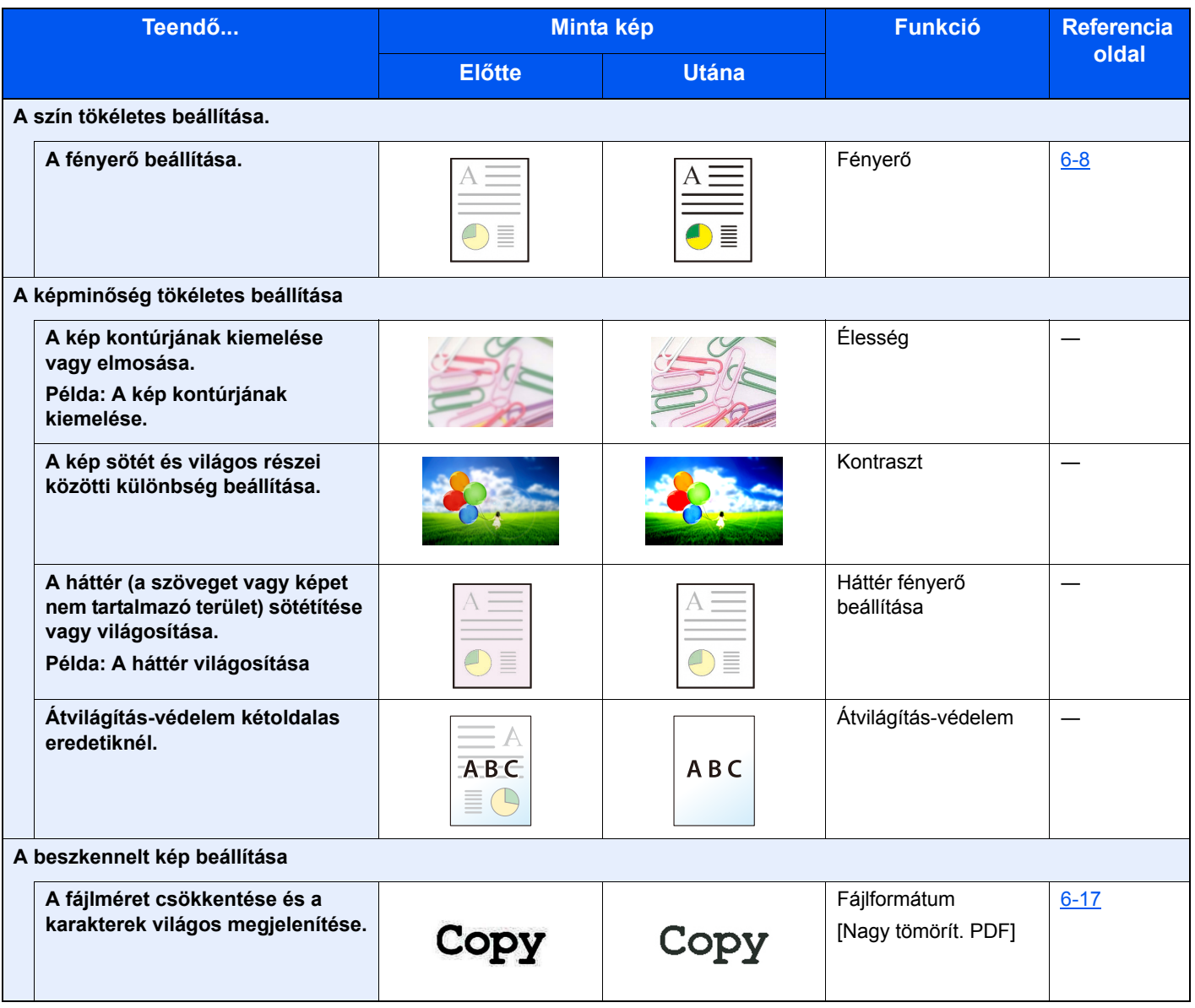

# <span id="page-13-0"></span>**A készülékhez kapott útmutatók**

A készülékhez az alábbi útmutatók tartoznak. Szükség esetén olvassa el az adott útmutatót.

Ezeknek a használati útmutatóknak a tartalma a készülék teljesítmények javítása érdekében értesítés nélkül módosítható.

### **Nyomtatott útmutatók**

**A készülék gyors használatbavétele**

#### **Quick Guide**

Ez az útmutató ismerteti a készülék alapfunkcióit, a kényelmi funkciók használatát, a rutin karbantartás elvégzését, valamint a felmerülő problémák megoldását.

**A készülék biztonságos használata**

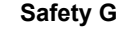

#### **Safety Guide**

A készülék üzembe helyezési környezetével és használatával kapcsolatos óvintézkedéseket ismerteti. A készülék használatbavétele előtt feltétlenül olvassa el ezt az útmutatót.

#### **Safety Guide (P-2540i MFP)**

A készülék üzembe helyezéséhez szükséges helyigényt ismerteti, valamint a figyelmeztető címkéket és egyéb biztonsági információkat tartalmazza. A készülék használatbavétele előtt feltétlenül olvassa el ezt az útmutatót.

### **A DVD-n lévő útmutatók (PDF) (Product Library)**

**A készüléket körültekintéssel használja**

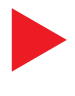

#### **A készülék használati útmutatója (ez az útmutató)**

Ismerteti a papíradagolás módját, a másolási, nyomtatási és beolvasási műveletek elvégzését, valamint az alapértelmezett beállításokat és egyéb információkat tartalmazza.

#### **Használja a fax funkciókat**

**FAX Operation Guide**  A fax funkciók használatát ismerteti.

#### **Használja az azonosítókártyát**

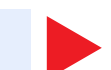

### **Card Authentication Kit (B) Operation Guide**

Az azonosítókártya használatával történő hitelesítést ismerteti.

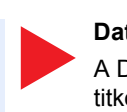

### **Növelje a biztonságot Data Security Kit (E) Operation Guide**

A Data Security kit (E) telepítését és használatát, valamint az adatok felülírásának és titkosításának módját ismerteti.

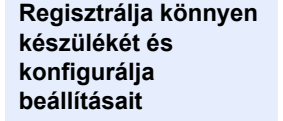

### **Embedded Web Server RX User Guide**

A gép webböngészővel történő elérésének a módját ismerteti a beállítások ellenőrzéséhez és a beállítások módosításához.

**Nyomtasson adatokat a számítógépről**

**Nyomtasson közvetlenül PDF fájlt**

#### **Felügyelje a készüléket és a nyomtatókat a hálózaton keresztül**

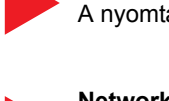

### **Printing System Driver User Guide**

A nyomtató illesztőprogram telepítésének a módját és a nyomtató használatát ismerteti.

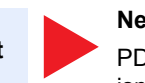

#### **Network Tool for Direct Printing Operation Guide**

PDF fájlok nyomtatásának az Adobe Acrobat vagy Reader alkalmazás elindítása nélküli módját ismerteti.

#### **NETWORK PRINT MONITOR User Guide**

A hálózati nyomtatórendszer (a készülék) NETWORK PRINT MONITOR használatával történő felügyeletét ismerteti.

**Olvasson be képeket és mentse el azokat kiegészítő információkkal**

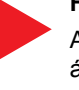

#### **File Management Utility User Guide**

A File Management Utility használatát ismerteti, amelynek segítségével különféle paraméterek állíthatók be, valamint elmenthetők a beszkennelt dokumentumok.

**Állítsa be a nyomtatási vagy szkennelési pozíciót**

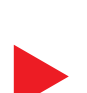

#### **PRESCRIBE Commands Command Reference**

A nyomtató natív nyelvét ismerteti (PRESCRIBE utasítások).

#### **PRESCRIBE Commands Technical Reference**

A PRESCRIBE utasítások használatát és az egyes emulációk vezérlésének a módját ismerteti.

A DVD-n lévő kézikönyvek megtekintéséhez telepítse az alábbi Adobe Reader verziót.

Version 8.0 vagy frissebb

# <span id="page-15-0"></span>**A használati útmutatóról (ez az útmutató)**

### <span id="page-15-1"></span>**Az útmutató felépítése**

A Használati útmutató az alábbi fejezeteket tartalmazza:

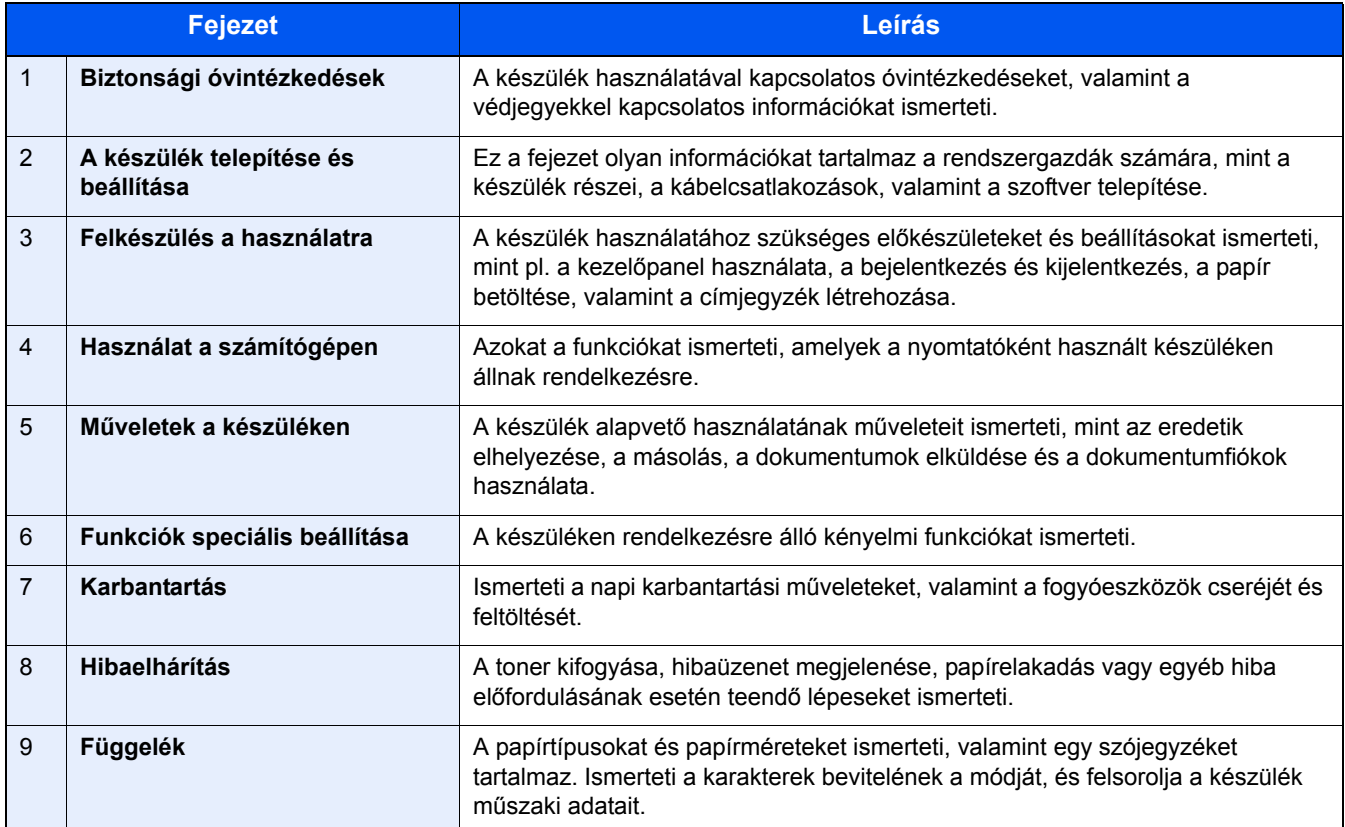

### <span id="page-16-0"></span>**Az útmutatóban használt jelölések**

Az alábbi ismertetőben Adobe Reader XI szoftvert használunk példaként.

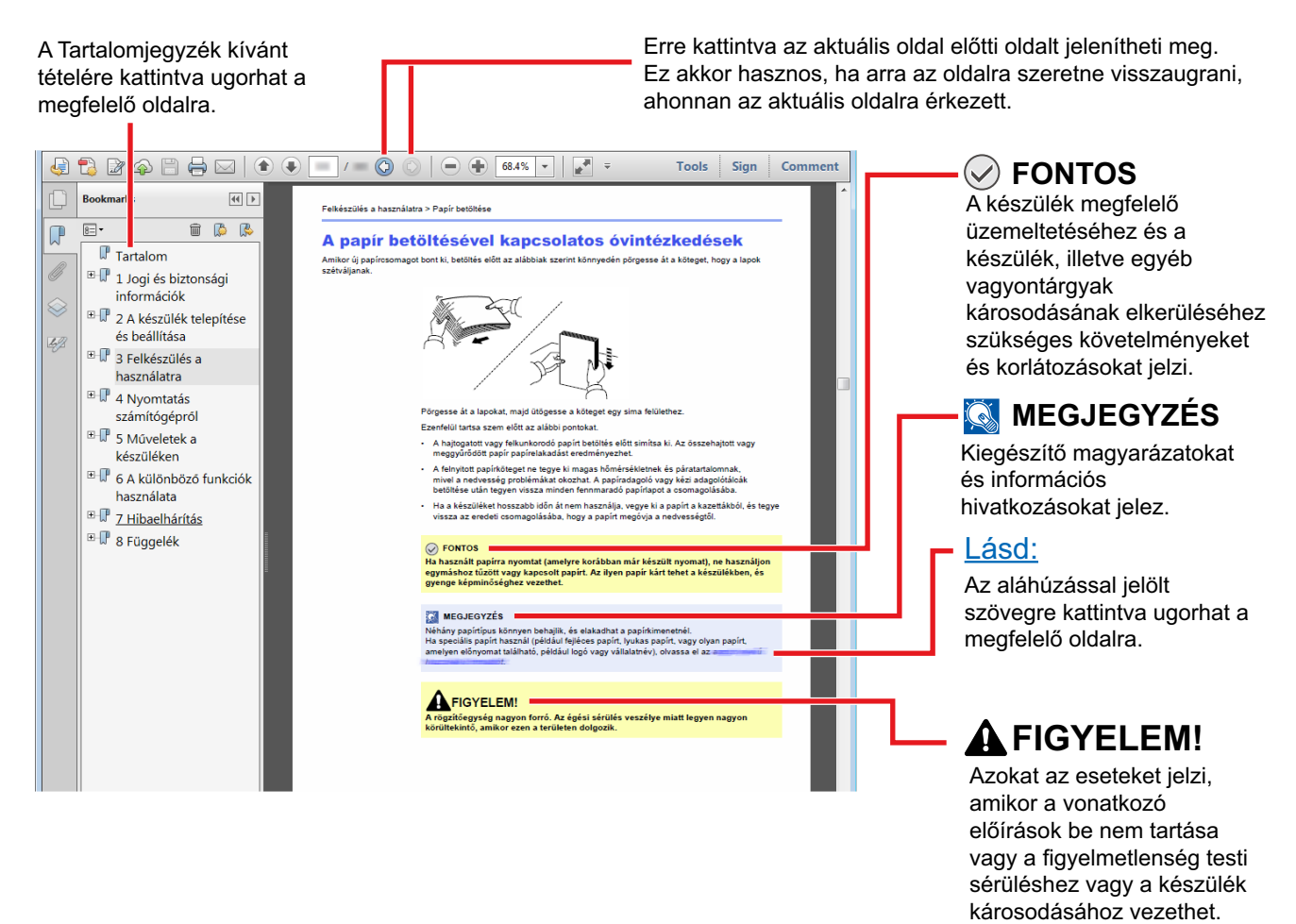

### **MEGJEGYZÉS**

Az Adobe Reader programban megjelenő tételek annak használatától függően változnak. Ha a Tartalomjegyzék vagy az eszközök nem jelennek meg, olvassa el az Adobe Reader súgóját.

Az útmutatóban egyes tételeket az alább ismertetett jelölések jeleznek.

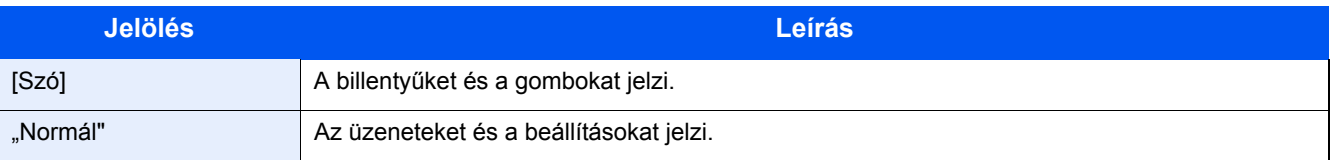

### **A készülék üzemeltetése során használt jelölések**

A használati útmutatóban az érintőpanel gombjainak folyamatos kiosztása a következő:

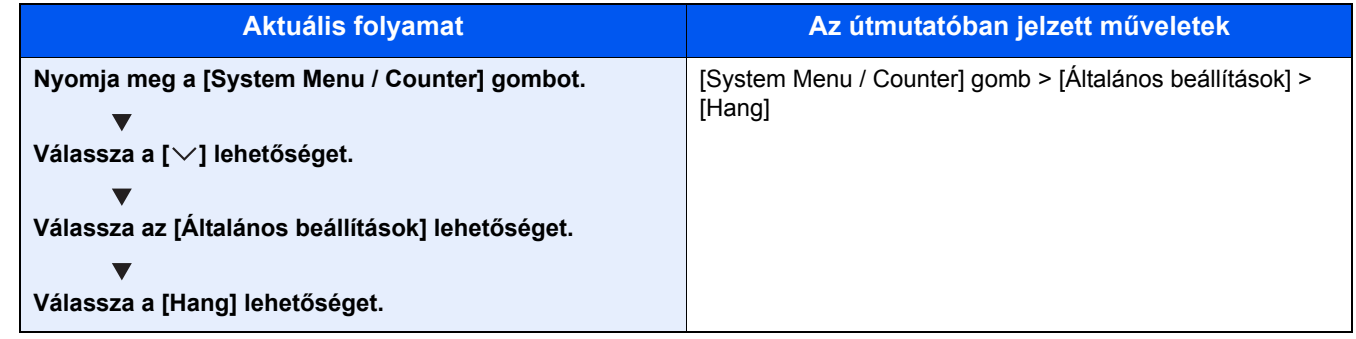

### **Az eredetik és a papír mérete/tájolása**

Az eredeti papírméretek, mint az A4, B5 és a Letter egyaránt használhatók vízszintes és függőleges tájolásban. Amikor ezeket a méreteket használja, a tájolást az "R" jelzi, ha az vízszintes. Ezenfelül, az eredetik jelzésére és a papír érintőpanelen történő elhelyezésére a következő ikonok használatosak.

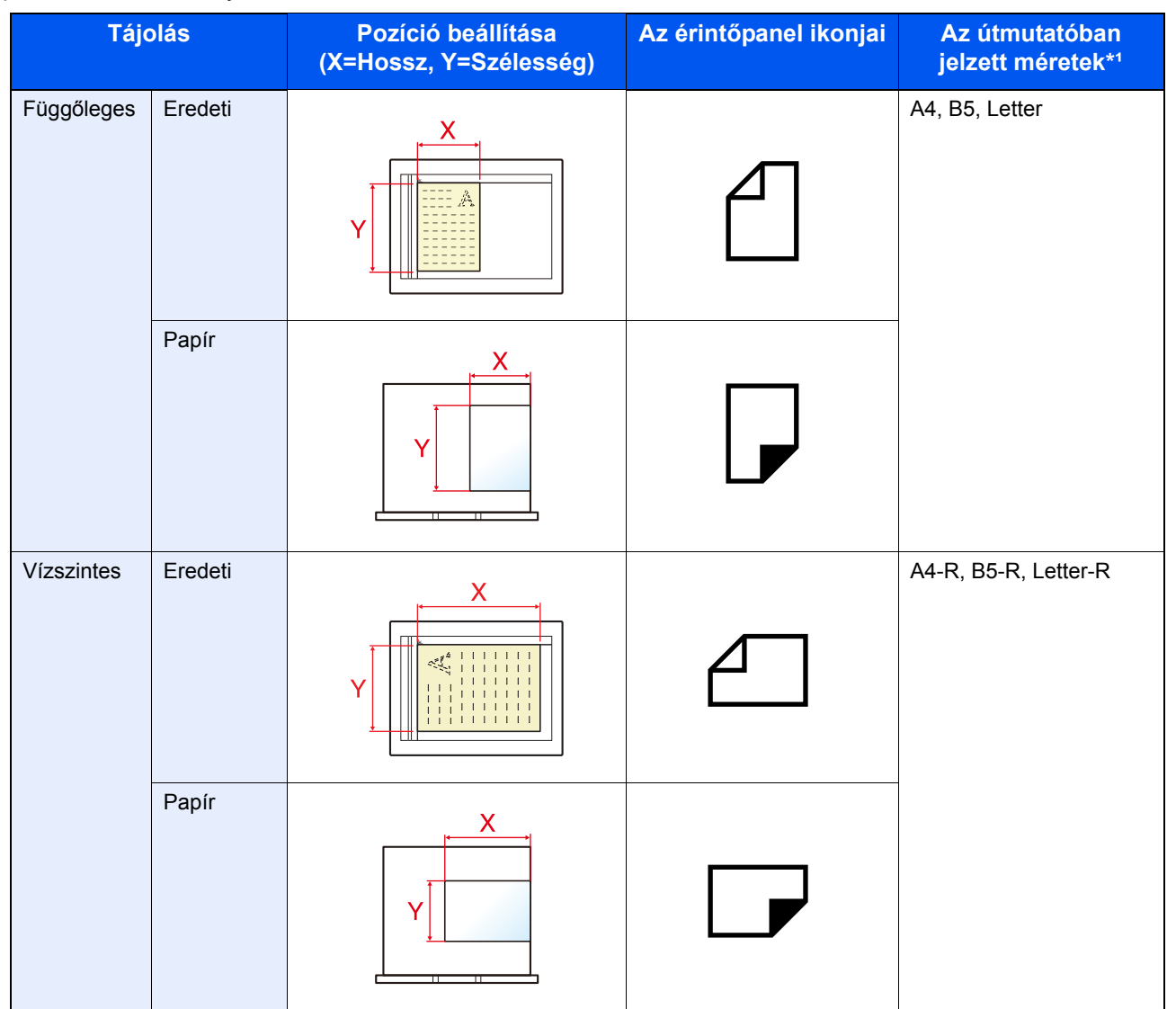

\*1A használható eredeti/papír méretek változnak attól függően, hogy melyik funkciót vagy forrás tálcát használja. Részleteket lásd:

[Készülék \(9-3\)](#page-187-2)

# <span id="page-18-0"></span>1

# <span id="page-18-1"></span>**Biztonsági** óvintézkedések

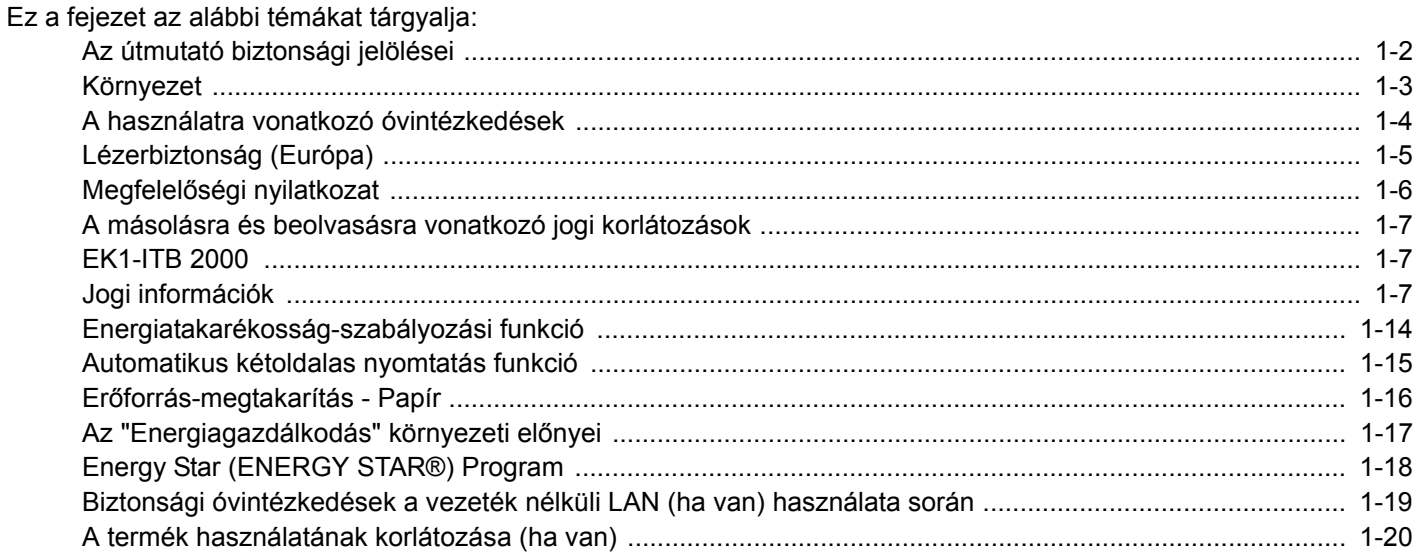

# <span id="page-19-0"></span>**Az útmutató biztonsági jelölései**

Az útmutató fejezeteiben és a gép egyes részein a felhasználó, más személyek, valamint a készülék közelében lévő tárgyak védelme, továbbá a készülék helyes és biztonságos használata érdekében biztonsági jelölések találhatók. Az útmutatóban használt jelzések és azok jelentése:

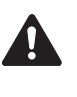

FIGYELMEZTETÉS: Azokat az eseteket jelzi, amikor a vonatkozó előírások be nem tartása vagy a figyelmetlenség esetleg komoly sérüléshez vagy akár halálhoz is vezethet.

VIGYÁZAT: Azokat az eseteket jelzi, amikor a vonatkozó előírások be nem tartása vagy a figyelmetlenség testi sérüléshez vagy a készülék károsodásához vezethet.

### **Jelölések**

A  $\triangle$  szimbólum azt jelzi, hogy az adott szakasz biztonsági figyelmeztetéseket tartalmaz. A jelzésen belül külön ábra jelzi, hogy mire kell figyelni.

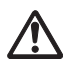

... [Általános figyelmeztetés]

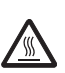

... [Magas hőmérsékletre vonatkozó figyelmeztetés]

A  $\odot$  szimbólum azt jelzi, hogy az adott szakasz tiltott műveletekre vonatkozó figyelmeztetéseket tartalmaz. A tiltott műveletekre vonatkozó részleteket a szimbólumon belüli ábra jelzi.

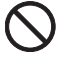

... [Tiltott műveletre vonatkozó figyelmeztetés]

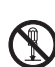

... [A készülék szétszerelésére vonatkozó tiltás]

A ● szimbólum azt jelzi, hogy az adott szakasz kötelezően elvégzendő műveleteket tartalmaz. Az elvégzendő műveletekre vonatkozó részleteket a szimbólumon belüli ábra jelzi.

... [Elvégzendő műveletre vonatkozó figyelemfelhívás]

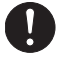

... [Húzza ki a tápkábelt az aljzatból]

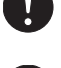

... [A készüléket kizárólag földelt aljzathoz csatlakoztassa]

Ha a használati útmutatóban szereplő biztonsági figyelmeztetések nehezen olvashatók, illetve ha maga az útmutató hiányzik, a készülék viszonteladójától igényeljen másik útmutatót (ennek díját meg kell fizetni).

### **Megjegyzés**

Bankjegyre nagyon hasonlító eredetik másolása bizonyos esetekben sikertelen lehet, mert a készülék hamisításgátló funkcióval van ellátva.

## <span id="page-20-0"></span>**Környezet**

A készülék környezetére vonatkozó működési feltételek:

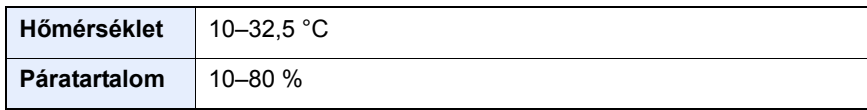

A készülék helyének kiválasztása során kerülje az alábbi helyeket:

- Ablakhoz közeli, közvetlen napfénynek kitett helyek.
- Rezgéshatásnak kitett helyek.
- Nagy hőmérséklet-ingadozásnak kitett helyek.
- Közvetlen forró vagy hideg levegőnek kitett helyek.
- Rossz szellőzésű helyek.

Ha a padló érzékeny a görgőlábakra, akkor az megsérülhet, ha a készüléket elmozgatja az üzembe helyezés után.

A másolás során keletkezhet valamennyi ózon, de ez a mennyiség nem ártalmas az egészségre. Ha azonban a készüléket hosszabb időn keresztül használja, rossz szellőzésű szobában vagy különösen nagy példányszám esetén a szag kellemetlenné válhat. A másolási munkának megfelelő környezet biztosításához ajánlott jól szellőző helyiséget választani a készülék számára.

# <span id="page-21-0"></span>**A használatra vonatkozó óvintézkedések**

### **Fogyóeszközök kezelésére vonatkozó óvintézkedések**

### **FIGYELEM!**

A tonert tartalmazó alkatrészeket ne próbálja meg elégetni, mert a szikrák égési sérüléseket okozhatnak.

A tonertartályt tartalmazó alkatrészeket tartsa gyermekektől távol.

A tonertartályt tartalmazó alkatrészekből esetlegesen kiszűrődő tonert ne lélegezze be, ne nyelje le, és ügyeljen arra is, hogy az ne kerüljön a szemébe vagy a bőrére.

- Ha véletlenül mégis belélegzi a tonert, menjen szabad levegőre, és öblögessen sok vízzel. Ha köhögni kezd, forduljon orvoshoz.
- Ha véletlenül lenyeli a tonert, öblítse ki száját, és igyon 1–2 pohár vizet a gyomor tartalmának felhígítása érdekében. Szükség esetén forduljon orvoshoz.
- Ha a toner a szemébe kerül, öblítse ki alaposan vízzel. Ha szeme érzékeny marad, forduljon orvoshoz.
- Ha a toner a bőréhez ér, mossa meg szappannal és vízzel.

A tonertartályt tartalmazó alkatrészeket tilos erővel felnyitni vagy megsemmisíteni.

### **Egyéb óvintézkedések**

Az elhasznált tonertartályt és festéktartályt juttassa vissza a viszonteladóhoz vagy a szerviz képviselőjéhez. Az összegyűjtött tonertartályt és festéktartályt újrahasznosítják, vagy a hatályos rendelkezések szerint ártalmatlanítják.

Úgy tárolja a készüléket, hogy ne érje közvetlen napfény.

Olyan helyen tárolja a készüléket, ahol a hőmérséklet 40 °C alatt van, és a hőmérséklet és a páratartalom nem változik nagyon hirtelen.

Ha a készüléket hosszabb időn át nem akarja használni, vegye ki a papírt a kazettából és a kézi adagolóból, és tegye vissza eredeti csomagolásába.

# <span id="page-22-0"></span>**Lézerbiztonság (Európa)**

A lézersugárzás káros lehet az emberi szervezetre. Éppen ezért a gép belsejében keletkező lézersugárzást védőburkolatok és külső fedelek zárják el a külvilágtól. Az előírásszerű használat során nem juthat ki sugárzás a berendezésből.

Az IEC/EN 60825-1:2014 szabvány értelmében a készülék 1. osztályú (Class 1) lézerterméknek minősül.

Vigyázat: Az eljárások a használati útmutatóban leírtaktól eltérő végrehajtása következtében a felhasználót káros sugárzás érheti.

A CLASS 1 lézertermékekre vonatkozó információk az értékelési címkén találhatók.

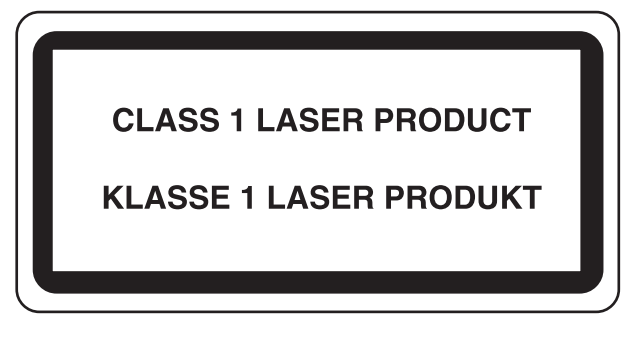

# <span id="page-23-0"></span>**Megfelelőségi nyilatkozat**

A szerzői jog tulajdonosa kijelenti, hogy az P-2540i MFP típusú rádióberendezés megfelel a 2014/53/EU irányelv rendelkezéseinek.

Az EU megfelelőségi nyilatkozat teljes szöveg az alábbi internetes címen áll rendelkezésre:

http://www.triumph-adler.com/downloads http://www.triumph-adler.de/downloads http://www.utax.com/downloads http://www.utax.de/downloads

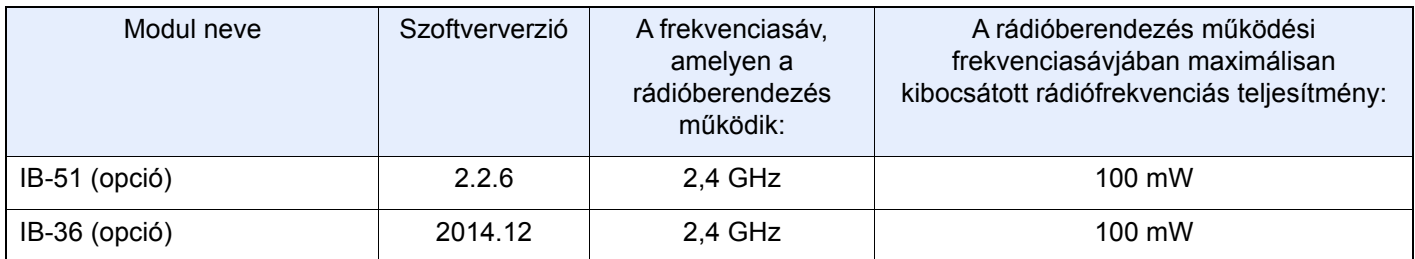

### <span id="page-24-0"></span>**A másolásra és beolvasásra vonatkozó jogi korlátozások**

Előfordulhat, hogy a szerzői jog tulajdonosa tiltja a szerzői joggal védett anyagok engedély nélküli másolását és beolvasását.

A következő tartalmak másolása/beolvasása tilos és törvényileg büntethető. A korlátozás nem csak ezekre az elemekre vonatkozhat. Tudatosan ne másoljon/olvasson be olyan tartalmakat, amelyek másolása/beolvasása nem engedélyezett.

- Papírpénz
- **Bankjegy**
- **Értékpapírok**
- Bélyegző
- Személyi igazolvány, útlevél
- Okirat

A helyi törvények és rendeletek a fent említetteken túli részek másolását is megtilthatják vagy korlátozhatják.

### <span id="page-24-1"></span>**EN ISO 7779**

Maschinenlärminformations-Verordnung 3. GPSGV, 06.01.2004: Der höchste Schalldruckpegel beträgt 70 dB (A) oder weniger gemäß EN ISO 7779.

# <span id="page-24-2"></span>**EK1-ITB 2000**

Das Gerät ist nicht für die Benutzung im unmittelbaren Gesichtsfeld am Bildschirmarbeitsplatz vorgesehen. Um störende Reflexionen am Bildschirmarbeitsplatz zu vermeiden, darf dieses Produkt nicht im unmittelbaren Gesichtsfeld platziert werden.

# <span id="page-24-3"></span>**Jogi információk**

Jelen útmutató teljes vagy részleges másolása, illetve bármilyen módon történő sokszorosítása a szerzői jog tulajdonosának előzetes írásbeli engedélye nélkül tilos.

### Védjeggyel ellátott nevek

- A PRESCRIBE a Kyocera Corporation bejegyzett védjegye.
- A KPDL a Kyocera Corporation védjegye.
- A Microsoft, a Windows, a Windows Vista, a Windows Server és az Internet Explorer a Microsoft Corporation védjegyei vagy bejegyzett védjegyei az Egyesült Államokban és/vagy más országokban.
- A PCL a Hewlett-Packard Company védjegye.
- Az Adobe Acrobat, az Adobe Reader és a PostScript az Adobe Systems, Incorporated védjegye.
- Az Ethernet a Xerox Corporation bejegyzett védjegye.
- Az IBM és az IBM PC/AT az International Business Machines Corporation védjegye.
- Az AppleTalk, a Bonjour, a Macintosh, valamint a Mac OS az Apple Inc., bejegyzett védjegye az Egyesült Államokban és más országokban.
- A készülékre telepített összes európai nyelvű betűtípus a Monotype Imaging Inc. vállalattal kötött licencszerződés keretében kerül felhasználásra.
- A Helvetica, a Palatino és a Times a Linotype GmbH bejegyzett védjegye.
- Az ITC Avant Garde Gothic, az ITC Bookman, az ITC ZapfChancery és az ITC ZapfDingbats az International Typeface Corporation bejegyzett védjegye.
- A ThinPrint a Cortado AG védjegye Németországban és más államokban.
- A készülékre a Monotype Imaging Inc. által készített UFST™ MicroType® betűkészletek vannak telepítve.
- A készülék tartalmaz olyan szoftvert, amelynek egyes moduljait az Independent JPEG Group fejlesztette ki.
- A termék tartalmazza az ACCESS CO., LTD. által kifejlesztett NetFront Browser programot.
- Az ACCESS, az ACCESS logó és a NetFront az ACCESS CO., LTD. védjegye vagy bejegyzett védjegye az Egyesült Államokban, Japánban és más országokban.
- ® 2011 ACCESS CO., LTD. Minden jog fenntartva.
- A Java az Oracle és/vagy társvállalatainak bejegyzett védjegye.
- Az iPad, az iPhone és az iPod az Apple Inc., bejegyzett védjegye az Egyesült Államokban és más országokban.
- Az AirPrint és az AirPrint embléma az Apple Inc. védjegyei.
- Az iOS a Cisco Egyesült Államokban bejegyzett védjegye, és az Apple Inc licence alapján használja.
- A Google és a Google Cloud Print™ a Google Inc. védjegyei és/vagy bejegyzett védjegyei.
- A Mopria<sup>TM</sup> a Mopria<sup>TM</sup> Alliance bejegyzett védiegye.
- A Wi-Fi és a Wi-Fi Direct a Wi-Fi Alliance védjegyei és/vagy bejegyzett védjegyei.

Az összes többi márka- és terméknév a megfelelő tulajdonosok védjegye vagy bejegyzett védjegye. A jelen használati útmutatóban a  $TM$  és az  $\mathcal{D}$  jelölés nem szerepel.

#### GPL/LGPL

Ez a termék a firmware részeként GPL (http://www.gnu.org/licenses/gpl.html) and/or LGPL (http://www.gnu.org/ licenses/lgpl.html) szoftvert tartalmaz. A forráskódot a GPL/LGPL feltételei szerint megkaphatja, lemásolhatja, továbbterjesztheti és módosíthatja.

#### OpenSSL License

Copyright (c) 1998-2006 The OpenSSL Project. All rights reserved.

Redistribution and use in source and binary forms, with or without modification, are permitted provided that the following conditions are met:

- 1. Redistributions of source code must retain the above copyright notice, this list of conditions and the following disclaimer.
- 2. Redistributions in binary form must reproduce the above copyright notice, this list of conditions and the following disclaimer in the documentation and/or other materials provided with the distribution.
- 3. All advertising materials mentioning features or use of this software must display the following acknowledgment: This product includes software developed by the OpenSSL Project for use in the OpenSSL Toolkit. (http://www.openssl.org/)"
- 4. The names "OpenSSL Toolkit" and "OpenSSL Project" must not be used to endorse or promote products derived from this software without prior written permission. For written permission, please contact openssl-core@openssl.org.
- 5. Products derived from this software may not be called "OpenSSL" nor may "OpenSSL" appear in their names without prior written permission of the OpenSSL Project.
- 6. Redistributions of any form whatsoever must retain the following acknowledgment: "This product includes software developed by the OpenSSL Project for use in the OpenSSL Toolkit (http://www.openssl.org/)"

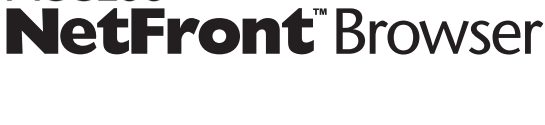

**ACCESS®** 

THIS SOFTWARE IS PROVIDED BY THE OpenSSL PROJECT "AS IS" AND ANY EXPRESSED OR IMPLIED WARRANTIES, INCLUDING, BUT NOT LIMITED TO, THE IMPLIED WARRANTIES OF MERCHANTABILITY AND FITNESS FOR A PARTICULAR PURPOSE ARE DISCLAIMED. IN NO EVENT SHALL THE OpenSSL PROJECT OR ITS CONTRIBUTORS BE LIABLE FOR ANY DIRECT, INDIRECT, INCIDENTAL, SPECIAL, EXEMPLARY, OR CONSEQUENTIAL DAMAGES (INCLUDING, BUT NOT LIMITED TO, PROCUREMENT OF SUBSTITUTE GOODS OR SERVICES; LOSS OF USE, DATA, OR PROFITS; OR BUSINESS INTERRUPTION) HOWEVER CAUSED AND ON ANY THEORY OF LIABILITY, WHETHER IN CONTRACT, STRICT LIABILITY, OR TORT (INCLUDING NEGLIGENCE OR OTHERWISE) ARISING IN ANY WAY OUT OF THE USE OF THIS SOFTWARE, EVEN IF ADVISED OF THE POSSIBILITY OF SUCH DAMAGE.

### Original SSLeay License

Copyright (C) 1995-1998 Eric Young (eay@cryptsoft.com) All rights reserved.

This package is an SSL implementation written by Eric Young (eay@cryptsoft.com). The implementation was written so as to conform with Netscapes SSL.

This library is free for commercial and non-commercial use as long as the following conditions are adhered to. The following conditions apply to all code found in this distribution, be it the RC4, RSA, lhash, DES, etc., code; not just the SSL code. The SSL documentation included with this distribution is covered by the same copyright terms except that the holder is Tim Hudson (tjh@cryptsoft.com).

Copyright remains Eric Young's, and as such any Copyright notices in the code are not to be removed.

If this package is used in a product, Eric Young should be given attribution as the author of the parts of the library used.

This can be in the form of a textual message at program startup or in documentation (online or textual) provided with the package.

Redistribution and use in source and binary forms, with or without modification, are permitted provided that the following conditions are met:

- 1. Redistributions of source code must retain the copyright notice, this list of conditions and the following disclaimer.
- 2. Redistributions in binary form must reproduce the above copyright notice, this list of conditions and the following disclaimer in the documentation and/or other materials provided with the distribution.
- 3. All advertising materials mentioning features or use of this software must display the following acknowledgement: This product includes cryptographic software written by Eric Young (eay@cryptsoft.com) The word 'cryptographic' can be left out if the routines from the library being used are not cryptographic related :-).
- 4. If you include any Windows specific code (or a derivative thereof) from the apps directory (application code) you must include an acknowledgement: "This product includes software written by Tim Hudson (tjh@cryptsoft.com)"

THIS SOFTWARE IS PROVIDED BY ERIC YOUNG "AS IS" AND ANY EXPRESS OR IMPLIED WARRANTIES, INCLUDING, BUT NOT LIMITED TO, THE IMPLIED WARRANTIES OF MERCHANTABILITY AND FITNESS FOR A PARTICULAR PURPOSE ARE DISCLAIMED. IN NO EVENT SHALL THE AUTHOR OR CONTRIBUTORS BE LIABLE FOR ANY DIRECT, INDIRECT, INCIDENTAL, SPECIAL, EXEMPLARY, OR CONSEQUENTIAL DAMAGES (INCLUDING, BUT NOT LIMITED TO, PROCUREMENT OF SUBSTITUTE GOODS OR SERVICES; LOSS OF USE, DATA, OR PROFITS; OR BUSINESS INTERRUPTION) HOWEVER CAUSED AND ON ANY THEORY OF LIABILITY, WHETHER IN CONTRACT, STRICT LIABILITY, OR TORT (INCLUDING NEGLIGENCE OR OTHERWISE) ARISING IN ANY WAY OUT OF THE USE OF THIS SOFTWARE, EVEN IF ADVISED OF THE POSSIBILITY OF SUCH DAMAGE.

The licence and distribution terms for any publically available version or derivative of this code cannot be changed. i.e. this code cannot simply be copied and put under another distribution licence [including the GNU Public Licence.]

### Monotype Imaging License Agreement

- 1. Software shall mean the digitally encoded, machine readable, scalable outline data as encoded in a special format as well as the UFST Software.
- 2. You agree to accept a non-exclusive license to use the Software to reproduce and display weights, styles and versions of letters, numerals, characters and symbols (Typefaces) solely for your own customary business or personal purposes at the address stated on the registration card you return to Monotype Imaging. Under the terms of this License Agreement, you have the right to use the Fonts on up to three printers. If you need to have access to the fonts on more than three printers, you need to acquire a multiuser license agreement which can be obtained from Monotype Imaging. Monotype Imaging retains all rights, title and interest to the Software and Typefaces and no rights are granted to you other than a License to use the Software on the terms expressly set forth in this Agreement.
- 3. To protect proprietary rights of Monotype Imaging, you agree to maintain the Software and other proprietary information concerning the Typefaces in strict confidence and to establish reasonable procedures regulating access to and use of the Software and Typefaces.
- 4. You agree not to duplicate or copy the Software or Typefaces, except that you may make one backup copy. You agree that any such copy shall contain the same proprietary notices as those appearing on the original.
- 5. This License shall continue until the last use of the Software and Typefaces, unless sooner terminated. This License may be terminated by Monotype Imaging if you fail to comply with the terms of this License and such failure is not remedied within thirty (30) days after notice from Monotype Imaging. When this License expires or is terminated, you shall either return to Monotype Imaging or destroy all copies of the Software and Typefaces and documentation as requested.
- 6. You agree that you will not modify, alter, disassemble, decrypt, reverse engineer or decompile the Software.
- 7. Monotype Imaging warrants that for ninety (90) days after delivery, the Software will perform in accordance with Monotype Imaging-published specifications, and the diskette will be free from defects in material and workmanship. Monotype Imaging does not warrant that the Software is free from all bugs, errors and omissions. The parties agree that all other warranties, expressed or implied, including warranties of fitness for a particular purpose and merchantability, are excluded.
- 8. Your exclusive remedy and the sole liability of Monotype Imaging in connection with the Software and Typefaces is repair or replacement of defective parts, upon their return to Monotype Imaging. In no event will Monotype Imaging be liable for lost profits, lost data, or any other incidental or consequential damages, or any damages caused by abuse or misapplication of the Software and Typefaces.
- 9. Massachusetts U.S.A. law governs this Agreement.
- 10.You shall not sublicense, sell, lease, or otherwise transfer the Software and/or Typefaces without the prior written consent of Monotype Imaging.
- 11.Use, duplication or disclosure by the Government is subject to restrictions as set forth in the Rights in Technical Data and Computer Software clause at FAR 252-227-7013, subdivision (b)(3)(ii) or subparagraph (c)(1)(ii), as appropriate. Further use, duplication or disclosure is subject to restrictions applicable to restricted rights software as set forth in FAR 52.227-19 (c)(2).
- 12.You acknowledge that you have read this Agreement, understand it, and agree to be bound by its terms and conditions. Neither party shall be bound by any statement or representation not contained in this Agreement. No change in this Agreement is effective unless written and signed by properly authorized representatives of each party. By opening this diskette package, you agree to accept the terms and conditions of this Agreement.

#### Knopflerfish License

This product includes software developed by the Knopflerfish Project.

http://www.knopflerfish.org

Copyright 2003-2010 The Knopflerfish Project. All rights reserved.

Redistribution and use in source and binary forms, with or without modification, are permitted provided that the following conditions are met:

Redistributions of source code must retain the above copyright notice, this list of conditions and the following disclaimer.

- Redistributions in binary form must reproduce the above copyright notice, this list of conditions and the following disclaimer in the documentation and/or other materials provided with the distribution.
- Neither the name of the KNOPFLERFISH project nor the names of its contributors may be used to endorse or promote products derived from this software without specific prior written permission.

THIS SOFTWARE IS PROVIDED BY THE COPYRIGHT HOLDERS AND CONTRIBUTORS "AS IS" AND ANY EXPRESS OR IMPLIED WARRANTIES, INCLUDING, BUT NOT LIMITED TO, THE IMPLIED WARRANTIES OF MERCHANTABILITY AND FITNESS FOR A PARTICULAR PURPOSE ARE DISCLAIMED. IN NO EVENT SHALL THE COPYRIGHT OWNER OR CONTRIBUTORS BE LIABLE FOR ANY DIRECT, INDIRECT, INCIDENTAL, SPECIAL, EXEMPLARY, OR CONSEQUENTIAL DAMAGES (INCLUDING, BUT NOT LIMITED TO, PROCUREMENT OF SUBSTITUTE GOODS OR SERVICES; LOSS OF USE, DATA, OR PROFITS; OR BUSINESS INTERRUPTION) HOWEVER CAUSED AND ON ANY THEORY OF LIABILITY, WHETHER IN CONTRACT, STRICT LIABILITY, OR TORT (INCLUDING NEGLIGENCE OR OTHERWISE) ARISING IN ANY WAY OUT OF THE USE OF THIS SOFTWARE, EVEN IF ADVISED OF THE POSSIBILITY OF SUCH DAMAGE.

### Apache License (Version 2.0)

#### Apache License

Version 2.0, January 2004

#### http://www.apache.org/licenses/

#### TERMS AND CONDITIONS FOR USE, REPRODUCTION, AND DISTRIBUTION

#### 1. Definitions.

"License" shall mean the terms and conditions for use, reproduction, and distribution as defined by Sections 1 through 9 of this document.

"Licensor" shall mean the copyright owner or entity authorized by the copyright owner that is granting the License. "Legal Entity" shall mean the union of the acting entity and all other entities that control, are controlled by, or are under common control with that entity. For the purposes of this definition, "control" means (i) the power, direct or indirect, to cause the direction or management of such entity, whether by contract or otherwise, or (ii) ownership of fifty percent (50%) or more of the outstanding shares, or (iii) beneficial ownership of such entity.

"You" (or "Your") shall mean an individual or Legal Entity exercising permissions granted by this License. "Source" form shall mean the preferred form for making modifications, including but not limited to software source code, documentation source, and configuration files.

"Object" form shall mean any form resulting from mechanical transformation or translation of a Source form, including but not limited to compiled object code, generated documentation, and conversions to other media types. "Work" shall mean the work of authorship, whether in Source or Object form, made available under the License, as indicated by a copyright notice that is included in or attached to the work (an example is provided in the Appendix below).

"Derivative Works" shall mean any work, whether in Source or Object form, that is based on (or derived from) the Work and for which the editorial revisions, annotations, elaborations, or other modifications represent, as a whole, an original work of authorship. For the purposes of this License, Derivative Works shall not include works that remain separable from, or merely link (or bind by name) to the interfaces of, the Work and Derivative Works thereof. "Contribution" shall mean any work of authorship, including the original version of the Work and any modifications or additions to that Work or Derivative Works thereof, that is intentionally submitted to Licensor for inclusion in the Work by the copyright owner or by an individual or Legal Entity authorized to submit on behalf of the copyright owner. For the purposes of this definition, "submitted" means any form of electronic, verbal, or written communication sent to the Licensor or its representatives, including but not limited to communication on electronic mailing lists, source code control systems, and issue tracking systems that are managed by, or on behalf of, the Licensor for the purpose of discussing and improving the Work, but excluding communication that is conspicuously marked or otherwise designated in writing by the copyright owner as "Not a Contribution."

"Contributor" shall mean Licensor and any individual or Legal Entity on behalf of whom a Contribution has been received by Licensor and subsequently incorporated within the Work.

- 2. Grant of Copyright License. Subject to the terms and conditions of this License, each Contributor hereby grants to You a perpetual, worldwide, non-exclusive, no-charge, royalty-free, irrevocable copyright license to reproduce, prepare Derivative Works of, publicly display, publicly perform, sublicense, and distribute the Work and such Derivative Works in Source or Object form.
- 3. Grant of Patent License. Subject to the terms and conditions of this License, each Contributor hereby grants to You a perpetual, worldwide, non-exclusive, no-charge, royalty-free, irrevocable (except as stated in this section) patent license to make, have made, use, offer to sell, sell, import, and otherwise transfer the Work, where such license applies only to those patent claims licensable by such Contributor that are necessarily infringed by their Contribution(s) alone or by combination of their Contribution(s) with the Work to which such Contribution(s) was submitted. If You institute patent litigation against any entity (including a cross-claim or counterclaim in a lawsuit) alleging that the Work or a Contribution incorporated within the Work constitutes direct or contributory patent infringement, then any patent licenses granted to You under this License for that Work shall terminate as of the date such litigation is filed.
- 4. Redistribution. You may reproduce and distribute copies of the Work or Derivative Works thereof in any medium, with or without modifications, and in Source or Object form, provided that You meet the following conditions: (a)You must give any other recipients of the Work or Derivative Works a copy of this License; and
	- (b)You must cause any modified files to carry prominent notices stating that You changed the files; and
	- (c)You must retain, in the Source form of any Derivative Works that You distribute, all copyright, patent, trademark, and attribution notices from the Source form of the Work, excluding those notices that do not pertain to any part of the Derivative Works; and

(D)If the Work includes a "NOTICE" text file as part of its distribution, then any Derivative Works that You distribute must include a readable copy of the attribution notices contained within such NOTICE file, excluding those notices that do not pertain to any part of the Derivative Works, in at least one of the following places: within a NOTICE text file distributed as part of the Derivative Works; within the Source form or documentation, if provided along with the Derivative Works; or, within a display generated by the Derivative Works, if and wherever such third-party notices normally appear. The contents of the NOTICE file are for informational purposes only and do not modify the License. You may add Your own attribution notices within Derivative Works that You distribute, alongside or as an addendum to the NOTICE text from the Work, provided that such additional attribution notices cannot be construed as modifying the License.

You may add Your own copyright statement to Your modifications and may provide additional or different license terms and conditions for use, reproduction, or distribution of Your modifications, or for any such Derivative Works as a whole, provided Your use, reproduction, and distribution of the Work otherwise complies with the conditions stated in this License.

- 5. Submission of Contributions. Unless You explicitly state otherwise, any Contribution intentionally submitted for inclusion in the Work by You to the Licensor shall be under the terms and conditions of this License, without any additional terms or conditions. Notwithstanding the above, nothing herein shall supersede or modify the terms of any separate license agreement you may have executed with Licensor regarding such Contributions.
- 6. Trademarks. This License does not grant permission to use the trade names, trademarks, service marks, or product names of the Licensor, except as required for reasonable and customary use in describing the origin of the Work and reproducing the content of the NOTICE file.
- 7. Disclaimer of Warranty. Unless required by applicable law or agreed to in writing, Licensor provides the Work (and each Contributor provides its Contributions) on an "AS IS" BASIS, WITHOUT WARRANTIES OR CONDITIONS OF ANY KIND, either express or implied, including, without limitation, any warranties or conditions of TITLE, NON-INFRINGEMENT, MERCHANTABILITY, or FITNESS FOR A PARTICULAR PURPOSE. You are solely responsible for determining the appropriateness of using or redistributing the Work and assume any risks associated with Your exercise of permissions under this License.
- 8. Limitation of Liability. In no event and under no legal theory, whether in tort (including negligence), contract, or otherwise, unless required by applicable law (such as deliberate and grossly negligent acts) or agreed to in writing, shall any Contributor be liable to You for damages, including any direct, indirect, special, incidental, or consequential damages of any character arising as a result of this License or out of the use or inability to use the Work (including but not limited to damages for loss of goodwill, work stoppage, computer failure or malfunction, or any and all other commercial damages or losses), even if such Contributor has been advised of the possibility of such damages.
- 9. Accepting Warranty or Additional Liability. While redistributing the Work or Derivative Works thereof, You may choose to offer, and charge a fee for, acceptance of support, warranty, indemnity, or other liability obligations and/or rights consistent with this License. However, in accepting such obligations, You may act only on Your own behalf and on Your sole responsibility, not on behalf of any other Contributor, and only if You agree to indemnify, defend, and hold each Contributor harmless for any liability incurred by, or claims asserted against, such Contributor by reason of your accepting any such warranty or additional liability.

#### END OF TERMS AND CONDITIONS

APPENDIX: How to apply the Apache License to your work.

To apply the Apache License to your work, attach the following boilerplate notice, with the fields enclosed by brackets "[]" replaced with your own identifying information. (Don't include the brackets!) The text should be enclosed in the appropriate comment syntax for the file format. We also recommend that a file or class name and description of purpose be included on the same "printed page" as the copyright notice for easier identification within third-party archives.

#### Copyright [yyyy] [name of copyright owner]

Licensed under the Apache License, Version 2.0 (the "License"); you may not use this file except in compliance with the License. You may obtain a copy of the License at

#### http://www.apache.org/licenses/LICENSE-2.0

Unless required by applicable law or agreed to in writing, software distributed under the License is distributed on an "AS IS" BASIS, WITHOUT WARRANTIES OR CONDITIONS OF ANY KIND, either express or implied. See the License for the specific language governing permissions and limitations under the License.

# <span id="page-31-0"></span>**Energiatakarékosság-szabályozási funkció**

Az Alacsony fogyasztású mód egy bizonyos idő elteltével lecsökkenti az energiahasználatot, az Alvó mód pedig a nyomtatási és faxolási funkciókat várakozó állapotba helyezi, és ha a készüléken a legutolsó használattól kezdve a megadott ideig nem végeznek műveletet, az energia-felvételt minimálisra csökkenti.

[Alacsony fogyasztású mód \(2-14\)](#page-51-4)

 $\rightarrow$  [Alvó \(2-15\)](#page-52-3)

## <span id="page-32-0"></span>**Automatikus kétoldalas nyomtatás funkció**

A készülék alapszolgáltatásai között megtalálható a kétoldalas nyomtatás. Ha például két egyoldalas eredetit kétoldalas nyomatként egyetlen lapra nyomtat, csökkentheti a felhasznált papír mennyiségét.

#### $\rightarrow$  [\[Duplex\] \(6-14\)](#page-138-1)

A duplex üzemmódban történő nyomtatás csökkenti a papírhasználatot és segít az erdők megóvásában. A duplex üzemmód használata esetén kisebb mennyiségű papírt kell vásárolni, ezért csökkenti a költségeket. Javasoljuk, hogy a duplex funkcióval ellátott készülékeket alapértelmezett beállításként állítsa duplex üzemmódra.

# <span id="page-33-0"></span>**Erőforrás-megtakarítás - Papír**

Az erdők által biztosított erőforrások megőrzése és fenntarthatósága érdekében javasoljuk újrahasznosított papír, valamint a környezetvédelmi kezdeményezések és erőfeszítések által tanúsított és ökocímkével ellátott szűzpapír használatát, amely eleget tesz az EN 12281:2002\* vagy ezzel egyenértékű minőségügyi szabványnak.

Ez a készülék a 64 g/m<sup>2</sup> vastagságú papírra történő nyomtatást is támogatja. Ennek a papírtípusnak a használatával csökken a nyersanyag-felhasználás és az erdőket is óvjuk.

EN12281:2002 "Nyomtató és irodai papír - A száraz toneres képalkotáshoz használatos másolópapírra vonatkozó követelmények"

Az ajánlott papírtípusokkal kapcsolatban kérje a kereskedő vagy a szervizképviselet segítségét.

# <span id="page-34-0"></span>**Az "Energiagazdálkodás" környezeti előnyei**

A készenléti állapot energia-fogyasztásának csökkentése érdekében ez a készülék egy energiagazdálkodási funkcióval rendelkezik, amely automatikusan aktiválja az energiatakarékos üzemmódot, amikor a készülék egy bizonyos idő eltelte után nincs használatban. Annak ellenére, hogy a készüléknek egy rövid idő szükséges ahhoz, hogy készenléti állapotba váltson, ennek a funkciónak a használatával jelentős energia-megtakarítás nyerhető. Javasoljuk, hogy a készülék alapértelmezett energiatakarékossági üzemmódját használja.

# <span id="page-35-0"></span>**Energy Star (ENERGY STAR®) Program**

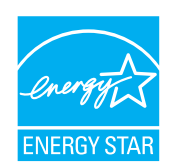

A Nemzetközi Energy Star program résztvevőjeként cégünk megállapította, hogy a termék megfelel a Nemzetközi Energy Star programban foglalt szabványoknak.
## **Biztonsági óvintézkedések a vezeték nélküli LAN (ha van) használata során**

A vezeték nélküli LAN hálózati kábel használata helyett vezeték nélküli hozzáférési pontokon keresztül biztosítja az információcserét. Ez azzal az előnnyel jár, hogy a WLAN kapcsolat szabadon létesíthető egy adott területen belül, ahol a rádióhullámok közvetíthetők.

Másrészről viszont problémák merülhetnek fel, ha a biztonsági funkciók nincsenek konfigurálva, mivel a rádióhullámok akadálytalanul (falakon keresztül) közlekednek, és az adott területen belül mindenhol foghatók.

### **A kommunikációs tartalmak titkos megfigyelése**

Rossz szándékú kívülállók szándékosan megfigyelhetik ezeket a rádióhullámokat, és jogosulatlanul hozzáférhetnek az alábbi kommunikációs tartalmakhoz.

- Személyes információk, beleértve az azonosítókat, jelszavakat és hitelkártyaszámokat
- E-mail üzenetek tartalmai

#### **Jogosulatlan hozzáférés**

Rossz szándékú kívülállók jogosulatlan hozzáféréshez juthatnak a személyes vagy vállalati hálózatokhoz, és az alábbi törvénytelen tevékenységeket folytathatják.

- Személyes és bizalmas információk megszerzése (információ szivárgás)
- Egy adott személy személyi adataival visszaélve kommunikáció folytatása és jogosulatlan információk terjesztése (csalás)
- Elfogott kommunikációk módosítása és továbbítása (hamisítás)
- Számítógépes vírusok továbbítása, illetve adatok és rendszerek károsítása (károkozás)

A vezeték nélküli LAN kártyák és vezeték nélküli hozzáférési pontok beépített biztonsági mechanizmusokkal rendelkeznek ezeknek a problémáknak a kezelése és a problémák megelőzése érdekében azáltal, hogy konfigurálják a vezeték nélküli LAN termékeket, amikor azok használatban vannak.

Javasoljuk, hogy a felhasználók felelősségteljesen konfigurálják a biztonsági beállításokat, és gondoskodjanak arról, hogy teljes mértékben megértették a problémákat, amelyek a biztonsági beállítások konfigurálása nélkül felmerülhetnek.

## **A termék használatának korlátozása (ha van)**

- A termék által kibocsátott rádióhullámok zavarhatják az orvosi berendezéseket. Ha a terméket egészségügyi intézményben vagy orvosi berendezések közelében használja, a terméket használja a létesítmény rendszergazdája vagy az orvosi berendezés utasításai által meghatározott előírásoknak és óvintézkedéseknek megfelelően.
- A termék által kibocsátott rádióhullámok zavarhatják az automatikus vezérlőberendezéseket, beleértve az automatikus ajtókat vagy tűzriasztókat. Ha a terméket automatikus vezérlőberendezés közelében használja, a terméket az automatikus vezérlőberendezés utasításai által meghatározott előírásoknak és óvintézkedéseknek megfelelően használja.
- Ha a terméket olyan szolgáltató eszközökön használja, mint a repülőgépek, vonatok, hajók vagy gépjárművek, illetve, ha a terméket fokozott megbízhatóságú és biztonságú alkalmazásban, vagy olyan eszközökön használja, amelyek nagy pontosságot igényelnek, mint a katasztrófa megelőzés, bűnmegelőzés vagy különféle biztonsági műveletek, a termék használata előtt vegye figyelembe a teljes rendszer biztonsági funkcióit, beleértve a hibatűrési és redundancia kialakításokat, a rendszer megbízhatóságának és biztonságosságának megőrzése érdekében. Ezt a terméket nem olyan alkalmazásokra tervezték, amelyek kiemelkedő megbízhatóságot vagy biztonsági funkciókat igényelnek, mint a katonai kommunikációs berendezések, nukleáris vezérlőberendezések vagy orvosi berendezések; ezért a termék ilyen jellegű használatára vonatkozó döntést alaposan meg kell fontolni.

## $\overline{\mathbf{2}}$

# A készülék telepítése és beállítása

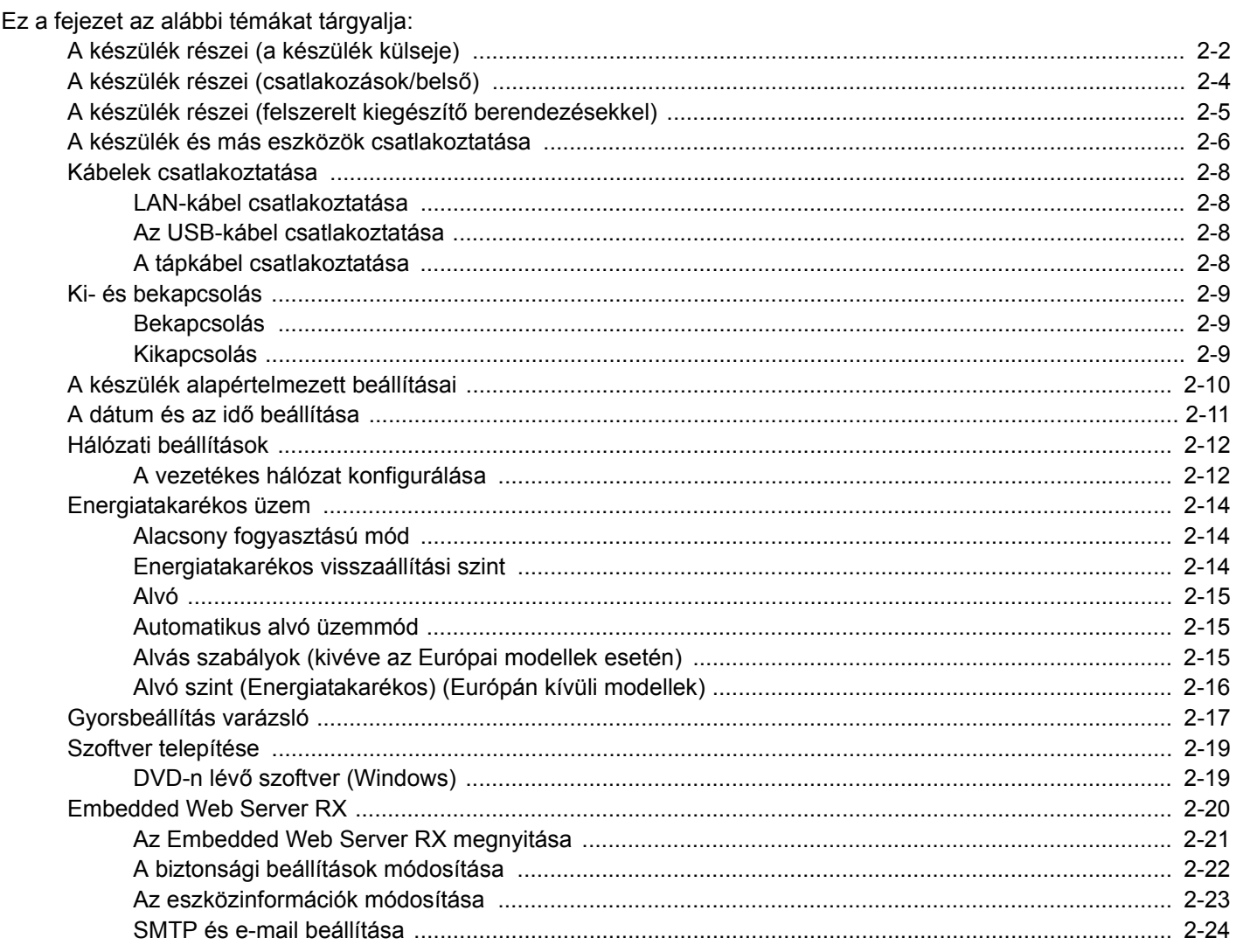

## <span id="page-39-0"></span>**A készülék részei (a készülék külseje)**

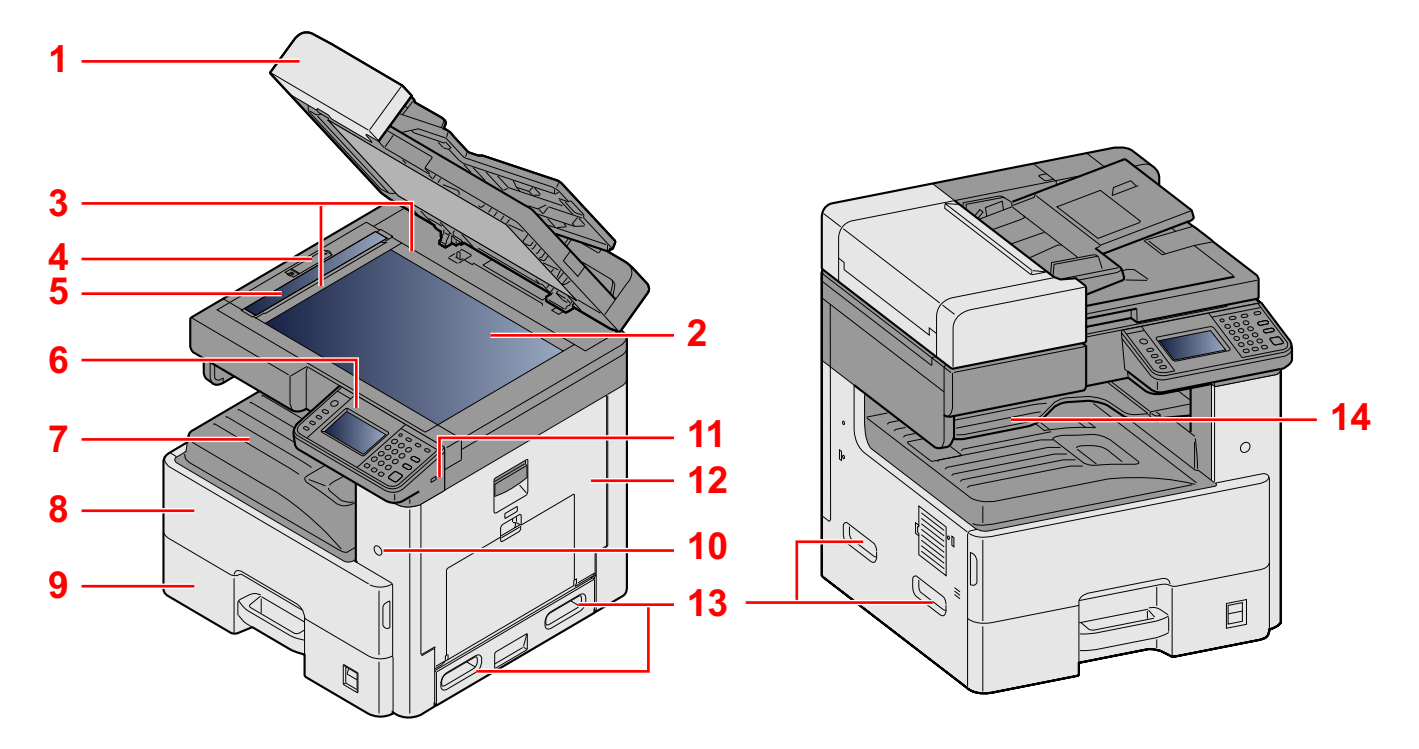

- 1 Műszaki adatok:Dokumentumadagoló
- 2 Üveglap
- 3 Eredeti méretét jelző szegélylapok
- 4 Optikai zárófedél
- 5 Üvegcsík
- 6 Kezelőpanel
- 7 Belső tálca
- 8 Elülső fedél
- 9 1. kazetta
- 10 Főkapcsoló
- 11 USB-memória csatlakozója (A1)
- 12 1. jobb oldali fedél
- 13 Fogantyúk
- 14 Feladatszétválasztó tálca

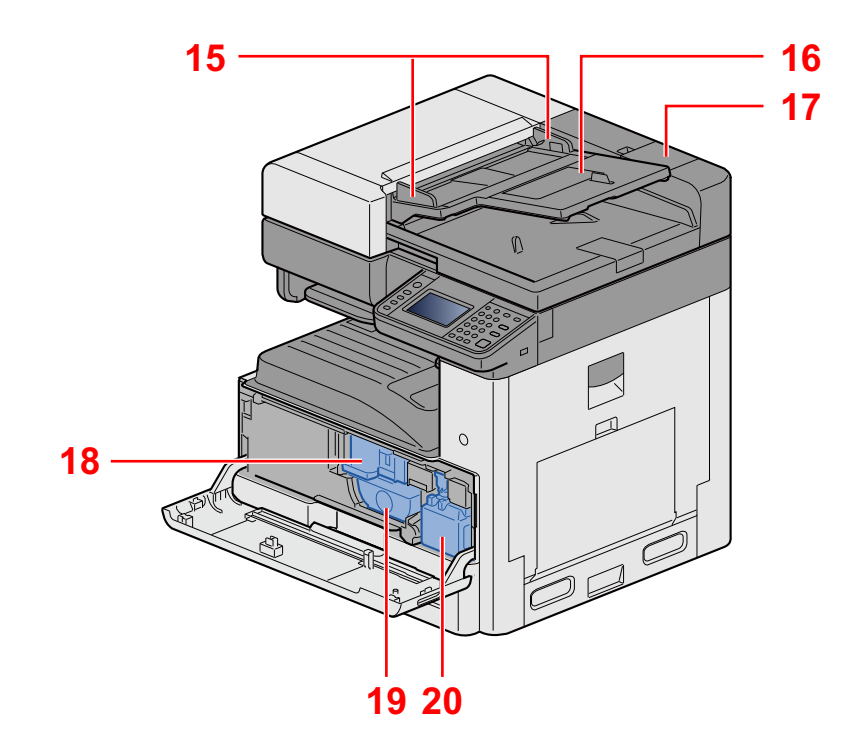

- 15 Eredeti papírvezetői
- 16 Eredetik tálcája
- 17 Tisztítókendő tároló
- 18 Tonertartály
- 19 Tonertartály
- 20 Elhasznált festéket tartalmazó tartály

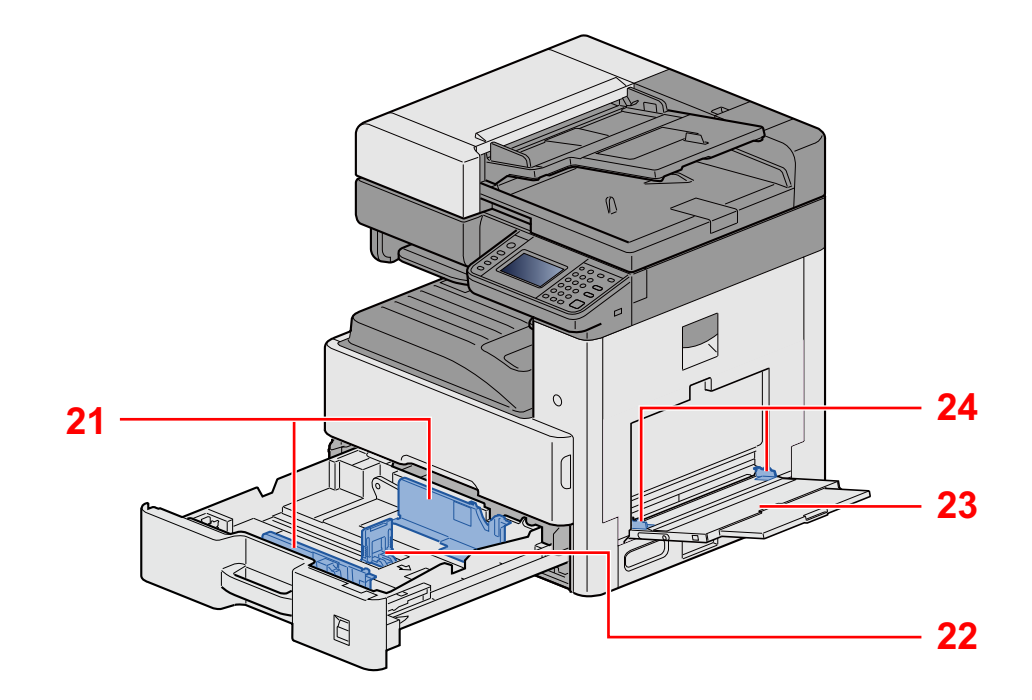

- 21 Papírszélesség-vezető
- 22 Papírhosszúság-vezető
- 23 Kézi adagoló
- 24 Papírszélesség-vezető

## <span id="page-41-0"></span>**A készülék részei (csatlakozások/belső)**

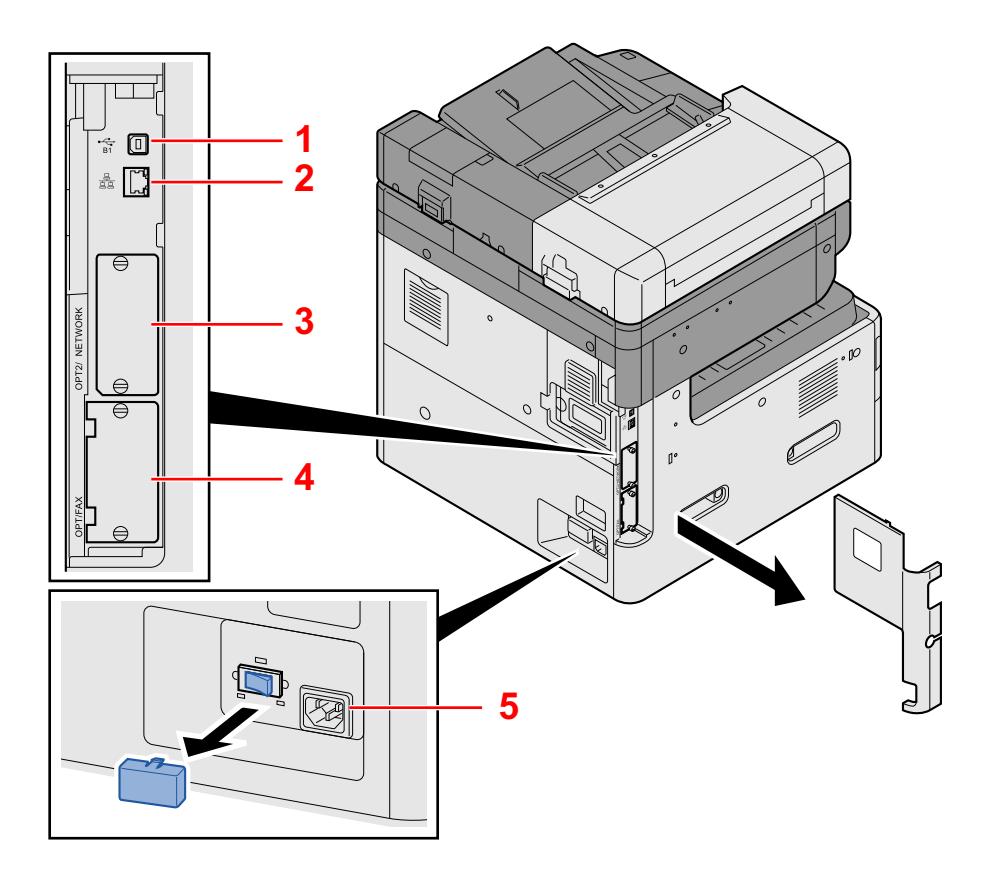

- 1 USB-csatoló csatlakozója (B1)
- 2 Hálózati csatoló csatlakozója
- 3 2. opcionális csatoló foglalat
- 4 1. opcionális csatoló foglalat
- 5 Kazetta fűtő kapcsoló

## <span id="page-42-0"></span>**A készülék részei (felszerelt kiegészítő berendezésekkel)**

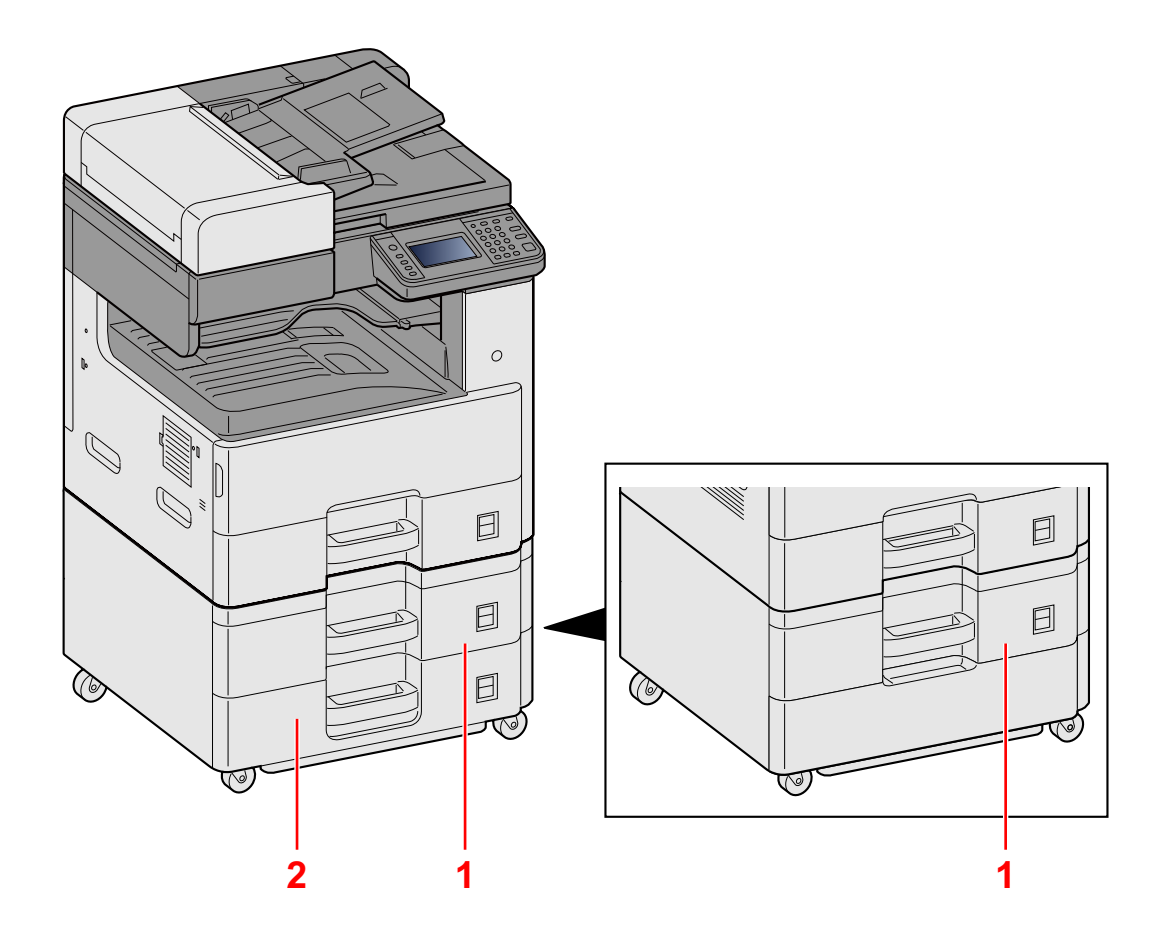

- 1 2. kazetta
- 2 3. kazetta

## <span id="page-43-0"></span>**A készülék és más eszközök csatlakoztatása**

Készítse elő a környezethez és a használandó készülékhez megfelelő kábeleket.

### **A készülék csatlakoztatása számítógépre USB használatával**

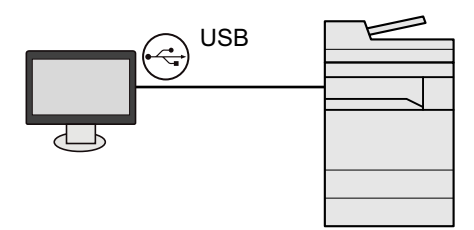

**A készülék csatlakoztatása számítógépre vagy táblaszámítógépre hálózati kábellel, Wi-Fi vagy Wi-Fi Direct kapcsolaton keresztül**

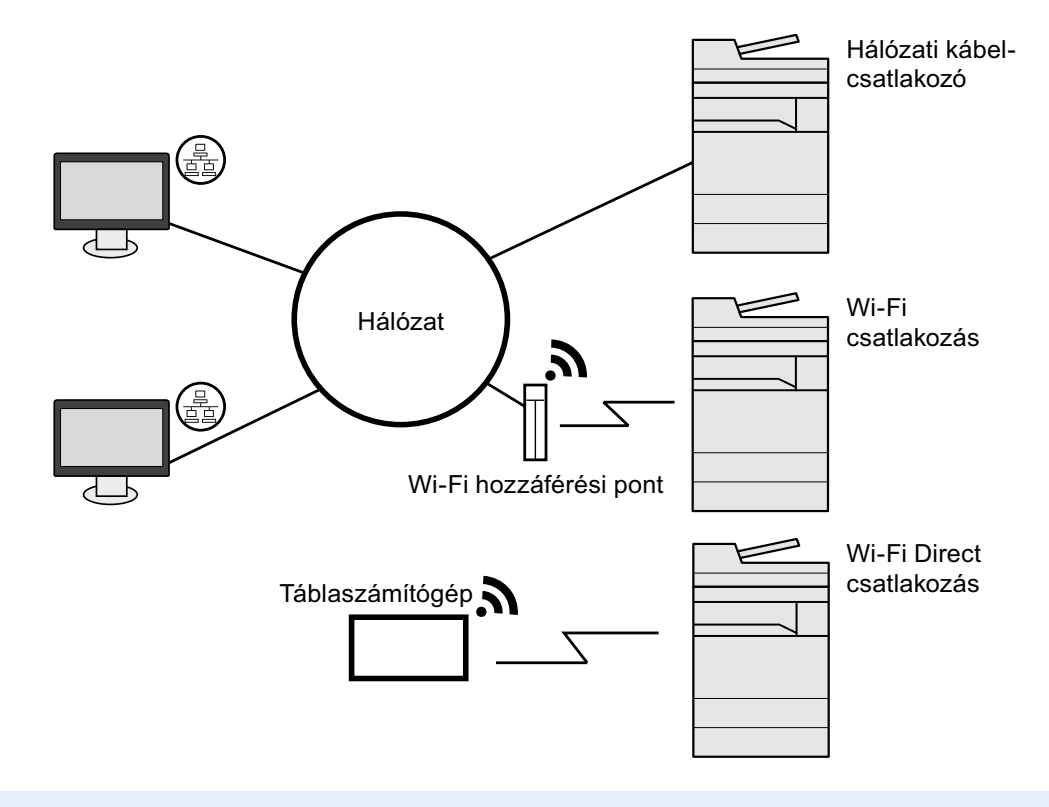

### **MEGJEGYZÉS**

Ha vezeték nélküli LAN funkciót használ, lásd:

*Angol nyelvű használati útmutató.*

### **A használható kábelek**

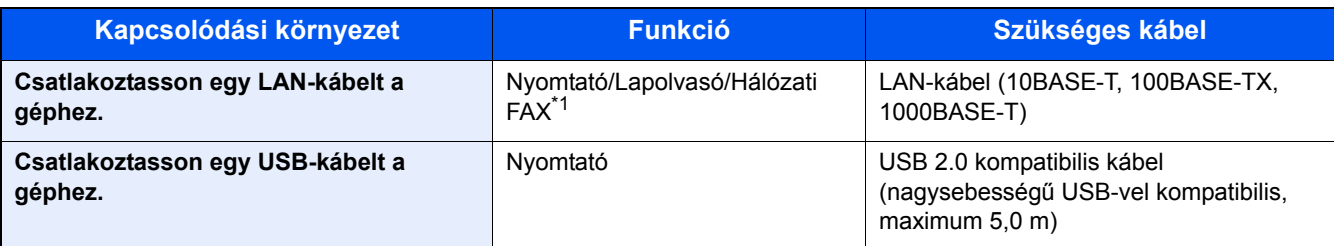

\*1 Csak a faxfunkcióval ellátott készülékeken. A hálózati fax használatáról a FAX Operation Guide ad további tájékoztatást.

### **FONTOS**

Nem USB 2.0 kompatibilis kábel használata meghibásodást okozhat.

## <span id="page-45-0"></span>**Kábelek csatlakoztatása**

## <span id="page-45-1"></span>**LAN-kábel csatlakoztatása**

### 1 **A kábelt csatlakoztassa a készülékre.**

1 A LAN-kábelt csatlakoztassa a hálózati csatolóra.

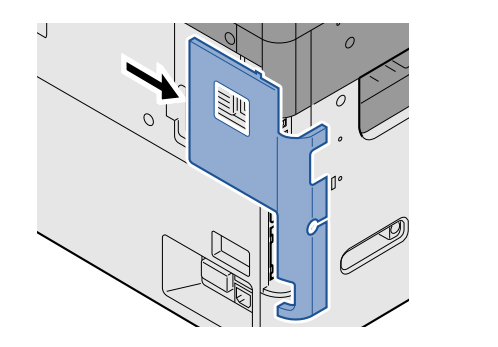

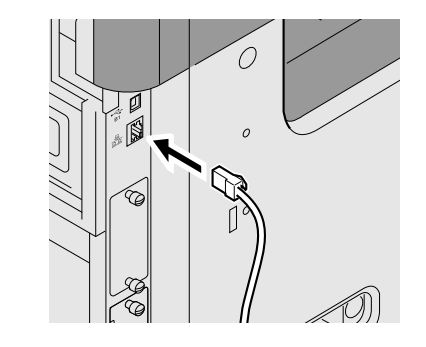

2 A kábel másik végét csatlakoztassa a hálózati HUB-hoz.

### 2 **A hálózati beállítások konfigurálása**

[Hálózati beállítások \(2-12\)](#page-49-0)

### <span id="page-45-2"></span>**Az USB-kábel csatlakoztatása**

### 1 **A kábelt csatlakoztassa a készülékre.**

1 Csatlakoztassa az USB-kábelt a készülék bal oldalán található USB csatolóhoz.

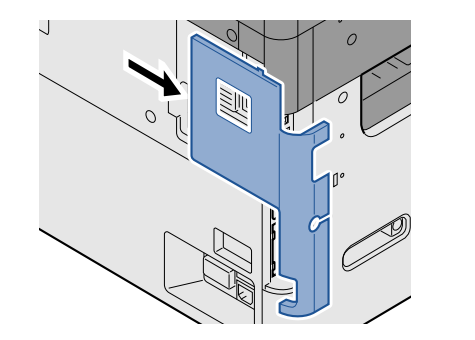

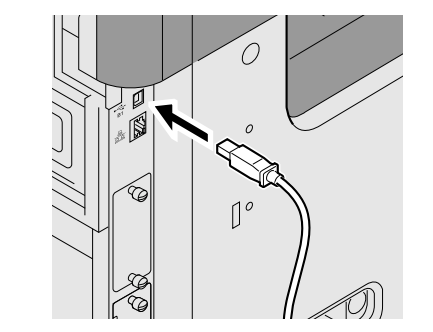

2 A kábel másik végét csatlakoztassa a számítógépre.

### <span id="page-45-3"></span>**A tápkábel csatlakoztatása**

### 1 **A kábelt csatlakoztassa a készülékre.**

Csatlakoztassa a tápkábel egyik végét a készülékhez, a másik végét pedig a hálózati áram aljzatához.

### **FONTOS**

**Csak a készülékkel együtt forgalmazott tápkábelt használja.**

## <span id="page-46-0"></span>**Ki- és bekapcsolás**

### <span id="page-46-1"></span>**Bekapcsolás**

1 **Kapcsolja be a főkapcsolót.**

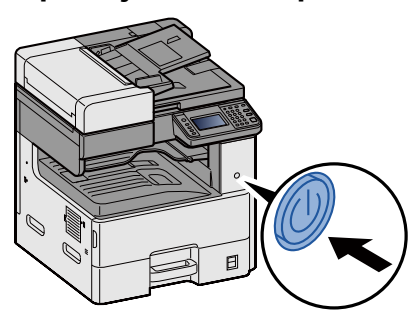

### <span id="page-46-2"></span>**Kikapcsolás**

1 **Kapcsolja ki a főkapcsolót.**

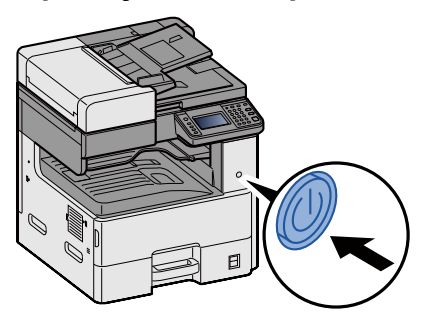

2 **Nyomja meg az [Igen] gombot a megerősítésére szolgáló képernyőn.**

A kikapcsolás néhány percet vesz igénybe.

### **FIGYELEM!**

**Ha a készüléket hosszabb ideig nem használják (pl. egész éjszaka), kapcsolja ki a főkapcsolót. Ha a készüléket ennél is hosszabb ideig nem használják (pl. nyaralás alatt), biztonsági okokból húzza ki a tápkábelt a fali aljzatból.**

### **FONTOS**

- **Ha fax funkcióval felszerelt termékeket használ, ne felejtse el, hogy a főkapcsoló kikapcsolása esetén a fax küldési és fogadási funkciója sem használható.**
- **A papírkazettákból távolítsa el a papírt, és tegye vissza az eredeti csomagolásába, hogy a papírt megóvja a nedvességtől.**

## <span id="page-47-0"></span>**A készülék alapértelmezett beállításai**

A készülék használata előtt olyan beállításokat konfigurálhat, mint a dátum és az idő, a hálózati konfiguráció és az energiatakarékos funkciók. A Gépbeállító varázsló a telepítést követő első bekapcsolásakor indul el. Ezenfelül konfigurálja az alábbi beállításokat, ha szükséges.

### *MEGJEGYZÉS*

A készülék alapértelmezett beállításai a rendszermenüben módosíthatók.

A rendszermenüből konfigurálható beállításokat lásd:

*Angol nyelvű használati útmutató.*

## <span id="page-48-0"></span>**A dátum és az idő beállítása**

Kövesse az alábbi lépéseket a telepítés helyén érvényes dátum és idő beállításához.

A küldési funkcióval küldött e-mailek fejlécében az itt beállított dátum és idő fog megjelenni. Állítsa be a dátumot, az időt, valamint a készülék használati helyének eltérését a greenwichi időzónától.

#### **MEGJEGYZÉS**

A kezdeti konfiguráció utáni módosításokért lásd:

- *Angol nyelvű használati útmutató.*
- A pontos idő rendszeresen beállítható a hálózat idő kiszolgálójáról.
- **Embedded Web Server RX User Guide**

#### 1 **Jelenítse meg a képernyőt.**

[System Menu/Counter] gomb > [Dátum/Idő/Energiatakarékos]

### 2 **Konfigurálja a beállításokat.**

Válassza ki és állítsa be a következő sorrendben [Időzóna] > [Dátum/Idő] > [Dátumformátum]

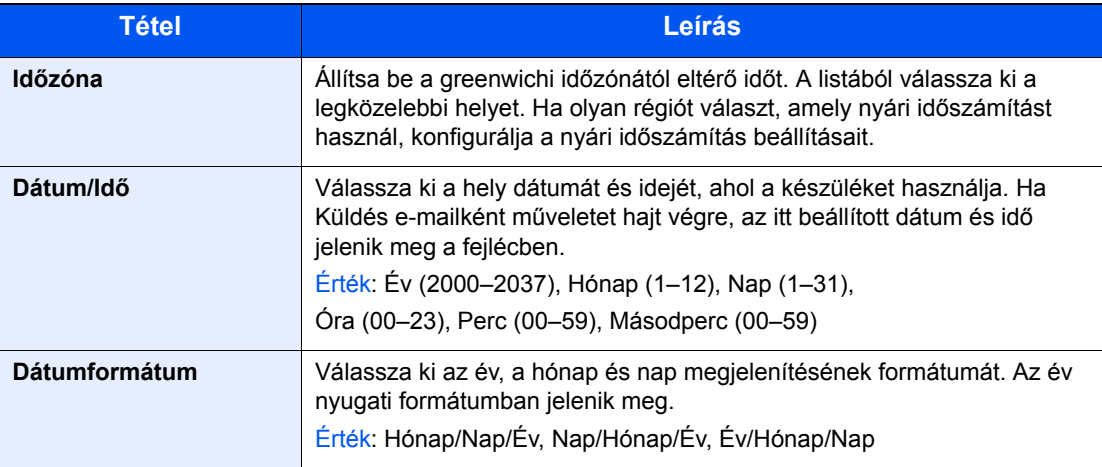

## <span id="page-49-0"></span>**Hálózati beállítások**

## <span id="page-49-1"></span>**A vezetékes hálózat konfigurálása**

A készülék egy hálózati csatolóval rendelkezik, amely kompatibilis az olyan hálózati protokollokkal, mint a TCP/IP (IPv4), TCP/IP (IPv6), NetBEUI és IPSec. Ez teszi lehetővé a nyomtatást a Windows, a Macintosh, az UNIX és más platformokon. A Windows hálózathoz való csatlakozáshoz állítsa be a TCP/IP (IPv4) protokollt.

A konfigurálási módszerek az alábbiak:

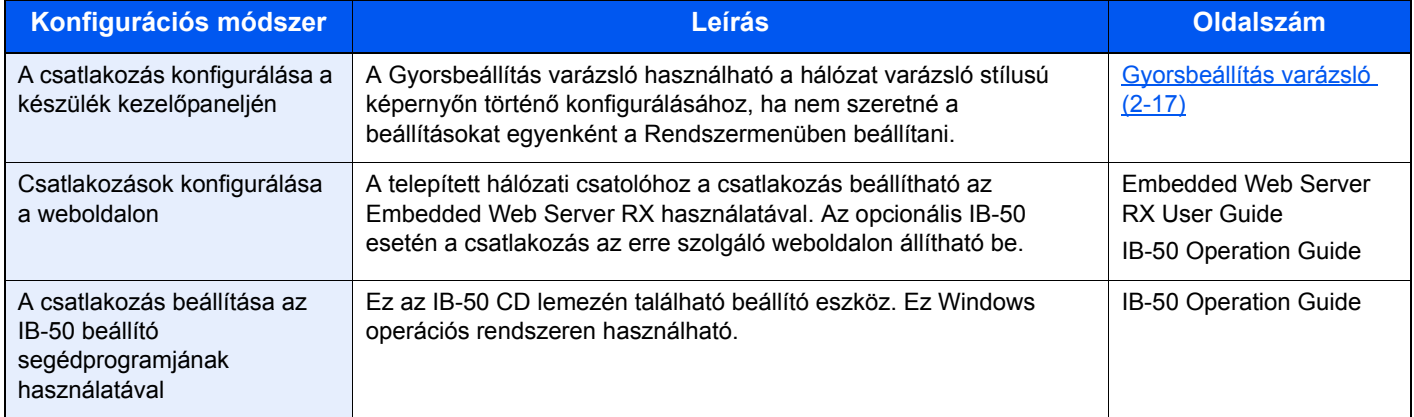

Az egyéb hálózati beállításokért lásd:

*Angol nyelvű használati útmutató.*

### **MEGJEGYZÉS**

Ha a felhasználói bejelentkezés felügyelete engedélyezve van, a beállításokat csak akkor módosíthatja, ha rendszergazdai jogosultságokkal jelentkezik be.

Ha a felhasználói bejelentkezés felügyelete le van tiltva, megjelenik a felhasználói hitelesítés képernyő. Adja meg a bejelentkezési felhasználónevet és jelszót, majd válassza a [Bejelentkezés] lehetőséget.

A gyári alapértelmezett bejelentkezési felhasználónév és bejelentkezési jelszó az alábbi.

Bejelentkezési felhasználónév

P-2540i MFP: 2500

Bejelentkezési jelszó

P-2540i MFP: 2500

### **MEGJEGYZÉS**

Az IP-címet kérje el a rendszergazdától, és legyen kéznél, amikor konfigurálja ezt a beállítást.

Az alábbi esetekben állítsa be a DNS szerver IP címét az Embedded Web Server RX használatával.

- Ha az állomásnév "DHCP" beállítása [Ki] van kapcsolva
- Ha olyan IP címmel rendelkező DNS szervert használ, amelyet nem a DHCP osztott ki automatikusan

A DNS szerver IP címének beállításához lásd:

**Embedded Web Server RX User Guide** 

### 1 **Jelenítse meg a képernyőt.**

[System Menu / Counter] gomb > [Rendszer/Hálózat] > Adja meg a felhasználónevet és a jelszót > [Bejelentkezés] > [Hálózat] > [Vezetékes hálózat beáll.] > [TCP/IP beállítás] > [IPv4 beállítások]

### 2 **Konfigurálja a beállításokat.**

#### **DHCP-szerver használata esetén**

[DHCP]: [Be]

#### **Statikus IP-cím használata esetén**

[DHCP]: [Ki]

[IP-cím]: Adja meg a címet.

[Alhálózati maszk]: Adj meg az alhálózati maszkot tizedes formátumban (0 - 255).

[Alapért. átjáró]: Adja meg a címet.

[Auto-IP]: [Ki]

### **MEGJEGYZÉS**

Auto-IP használata esetén írja be a "0.0.0.0" értéket az IP cím mezőbe.

### **FONTOS**

**A beállítás módosítása után indítsa újra a hálózatot a rendszermenüből, vagy kapcsolja KI, majd ismét BE a készüléket.**

Lásd az *angol nyelvű használati útmutatót.*

## <span id="page-51-0"></span>**Energiatakarékos üzem**

Ha egy bizonyos ideig nem használják a készüléket, a készülék automatikusan energiatakarékos üzemmódba vált az áramfogyasztás csökkentése érdekében. Ha a készüléket alvó módban nem kezdik el használni, automatikusan kikapcsol.

### <span id="page-51-1"></span>**Alacsony fogyasztású mód**

Ha a készüléket egy bizonyos ideig nem használják, az energiatakarékos jelzőfény világítani kezd, és az áramfogyasztás csökkentése érdekében a képernyő elsötétül. Ezt az állapotot Alacsony fogyasztású módnak hívják.

A képernyőn az "Energiatakarékos mód" jelenik meg. A képernyő megjelenik.

Alapértelmezett idő: 1 perc (gyári alapértelmezett beállítás)

Ha Alacsony fogyasztású módban adatok érkeznek, a készülék automatikusan visszaáll normál üzemmódra, és elkezdi a nyomtatást. Ezenfelül, ha alvó módban fax adatok érkeznek, a készülék automatikusan aktiválódik és elkezdi a nyomtatást.

Végezze el az alábbi műveletek egyikét a folytatáshoz.

- Nyomja meg a kezelőpanel bármely gombját.
- Érintse meg az érintőpanelt.
- Nyissa ki a dokumentumadagolót.
- Helyezze az eredetiket a dokumentumadagolóba.

A készülék az alábbi időn belül készen áll a használatra.

• 8 másodpercen belül

Fontos megjegyezni, hogy a környezeti viszonyok, mint például a szellőztetés, a készülék lassabb reagálását válthatják ki.

### **MEGJEGYZÉS**

Ha az Alacsony fogyasztású mód időzítője megegyezik az Alvás időzítővel, az Alvó mód lép érvénybe.

### <span id="page-51-2"></span>**Energiatakarékos visszaállítási szint**

Amikor a készülék visszaáll az energiatakarékos üzemmódból, csökkenti az energiafelhasználást. Az Energiatakarékos visszaállítási szint beállítása "Teljes visszaállítás", "Normál visszaállítás" vagy "Energiatakarékos visszaáll." lehet. A gyári alapértelmezett beállítása a "Normál visszaállítás".

Az Energiatakarékos visszaállítási szinttel kapcsolatos bővebb információért lásd:

[Gyorsbeállítás varázsló \(2-17\)](#page-54-0)

### <span id="page-52-0"></span>**Alvó**

Nyomja meg az [Energy Saver] gombot. Az energiafogyasztás minimalizálása érdekében az energiatakarékos jelzőfényen kívül a kezelőpanel minden jelzőfénye kialszik, és az érintőpanel elsötétül. Ezt az állapotot Alvó üzemmódnak hívják.

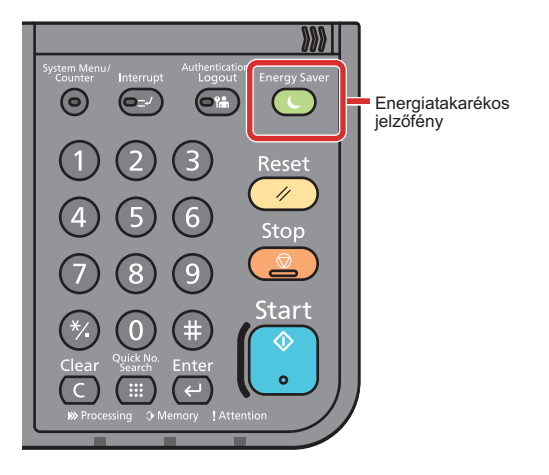

Ha alvó módban nyomtatási adatok érkeznek, a készülék automatikusan aktiválódik és elkezdi a nyomtatást. Ezenfelül, ha alvó módban fax adatok érkeznek, a készülék automatikusan aktiválódik és elkezdi a nyomtatást.

A folytatáshoz hajtsa végre az alábbi műveleteket.

- Nyomja meg a kezelőpanel bármely gombját.
- Érintse meg az érintőpanelt.
- Helyezze az eredetiket a dokumentum-adagolóba.

A készülék az alábbi időn belül készen áll a használatra.

• 13,9 másodpercen belül

Fontos megjegyezni, hogy a környezeti viszonyok, mint például a szellőztetés, a készülék lassabb reagálását válthatják ki.

### <span id="page-52-1"></span>**Automatikus alvó üzemmód**

Automatikus alvó módban a készülék alvó üzemmódba vált, ha egy előre megadott ideig nem használják.

Az előre beállított alapértelmezett idő 1 perc.

Az előre beállított alvási időzítő módosításához lásd:

[Gyorsbeállítás varázsló \(2-17\)](#page-54-0)

### <span id="page-52-2"></span>**Alvás szabályok (kivéve az Európai modellek esetén)**

Beállíthatja, hogy alvó mód működjön-e az egyes funkciókhoz. Amikor a készülék alvó üzemmódba lép, chipkártyák nem ismerhetők fel.

Az alvás szabályokkal kapcsolatos bővebb információért lásd:

[Gyorsbeállítás varázsló \(2-17\)](#page-54-0)

### <span id="page-53-0"></span>**Alvó szint (Energiatakarékos) (Európán kívüli modellek)**

Az alvó szint esetén az alábbi két üzemmód között válthat: Energiatakarékos és Gyors feléledés üzemmód. Az alapértelmezett beállítás az Energiatakarékos üzemmód.

Az Energiatakarékos üzemmód nagyobb mértékben csökkenti az áramfogyasztást, mint a Gyors feléledés üzemmód, és lehetővé teszi az Alvó üzemmód beállítását külön az egyes funkciókhoz. A készülék a chipkártyákat nem ismeri fel. Az előre beállított alvási időzítő módosításához lásd:

### **MEGJEGYZÉS**

Ha az opcionális hálózati csatoló készlet telepítve van, az Energiatakarékos funkció nem adható meg.

A folytatáshoz a kezelőpanelen nyomja meg az [Energy Saver] gombot. Ha alvó módban nyomtatási adatok érkeznek, a készülék automatikusan aktiválódik és elkezdi a nyomtatást.

Az alvás szint beállításokkal kapcsolatos bővebb információért lásd:

[Gyorsbeállítás varázsló \(2-17\)](#page-54-0)

## <span id="page-54-0"></span>**Gyorsbeállítás varázsló**

A Gépbeállító varázsló a telepítést követő első bekapcsolásakor indul el. A készülék használata előtt olyan beállításokat konfigurálhat, mint a dátum és az idő, a hálózati konfiguráció és az energiatakarékos funkciók.

#### **MEGJEGYZÉS**  $\mathbb{Q}$

A készülék alapértelmezett beállításai a rendszermenüben módosíthatók.

A rendszermenüből konfigurálható beállításokat lásd:

*Angol nyelvű használati útmutató.*

A varázsló stílusú képernyőn az alábbi beállítások konfigurálhatók.

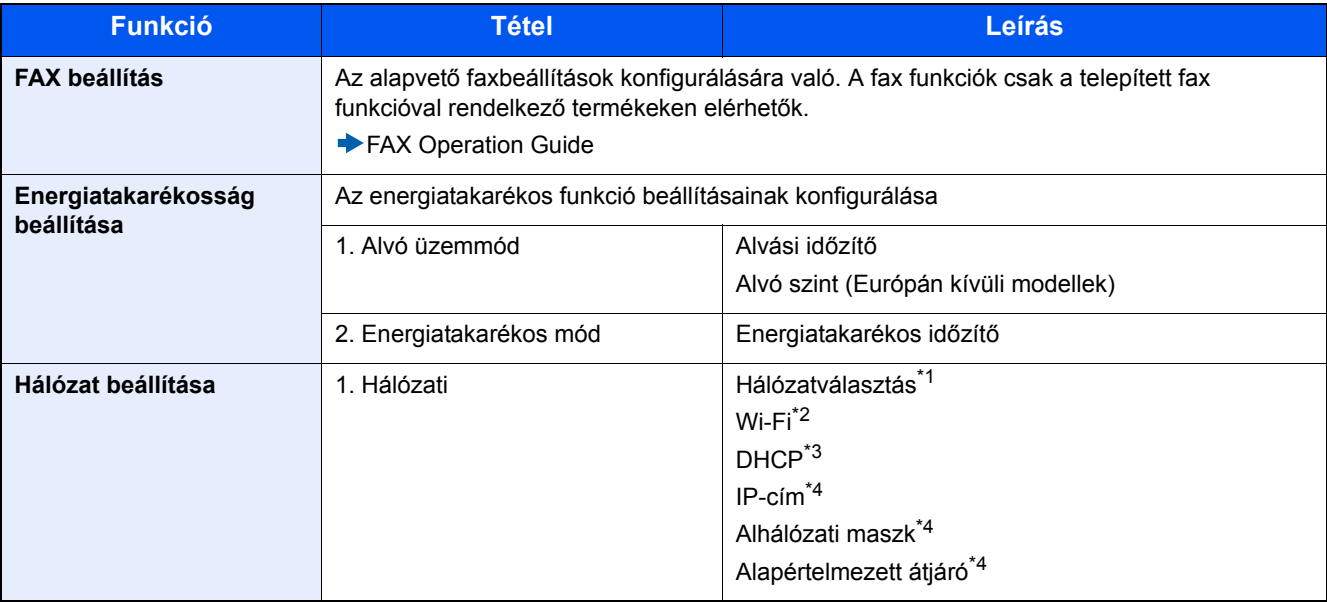

\*1 Ez a funkció akkor jelenik meg, ha a vezeték nélküli csatolókészlet (IB-36) telepítve van. A vezeték nélküli csatolókészlet egyes modellek esetén opcionális. Részletekért forduljon a forgalmazóhoz vagy az értékesítési, illetve szervizképviselethez.

*Angol nyelvű használati útmutató*

- \*2 Ez a funkció akkor jelenik meg, ha a [Hálózatválasztás] beállítása [Wi-Fi].
- \*3 Ez a funkció akkor jelenik meg, ha a [Hálózatválasztás] beállítása [Vezetékes hálózat].
- \*4 Ez a funkció akkor jelenik meg, ha a [DHCP] beállítása [Be].

#### **MEGJEGYZÉS**

Ha a felhasználó azonosító képernyő jelenik meg, adja meg a bejelentkezési felhasználónevét és bejelentkezési jelszavát, majd nyomja meg a [Bejelentkezés] gombot.

A gyári alapértelmezett bejelentkezési felhasználónév és bejelentkezési jelszó az alábbi.

Login User Name

P-2540i MFP: 2500

Bejelentkezési jelszó

P-2540i MFP: 2500

### 1 **Jelenítse meg a képernyőt.**

[System Menu/Counter] gomb > [Gyorsbeállítás varázsló]

### 2 **Válassza ki a funkciót.**

### 3 **Konfigurálja az egyéni fiókot.**

Indítsa el a varázslót. A beállítások konfigurálásához kövesse a képernyőn megjelenő utasításokat.

### **MEGJEGYZÉS**

Ha a beállítások konfigurálásánál nehézségekbe ütközne, lásd:

[Súgó képerny](#page-74-0)ő (3-11)

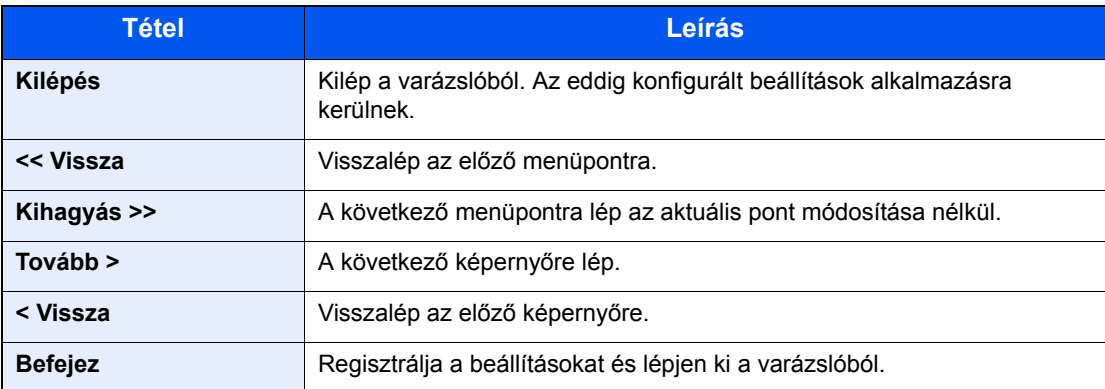

## <span id="page-56-0"></span>**Szoftver telepítése**

Telepítse a megfelelő szoftvert a számítógépre a mellékelt DVD lemezről (Product Library), ha használni szeretné a készülék nyomtató funkcióját, vagy TWAIN/WIA adatátvitelt vagy Network FAX adatátvitelt szeretne létesíteni a számítógéppel.

### <span id="page-56-1"></span>**DVD-n lévő szoftver (Windows)**

A telepítés módszereként a [Gyors telepítés] vagy [Egyedi telepítés] közül választhat. A [Gyors telepítés] a normál telepítési módszer. Ha olyan komponenseket szeretne telepíteni, amelyek nem telepíthetők a [Gyors telepítés] opcióval, használja az [Egyedi telepítés] opciót.

Az [Egyedi telepítés] használatával történő telepítésre vonatkozó részleteket lásd:

*Angol nyelvű használati útmutató.*

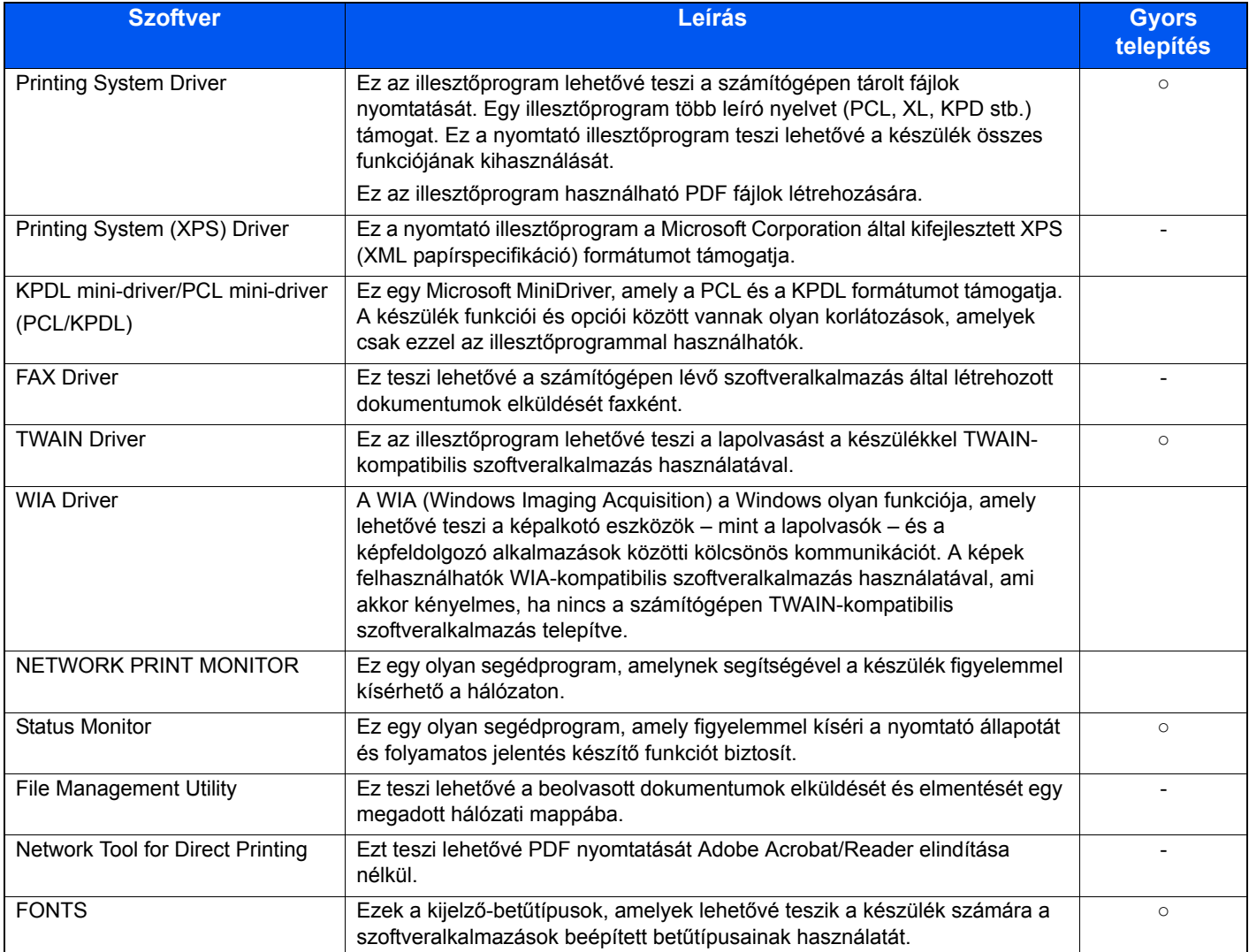

#### $\mathbb{Q}^+$ **MEGJEGYZÉS**

- Windows operációs rendszeren való telepítést rendszergazdai jogosultsággal rendelkező felhasználónak kell végeznie.
- A fax funkciók használatához az opcionális FAX készlet szükséges.

## <span id="page-57-0"></span>**Embedded Web Server RX**

Ha a készülék hálózatra csatlakozik, konfigurálhatja a különféle beállításait az Embedded Web Server RX használatával.

Ez a rész ismerteti az Embedded Web Server RX megnyitását, valamint a biztonsági beállítások és az állomásnév módosítását.

Lásd: Embedded Web Server RX User Guide

### **MEGJEGYZÉS**

Az Embedded Web Server RX oldalak funkcióinak korlátlan eléréséhez adja meg a felhasználónevet és a jelszót, és jelentkezzen be. Az előre meghatározott rendszergazda jelszó beírásával a felhasználó hozzáférhet az összes oldalhoz, beleértve a navigációs menü Dokumentumfiók, Címjegyzék és a Beállítások opcióit is. A rendszergazdai jogosultságokkal rendelkező alapértelmezett felhasználó gyári beállításai az alábbiak. (A nagyés kisbetűket a rendszer megkülönbözteti.)

Login User Name: Admin

Login Password: Admin

A rendszergazda és az általános felhasználó által konfigurálható Embedded Web Server RX beállítások az alábbiak.

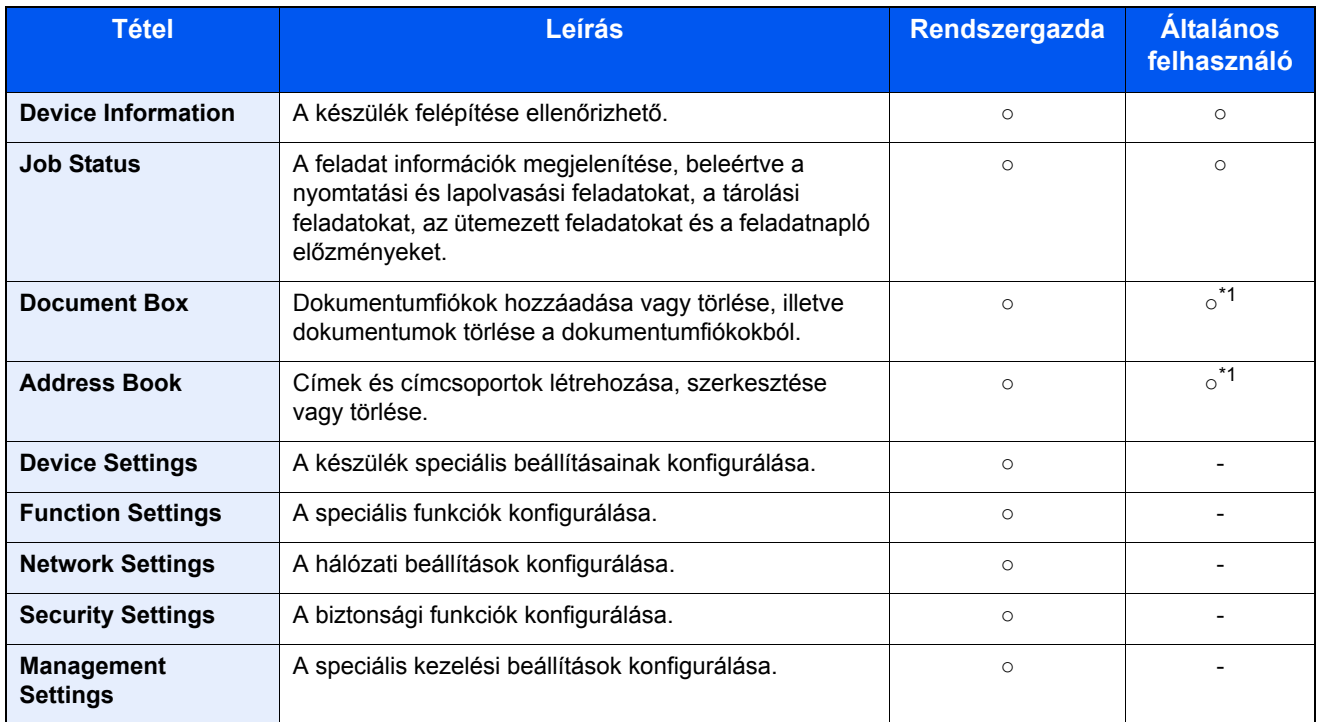

\*1 A bejelentkezett felhasználó a felhasználó engedélyeitől függően bizonyos beállításokat nem konfigurálhat.

### **MEGJEGYZÉS**

A fax funkciók használatához az opcionális FAX készlet szükséges.

A fax beállításaival kapcsolatos ismertetők itt nem szerepelnek.

**FAX Operation Guide** 

### <span id="page-58-0"></span>**Az Embedded Web Server RX megnyitása**

#### 1 **Jelenítse meg a képernyőt.**

- 1 Indítsa el a webböngészőt.
- 2 A címsávba írja be a készülék IP-címét vagy az állomásnevet. Az alábbiakra kattintva ellenőrizheti a készülék IP címét és állomásnevét. [Eszközinformációk] gomb a kezdőképernyőn > [Azonosítás/Vezetékes hálózat] Példa: https://192.168.48.21/ (IP cím esetén) https://MFP001 (ha az állomásnév "MFP001")

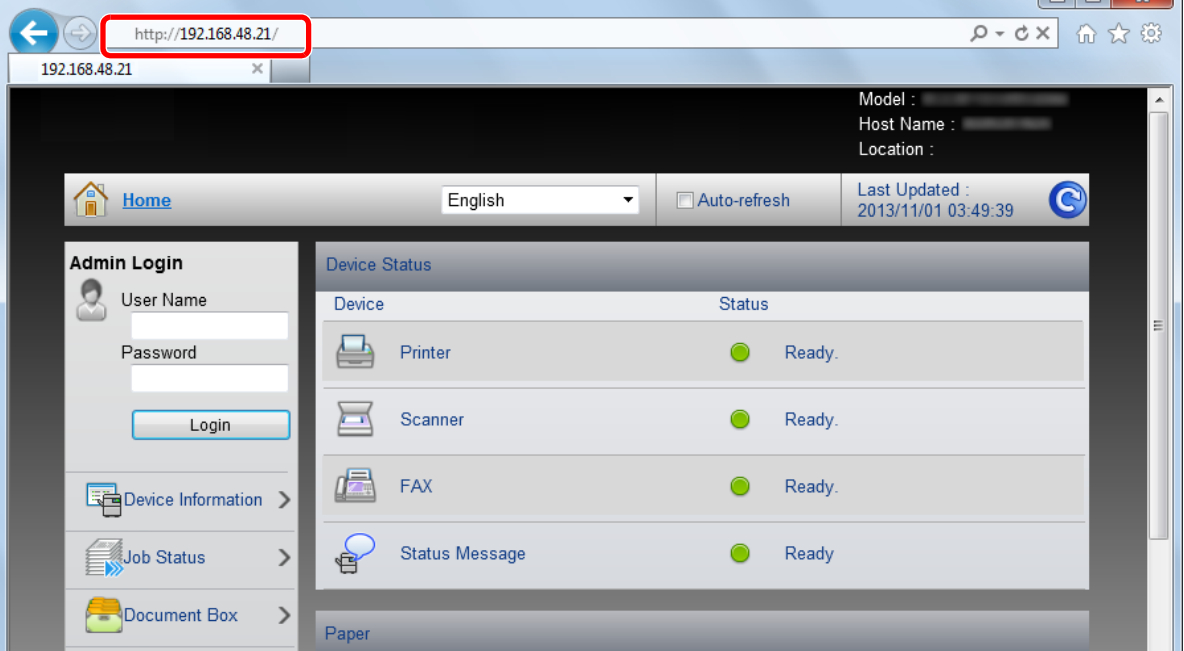

A weboldalon megjelennek a készülék és az Embedded Web Server RX alapvető adatai, valamint az aktuális állapotuk.

 $\sqrt{a}$   $\sqrt{a}$ 

### **MEGJEGYZÉS**

Ha a "There is a problem with this website's security certificate." képernyő jelenik meg, konfigurálja a tanúsítványt.

- **Embedded Web Server RX User Guide**
- A műveletet a tanúsítvány konfigurálása nélkül is folytathatja.

### 2 **Konfigurálja a funkciót.**

Válasszon ki egy kategóriát a képernyő bal oldalán található navigációs sávból.

### **MEGJEGYZÉS**

Az Embedded Web Server RX oldalak funkcióinak korlátlan eléréséhez adja meg a felhasználónevet és a jelszót, és jelentkezzen be. Az előre meghatározott rendszergazda jelszó beírásával a felhasználó hozzáférhet az összes oldalhoz, beleértve a navigációs menü Dokumentumfiók, Címjegyzék és a Beállítások opcióit is. A rendszergazdai jogosultságokkal rendelkező alapértelmezett felhasználó gyári beállításai az alábbiak. (A nagyés kisbetűket a rendszer megkülönbözteti.)

Login User Name: Admin

Login Password: Admin

## <span id="page-59-0"></span>**A biztonsági beállítások módosítása**

### 1 **Jelenítse meg a képernyőt.**

- 1 Indítsa el a webböngészőt.
- 2 A címsávba írja be a készülék IP-címét vagy az állomásnevet. Az alábbiakra kattintva ellenőrizheti a készülék IP címét és állomásnevét. [Eszközinformációk] gomb a kezdőképernyőn > [Azonosítás/Vezetékes hálózat]
- 3 Jelentkezzen be rendszergazdai jogosultságokkal.

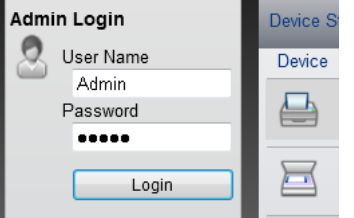

A rendszergazdai jogosultságok gyári alapértelmezett értékei alább találhatók. (A nagy- és kisbetűket a rendszer megkülönbözteti.)

Login User Name: Admin

Login Password: Admin

4 Kattintson a [Security Settings] lehetőségre.

### 2 **Konfigurálja a biztonsági beállításokat.**

A [Security Settings] menüben válassza ki a konfigurálandó beállítást.

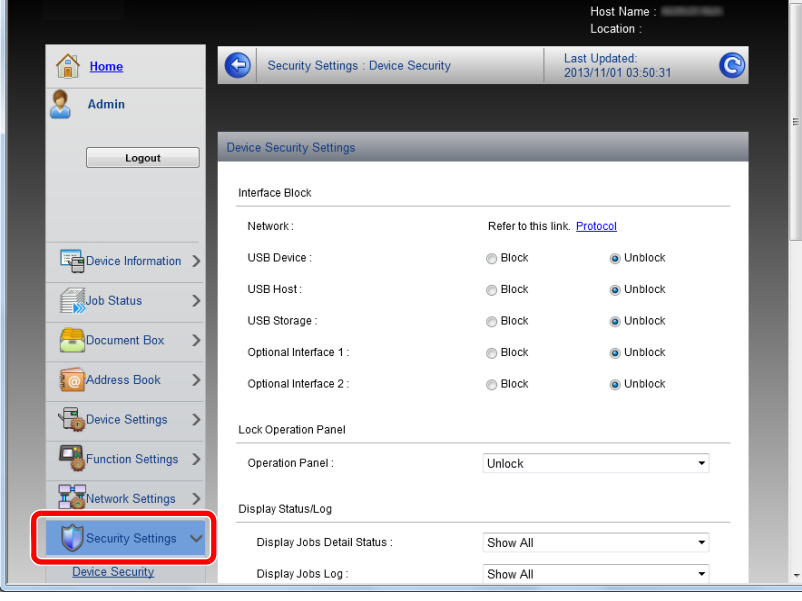

#### **MEGJEGYZÉS**

A tanúsítványok beállításaira vonatkozó részleteket lásd:

**Embedded Web Server RX User Guide** 

### <span id="page-60-0"></span>**Az eszközinformációk módosítása**

#### 1 **Jelenítse meg a képernyőt.**

- 1 Indítsa el a webböngészőt.
- 2 A címsávba írja be a készülék IP-címét vagy az állomásnevet. Az alábbiakra kattintva ellenőrizheti a készülék IP címét és állomásnevét. [Eszközinformációk] gomb a kezdőképernyőn > [Azonosítás/Vezetékes hálózat]
- 3 Jelentkezzen be rendszergazdai jogosultságokkal.

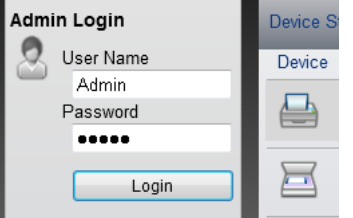

A rendszergazdai jogosultságok gyári alapértelmezett értékei alább találhatók. (A nagy- és kisbetűket a rendszer megkülönbözteti.)

Login User Name: Admin

Login Password: Admin

4 A [Device Settings] menüben válassza a [System] lehetőséget.

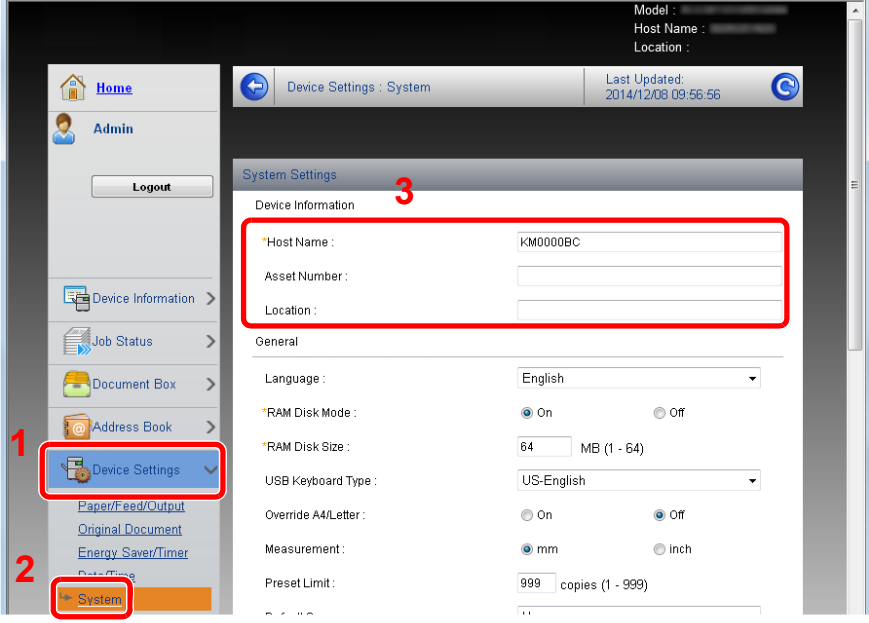

### 2 **Adja meg az állomás nevét.**

Írja be az eszközinformációkat, majd kattintson a [Submit] lehetőségre.

### **FONTOS**

**A beállítás módosítása után indítsa újra a hálózatot, vagy kapcsolja KI, majd BE a készüléket. A hálózati csatolókártya újraindításához kattintson a [Reset] lehetőségre a [Management Settings] menüben, majd a "Restart" alatt kattintson a [Restart Network] lehetőségre.**

### <span id="page-61-0"></span>**SMTP és e-mail beállítása**

Az SMTP beállítások konfigurálásával lehetőség van a készülék által beszkennelt képek elküldésére e-mail mellékletekként, valamint e-mailes értesítések küldésére arról, hogy egy adott feladat befejeződött.

A funkció csak akkor használható, ha a készülék csatlakoztatva van egy SMTP protokollt használó levelezőkiszolgálóhoz.

Ezenfelül konfigurálja az alábbiakat.

- SMTP-beállítások Tétel: "SMTP Protocol" és "SMTP Server Name" az "SMTP" opcióban
- A küldő címe, amikor a készülék e-mailt küld Tétel: "Sender Address" az "E-mail Send Settings" opcióban
- Az e-mailek méretét korlátozó beállítás Tétel: "E-mail Size Limit" az "E-mail Send Settings" opcióban

#### 1 **Jelenítse meg a képernyőt.**

Megjeleníti az SMTP protokoll képernyőt.

- 1 Indítsa el a webböngészőt.
- 2 A címsávba írja be a készülék IP-címét vagy az állomásnevet.

Az alábbiakra kattintva ellenőrizheti a készülék IP címét és állomásnevét.

[Eszközinformációk] gomb a kezdőképernyőn > [Azonosítás/Vezetékes hálózat]

3 Jelentkezzen be rendszergazdai jogosultságokkal.

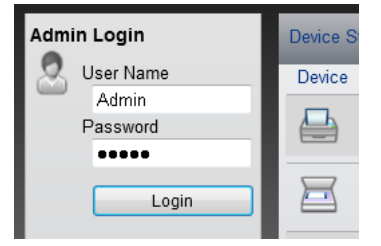

A rendszergazdai jogosultságok gyári alapértelmezett értékei alább találhatók. (A nagy- és kisbetűket a rendszer megkülönbözteti.)

Login User Name: Admin

Login Password: Admin

4 A [Network Settings] menüben válassza a [Protocol] lehetőséget.

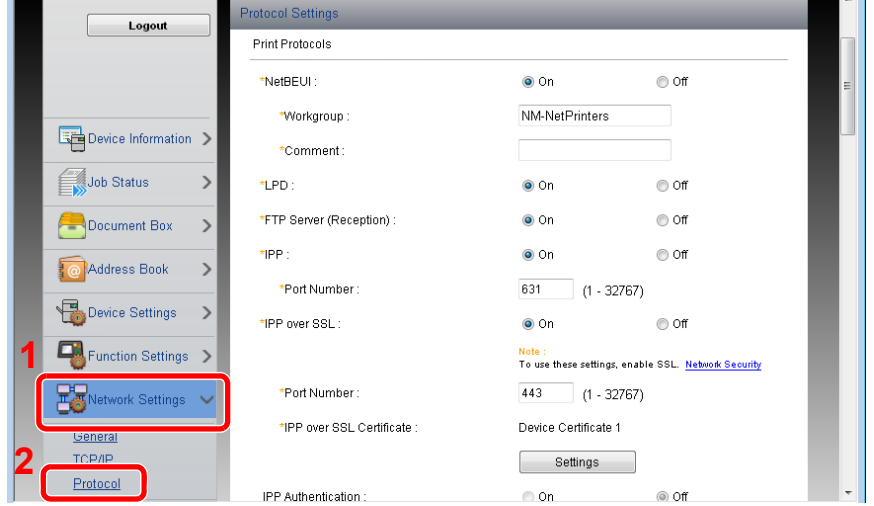

### 2 **Konfigurálja a beállításokat.**

Az "SMTP (E-mail TX)" opciót kapcsolja [On] a "Send Protocols" alatt.

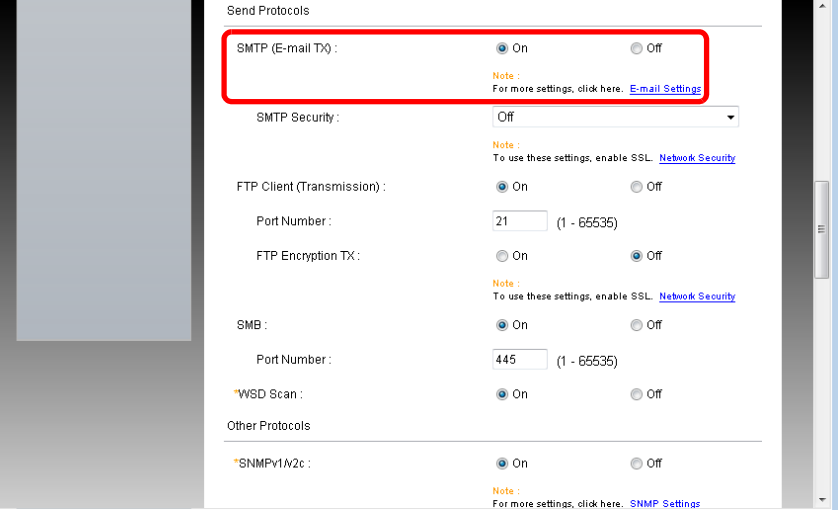

### 3 **Jelenítse meg a képernyőt.**

Megjeleníti az E-mail beállítások képernyőt.

A [Function Settings] menüben kattintson az [E-mail] lehetőségre.

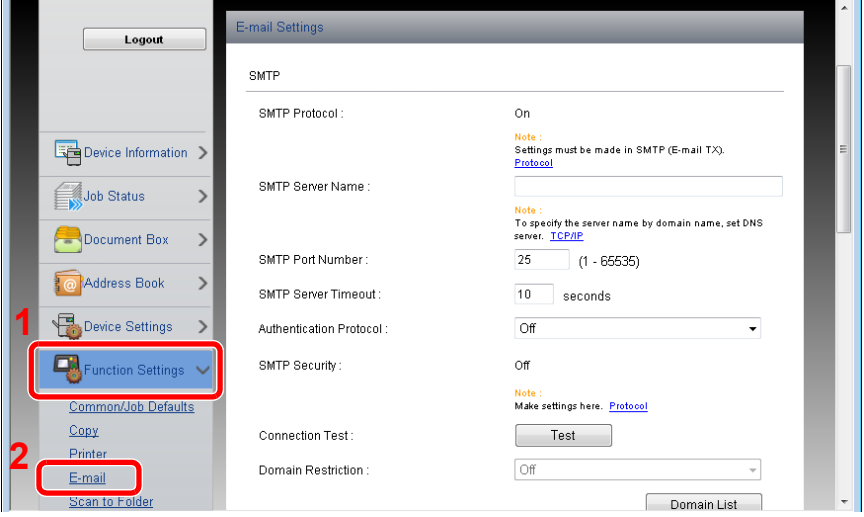

### 4 **Konfigurálja a beállításokat.**

Adja meg az "SMTP" és az "E-mail Send Settings" tételeket.

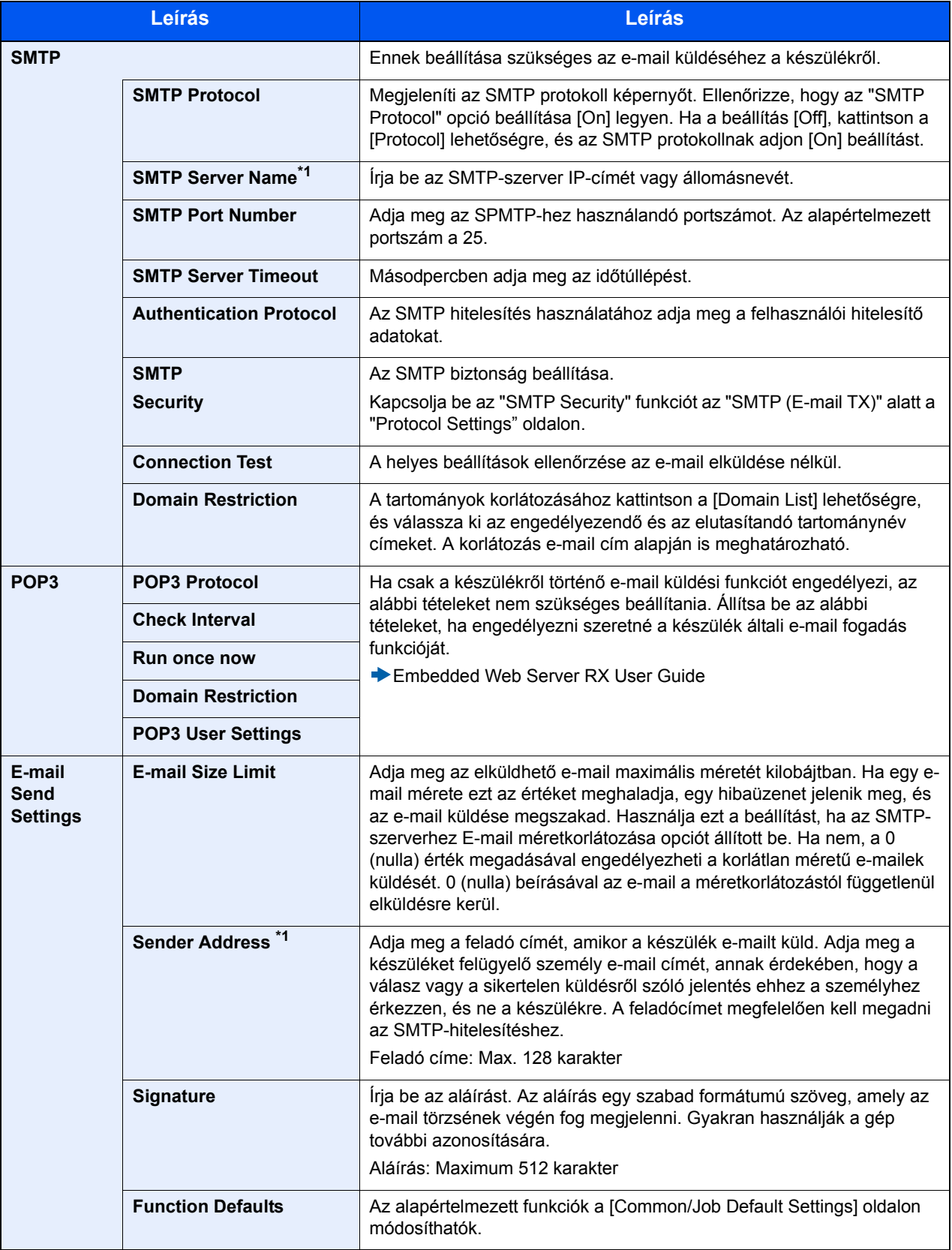

5 **Kattintson a [Submit] gombra.**

## $\overline{\mathbf{3}}$

# Felkészülés a használatra

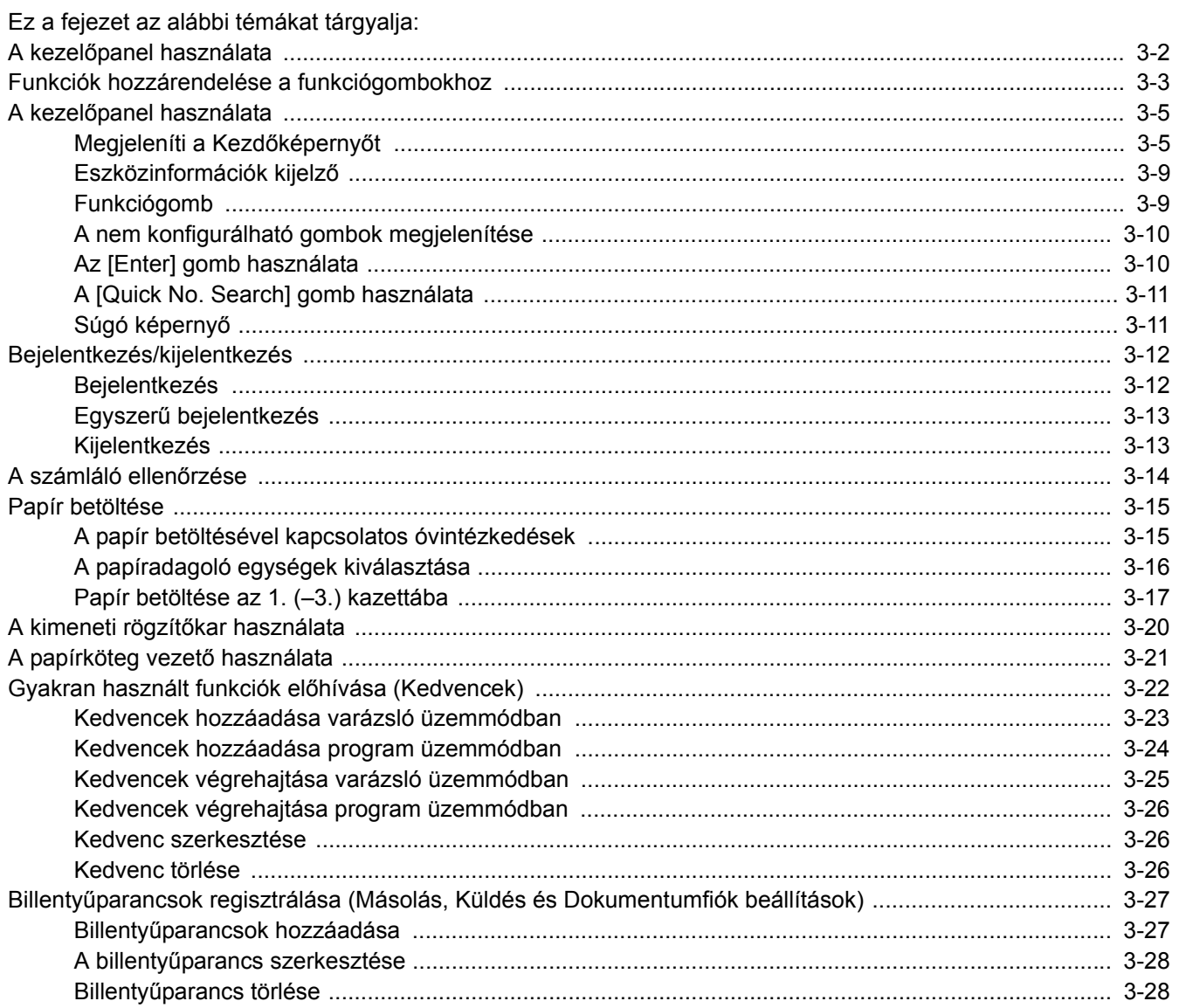

## <span id="page-65-0"></span>**A kezelőpanel használata**

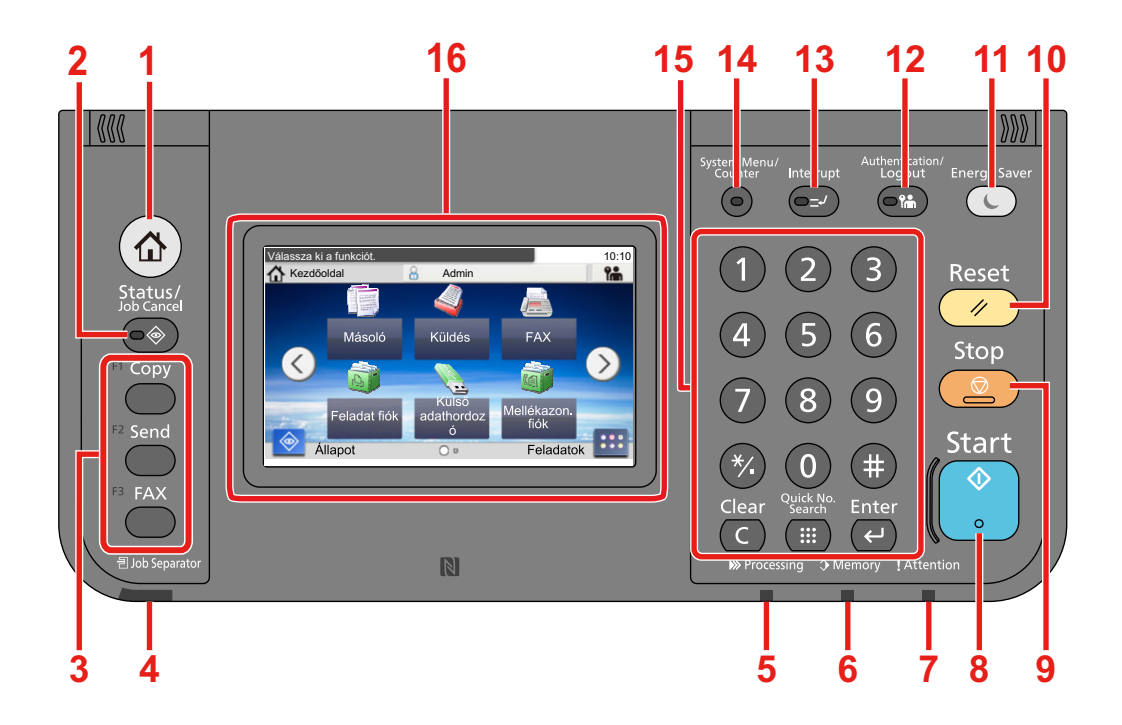

- [Kezdőoldal] gomb: Megjeleníti a Kezdőképernyőt.
- [Status/Job Cancel] gomb: Megjeleníti az Állapot/Feladat megszakítása képernyőt.
- Funkciógomb: Ezek a gombok teszik lehetővé a különféle funkciók és alkalmazások regisztrálását, mint a másolás vagy a szkennelés

[Funkciók hozzárendelése a funkciógombokhoz](#page-66-0)

- [Job Separator] jelzőfény: Akkor világít, ha papír található a feladatszétválasztó tálcában.
- [Processing] jelzőfény: Nyomtatáskor vagy küldéskor/fogadáskor villog.
- [Memory] jelzőfény: Akkor villog, amikor a készülék merevlemezhez, faxmemóriához vagy USB-memóriához fér hozzá (általános felhasználású elem).
- [Attention] jelzőfény: Világít vagy villog, ha hiba történik, és egy feladat leáll.
- [Start] gomb: Elindítja a másolási és beolvasási műveleteket, valamint a beállítási műveletek feldolgozását.
- [Stop] gomb: Megszakítja vagy szünetelteti a folyamatban levő feladatot.
- [Reset] gomb: A beállításokat állítja vissza alapértékre.
- [Energy Saver] gomb: A készüléket alvó üzemmódba állítja. Visszakapcsolás alvó üzemmódból, ha a készülék alvó üzemmódban van.
- [Authentication/Logout] gomb: Hitelesíti a felhasználóváltást, és kilép az aktuális felhasználó műveleteiből (azaz kijelentkezés).
- [Interrupt] gomb: Megjeleníti a Soron kívüli másolás képernyőt.
- [System Menu/Counter] gomb: Megjeleníti a Rendszermenü képernyőt.
- [Számbillentyűzet] gomb: Számbillentyűzet. Számok és szimbólumok beviteléhez.
- Érintőpanel: A gépbeállítások konfigurálásához szükséges gombokat jeleníti meg.

## <span id="page-66-0"></span>**Funkciók hozzárendelése a funkciógombokhoz**

Ezek a gombok teszik lehetővé a különféle funkciók és alkalmazások regisztrálását, mint a másolás vagy a szkennelés. A megfelelő képernyőn történő könnyebb elérés érdekében funkciók és alkalmazások rendelhetők a funkciógombokhoz.

Az alábbi funkciók a készüléken ki vannak osztva, de módosíthatók és más funkciókra cserélhetők.

- [F1] (1. funkciógomb): Copy
- [F2] (2. funkciógomb): Send
- [F3] (3. funkciógomb): FAX (opcionális)

#### 1 **Jelenítsen meg egy képernyőt.**

[System Menu/Counter] gomb > [Általános beállítások] > [Funkciógomb hozzárendelés]

### **MEGJEGYZÉS**

Ha a felhasználó azonosító képernyő jelenik meg, adja meg a bejelentkezési felhasználónevét és bejelentkezési jelszavát, majd nyomja meg a [Bejelentkezés] gombot. Ehhez rendszergazdai jogosultsággal kell bejelentkeznie.

A gyári alapértelmezett bejelentkezési felhasználónév és bejelentkezési jelszó az alábbi.

Bejelentkezési felhasználónév

P-2540i MFP: 2500

Bejelentkezési jelszó

P-2540i MFP: 2500

### 2 **Konfigurálja a beállításokat.**

1 Válassza ki a funkciógombot, amelynek a beállítását módosítani szeretné.

2 Válassza ki a funkciót, amelyet a gombhoz szeretne rendelni.

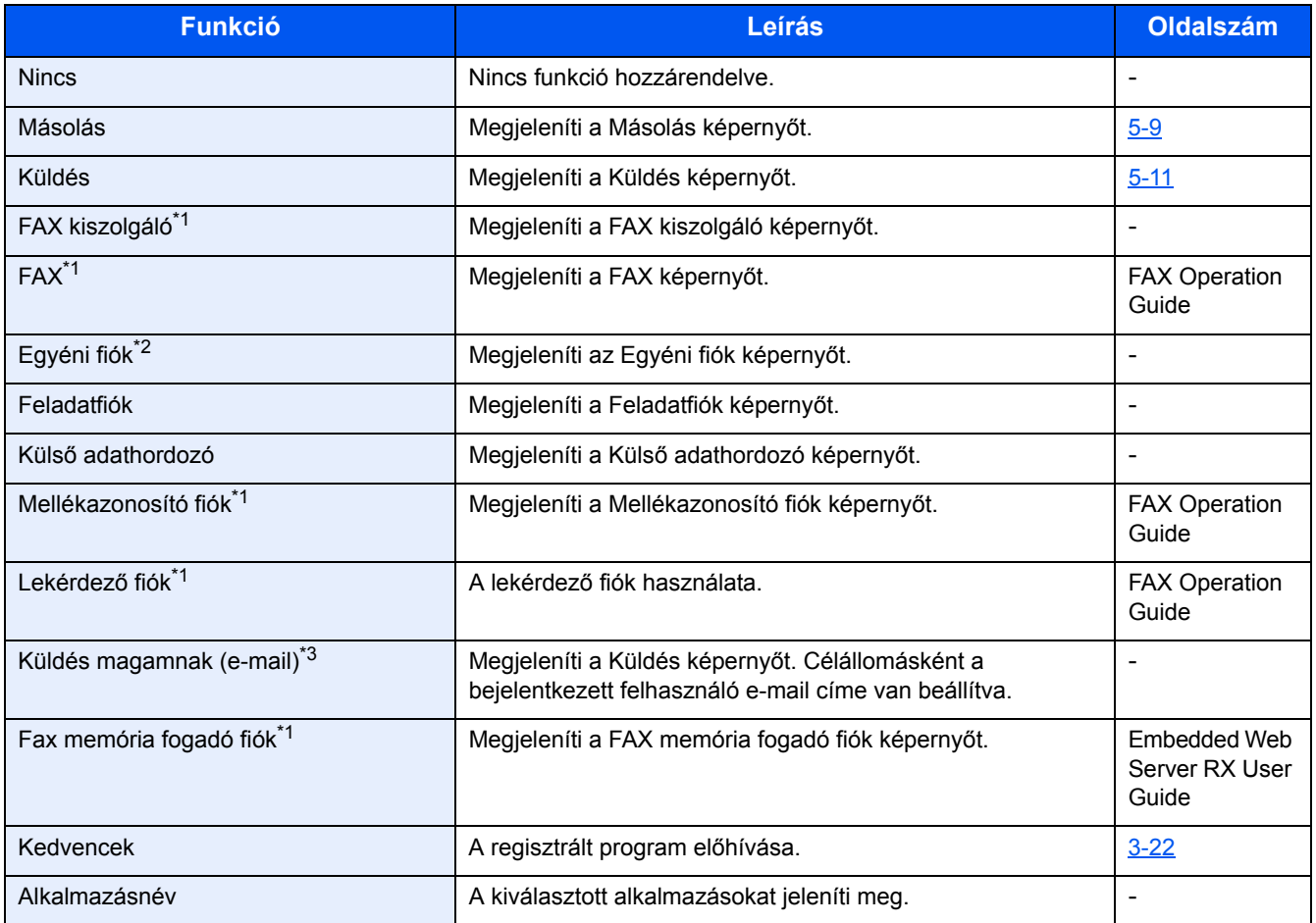

\*1 Csak abban az esetben, ha telepítve van a fax funkció.

\*2 Ez csak akkor jelenik meg, ha telepítve van opcionális SSD.

\*3 Akkor jelenik meg, ha a felhasználói bejelentkezés felügyelete engedélyezve van.

## <span id="page-68-0"></span>**A kezelőpanel használata**

## <span id="page-68-1"></span>**Megjeleníti a Kezdőképernyőt**

Ez a képernyő úgy jeleníthető meg, hogy a kezelőpanelen megnyomja a [Kezdőoldal] gombot. Az ikonok kiválasztásával az azokhoz tartozó képernyő jeleníthető meg.

Módosíthatja a Kezdőképernyőn megjelenő ikonokat, valamint a képernyő hátterét.

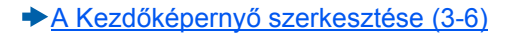

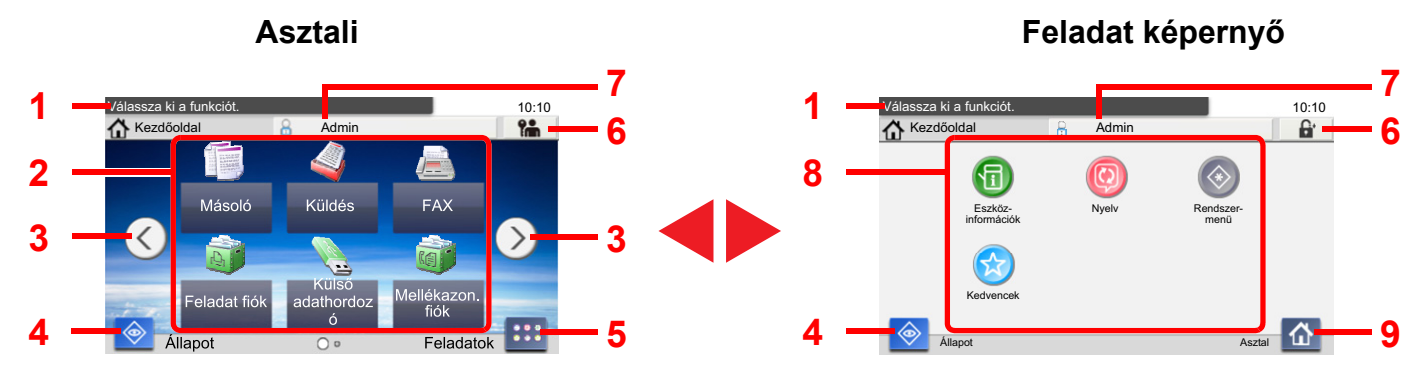

\*A megjelenés a konfigurációtól és az opcióbeállításoktól függően eltérhet a tényleges képernyőtől.

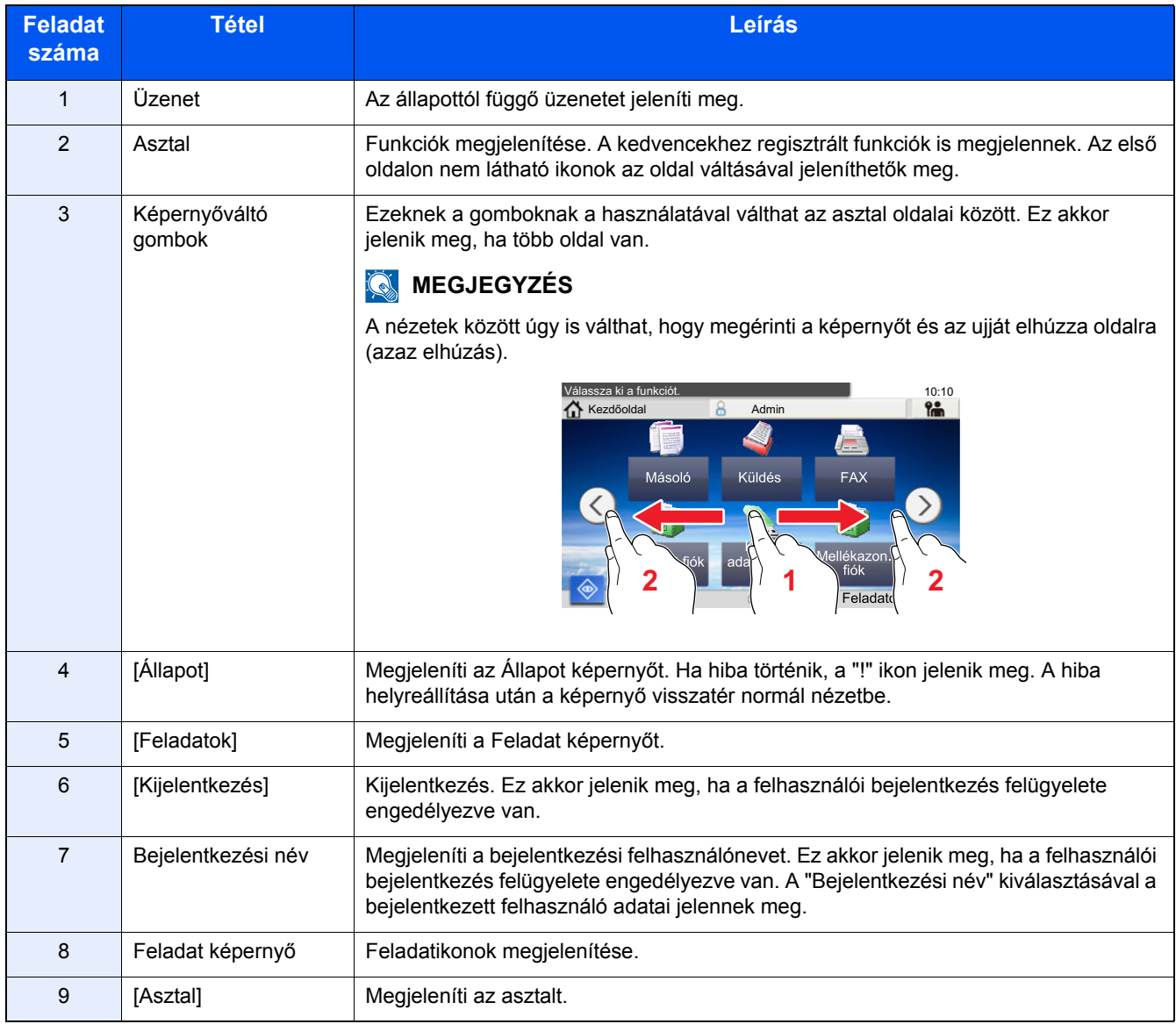

### <span id="page-69-0"></span>**A Kezdőképernyő szerkesztése**

A Kezdőképernyő háttere, valamint a megjelenő ikonok módosíthatók.

#### 1 **Jelenítsen meg egy képernyőt.**

[System Menu / Counter] gomb > [Kezdőoldal]

#### **MEGJEGYZÉS**

Ha a felhasználói bejelentkezés felügyelete engedélyezve van, a beállításokat csak akkor módosíthatja, ha rendszergazdai jogosultságokkal jelentkezik be.

A gyári alapértelmezett bejelentkezési felhasználónév és bejelentkezési jelszó az alábbi.

Bejelentkezési felhasználónév

P-2540i MFP: 2500

Bejelentkezési jelszó

P-2540i MFP: 2500

### 2 **Konfigurálja a beállításokat.**

Az alábbi beállítások konfigurálhatók.

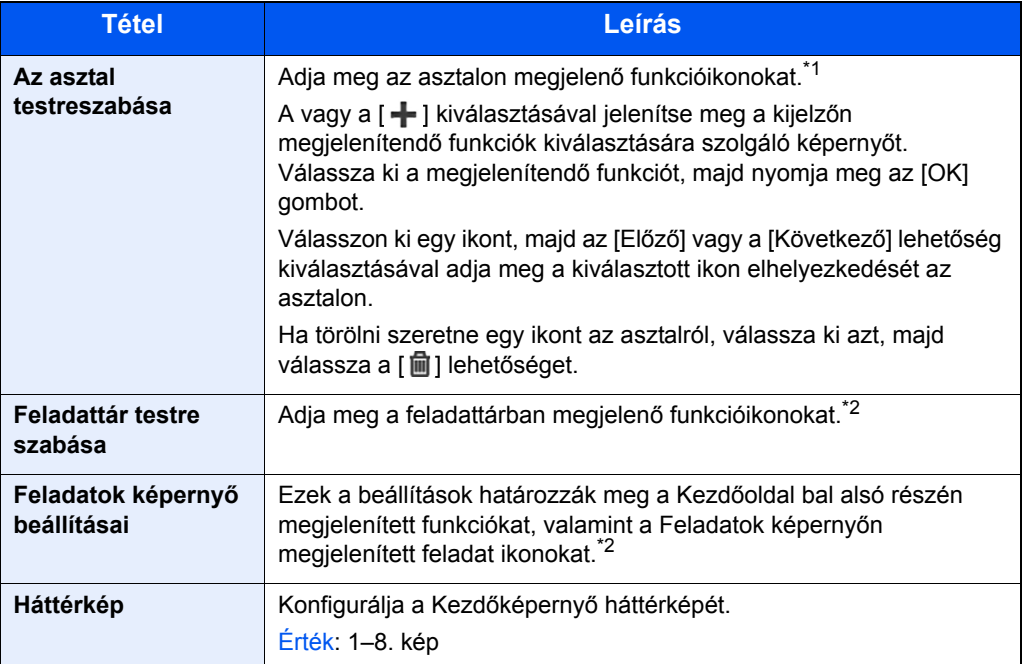

\*1 Maximum 61 funkcióikont jelenít meg, beleértve a telepített alkalmazásokat és funkciókat, amelyek az opciók telepítése esetén használhatók.

\*2 A megjeleníthető feladat ikonok maximális száma az alábbi. P-2540i MFP:6

#### **Az asztalon megjeleníthető funkciók**

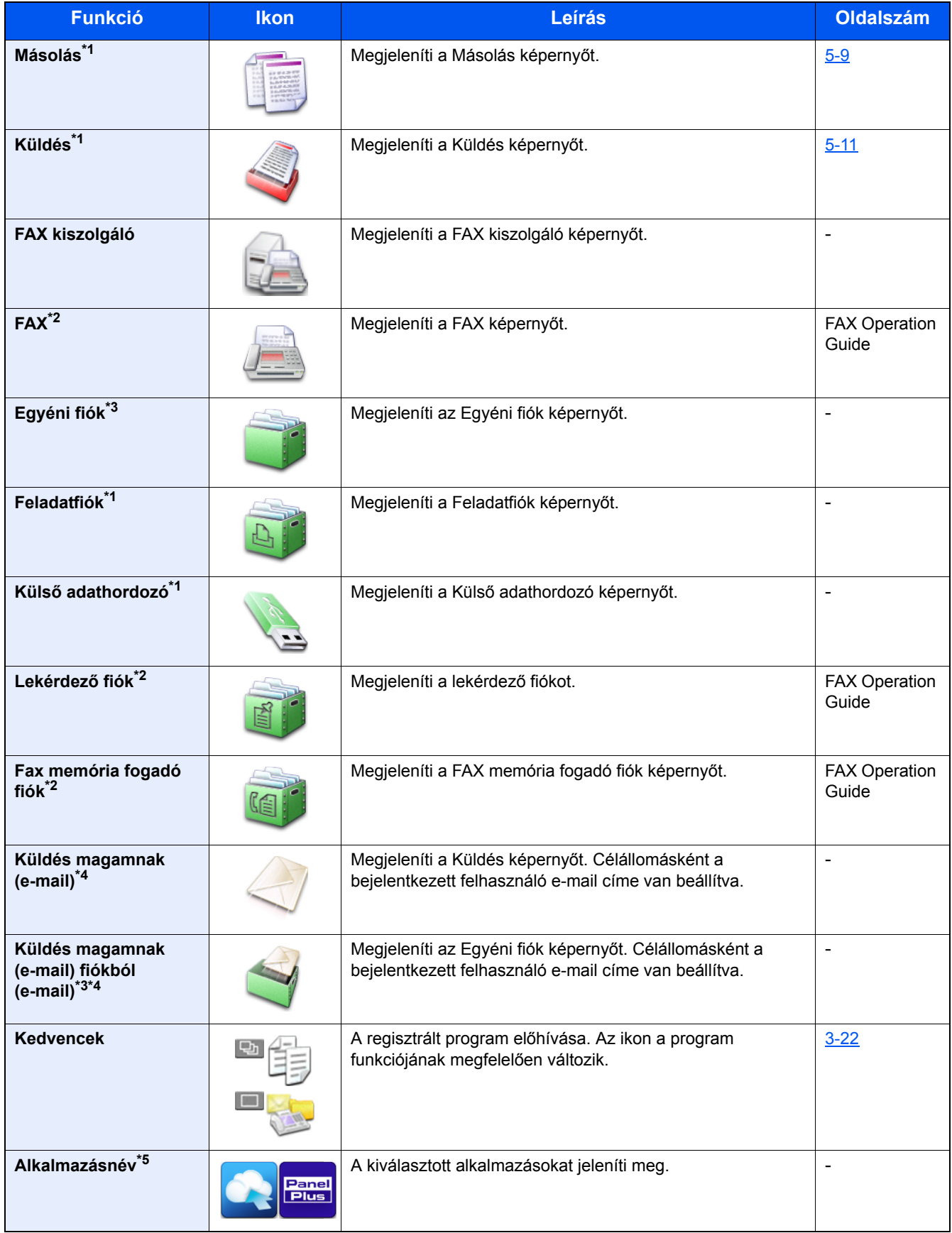

\*1 A készülék gyári beállítása szerint jelenik meg.

\*2 Csak abban az esetben, ha telepítve van a fax funkció.

\*3 Ez csak akkor jelenik meg, ha telepítve van opcionális SSD.

- \*4 Ez akkor jelenik meg, ha a felhasználói bejelentkezés felügyelete engedélyezve van.
- \*5 Az alkalmazás ikonja jelenik meg.

#### **A Feladatok képernyőn megjeleníthető funkciók**

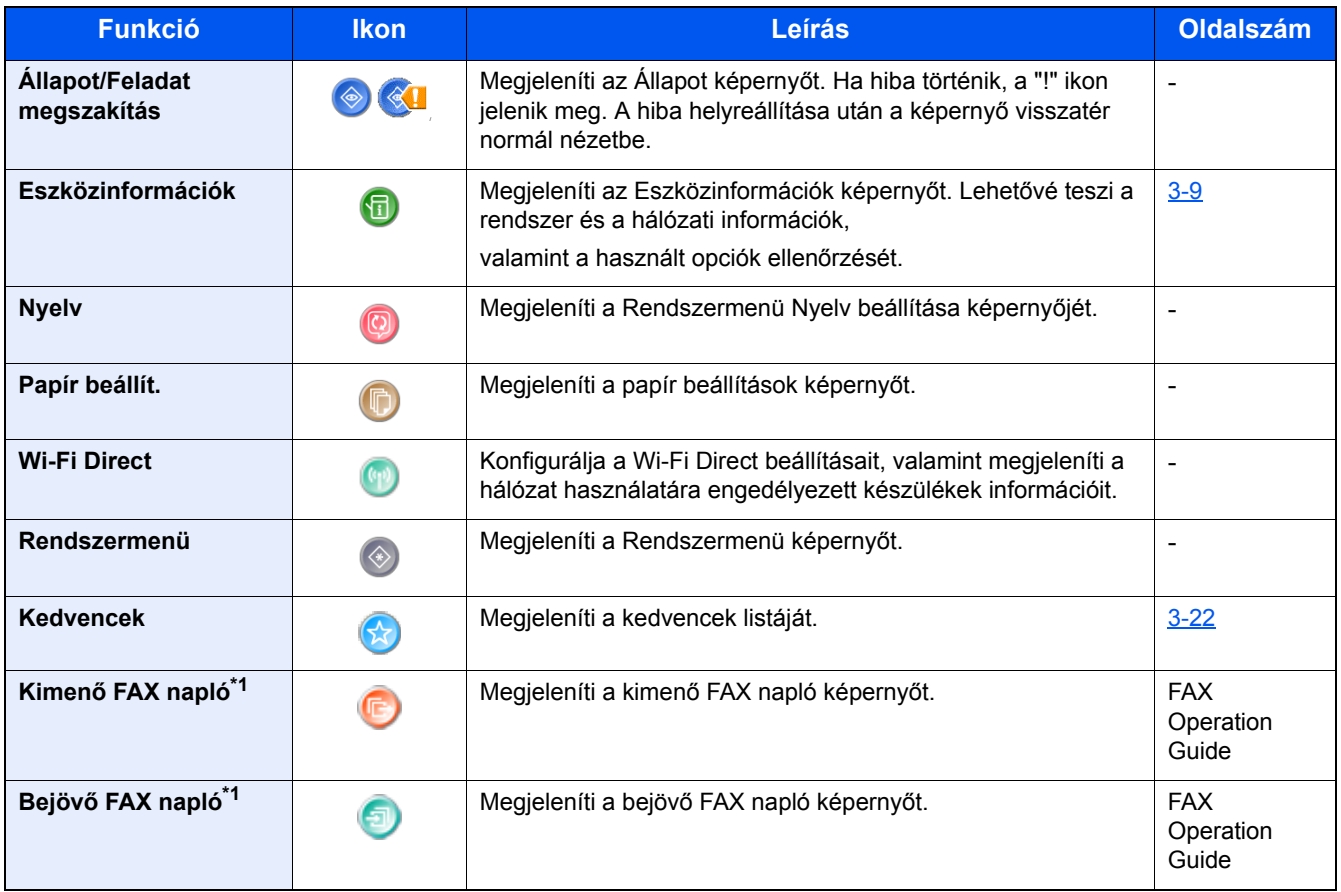

\*1 Csak abban az esetben, ha telepítve van a fax funkció.
## **Eszközinformációk kijelző**

Az eszközinformációk kijelzése. Ellenőrizheti a rendszerre, a hálózatra, valamint a használatban lévő opciókra vonatkozó információkat.

### 1 **Megjeleníti az Eszközinformációk képernyőt.**

[Kezdőoldal] gomb > [Feladatok] > [Eszközinformációk]

### 2 **Ellenőrizze az eszközinformációkat.**

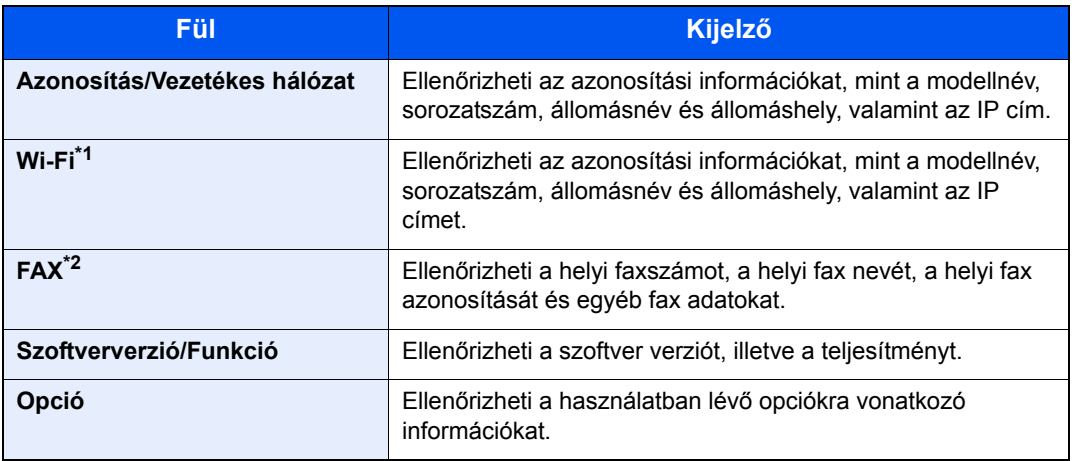

\*1 Csak abban az esetben jelenik meg, ha telepítve van a vezeték nélküli csatolókészlet. A vezeték nélküli csatolókészlet egyes modellek esetén opcionális. Részletekért forduljon a forgalmazóhoz vagy az értékesítési, illetve szervizképviselethez.

*Angol nyelvű használati útmutató*

\*2 Csak abban az esetben, ha telepítve van a fax funkció.

## **Funkciógomb**

1 **Ez a képernyő jelenik meg, amikor a funkció ikont választja.**

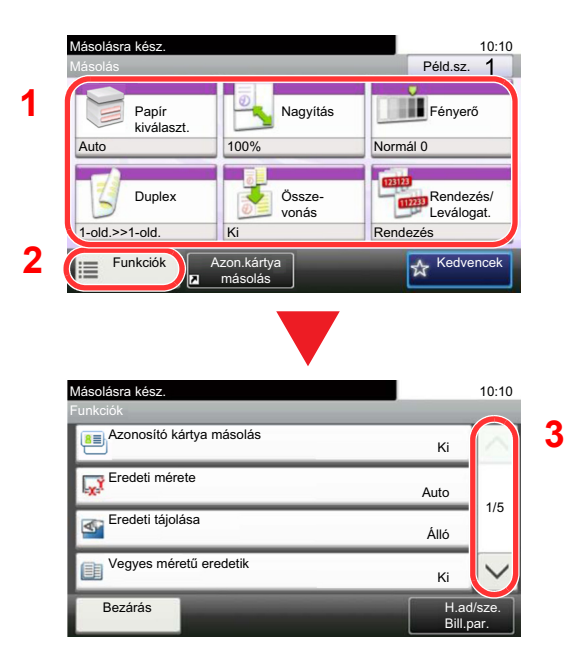

- 1 Megjelenik a funkció.
- 2 A [Funkciók] lehetőséget kiválasztva más funkciókat is megjeleníthet.
- 3 A görgetéshez használja a  $[\wedge]$  és a  $[\vee]$ gombot.

## **A nem konfigurálható gombok megjelenítése**

Azoknak a funkcióknak a gombjai, amelyek a funkciók kombinálására vonatkozó korlátozások vagy a szükséges opciók hiánya miatt nem használhatók, nem választható állapotban vannak.

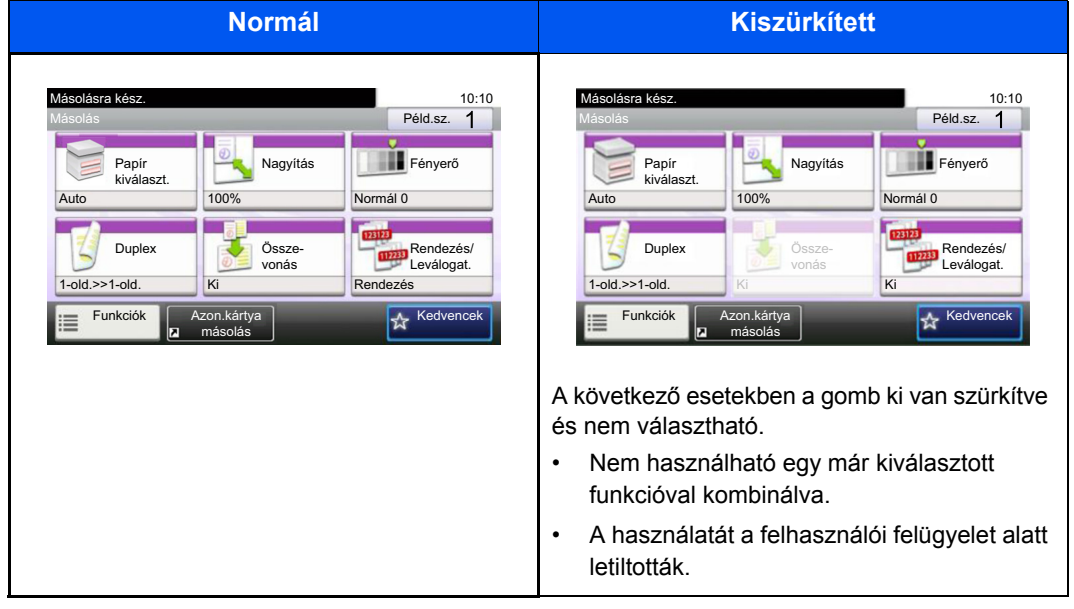

### **MEGJEGYZÉS**

Ha egy éppen használni kívánt gomb ki van szürkítve, előfordulhat, hogy még egy korábbi felhasználó beállításai vannak érvényben. Ebben az esetben nyomja meg a [Reset] gombot, és próbálja újra.

Ha a gomb a [Reset] gomb megnyomása után is ki van szürkítve, előfordulhat, hogy a funkció használatát az Ön számára a felhasználói felügyelet alól korlátozta. Keresse meg a készülék rendszergazdáját.

## **Az [Enter] gomb használata**

Az [Enter] gomb ugyanazzal a funkcióval rendelkezik, mint az Enter jelzés (←), mint az [OK←] gomb és a [Bezárás←] gomb.

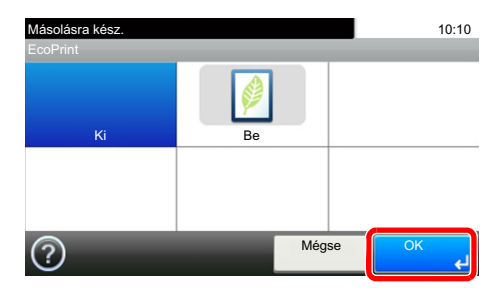

## **A [Quick No. Search] gomb használata**

A [Quick No. Search] gomb ugyanazt a műveletet hajtja végre, mint az érintőpanelen megjelenő [Szám] gomb. Ez használható arra, hogy egy célállomás gyorstárcsázó funkciójával közvetlenül értékeket vigyen be a [# gombok] használatával.

A gyorstárcsázással kapcsolatos bővebb információért lásd:

[Kiválasztás a Gyorstárcsázás funkcióval \(5-20\)](#page-121-0)

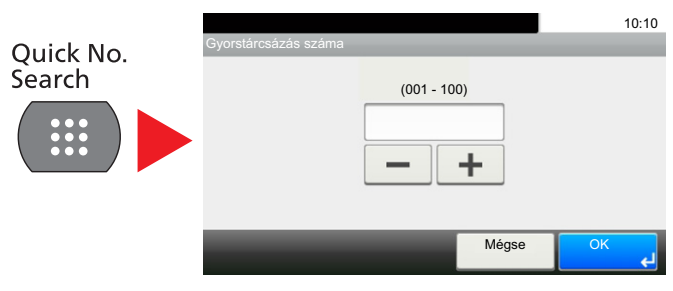

## **Súgó képernyő**

Ha a gép használata során nehézségekbe ütközne, az érintőpanel segítséget nyújthat a használat módjával kapcsolatban.

Amikor a [?] (Súgó) látható az érintőpanelen, a [?] (Súgó) megérintésével megjeleníthető a Súgó képernyő. A Súgó képernyőn az egyes funkciók magyarázatát és használatát láthatja.

### 1 **A papírválasztás képernyő megjelenítése.**

[\[Papír kiválasztása\] \(6-4\)](#page-128-0)

### 2 **Jelenítse meg a Súgó képernyőt.**

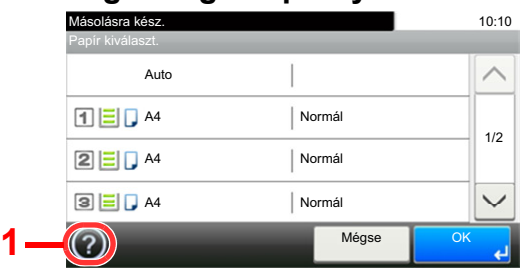

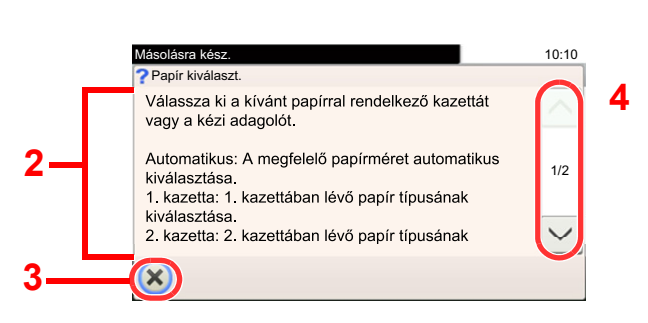

- 1 A súgó címet jeleníti meg.
- 2 A funkciókkal és a gép kezelésével kapcsolatos információkat jeleníti meg.
- 3 Erre kattintva a Súgó képernyő bezáródik, és visszatér az eredeti képernyő.
- 4 Felfelé és lefelé görgetéshez használhatók, ha egy képernyőn nem fér el a Súgó szövege.

## **Bejelentkezés/kijelentkezés**

Ha olyan funkciót állít be, amelyhez rendszergazdai jogok szükségesek, vagy ha a rendszergazdai bejelentkezés van engedélyezve, akkor meg kell adnia a bejelentkezési felhasználónevet és a bejelentkezési jelszót.

#### **MEGJEGYZÉS**  $\mathbb{Q}$

A gyári alapértelmezett bejelentkezési felhasználónév és bejelentkezési jelszó az alábbi.

Bejelentkezési felhasználónév

P-2540i MFP: 2500

Bejelentkezési jelszó

P-2540i MFP: 2500

Ha elfelejti a bejelentkezési felhasználónevet vagy a bejelentkezési jelszót, nem fog tudni bejelentkezni. Ebben az esetben jelentkezzen be rendszergazdai jogosultsággal, és változtassa meg a bejelentkezési felhasználónevet vagy a bejelentkezési jelszót.

## **Bejelentkezés**

### 1 **A bejelentkezéshez adja meg a bejelentkezési felhasználónevet és jelszót.**

1 Ha a műveletek alatt ez a képernyő jelenik meg, válassza a [Billentyűzet] lehetőséget a "Bejelentkezési felhasználónév" alatt, és adja meg bejelentkezési felhasználónevet.

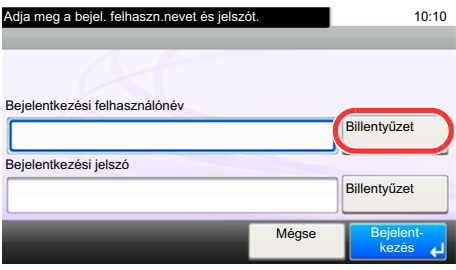

- Lásd az *angol nyelvű használati útmutatót.*
- 2 [Bejelentkezési jelszó] > Adja meg a bejelentkezési jelszót > [OK]

### **MEGJEGYZÉS**

Ha felhasználói hitelesítési módszernek a [Hálózati hitelesítés] van megadva, megjelennek a hitelesítési célhelyek, és hitelesítési célhelyként a [Helyi] vagy [Hálózati] lehetőség választható. A chipkártyás bejelentkezéshez válassza a [Chipkártyás bej.] lehetőséget.

### 2 **Válassza a [Bejelentkezés] lehetőséget.**

## **Egyszerű bejelentkezés**

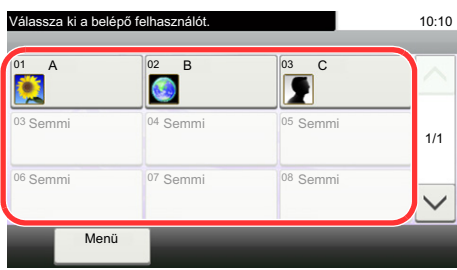

Ha ez a képernyő jelenik meg a műveletek közben, válassza ki a felhasználót, és jelentkezzen be.

### **MEGJEGYZÉS**

Ha felhasználónév szükséges, megjelenik a beviteli képernyő.

Lásd az *angol nyelvű használati útmutatót.*

## **Kijelentkezés**

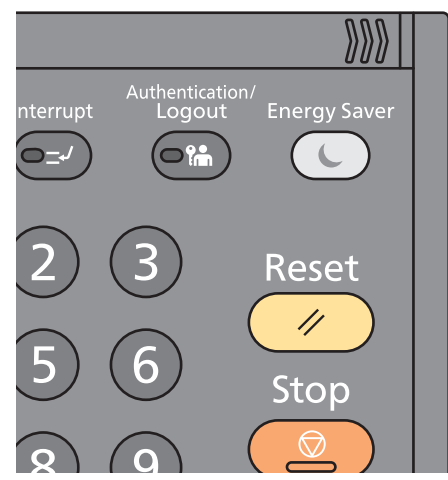

Ha ki szeretne jelentkezni a készülékből, nyomja meg az [Authentication/Logout] gombot; ekkor visszajut a bejelentkezési felhasználónév- és jelszóbeviteli képernyőre.

A felhasználót a rendszer az alábbi esetekben automatikusan kijelentkezteti:

- Amikor a készülék alvó állapotba kapcsol.
- Az automatikus panel-visszaállítás aktiválódásakor.

## **A számláló ellenőrzése**

### **A nyomtatott és szkennelt lapok számának ellenőrzése.**

1 Jelenítse meg a képernyőt.

[System Menu / Counter] gomb > [Számláló]

2 A számláló ellenőrzéséhez válassza a [Nyomtatott oldalak] > [Beolvasott oldalak] lehetőséget.

### **Lásd a nyomtatott tartományt.**

- 1 Ellenőrizze a képernyőt. [System Menu / Counter] gomb > [Számláló] > [Nyomtatott oldalak] > [Nyomt. tartomány]
- 2 A kiválasztott [Utolsó oldal] vagy [Utolsó feladat] adatai jelennek meg. [Utolsó oldal]: Az utoljára nyomtatott oldal adatai jelennek meg.

[Utolsó feladat]: Az utoljára nyomtatott feladat adatai jelennek meg.

### **MEGJEGYZÉS**

A nyomtatott tartomány adatai által jelzett információk alapján kiszámított nyomtatási mennyiség nem egyezik a tényleges nyomtatási mennyiséggel. A tényleges nyomtatási mennyiség változik a használat módjától (nyomtatott tartalom, folyamatos nyomtatások gyakorisága stb.) és a környezeti tényezőktől (hőmérséklet és páratartalom) függően.

## **Papír betöltése**

Töltsön be papírt a kazettákba.

## <span id="page-78-0"></span>**A papír betöltésével kapcsolatos óvintézkedések**

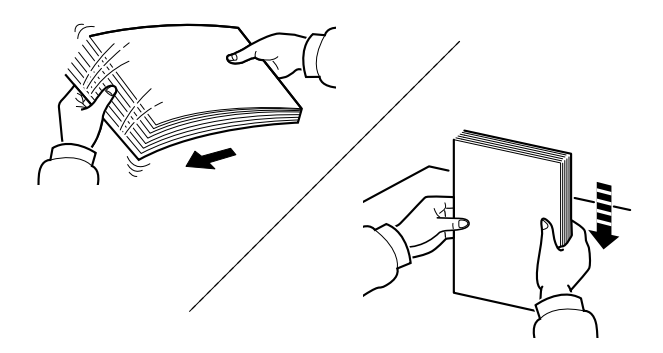

Pörgesse át a lapokat, majd ütögesse a köteget egy sima felülethez.

Ezenfelül tartsa szem előtt az alábbi pontokat.

- A hajtogatott vagy felkunkorodó papírt betöltés előtt simítsa ki. Az összehajtott vagy meggyűrődött papír papírelakadást eredményezhet.
- A felnyitott papírköteget ne tegye ki magas páratartalomnak, mivel a nedvesség problémákat okozhat. A papíradagoló vagy kézi adagolótálcák betöltése után tegyen vissza minden fennmaradó papírlapot a csomagolásába.
- Ha a papír hosszú ideig a kazettában marad, a kazetta fűtő hője a papír elszíneződését okozhatja.
- Ha a készüléket hosszabb időn át nem használja, vegye ki a papírt a kazettákból, és tegye vissza az eredeti csomagolásába, hogy a papírt megóvja a nedvességtől.

### **FONTOS**

**Ha használt papírra nyomtat (amelyre korábban már készült nyomat), ne használjon egymáshoz tűzött vagy kapcsolt papírt. Az ilyen papír kárt tehet a készülékben, és gyenge képminőséghez vezethet.**

### **MEGJEGYZÉS**

Ha speciális papírt használ (például fejléces papírt, lyukasztott papírt vagy olyan papírt, amelyen előnyomat található, például logó vagy vállalatnév), tanulmányozza az útmutatót.

*Angol nyelvű használati útmutató.*

## **A papíradagoló egységek kiválasztása**

Válassza ki a papíradagoló egységet a papír méretének és típusának megfelelően.

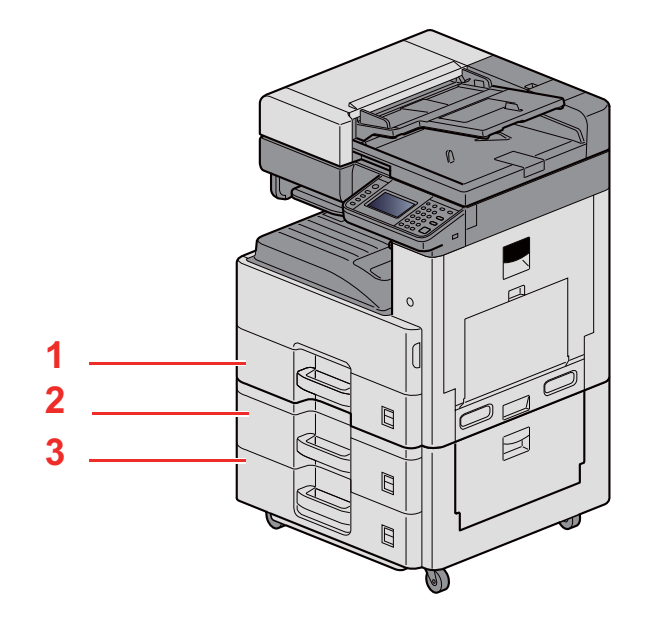

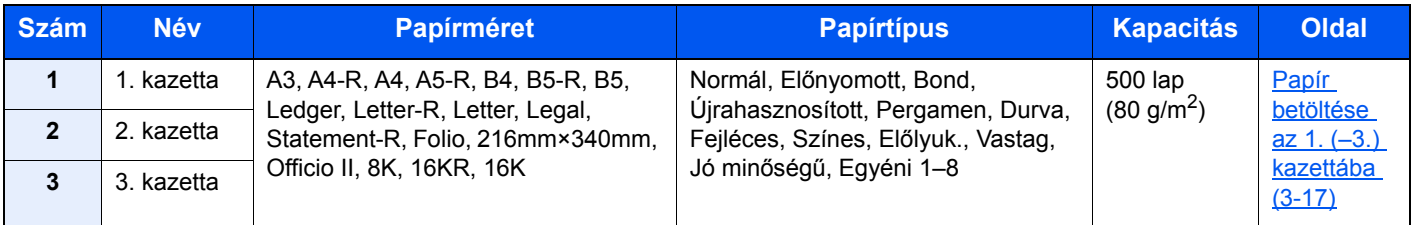

#### **MEGJEGYZÉS**  $\mathbb{Q}$

- A tárolható lapok száma a környezettől és a papírtípustól függően változik.
- Ne használjon tintasugaras nyomtatóba való vagy a felületén speciális bevonattal ellátott papírt. (Az ilyen papír papírelakadást vagy más meghibásodást okozhat.)
- A jobb minőségű színes nyomtatához használjon speciális színes papírt.

## <span id="page-80-0"></span>**Papír betöltése az 1. (–3.) kazettába**

1 **A kazettát húzza ki teljesen a gépből.**

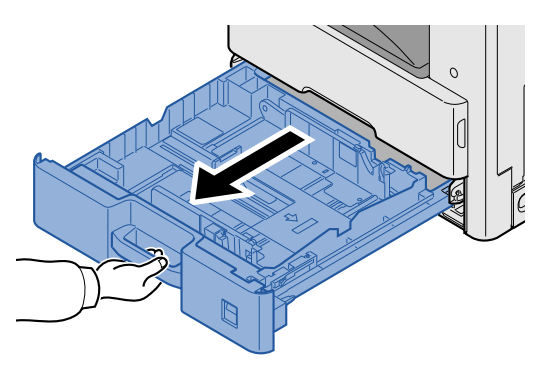

### **MEGJEGYZÉS**

Ne húzzon ki egyszerre egynél több kazettát.

2 **A papírhosszúság-vezetőt állítsa a kívánt papírhosszúsághoz.**

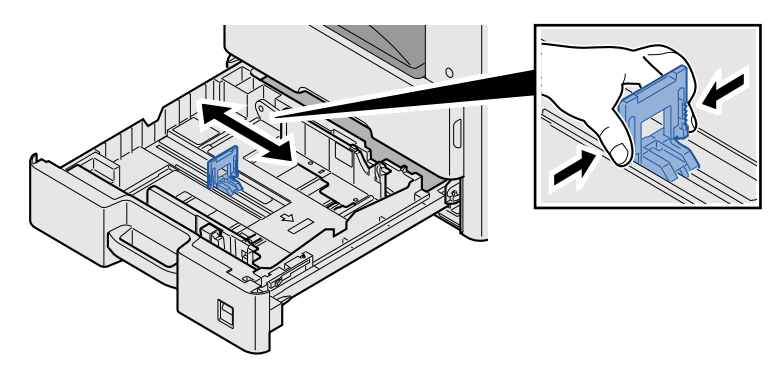

### **MEGJEGYZÉS**

11X17" (Ledger) méretű papír használatához a papírhosszúság-vezetőt állítsa egészen balra és döntse meg.

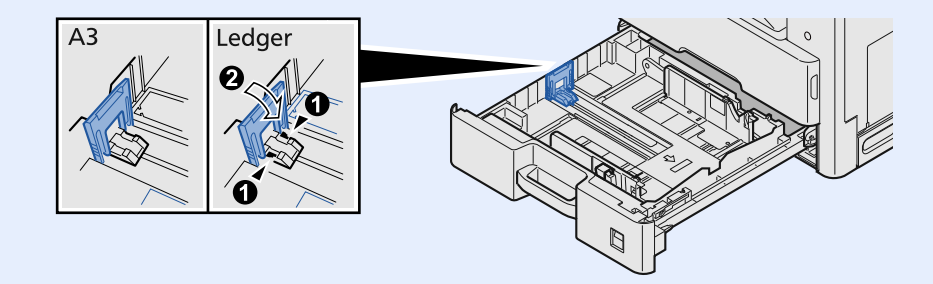

3 **A papír helyzetét állítsa be a kazetta bal és jobb oldalán található papírszélességvezetők használatával.**

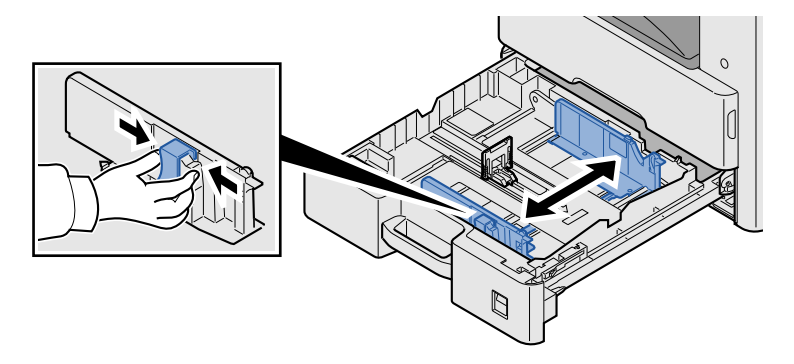

4 **Helyezzen be papírt.**

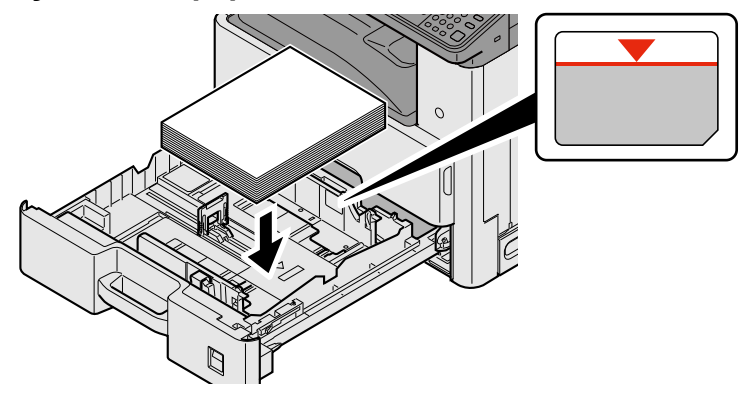

### **FONTOS**

- **A papírt nyomtatási oldalával felfelé helyezze be.**
- **Miután kivette az új papírt a csomagolásból, pörgesse át a lapokat, és csak azután töltse be a kézi adagolóba.**

### **[A papír betöltésével kapcsolatos óvintézkedések \(3-15\)](#page-78-0)**

- **Betöltés előtt ellenőrizze, hogy a papír nincs-e felkunkorodva vagy hajtogatva. Az összehajtott vagy meggyűrődött papír papírelakadást eredményezhet.**
- **Ellenőrizze, hogy a betöltött papír nem lépi-e túl a szintjelzőt.**
- **Ha a papírt a papírhosszúság- és a papírszélesség-vezető beállítása nélkül tölti be, a papír meggyűrődhet vagy elakadhat.**

### 5 **Győződjön meg róla, hogy a papírhosszúság- és a papírszélesség-vezető jól illeszkedik a papírhoz.**

Ha a vezetők és a papír között rés van, állítsa át a vezetőket, hogy jól illeszkedjenek a papírhoz.

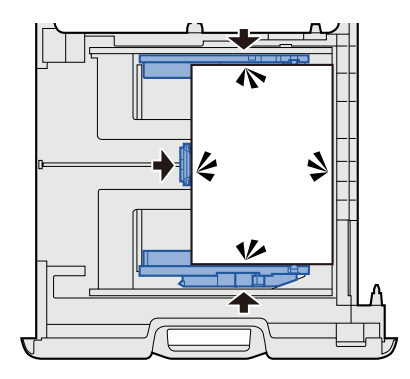

### 6 **Helyezze be a megfelelő papírméret lapjait**

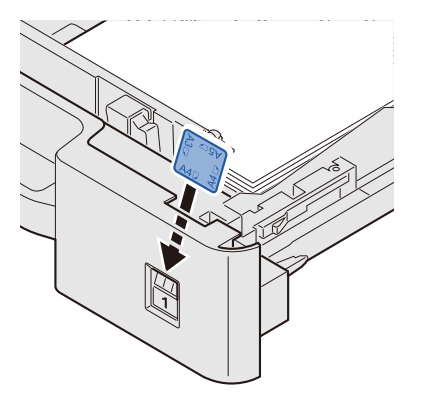

7 **Óvatosan tolja vissza a kazettát.**

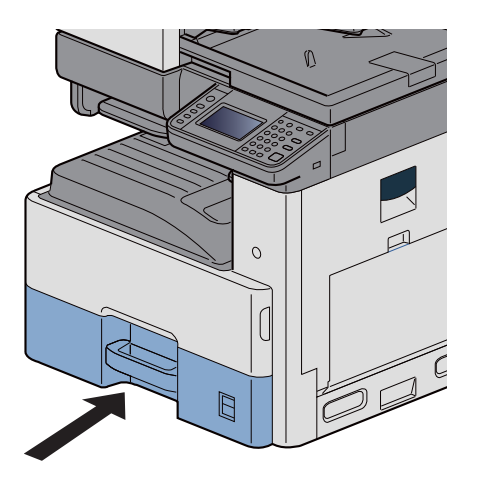

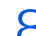

### 8 **Jelenítse meg a képernyőt.**

[System Menu/Counter] gomb > [Kazetta/Kézi adagoló beállítások] > [1. kazetta]

### 9 **Konfigurálja a beállításokat.**

Válassza ki a papír méretét és típusát.

Lásd az *angol nyelvű használati útmutatót.*

### **MEGJEGYZÉS**

- Ha szükség van a méretcímkére, forduljon a márkakereskedőhöz vagy az értékesítési és szerviz képviselőhöz.
- A papírméret automatikusan érzékelhető. Lásd:
- [\[Papír kiválasztása\] \(6-4\)](#page-128-0)
- *Angol nyelvű használati útmutató.*

## **A kimeneti rögzítőkar használata**

Ha A3/Ledger vagy annál nagyobb méretű papírt használ, az ábrán látható módon nyissa ki a papírrögzítőt.

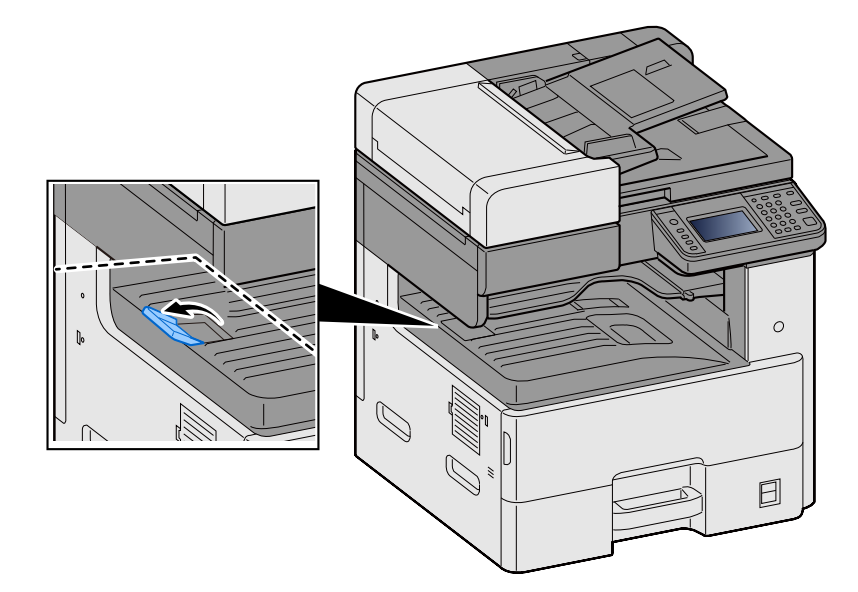

## **A papírköteg vezető használata**

Boríték, vastag papír és karton használatához az alábbiak szerint nyissa ki a papírköteg vezetőt.

Amikor nem borítékot, vastag papírt vagy kartont használ, a vezetőt állítsa vissza.

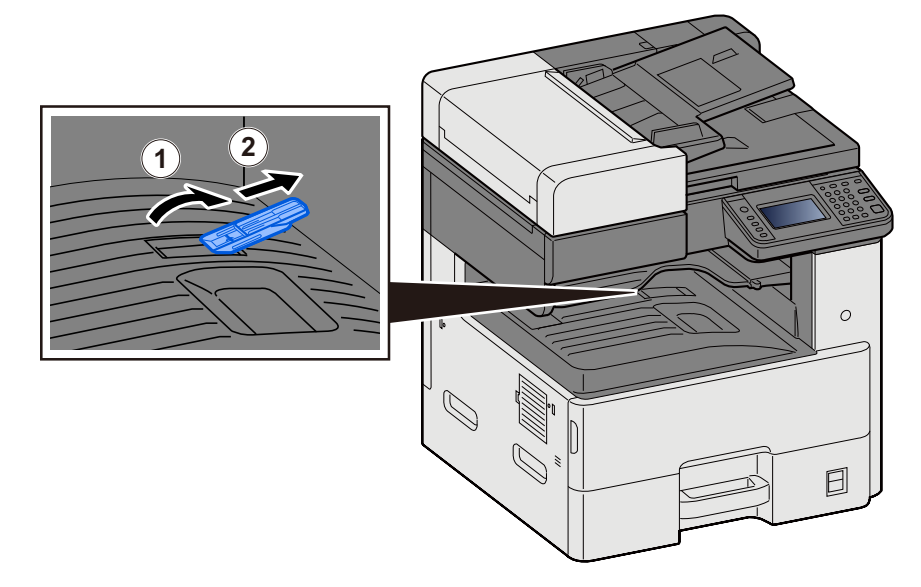

## **Gyakran használt funkciók előhívása (Kedvencek)**

Miután a gyakran használt funkciókat hozzáadta a Kedvencekhez, azok gyorsan és könnyen előhívhatók.

A programokat el is nevezheti, hogy behívásukkor könnyen lehessen őket azonosítani.

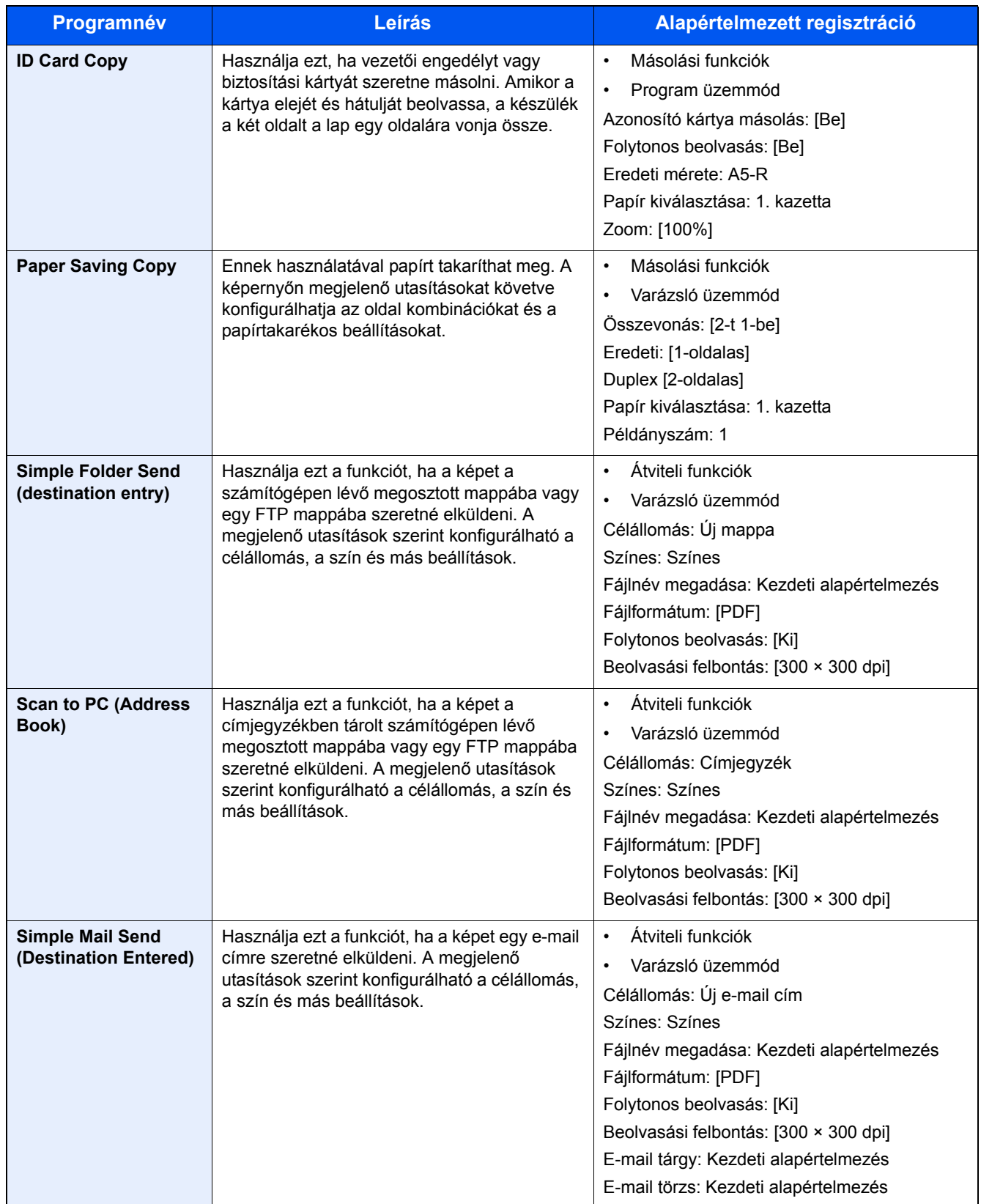

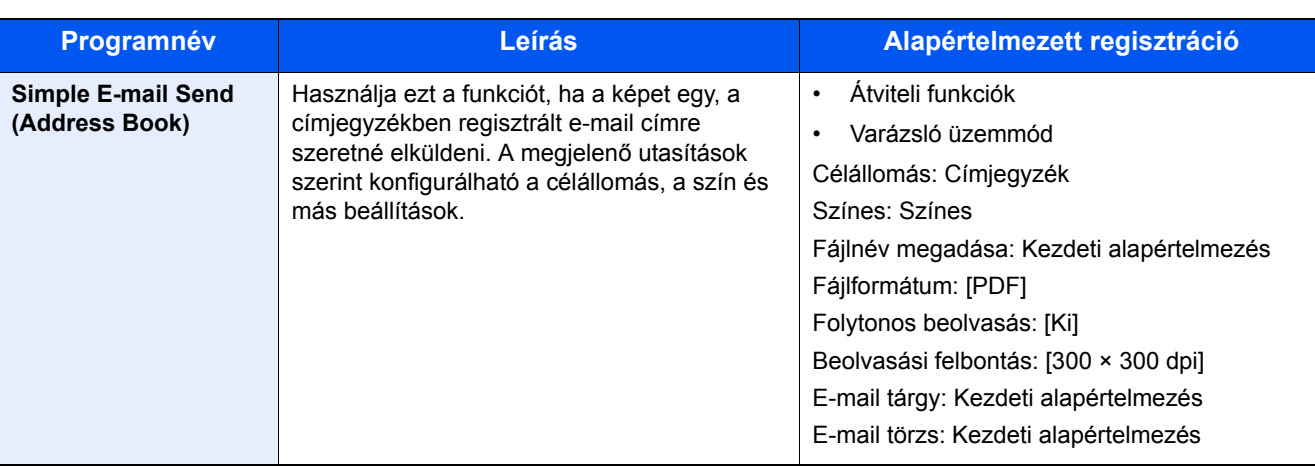

#### **MEGJEGYZÉS** ?

A programban maximálisan 20, másolást és küldést magába foglaló funkció regisztrálható.

A két előhívó módszerrel kiválaszthat egy kedvencet, és regisztrálhatja azt.

- Varázsló üzemmód (Kiválasztó párbeszédablak): A regisztrált beállításokat a rendszer sorrendben hívja elő, így a beállítások megerősítéssel vagy módosítással konfigurálhatók.
- Program üzemmód: A kedvenchez hozzárendelt gomb megnyomásával az adott beállítás azonnal előhívható.

## <span id="page-86-0"></span>**Kedvencek hozzáadása varázsló üzemmódban**

Az alábbiakban a küldés műveletét ismertetjük.

### 1 **Jelenítsen meg egy képernyőt.**

[Kezdőoldal] gomb > [Küldés] > [Kedvencek]

### 2 **Adja hozzá a kedvenceket.**

- 1 [Menü] > [Hozzáadás]
- 2 Válassza ki a feladattípust.
- 3 Válassza a [Varázsló] lehetőséget.
- 4 Válassza ki az előhívandó funkciót > [Tovább >]

A kiválasztott tételt megjeleníti a varázsló.

### **MEGJEGYZÉS**

A "Célállomás előhívásának módszere" kiválasztó képernyő nem jelenik meg, ha a feladat típusa [Másolás].

- 5 Adjon nevet a kedvencnek. > [Tovább >]
	- Lásd az *angol nyelvű használati útmutatót.*

6 Ellenőrizze a tartalmat. Igény szerint módosítsa vagy bővítse az információkat.

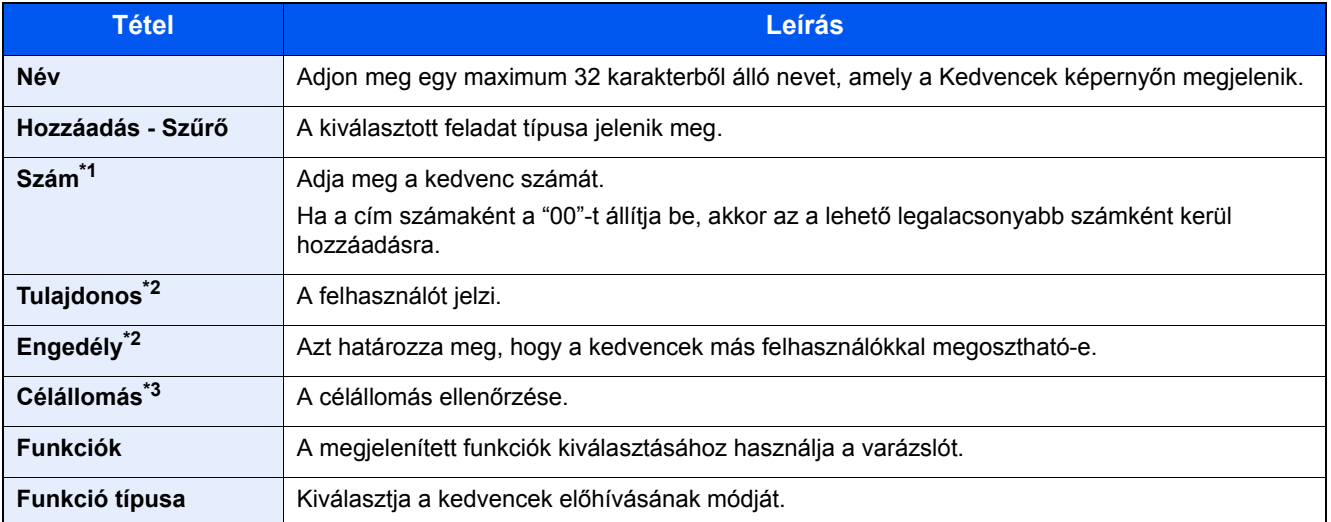

\*1 Ha a felhasználói bejelentkezés felügyelete engedélyezve van, a beállításokat csak akkor módosíthatja, ha rendszergazdai jogosultságokkal jelentkezik be.

- \*2 Akkor jelenik meg, ha a felhasználói bejelentkezés felügyelete engedélyezve van.
- \*3 Akkor jelenik meg, ha a feladat típusa [Küldés] vagy [FAX].
- 7 Válassza a [Mentés] lehetőséget.

Ezzel hozzáadja a kedvencet.

8 A "Szeretne új funkciót hozzáadni a kezdőképernyőhöz?" képernyő jelenik meg. A kedvencnek a Kezdőoldalon történő megjelenítéséhez válassza az [Igen] lehetőséget, és adja meg a helyet, ahol a regisztrált kedvenc ikonja megjelenjen, majd válassza a [Mentés] lehetőséget.

## **Kedvencek hozzáadása program üzemmódban**

Ha a Program üzemmódot szeretné használni, először konfigurálnia kell a másolási, átviteli, fax funkciókat, a célállomást és/vagy a kedvencekhez hozzáadandó egyéb beállításokat.

### 1 **Jelenítsen meg egy képernyőt.**

- 1 [Kezdőoldal] gomb > [Küldés]
- 2 Ez konfigurálja a programba regisztrálandó küldési funkciókat és/vagy célállomás beállításokat.
- 3 Válassza a [Kedvencek] lehetőséget.

### 2 **Adja hozzá a kedvenceket.**

- 1 [Menü] > [Hozzáadás]
- 2 Válassza ki a feladattípust.
- 3 Válassza a [Program] lehetőséget.
- 4 Adjon nevet a kedvencnek. > [Tovább >]
	- Lásd az *angol nyelvű használati útmutatót.*

5 Ellenőrizze a tartalmat. Igény szerint módosítsa vagy bővítse az információkat.

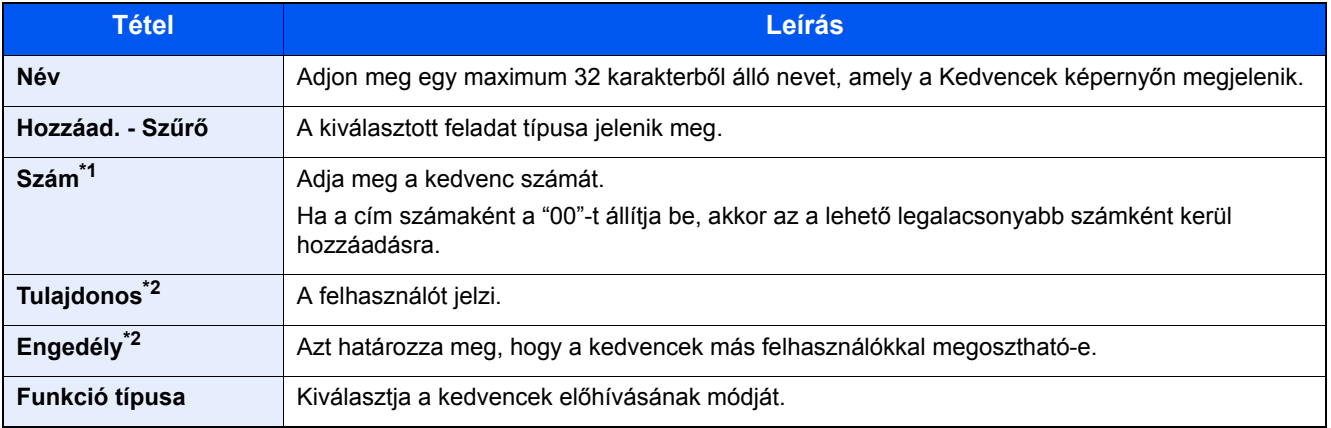

\*1 Ha a felhasználói bejelentkezés felügyelete engedélyezve van, a beállításokat csak akkor módosíthatja, ha rendszergazdai jogosultságokkal jelentkezik be.

- \*2 Akkor jelenik meg, ha a felhasználói bejelentkezés felügyelete engedélyezve van.
- 6 Válassza a [Mentés] lehetőséget.

Ezzel hozzáadja a kedvencet.

7 A "Szeretne új funkciót hozzáadni a kezdőképernyőhöz?" képernyő jelenik meg. A kedvencnek a Kezdőoldalon történő megjelenítéséhez válassza az [Igen] lehetőséget, és adja meg a helyet, ahol a regisztrált kedvenc ikonja megjelenjen, majd válassza a [Mentés] lehetőséget.

## **Kedvencek végrehajtása varázsló üzemmódban**

Az alábbiak ismertetik a kedvencek előhívását és végrehajtását varázsló üzemmódban.

### 1 **A kedvenc előhívása.**

1 A Kezdőoldalon válassza a [Kedvencek] lehetőséget, vagy nyomja meg az egyik kedvenc gombját.

Amikor megnyomja az egyik kedvenc gombját, az adott kedvenc kerül előhívásra. Ha a [Kedvencek] lehetőséget választotta, folytassa a következő lépésekkel.

2 Nyomja meg az előhívandó kedvenc gombját.

### 2 **Ezzel a kedvencet végrehajtja.**

1 Több képernyő jelenik meg egymás után, amelyeken konfigurálhatja a beállításokat, majd válassza a [Tovább >] lehetőséget.

Az Átviteli beállítások párbeszédablak jelenik meg.

### **MEGJEGYZÉS**

A beállítás módosításához válassza a [< Vissza] lehetőséget, majd hajtsa végre a kívánt módosításokat.

2 Helyezze el az eredetiket > [Start] gomb

## **Kedvencek végrehajtása program üzemmódban**

Használja az alábbi műveleteket a program módban lévő kedvencek előhívásához és végrehajtásához.

### 1 **A kedvenc előhívása.**

- 1 A Kezdőoldalon válassza a [Kedvencek] lehetőséget, vagy nyomja meg az egyik kedvenc gombját. Amikor megnyomja az egyik kedvenc gombját, az adott kedvenc kerül előhívásra. Ha a [Kedvencek] lehetőséget választotta, folytassa a következő lépésekkel.
- 2 Nyomia meg az előhívandó kedvenc gombiát.

### 2 **Ezzel a kedvencet végrehajtja.**

1 Helyezze el az eredetiket > [Start] gomb

## **Kedvenc szerkesztése**

Az ebben a részben ismertetett műveletek használatával módosíthatja a kedvenc számát, a kedvenc nevét és a megosztási beállításokat.

Használja ezt a funkciót a kedvencek szerkesztéséhez.

### 1 **Jelenítsen meg egy képernyőt.**

1 [Kezdőoldal] gomb > [Kedvencek]

### 2 **Kedvenc szerkesztése.**

- 1 [Menü] > [Szerkesztés]
- 2 Válassza ki a szerkeszteni kívánt kedvencet.
- 3 Módosítsa a kedvenc nevét, számát és/vagy megosztási beállításait. [Kedvencek hozzáadása varázsló üzemmódban](#page-86-0)
- 4 [Mentés] > [Igen]

## **Kedvenc törlése**

Ez a művelet használható a kedvencek törléséhez.

Használja az alábbi műveletet a kedvenc törléséhez.

### 1 **Jelenítsen meg egy képernyőt.**

1 [Kezdőoldal] gomb > [Küldés] > [Kedvencek]

### 2 **Törölje a kedvencet.**

- 1 [Menü] > [Törlés]
- 2 Válassza ki a törölni kívánt kedvencet.
- 3 Válassza az [Igen] lehetőséget.

## **Billentyűparancsok regisztrálása (Másolás, Küldés és Dokumentumfiók beállítások)**

Regisztrálhat billentyűparancsokat a Gyorsbeállítás képernyőn, ezzel megkönnyítheti a gyakran használt funkciók elérését. A billentyűparanccsal megjelenített funkció neve is módosítható, ha szükséges.

#### $\mathbb{Q}$ **MEGJEGYZÉS**

A másolási funkciók, a küldési funkciók, valamint a dokumentumfiók céljaira beállított funkciók számára 2 billentyűparancsot tárolhat.

## **Billentyűparancsok hozzáadása**

A billentyűparancs regisztrálása a funkciólista képernyőn történik. Billentyűparancs mentéséhez kövesse az alábbi lépéseket.

### 1 **Jelenítse meg a képernyőt.**

Az alábbi lépések akkor hajthatók végre, amikor a Másolás, Küldés, Fax vagy Dokumentumfiók képernyő látható. [Funkciók] > [H.ad/sze. Bill.par.]

### 2 **Billentyűparancsok hozzáadása.**

1 Válassza ki a [Hozzáadás] lehetőséget.

A billentyűparancs az alábbiakból áll.

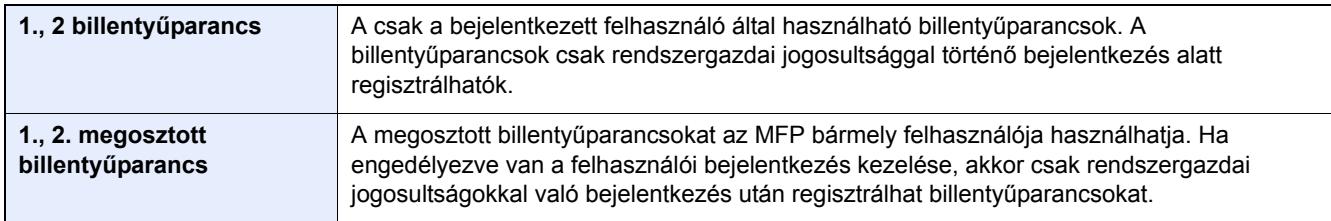

2 Válassza ki a hozzáadandó beállítást.

### **MEGJEGYZÉS**

Ha olyan billentyűparancs-számot választ, amelyik már foglalt, akkor az aktuálisan mentett billentyűparancsot új billentyűparancsra cserélheti.

3 Adja meg a nevet. > [Tovább >]

Maximum 24 karakter gépelhető be.

- Lásd az *angol nyelvű használati útmutatót.*
- 4 Válassza a [Mentés] lehetőséget.

A billentyűparancsot a készülék regisztrálja.

Felkészülés a használatra > Billentyűparancsok regisztrálása (Másolás, Küldés és Dokumentumfiók beállítások)

## **A billentyűparancs szerkesztése**

### 1 **Jelenítse meg a képernyőt.**

Az alábbi lépések akkor hajthatók végre, amikor a Másolás, Küldés, Fax vagy Dokumentumfiók képernyő látható. [Funkciók] > [H.ad/sze. Bill.par.]

### 2 **Végezze el a billentyűparancs szerkesztését.**

- 1 Válassza a [Szerkesztés] lehetőséget.
- 2 Nyomja meg a billentyűparancsot, amelyet szerkeszteni szeretne.
- 3 [Szám] vagy [Név] > Módosítsa a beállításokat. > [OK]
- 4 [Mentés] > [Igen]

## **Billentyűparancs törlése**

### 1 **Jelenítsen meg egy képernyőt.**

Az alábbi lépések akkor hajthatók végre, amikor a Másolás, Küldés, Fax vagy Dokumentumfiók képernyő látható. [Funkciók] > [H.ad/sze. Bill.par.]

### 2 **Törölje a billentyűparancsot.**

- 1 Válassza a [Törlés] lehetőséget.
- 2 Válassza ki a törölni kívánt billentyűparancsot. > [Igen]

# **4 Használat a számítógépen**

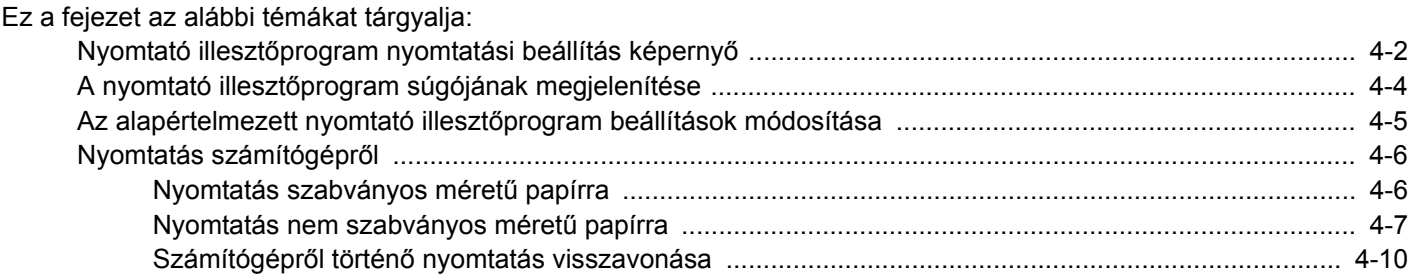

## <span id="page-93-0"></span>**Nyomtató illesztőprogram nyomtatási beállítás képernyő**

A nyomtató illesztőprogram nyomtatási beállítások képernyője lehetővé teszi a nyomtatással kapcsolatos különféle beállítások konfigurálását.

Printing System Driver User Guide

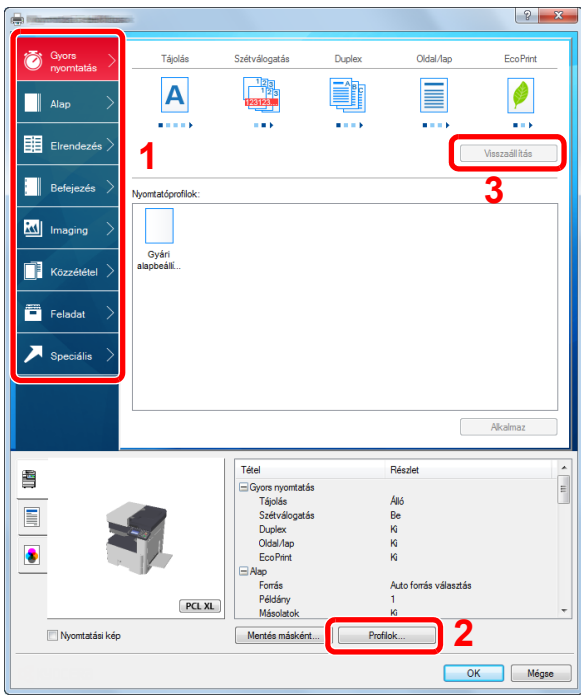

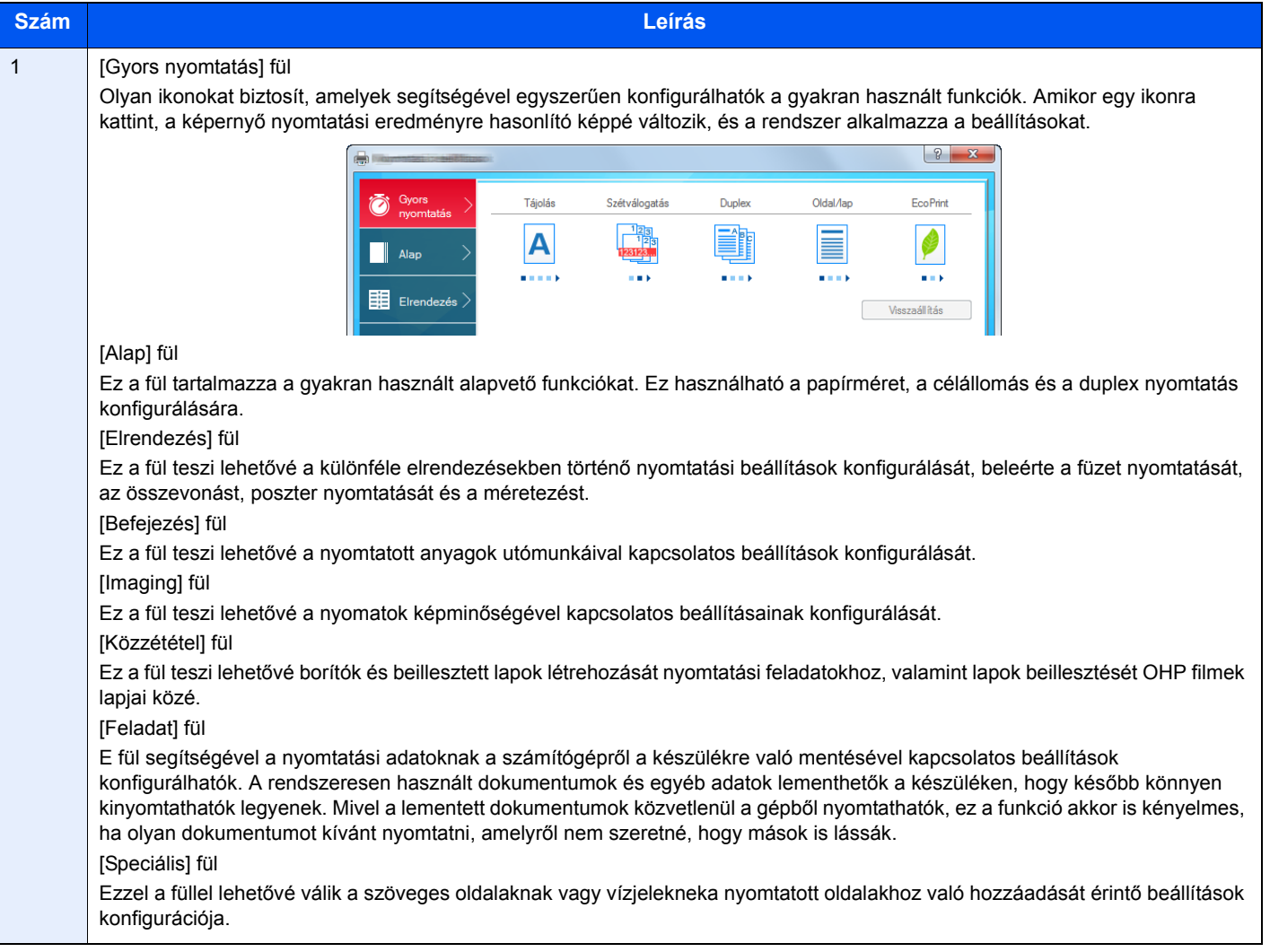

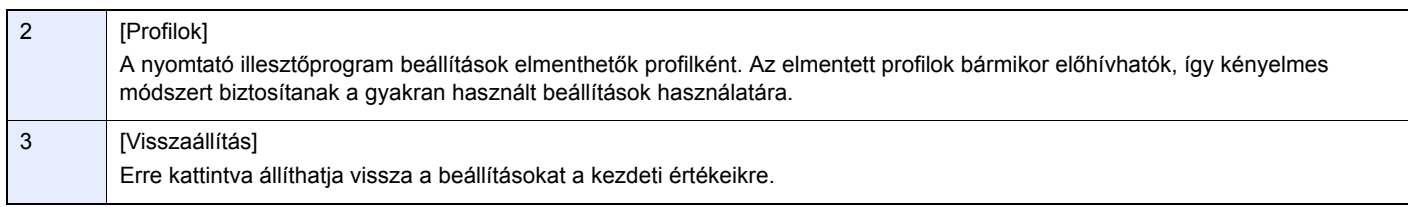

## <span id="page-95-0"></span>**A nyomtató illesztőprogram súgójának megjelenítése**

A nyomtató illesztőprogram egy Súgóval rendelkezik. Ha a nyomtatási beállításokról szeretne tájékozódni, nyissa meg a nyomtató illesztőprogram nyomtatási beállítások képernyőjét, és az alábbiakban ismertetett módon jelenítse meg a Súgót.

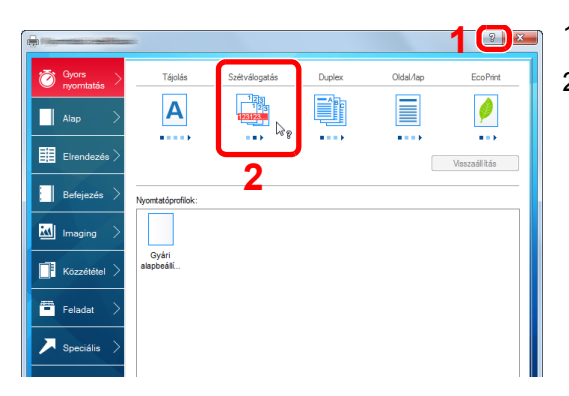

- 1 Kattintson a képernyő jobb felső sarkában lévő [?] gombra.
- 2 Kattintson a kívánt tételre.

#### **MEGJEGYZÉS**  $\mathbb{Q}$

A Súgó megjelenik, amikor egy tételre kattint, amelyről többet szeretne tudni, majd a billentyűzeten nyomja meg az [F1] billentyűt.

## <span id="page-96-0"></span>**Az alapértelmezett nyomtató illesztőprogram beállítások módosítása**

Az alapértelmezett nyomtató illesztőprogram beállítások módosíthatók. A gyakran használt beállítások kiválasztásával lépéseket hagyhat ki a nyomtatáskor. Az utasítások a Windows 8.1 felhasználói felületén megjelenő elemeket veszik alapul.

A beállításokat lásd:

- ◆ Printing System Driver User Guide
- 1 **Az asztali szimbólumok közül kattintson a [Beállítások], [Vezérlőpult], majd az [Eszközök és nyomtatók] lehetőségre.**

### **MEGJEGYZÉS**

Windows 7 esetén kattintson a [Start] gombra, majd az [Eszközök és nyomtatók] lehetőségre.

- 2 **Az egér jobb oldali gombjával kattintson a készülék nyomtató illesztőprogram ikonjára, és a nyomtató illesztőprogram menüjében kattintson a [Nyomtató tulajdonságai] lehetőségre.**
- 3 **Kattintson az [Alap] gombra az [Általános] fülön.**
- 4 **Válassza ki az alapértelmezett beállításokat, majd kattintson az [OK] gombra.**

## <span id="page-97-0"></span>**Nyomtatás számítógépről**

Az alábbi lépések követésével nyomtathatja ki a dokumentumokat az alkalmazásokból.

Ez a szakasz ismerteti a Printing System Driver használatával történő nyomtatást.

### **MEGJEGYZÉS**

- Telepítse a nyomtató-illesztőprogramot a számítógépre a mellékelt Product Library DVD lemezről (Product Library), ha nyomtatni szeretne alkalmazásokból.
- Bizonyos környezetekben az aktuális beállítások a nyomtató illesztőprogram alsó részén láthatók.

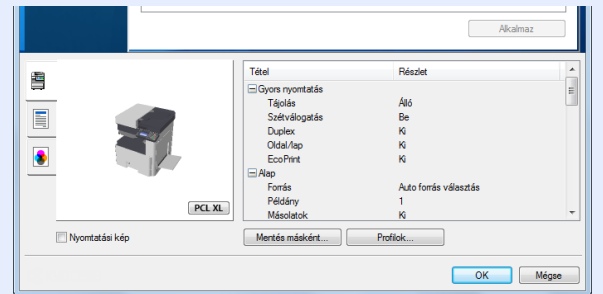

- Karton vagy boríték nyomtatásakor az alábbi műveletek végrehajtása előtt töltse be a kartont vagy a borítékot a kézi adagolótálcába.
- [Amikor borítékot vagy kartont helyez az üveglapra \(5-8\)](#page-109-0)

## <span id="page-97-1"></span>**Nyomtatás szabványos méretű papírra**

Ha olyan méretű papírt töltött be, amely szerepel a készülék nyomtatási méretei között, a nyomtató illesztőprogram nyomtatási beállítások képernyőjének [Alap] fülén válassza ki a nyomtatási méretet.

### **MEGJEGYZÉS**

A MFP kezelőpaneljén adja meg a nyomtatandó papírméretet és papírtípust.

Lásd az *angol nyelvű használati útmutatót.*

### 1 **Jelenítse meg a képernyőt.**

Az alkalmazásban kattintson a [Fájl] lehetőségre, és válassza a [Nyomtatás] lehetőséget.

### 2 **Konfigurálja a beállításokat.**

1 A "Név" menüben válassza ki a készüléket és kattintson a [Tulajdonságok] gombra.

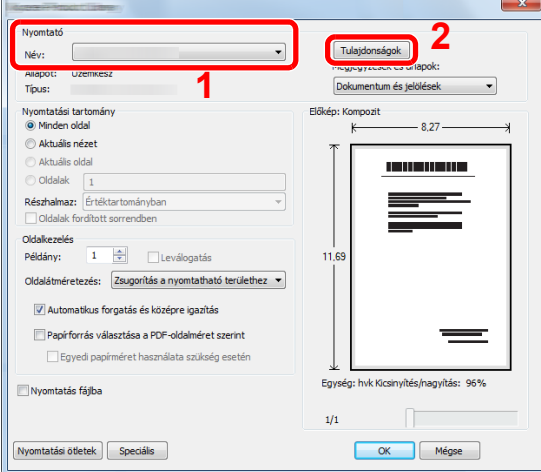

2 Válassza az [Alap] fület.

3 Kattintson a "Nyomtatási méret" menüre, és válassza ki a nyomtatáshoz használandó méretet.

Ha olyan méretű papírt szeretne betölteni, amely nem szerepel a készülék nyomtatási méretei között, mint pl. a karton vagy a boríték, regisztrálni kell a nyomtatási méretet.

[Nyomtatás nem szabványos méret](#page-98-0)ű papírra (4-7)

### **MEGJEGYZÉS**

Ha a [Ki] opciót választja az "Automatikus kazettacsere" funkcióhoz, válassza ki a használandó papírt tartalmazó papírforrást a "Forrás" alatt.

Lásd az *angol nyelvű használati útmutatót.*

Ha speciális papírra szeretne nyomtatni, mint pl. a vastag papír vagy a fólia, kattintson a "Papírtípus" menüre, és válassza ki a papír típusát.

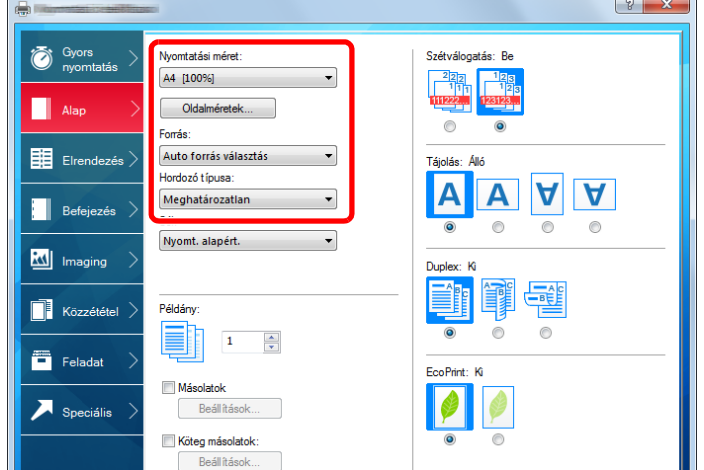

4 A Nyomtatás párbeszédablakba történő visszatéréshez kattintson az [OK] gombra.

### 3 **Indítsa el a nyomtatást.**

Kattintson az [OK] gombra.

### <span id="page-98-0"></span>**Nyomtatás nem szabványos méretű papírra**

Ha olyan méretű papírt szeretne betölteni, amely nem szerepel a készülék nyomtatási méretei között, a nyomtató illesztőprogram nyomtatási beállítások képernyőjének [Alap] fülén regisztrálja a nyomtatási méretet.

A regisztrált méret a "Nyomtatási méret" menüben választható ki. Az utasítások a Windows 8.1 felhasználói felületén megjelenő elemeket veszik alapul.

#### $\mathbb{Q}$ **MEGJEGYZÉS**

A kezelőpanelen válassza ki a nyomtatandó papírméretet és papírtípust.

Lásd az *angol nyelvű használati útmutatót.*

### 1 **Jelenítse meg a képernyőt.**

1 Az asztali szimbólumok közül kattintson a [Beállítások], [Vezérlőpult], majd az [Eszközök és nyomtatók] lehetőségre.

Windows 7 esetén kattintson a [Start] gombra, majd az [Eszközök és nyomtatók] lehetőségre.

2 Az egér jobb oldali gombjával kattintson a készülék nyomtató illesztőprogram ikonjára, és a nyomtató illesztőprogram menüjében kattintson a [Nyomtató tulajdonságai] lehetőségre.

### **Regisztrálás.**

Kattintson az [Alap] fülre.

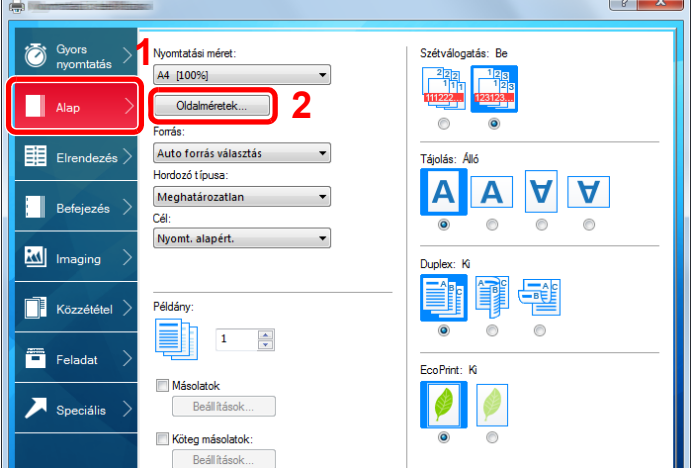

- Kattintson az [Oldalméret...] gombra.
- Kattintson az [Új] gombra.

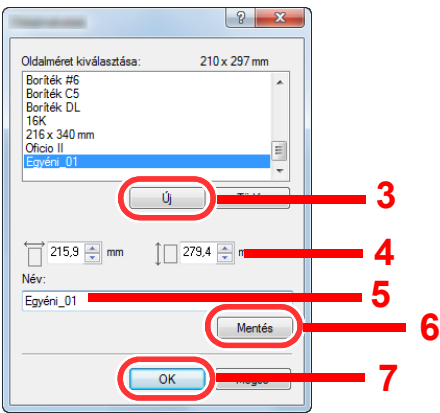

- Adja meg a papír méretét.
- Adja meg a papír nevét.
- Kattintson a [Mentés] gombra.
- Kattintson az [OK] gombra.
- 8 Kattintson az [OK] gombra.

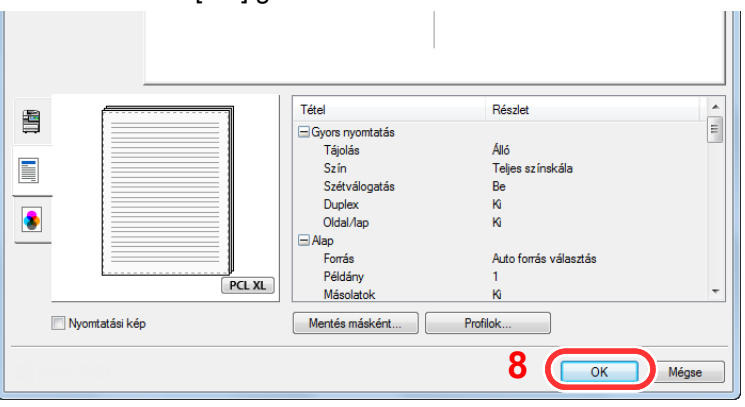

## **Megjeleníti a nyomtatási beállítások képernyőt.**

Az alkalmazásban kattintson a [Fájl] lehetőségre, és válassza a [Nyomtatás] lehetőséget.

### 4 **Válassza ki a nem szabvány méretű papír méretét és típusát.**

1 A "Név" menüben válassza ki az MFP-t majd kattintson a [Tulajdonságok] gombra.

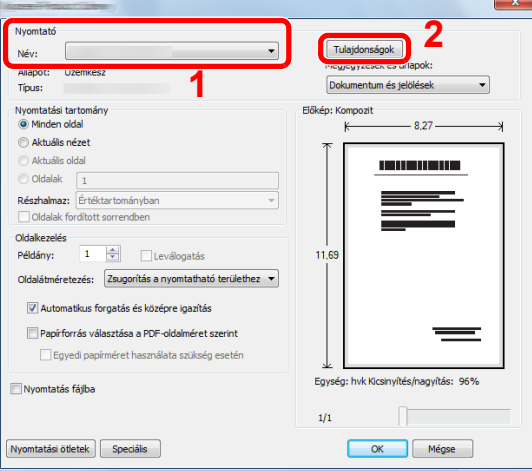

- 2 Válassza az [Alap] fület.
- 3 Kattintson a "Nyomtatási méret" menüre, és válassza ki a 2. lépésben regisztrált papírméretet.

Ha speciális papírra szeretne nyomtatni, mint pl. a vastag papír vagy a fólia, kattintson a "Papírtípus" menüre, és válassza ki a papír típusát.

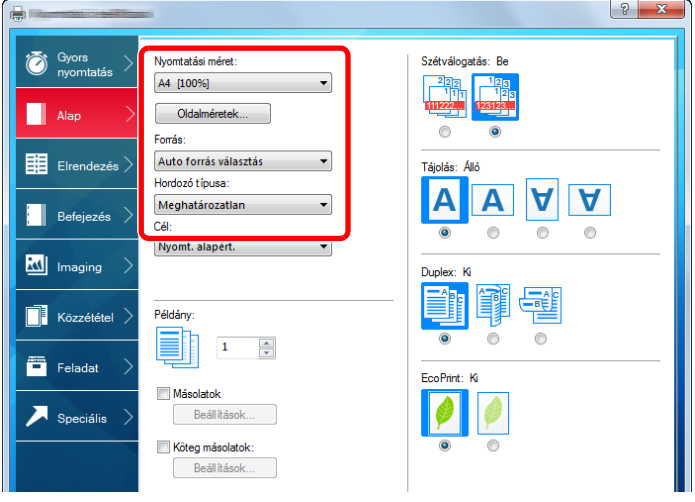

### **MEGJEGYZÉS**

Ha levelezőlapot vagy borítékot töltött be, a "Papírtípus" menüben válassza a [Karton] vagy a [Boríték] lehetőséget.

- 4 A "Forrás" menüben válassza ki a papírforrást.
- 5 A Nyomtatás párbeszédablakba történő visszatéréshez kattintson az [OK] gombra.

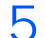

### 5 **Indítsa el a nyomtatást.**

Kattintson az [OK] gombra.

## <span id="page-101-0"></span>**Számítógépről történő nyomtatás visszavonása**

Ha a tényleges nyomtatás megkezdése előtt meg szeretne szakítani egy a nyomtató-illesztőprogram segítségével elindított nyomtatási feladatot, tegye a következőket:

### **MEGJEGYZÉS**

A nyomtatás készülékről történő visszavonásához lásd:

[Feladatok visszavonása \(5-10\)](#page-111-0)

- 1 **Kattintson kétszer a Windows asztalának jobb alsó sarkában, a tálcán látható nyomtató ikonra ( ) annak érdekében, hogy megjelenítse a nyomtató párbeszédablakát.**
- 2 **Kattintson arra a fájlra, amelynek a nyomtatását vissza szeretné vonni, és válassza a [Mégse] lehetőséget a Dokumentum menüből.**

5

# Műveletek a készüléken

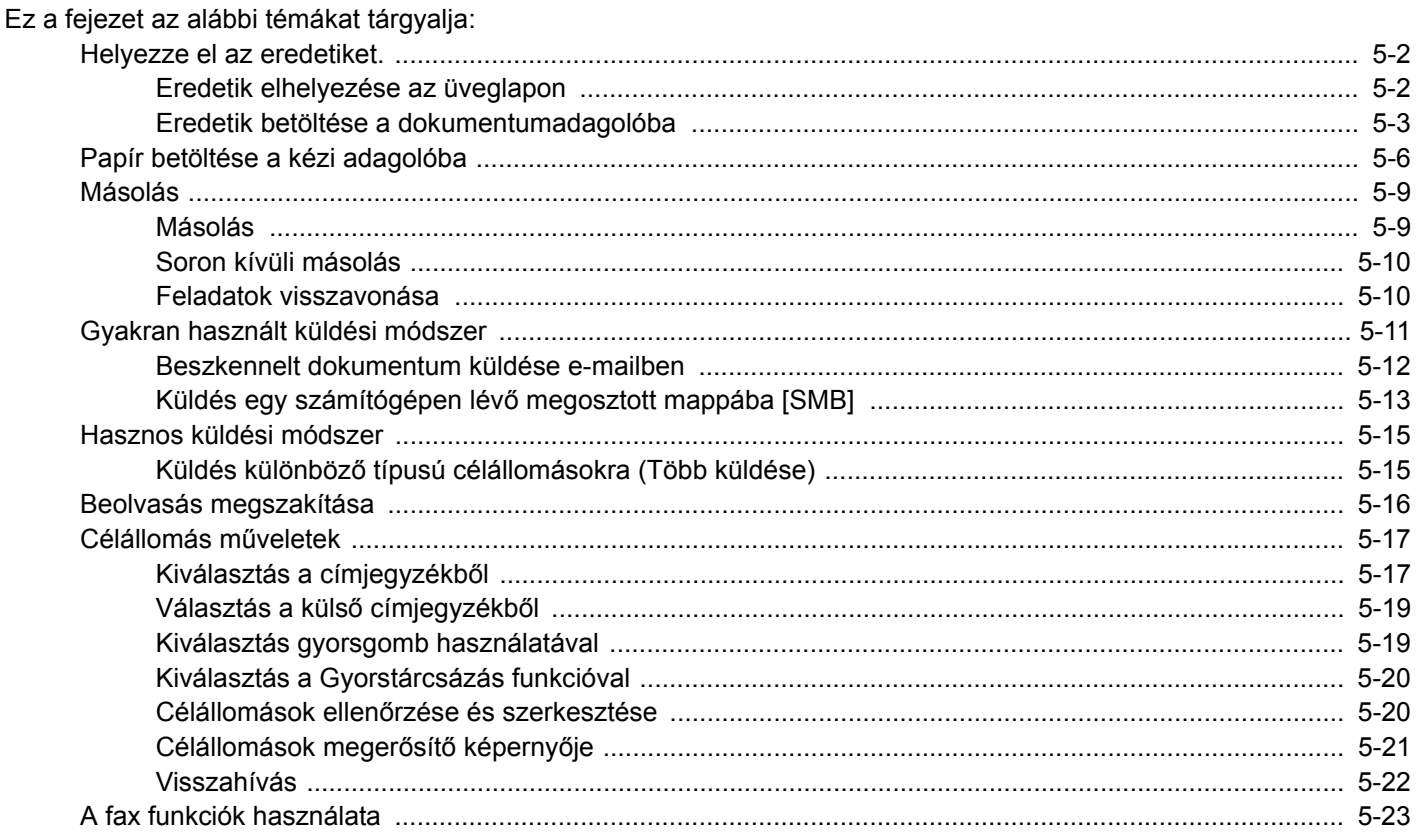

## <span id="page-103-0"></span>**Helyezze el az eredetiket.**

Az eredeti méretétől, típusától, mennyiségétől és a használni kívánt funkciótól függően az eredetiket töltse be az üveglapra vagy a dokumentumadagolóba.

- Üveglap: Helyezze ide a lapokat, könyvet, levelezőlapokat és borítékokat.
- Dokumentumadagoló: Ide helyezze a több eredetit. Ide helyezheti a kétoldalas eredetiket is.

## <span id="page-103-1"></span>**Eredetik elhelyezése az üveglapon**

A készülékbe eredetiként könyvet vagy újságot is lehet helyezni a normál lapokból álló eredetik mellett.

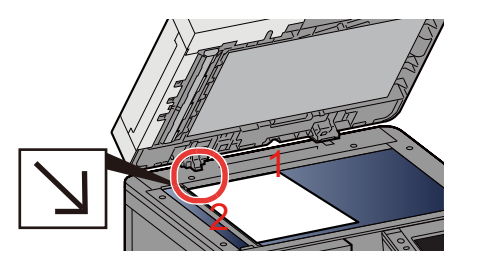

- 1 A beolvasni kívánt felével lefelé helyezze el.
- 2 Igazítsa egy szintbe az eredeti méretét jelző lapokkal úgy, hogy a bal hátsó sarok képezze a referencia pontot.

### **MEGJEGYZÉS**

• Az A5 méretet a készülék A4-R méretként érzékeli. Az érintőpanel funkciógombjának használatával állítsa be az A5 papírméretet.

### [\[Eredeti mérete\] \(6-3\)](#page-127-0)

- Az eredetei tájolására vonatkozó részleteket lásd:
- *Angol nyelvű használati útmutató.*

### **Amikor borítékot vagy kartont helyez az üveglapra**

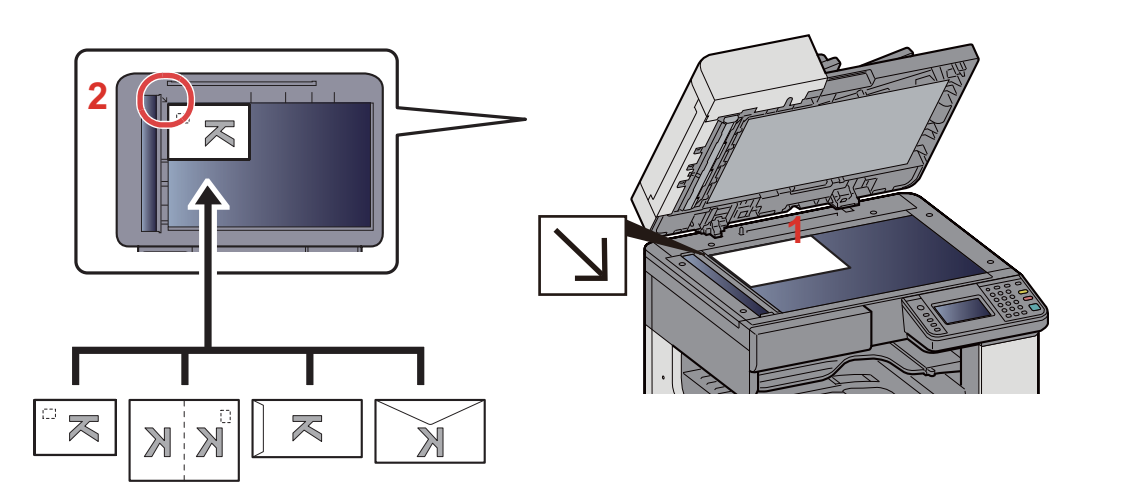

- 1 A beolvasni kívánt felével lefelé helyezze el.
- 2 Igazítsa egy szintbe az eredeti méretét jelző lapokkal úgy, hogy a bal hátsó sarok képezze a referencia pontot.

### **MEGJEGYZÉS**

- A borítékok vagy karton adagolására vonatkozó információkat lásd:
- [Amikor borítékot vagy kartont helyez az üveglapra \(5-8\)](#page-109-1)

## **FIGYELEM!**

**Ne hagyja nyitva a dokumentumadagolót, mert az személyi sérüléshez vezethet.**

### **FONTOS**

- **Lehajtásakor a dokumentumadagolót ne nyomja le erővel. Fokozott nyomóerő hatására az üveglap megrepedhet.**
- **Ha könyvet vagy újságot helyez a gépre, a dokumentumadagolót hagyja nyitva.**

## <span id="page-104-0"></span>**Eredetik betöltése a dokumentumadagolóba**

A dokumentumadagoló automatikusan beolvassa a több lapból álló eredetik minden egyes lapját. A kétoldalas eredetik mindkét oldalát beolvassa a készülék.

A dokumentumadagoló által nem támogatott eredetik

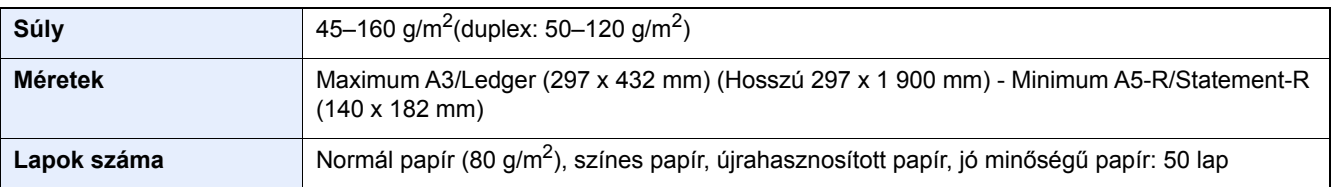

A dokumentumadagolóhoz az alábbi típusú eredetik nem használhatók. Ellenkező esetben az eredetik elakadhatnak, vagy a dokumentumadagoló elkoszolódhat.

- Dokumentumadagoló A dokumentumadagoló által nem támogatott eredetik Tűző- és gemkapcsokkal ellátott eredetik (Betöltés előtt távolítsa el a tűző- és gemkapcsokat, és simítsa ki a felkunkorodó széleket, gyűrődéseket és hajtásvonalakat. Amennyiben elmulasztja ezeket a lépéseket, az eredetik elakadhatnak.)
- Ragasztószalaggal ellátott vagy ragasztót tartalmazó eredetik
- Kivágást tartalmazó eredetik
- Gyűrött eredeti
- Összehajtott eredetik (Egyenesítse ki a hajtogatást betöltés előtt. Amennyiben elmulasztja ezeket a lépéseket, az eredetik elakadhatnak.)
- Indigó
- Zúzott papír

### **FONTOS**

- **A betöltés előtt ellenőrizze, hogy nem maradt-e eredeti az eredetik kimeneti tálcáján. A kimeneti tálcán maradt eredetik az új eredetik elakadását okozhatják.**
- **Ne érjen a dokumentumadagoló felső fedeléhez, például ne igazítsa el az eredetiket a felső fedélen. Ezzel hibát okozhat a dokumentumadagolóban.**
- 1 **Állítsa be az eredeti papírszélesség-vezetőit.**

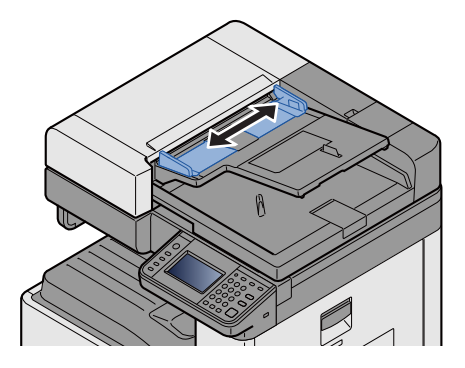

### 2 **Helyezze el az eredetiket.**

1 Helyezze be a papírt a nyomtatandó oldallal (vagy a kétoldalas eredeti első oldalával) felfelé. Csúsztassa a szemközti élt a lapadagolóba addig, amíg lehetséges.

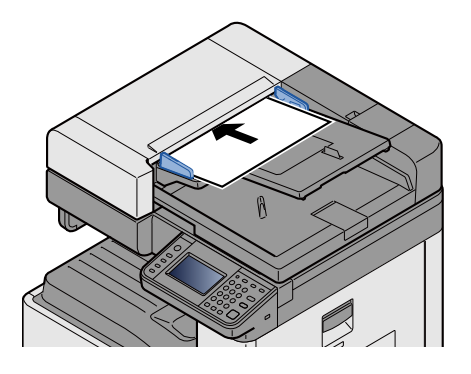

#### $\mathbb{Q}$ **MEGJEGYZÉS**

Az eredetei tájolására vonatkozó részleteket lásd:

*Angol nyelvű használati útmutató.*

### **FONTOS**

**Ellenőrizze, hogy az eredeti papírvezetői pontosan igazodnak-e az eredetikhez. Ha a vezetők és a papír között rés van, állítsa be újból az eredeti vezetőit. A rés az eredetik elakadását okozhatja.**

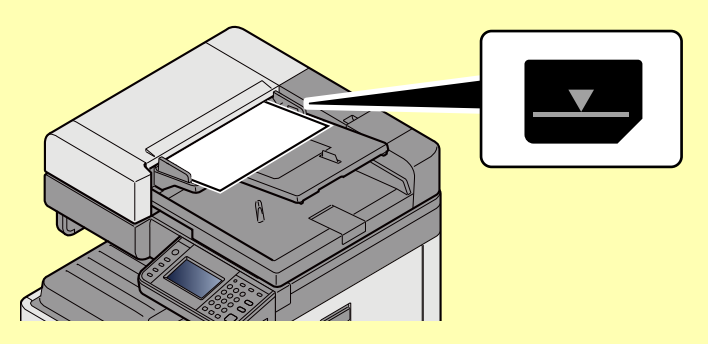

**Ellenőrizze, hogy a betöltött eredetik nem lépik-e túl a szintjelzést. A maximális szint túllépése az eredetik elakadását okozhatja.**

**A lyukasztott vagy perforált sorokkal rendelkező eredetiket úgy kell behelyezni, hogy a készülék a lyukakat vagy perforációkat utoljára olvassa be (nem először).**

2 Nyissa ki az eredetik ütközőjét a beállított méretű eredeti beillesztéséhez (Eredeti méret: A3 vagy Ledger).

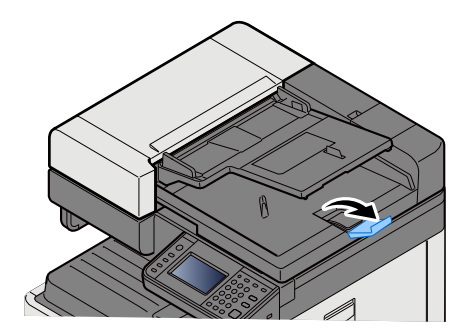

## <span id="page-107-0"></span>**Papír betöltése a kézi adagolóba**

A támogatott papírméretekre vonatkozó részleteket lásd:

- *Angol nyelvű használati útmutató.*
- A papírtípus beállításokat lásd:
- *Angol nyelvű használati útmutató.*

Speciális papírra történő nyomtatáshoz használja minden esetben a kézi adagolót.

### **FONTOS**

- **Ha 106 g/m2 vagy nagyobb súlyú papírt használ, a papír típusát állítsa Vastag értékre, és állítsa be a használt papír súlyát.**
- **A nyomtatáskor a belső tálcából távolítsa el a fóliákat. Ha nem távolítja el a fóliákat a belső tálcából, azzal papírelakadást okozhat.**

A kézi adagoló kapacitása:

- A4 vagy kisebb méretű normál papír (80 g/m**2**), újrahasznosított vagy színes papír: 100 lap
- Vastag papír (220 g/m**2**): 10 lap
- Vastag papír (157 g/m**2**): 10 lap
- Vastag papír (120 g/m**2**): 25 lap
- Vastag papír (104,7 g/m**2**): 25 lap
- A4 vagy kisebb méretű normál papír (80 g/m**2**), újrahasznosított vagy színes papír: 25 lap
- Hagaki (Karton): 20 lap
- Boríték DL, Boríték C5, Boríték #10 (Kereskedelmi #10), Monarch boríték, Youkei 4, Youkei 2: 5 lap
- Írásvetítő fólia: 10 lap

### **MEGJEGYZÉS**

- Ha egyedi méretű papírt tölt be, adja meg a papír méretét az alábbiak alapján:
- *Angol nyelvű használati útmutató.*
- Ha speciális papírt használ, például átlátszó vagy vastag papírt, válassza ki a papír típusát az alábbiak alapján:
- *Angol nyelvű használati útmutató.*

### 1 **Nyissa ki a kézi adagolót.**

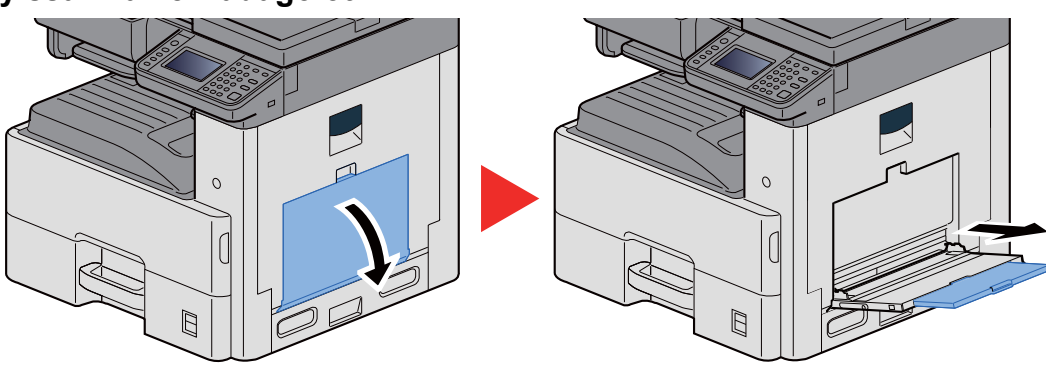
### 2 **Állítása be a kézi adagoló méretét.**

A papírméretek fel vannak tüntetve a kézi adagolón.

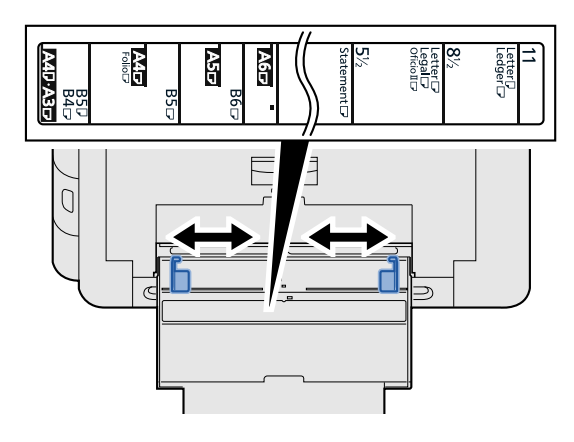

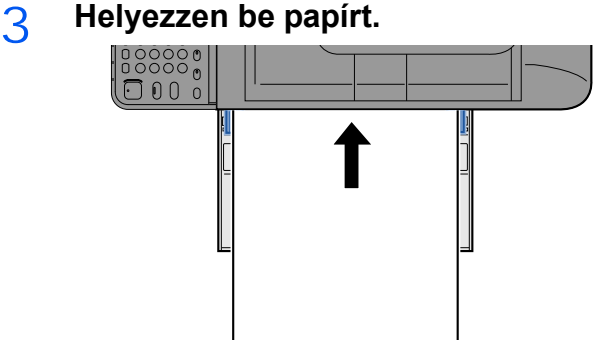

Helyezze a papírt a papírszélesség-vezetők mentén ütközésig a tálcába.

Miután kivette az új papírt a csomagolásból, pörgesse át a lapokat, és csak azután töltse be a kézi adagolóba.

[A papír betöltésével kapcsolatos óvintézkedések \(3-15\)](#page-78-0)

#### **FONTOS**

- **A papír betöltésekor ügyeljen arra, hogy a nyomtatási oldala lefelé nézzen.**
- **A gyűrött papírt használat előtt ki kell simítani.**
- **Amikor papírt tölt a kézi adagolóba, a papír betöltése előtt ellenőrizze, hogy az előző feladatból nem maradt papír az adagolóban. Ha az adagolóban kevés papír maradt, és fel szeretné tölteni, először távolítsa el a maradék papírt a tálcából, majd az új papírral együtt helyezze vissza a tálcába.**
- **Ha rés van a papír és a papírszélesség vezetők között, igazítsa a vezetőket a papír méretének megfelelőre, hogy elkerülje a ferde adagolást és papírelakadást.**

#### 4 **A kezelőpanel használatával határozza meg a kézi adagolóba betöltött papír típusát.**

Lásd az *angol nyelvű használati útmutatót.*

#### **Amikor borítékot vagy kartont helyez az üveglapra**

A papírt nyomtatási oldalával lefelé helyezze be. A nyomtatásra vonatkozó műveleteket lásd:

Printing System Driver User Guide

#### **Példa: Címek nyomtatásakor.**

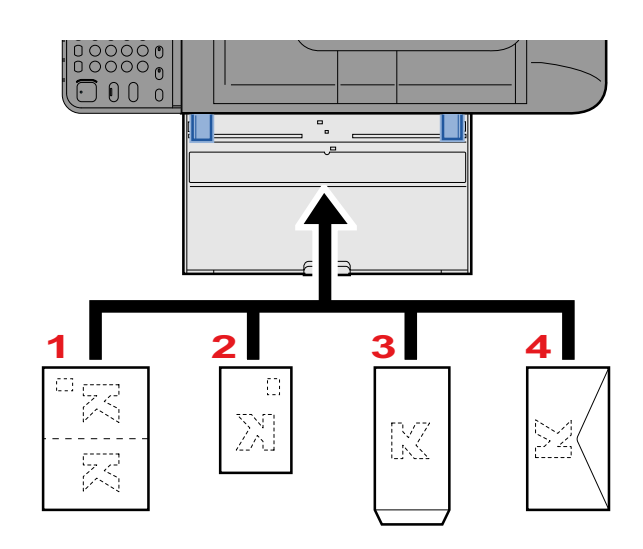

- 1 Oufuku hagaki (válaszlevelezőlap)
- 2 Hagaki (Karton)
- 3 Bankár boríték (Nyissa fel a fület.)
- 4 Zsebes boríték (Zárja a fület.)

#### **FONTOS**

- **Használjon meghajlítatlan Oufuku hagaki (válasz-levelezőlap) papírt.**
- **A boríték betöltésének módja (irány és elhelyezkedés) a boríték típusától függ. Győződjön meg róla, hogy megfelelően töltötte-e be, ellenkező esetben előfordulhat, hogy a nyomtatás rossz irányba vagy rossz oldalra történik.**

#### **MEGJEGYZÉS**  $|\tilde{Q}|$

- Ha borítékot helyez a kézi adagolóba, a boríték típusának kiválasztásához lásd:
- *Angol nyelvű használati útmutató.*

# **Másolás**

Az alábbiak ismertetik az alapvető másolási műveleteket, illetve a másolás megszakításának módját.

### **Másolás**

- 1 **[Kezdőoldal] gomb > [Másoló]**
- 2 **Helyezze el az eredetiket.**

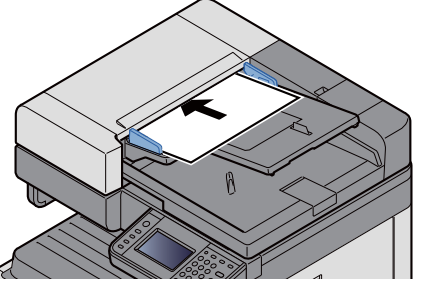

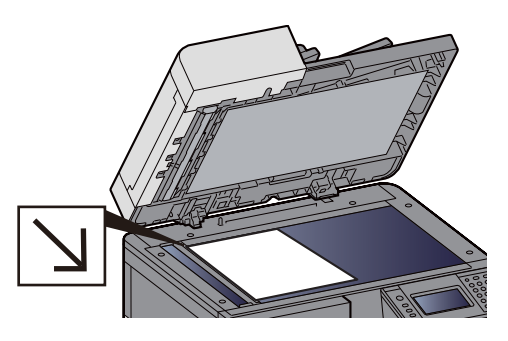

[Helyezze el az eredetiket. \(5-2\)](#page-103-0)

#### 3 **A funkciók kiválasztása**

A funkciógombjának megnyomásával kiválaszthat egy funkciót, amelynek beállításait módosítani szeretné. A funkciót a [Funkciók] lehetőség kiválasztásával is kiválaszthatja.

Lásd az *angol nyelvű használati útmutatót.*

#### 4 **A számbillentyűkkel írja be a másolat példányszámát.**

Adja meg a másolatok számát, amely legfeljebb 999 lehet.

### 5 **Nyomja meg a [Start] gombot.**

Elindul a másolás.

#### $\mathbb{Q}$ **MEGJEGYZÉS**

A funkció segítségével nyomtatás közben előjegyezheti a következő feladatot. Amikor vége az aktuális nyomtatási feladatnak, a készülék kinyomtatja az előjegyzett oldalakat. Ha a "Következő lefoglalás elsőbbséggel" beállítása [Ki], a [Köv. lefogl.] jelenik meg. Válassza a [Köv. lefogl.] lehetőséget, és konfigurálja a másolási feladat beállításait.

Lásd az *angol nyelvű használati útmutatót.*

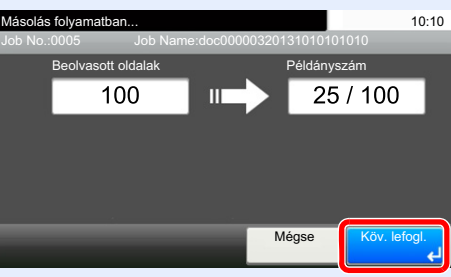

### **Soron kívüli másolás**

A funkció segítségével szüneteltetheti a folyamatban lévő feladatokat, ha szükség van egy soron kívüli másolásra.

A soron kívüli másolás befejeztével a készülék folytatja a be nem fejezett nyomtatási feladatokat.

#### **MEGJEGYZÉS**

- Ha a készüléket soron kívüli másolás módban 60 másodpercig nem használják, akkor a soron kívüli másolás automatikusan befejeződik, és a nyomtatás folytatódik. A soron kívüli másolás visszavonásának késleltetési idejét módosíthatja. Ha szükséges, módosítsa.
- Lásd az *angol nyelvű használati útmutatót.*

#### 1 **Konfigurálja a beállításokat.**

- 1 Nyomja meg az [Interrupt] gombot. Az aktuális feladat átmenetileg megszakad.
- 2 Helyezze a soron kívül másolandó eredetiket a készülék üveglapjára, és állítsa be a másolás paramétereit.

#### 2 **Nyomja meg a [Start] gombot.**

A soron kívüli másolás elindul.

3 **A soron kívüli másolás befejezésekor nyomja meg az [Interrupt] gombot.**

A készülék folytatja a szüneteltetett nyomtatási feladatokat.

### **Feladatok visszavonása**

1 **Nyomja meg a [Stop] gombot, amikor a másolás képernyő látható.**

### 2 **Szakítsa meg a feladatot.**

#### **Ha a feladat a beolvasásnál tart**

A másolási feladat meg lett szakítva.

#### **Ha a gép nyomtatási feladatot végez vagy készenlétben áll**

A feladat megszakítása képernyő jelenik meg. Az aktuális feladat átmenetileg megszakad.

Válassza ki a megszakítandó feladatot > [Törlés] > [Igen]

#### **MEGJEGYZÉS**

Ha a "Következő lefoglalása elsőbbséggel" funkció beállítása [Ki], a Másolás képernyő jelenik meg az érintőpanelen. Ebben az esetben a [Stop] vagy a [Mégse] gomb megnyomásával szakítható meg a folyamatban lévő nyomtatási feladat.

Lásd az *angol nyelvű használati útmutatót.*

## **Gyakran használt küldési módszer**

A készülék el tudja küldeni a beolvasott képet e-mail mellékletként vagy egy hálózatra kapcsolt számítógépre. Ehhez regisztrálni kell a feladó és a célállomás (címzett) címét a hálózaton.

Szükség van egy hálózati környezetre, amely lehetővé teszi, hogy a készülék csatlakozzon egy levélkiszolgálóhoz, ha e-mailt szeretne küldeni. A Local Area Network (LAN) használatát javasoljuk, amely segít az átviteli sebességgel kapcsolatos és biztonsági problémák megoldásában.

Az alapvető beolvasási (küldési) módszerek az alábbiak.

- E-mail küldése (E-mail cím bevitel): A beolvasott eredeti képet e-mail mellékleteként küldi el.
- [Beszkennelt dokumentum küldése e-mailben \(5-12\)](#page-113-0)

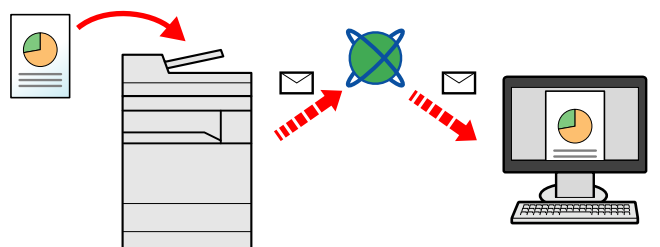

- Küldés mappába (SMB): A beolvasott eredeti képet elraktározza bármely számítógép megosztott mappájában.
- Küldés egy számítógépen lévő [megosztott mappába \[SMB\] \(5-13\)](#page-114-0)
- Küldés mappába (FTP): A beolvasott eredeti képet elraktározza egy FTP-kiszolgáló mappájában.
- Lásd az *angol nyelvű használati útmutatót.*

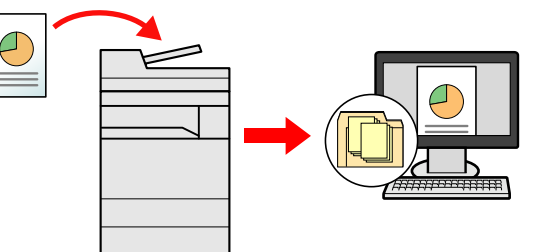

- Képi adatok beolvasása TWAIN/WIA felületen keresztül: Dokumentum beolvasása TWAIN vagy WIA kompatibilis alkalmazási programmal.
- Lásd az *angol nyelvű használati útmutatót.*

#### **MEGJEGYZÉS**

A különböző küldési lehetőségek kombinálhatók egymással.

- Küldés különböző [típusú célállomásokra \(Több küldése\) \(5-15\)](#page-116-0)
- A fax funkció a fax képességekkel ellátott készülékeken használható.
- **► FAX Operation Guide**

### <span id="page-113-0"></span>**Beszkennelt dokumentum küldése e-mailben**

Beszkennelt dokumentum küldése e-mailben

#### **MEGJEGYZÉS**  $\mathbb{Q}$

Dokumentum küldése előtt az Embedded Web Server RX használatával konfigurálni kell az SMTP és az e-mail küldési beállításokat.

[SMTP és e-mail beállítása \(2-24\)](#page-61-0)

#### 1 **[Kezdőoldal] gomb > [Küldés]**

#### 2 **Helyezze el az eredetiket.**

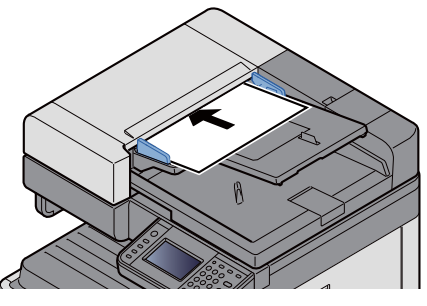

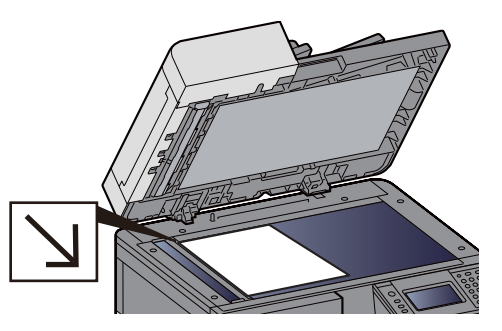

[Helyezze el az eredetiket. \(5-2\)](#page-103-0)

### 3 **Az [E-mail] lehetőség kiválasztásával a Cím beírása képernyő jelenik meg.**

### 4 **Írja be a célállomás címét > [OK].**

Legfeljebb 128 karaktert írhat be.

Lásd az *angol nyelvű használati útmutatót.*

Több célállomás beírásához válassza a [Következő célhely] lehetőséget és írja be a következő célállomást.

Az e-mail címek maximális száma: 100

Ha a beírt e-mail címet hozzá szeretné adni a Címjegyzékhez, válassza a [Menu] > [< Vissza] lehetőséget. Az adatokat lecserélheti egy korábban regisztrált célállomás adataira is.

A célhelyek később megváltoztathatók.

Célállomások ellenő[rzése és szerkesztése \(5-20\)](#page-121-0)

#### **MEGJEGYZÉS**

Ha a [Közvetítés] beállítása [Tiltás], a több célállomás közvetlen beírása nem lehetséges.

Lásd az *angol nyelvű használati útmutatót.*

### 5 **A funkciók kiválasztása**

Egy funkció kiválasztásához és beállításainak konfigurálásához válassza a [Funkciók] lehetőséget.

Lásd az *angol nyelvű használati útmutatót.*

### 6 **Nyomja meg a [Start] gombot.**

Indítsa el a küldést.

### <span id="page-114-0"></span>**Küldés egy számítógépen lévő megosztott mappába [SMB]**

A beszkennelt dokumentumok elmenthetők egy számítógép tetszőleges megosztott mappájába.

#### **MEGJEGYZÉS**

A dokumentum elküldése előtt konfigurálja az alábbi beállításokat. Jegyezze fel a számítógép nevét és a számítógép teljes nevét

Lásd az *angol nyelvű használati útmutatót.*

Jegyezze fel a felhasználónevet és a tartománynevet

Lásd az *angol nyelvű használati útmutatót.*

Megosztott mappa létrehozása, a megosztott mappa feljegyzése

Lásd az *angol nyelvű használati útmutatót.*

Konfigurálja a Windows tűzfalat

Lásd az *angol nyelvű használati útmutatót.*

#### 1 **[Kezdőoldal] gomb > [Küldés]**

#### 2 **Helyezze el az eredetiket.**

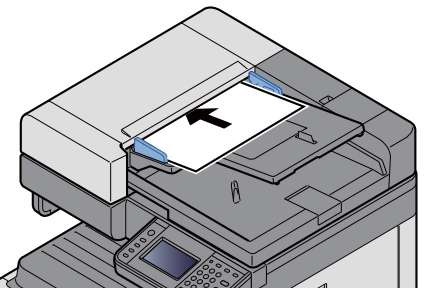

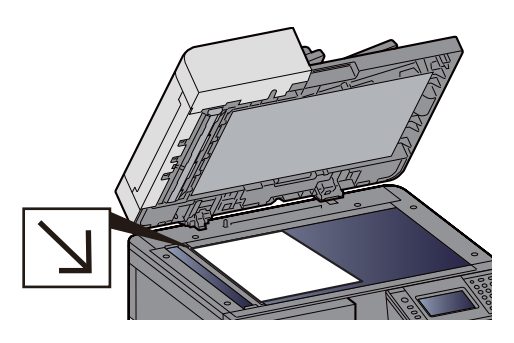

[Helyezze el az eredetiket. \(5-2\)](#page-103-0)

#### 3 **A küldés főképernyőjén válassza a [Mappa] lehetőséget.**

#### 4 **A mappa típusaként válassza az [SMB] opciót.**

#### 5 **Válassza ki a mappa meghatározásának módját.**

Ha egy hálózati számítógépen szeretne mappát keresni és azt hozzáadni, válassza a [Mappa keresése a hálózaton] vagy a [Mappa keresése állomásnév szerint] lehetőséget.

Ha a "Mappa keresése a hálózaton" lehetőséget választotta, akkor a hálózaton lévő összes számítógépen kereshet célállomást.

Ha a "Mappa keresése állomásnév szerint" lehetőséget választotta, beírhatja a "Tartomány/Munkacsoport" és az "Állomásnév" adatokat, amelyek alapján a hálózaton lévő számítógépeken kereshet célállomásokat.

Legfeljebb 500 cím jeleníthető meg. A megjelenő képernyőn válassza ki az állomásnevet (a számítógép neve), amelyet használni szeretne, majd válassza a [Tovább >] lehetőséget. Megjelenik a bejelentkezési felhasználónév és jelszó beviteli képernyő.

Miután beírta a célállomás számítógéphez tartozó bejelentkezési felhasználónevet és jelszót, megjelenik a megosztott mappa. Válassza ki a mappát, amelyet használni szeretne, és válassza a [Tovább >] lehetőséget. A kijelölt megosztott mappa címe lesz beállítva.

A keresési eredmények listájából válassza ki a mappát.

#### 6 **Írja be a célállomás információt.**

Írja be az SMB célállomás információt. Amint befejezte egy tétel beírását, válassza a [Tovább >] lehetőséget a következő tétel megadásához.

#### Lásd az *angol nyelvű használati útmutatót.*

Az alábbi táblázat ismerteti a beírandó tételeket.

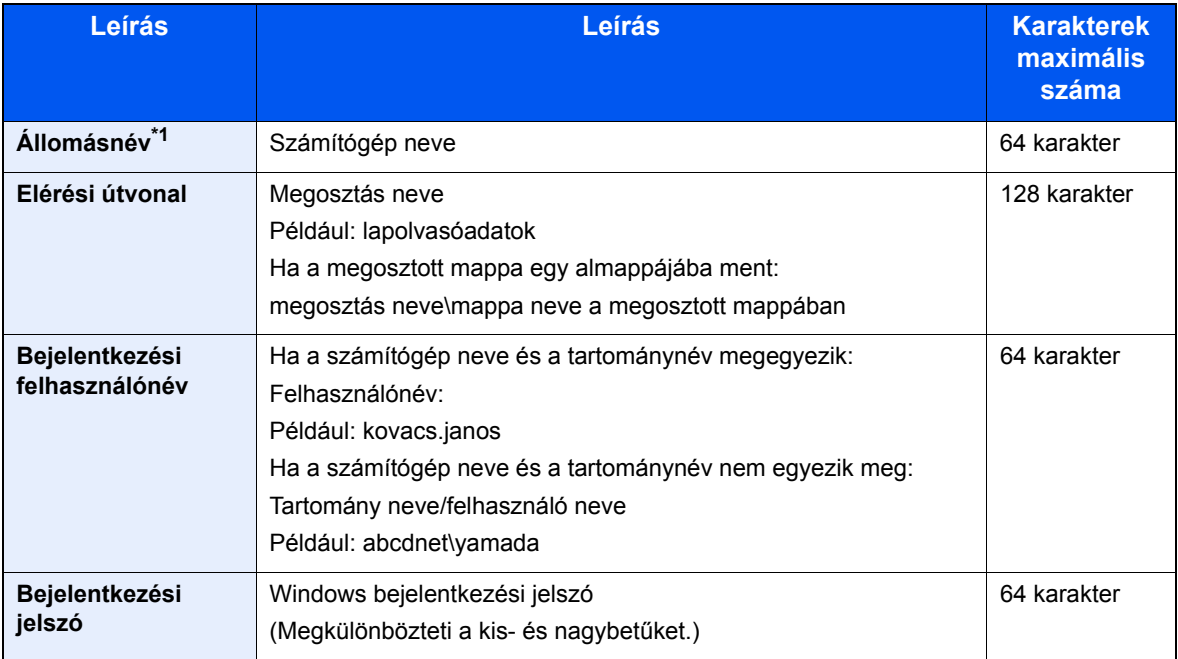

\*1 A portszám is megadható. Írja be az alábbi formátumot kettősponttal elválasztva. "Állomásnév: portszám" vagy "IP cím: portszám" Az IPv6 cím megadásához tegye a címet zárójelek [ ] közé. (Például: [2001:db8:a0b:12f0::10]:445) Ha nincs megadva a portszám a [Host Name] mezőben, az alapértelmezett portszám a 445.

#### 7 **Ellenőrizze az állapotot.**

1 Ellenőrizze az információt.

Ha szükséges, módosítsa.

2 [Menü] > [Teszt]

Ha a célállomáshoz történő csatlakozás megfelelően létrejön, megjelenik "A csatlakozás sikeres volt." üzenet. Ha a "Nem lehet csatlakozni" üzenet jelenik meg, ellenőrizze a megadott adatokat.

Több célállomás beírásához válassza a [Következő célhely] lehetőséget és írja be a következő célállomást.

A beírt adatokat a [Hozzáad címj.-hez] lehetőség kiválasztásával regisztrálhatja a címjegyzékbe.

#### 8 **Válassza az [OK] lehetőséget.**

A célhelyek később megváltoztathatók.

Célállomások ellenő[rzése és szerkesztése \(5-20\)](#page-121-0)

#### 9 **A funkciók kiválasztása**

A [Funkciók] lehetőséget kiválasztva egy funkciólistát is megjeleníthet.

Lásd az *angol nyelvű használati útmutatót.*

#### 10 **Nyomja meg a [Start] gombot.**

Indítsa el a küldést.

### **Hasznos küldési módszer**

Az alábbiak ismertetik a hasznos beolvasási (küldési) módszert.

- WSD beolvasás: Az ezen a készüléken beolvasott képeket WSD-kompatibilis számítógépen menti el fájlokként. Lásd az *angol nyelvű használati útmutatót.*
- Beolvasás File Management Utility használatával: Dokumentum beolvasása a File Management Utility beállításainak használatával, és a fájl elmentése egy adott hálózati mappába vagy számítógépen. **→** Lásd az angol nyelvű használati útmutatót.
- Beolvasás fax kiszolgáló használatával: A beolvasott eredetit a rendszer fax kiszolgálón keresztül küldi el. Lásd az *angol nyelvű használati útmutatót.*
- Küldés különböző típusú célhelyekre (Több küldése) Különböző típusú célhelyekre (e-mail címek, mappák stb.) végezhető küldés egyetlen művelet végrehajtásával. Küldés különböző [típusú célállomásokra \(Több küldése\) \(5-15\)](#page-116-0)
- Küldés magamnak (E-mail): Küldés a bejelentkezett felhasználó e-mail címére, ha a felhasználói bejelentkezés engedélyezve van.
	- Lásd az *angol nyelvű használati útmutatót.*

### <span id="page-116-0"></span>**Küldés különböző típusú célállomásokra (Több küldése)**

Meghatározhat olyan célállomásokat, amelyek e-mail címet, mappákat (SMVB vagy FTP), illetve faxszámokat egyaránt tartalmaznak (A fax funkció csak a fax képességekkel ellátott készülékeken használható.). Ennek a beállításnak a neve a Több küldése. Ezzel a módszerrel különböző típusú célhelyekre (e-mail címek, mappák stb.) végezhető küldés egyetlen művelet végrehajtásával.

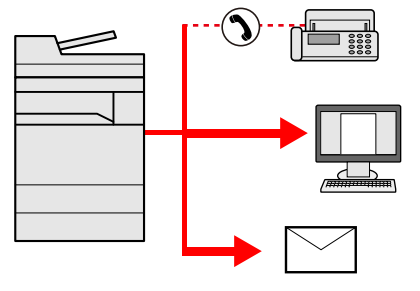

Célhelyek száma: maximum 100

Mindemellett az alábbi küldési módszerek esetén a tételek maximális száma korlátozott.

Mappák (SMP, FTP): Összesen 5 SMB és FTP

A folyamatok menete megegyezik az egyes típusokhoz meghatározott célhelyek esetében. Folytassa az e-mail cím vagy mappa elérési útvonalának megadását annak érdekében, hogy az adatok megjelenjenek a célhelyek listáján. Az adatátvitel összes célhely felé történő egyidejű elindításához nyomja meg a [Start] gombot.

#### **MEGJEGYZÉS**

- Ha a célhelyek között van fax, az összes célhelyre fekete-fehér képek küldődnek.
- Ha a [Közvetítés] beállítása [Tiltás], a több célállomás közvetlen beírása nem lehetséges.
- Lásd az *angol nyelvű használati útmutatót.*

## **Beolvasás megszakítása**

A [Stop] gomb megnyomásával is megszakíthat feladatokat.

#### 1 **Nyomja meg a [Stop] gombot, amikor a küldés képernyő látható.**

### 2 **Szakítsa meg a feladatot.**

#### **Ha a feladat a beolvasásnál tart**

Ekkor a Feladat megszakítása képernyő jelenik meg.

#### **Ha egy feladat áll küldés alatt vagy a készülék készenléti állapotban van**

A feladat megszakítása képernyő jelenik meg.

Válassza ki a megszakítani kívánt feladatot. > [Törlés] > [Igen]

### **MEGJEGYZÉS**

A [Stop] gomb megnyomása nem fogja ideiglenesen leállítani a küldés alatt álló feladatot.

### **Célállomás műveletek**

Ez a rész ismerteti a célállomások kiválasztását és megerősítését.

A közvetlen bevitel mellett, a célállomás adatok kiválaszthatók az alábbi módszerekkel is.

- Kiválasztás a címjegyzékből
- [Kiválasztás a címjegyzékb](#page-118-0)ől (5-17)
- Választás a külső címjegyzékből
- [Választás a küls](#page-120-0)ő címjegyzékből (5-19)
- Kiválasztás gyorsgomb használatával
- [Kiválasztás gyorsgomb használatával \(5-19\)](#page-120-1)
- Kiválasztás a Gyorstárcsázás funkcióval
- [Kiválasztás a Gyorstárcsázás funkcióval \(5-20\)](#page-121-1)
- Kiválasztás a fax funkcióból
- **► FAX Operation Guide**

#### **MEGJEGYZÉS**

- Beállíthatja a készüléket úgy, hogy a [Send] gomb megnyomásakor a címjegyzék képernyője jelenjen meg.
- Lásd az *angol nyelvű használati útmutatót.*
- Ha a fax funkcióval felszerelt termékeket használja, meghatározhatja a fax rendeltetési helyét. A számbillentyűzet segítségével adja meg a másik fél számát.

### <span id="page-118-0"></span>**Kiválasztás a címjegyzékből**

Válassza ki a címjegyzékben regisztrált célállomást.

#### **MEGJEGYZÉS**

A célállomások címjegyzékbe történő regisztrálására vonatkozó bővebb információért lásd:

*Angol nyelvű használati útmutató.*

1 **Válassza a [Címjegyzék] lehetőséget a küldés főképernyőjén.**

#### $\mathbb{Q}$ **MEGJEGYZÉS**

A külső címjegyzékkel kapcsolatos részleteket lásd:

Embedded Web Server RX User Guide

#### 2 **Válassza ki a célállomást.**

A kívánt célhely kiválasztása a listából a jelölőnégyzet bejelölésével történik. Több célállomás is kiválasztható. A kiválasztott célhelyeket pipa jelzi a jelölőnégyzetben.

Részletesebb kereséshez válassza a [Menü] lehetőséget.

#### **MEGJEGYZÉS**

- Ha egy tétel bejelölését meg szeretné szüntetni, válassza ki újból a jelölőnégyzetét.
- Ha a [Közvetítéses átvitel] beállítása [Tiltás], több célállomás beírása nem támogatott. Ebben az esetben egy korábban regisztrált és több címzettet tartalmazó csoport kiválasztása sem támogatott.
- Lásd az *angol nyelvű használati útmutatót.*

#### **Célállomás keresése**

A címjegyzékben regisztrált célállomások kereshetők. Típus és kezdőbetű szerinti speciális keresés is elérhető.

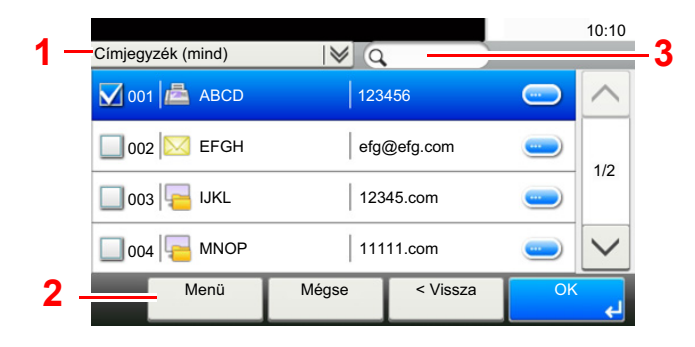

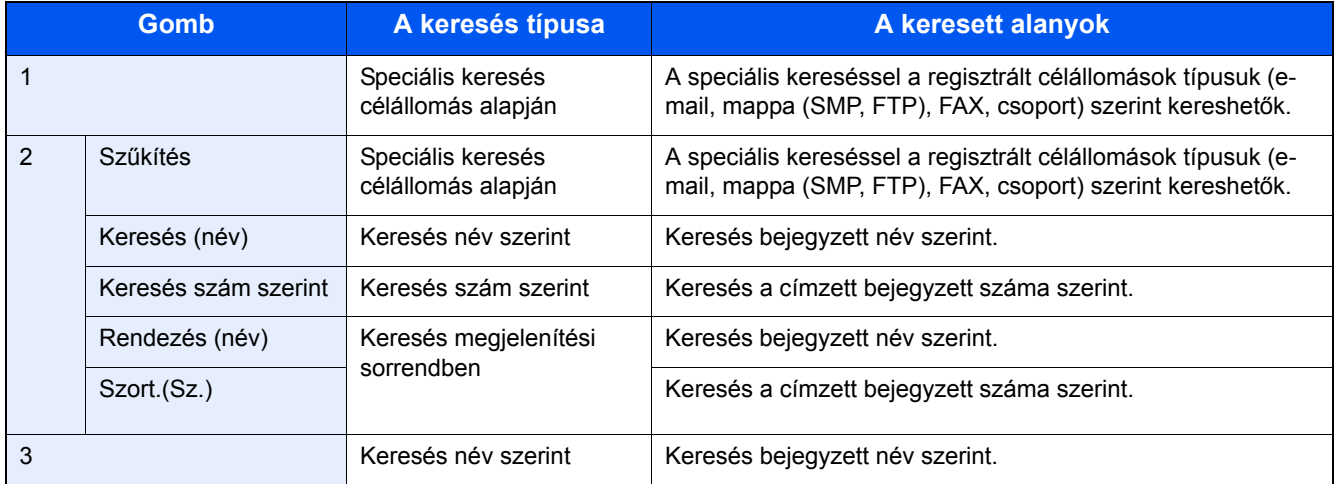

#### 3 **Fogadja el a célállomást > [OK]**

A célállomások később megváltoztathatók.

Célállomások ellenő[rzése és szerkesztése \(5-20\)](#page-121-0)

#### **MEGJEGYZÉS**

Beállítható az alapértelmezett "Rendezés" beállítás.

Lásd az *angol nyelvű használati útmutatót.*

### <span id="page-120-0"></span>**Választás a külső címjegyzékből**

Válasszon egy külső címjegyzékben regisztrált célállomást.

#### **MEGJEGYZÉS**

A külső címjegyzékkel kapcsolatos részleteket lásd:

Embedded Web Server RX User Guide

#### 1 **Válassza a [Külső címjegyzék] lehetőséget a küldés főképernyőjén.**

#### 2 **Válassza ki a célállomást.**

A kívánt célhely kiválasztása a listából a jelölőnégyzet bejelölésével történik. Több célállomás is kiválasztható. A kiválasztott célhelyeket pipa jelzi a jelölőnégyzetben.

Részletesebb kereséshez válassza a [Menü] lehetőséget.

#### **MEGJEGYZÉS**

Ha egy másik külső címjegyzékre szeretne váltani, válassza a [Külső. címjegyzék váltása] lehetőséget, és válassza ki a kívánt címjegyzéket.

#### 3 **Fogadja el a célállomást > [OK]**

A célállomások később megváltoztathatók.

Célállomások ellenő[rzése és szerkesztése \(5-20\)](#page-121-0)

#### **MEGJEGYZÉS**

Beállítható az alapértelmezett "Rendezés" beállítás.

Lásd az *angol nyelvű használati útmutatót.*

### <span id="page-120-1"></span>**Kiválasztás gyorsgomb használatával**

Válassza ki a célhelyet a gyorsgombok segítségével.

A küldés főképernyőjén nyomja meg azt a gyorsgombot, amelyhez a célhely regisztrálva van.

#### **MEGJEGYZÉS**

Ha a kívánt célállomásra vonatkozó gyorsgomb nem látható az érintőpanelen, a  $[\wedge]$  vagy a  $[\vee]$  használatával jelenítse meg a nem látható gyorsgombokat. A folyamat előfeltétele, hogy a gyorsgombok be legyenek állítva.

A gyorsgombok hozzáadására vonatkozó további információkat lásd:

*Angol nyelvű használati útmutató.*

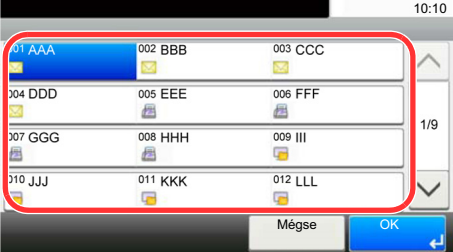

### <span id="page-121-1"></span>**Kiválasztás a Gyorstárcsázás funkcióval**

Válassza ki a célhelyet a 3 jegyű (001-től 100-ig terjedő) gyorsgombra vonatkozó szám segítségével (gyorstárcsázás).

A [Quick No. Search] gomb megnyomásával a számbeviteli képernyő jelenik meg. Jelölje ki a számbeviteli területet, és a [# gombok] használatával adjon meg egy gyorsgomb számot.

#### **MEGJEGYZÉS**  $\mathbb{Q}$

Ha megadta az 1–3 számjegyű gyorstárcsázó számot, nyomja meg az [OK] gombot.

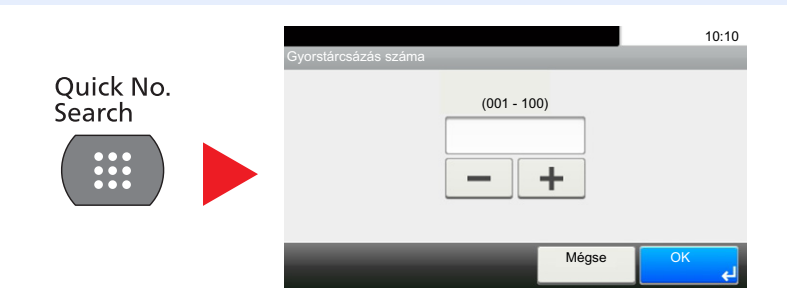

### <span id="page-121-0"></span>**Célállomások ellenőrzése és szerkesztése**

Ellenőrizze és szerkessze a kijelölt célhelyet.

#### 1 **A küldés főképernyőjén válassza az [Ellenőrzés] lehetőséget.**

#### 2 **Ellenőrizze és szerkessze meg a célhelyet.**

Célállomás hozzáadásához válassza a [+] lehetőséget.

A célállomás tartalmának ellenőrzéséhez nyomja meg a [ ] gombot. Az új e-mail címet vagy számítógépet meghatározó célállomások adatai módosíthatók.

Válassza ki a célállomást, majd a célállomás törléséhez válassza a [m] lehetőséget.

#### **MEGJEGYZÉS**

- Ha az Új célállomás adatmegadásának ellenőrzése lehetőségnél a [Be] beállítást választja, megjelenik egy megerősítési képernyő. Ismételten adja meg ugyanazt az állomásnevet és elérési útvonalat, majd válassza az [OK] lehetőséget.
- Lásd az *angol nyelvű használati útmutatót.*
- Ha a Célállomás ellenőrzése küldés előtt lehetőségnél a [Be] beállítást választja, a [Start] gomb megnyomása után megjelenik a megerősítési képernyő.
- [Célállomások meger](#page-122-0)ősítő képernyője (5-21)
- Lásd az *angol nyelvű használati útmutatót.*

### <span id="page-122-0"></span>**Célállomások megerősítő képernyője**

Ha a Célállomás ellenőrzése küldés előtt lehetőségnél a [Be] beállítást választja, a [Start] gomb megnyomása után megjelenik a célhelyek megerősítési képernyője.

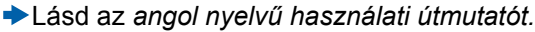

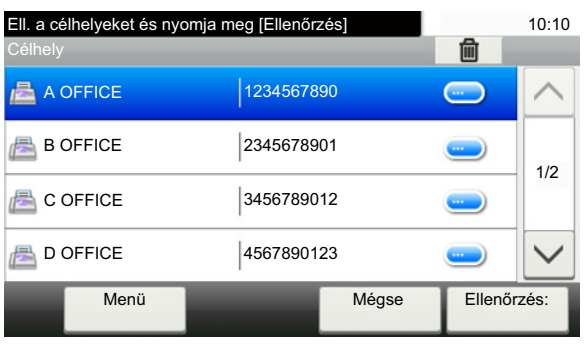

#### 1 **A [ ] vagy a [ ] lehetőség kiválasztásával erősítheti meg a célállomásokat.**

A [ $\bigcirc$ ] lehetőség kiválasztásával megjeleníthetők a kiválasztott célállomás részletes adatai.

Célállomás törlése: Válassza ki a törölni kívánt célállomást. > [m] > [Igen]

Célállomás hozzáadásához válassza a [Mégse] lehetőséget, és lépjen vissza a célállomás képernyőre.

#### 2 **Válassza az [Ellenőrzés] lehetőséget.**

#### **MEGJEGYZÉS**

Minden célállomást ellenőrizzen úgy, hogy megjeleníti az érintőpanelen. Az [Ellenőrzés] nem választható ki addig, amíg nem erősített meg minden célállomást.

### **Visszahívás**

A visszahívás egy olyan funkció, amelynek segítségével újraküldheti a feladatot az utoljára használt célállomásra. Vagy, ha ugyanarra a célállomásra szeretne küldeni. Ebben az esetben válassza a [Célállomás újrahívása] lehetőséget, és a célállomás listába helyezze vissza az utolsó célállomásnak küldött faxot.

#### 1 **Válassza a [Visszahívás] lehetőséget.**

Az utolsó küldés célállomásának megjelenítése.

#### **MEGJEGYZÉS**

Az is megjelenik, hogy az utolsó küldés fax, mappa vagy e-mail célállomást tartalmazott-e. Igény szerint adjon hozzá vagy töröljön célállomást.

2 **Nyomja meg a [Start] gombot.**

Az átvitel elindul.

#### **MEGJEGYZÉS**

• Ha a "Célállomás ell. küldés előtt" opcióhoz a [Be] lehetőséget választotta, a célállomások megerősítését kérő képernyő jelenik meg, miután megnyomta a [Start] gombot.

[Célállomások meger](#page-122-0)ősítő képernyője (5-21)

- A visszahívási adatok elvesznek az alábbi esetekben.
	- Amikor kikapcsolja a készüléket
	- Amikor elküldi a következő faxot (új visszahívási adatok kerülnek regisztrálásra)
	- Amikor kijelentkezik

# **A fax funkciók használata**

A fax funkcióval ellátott készülékeken a fax funkció is használható. A fax funkciók használatához az opcionális FAX készlet szükséges.

**► FAX Operation Guide** 

# 6

# **Funkciók speciális** beállítása

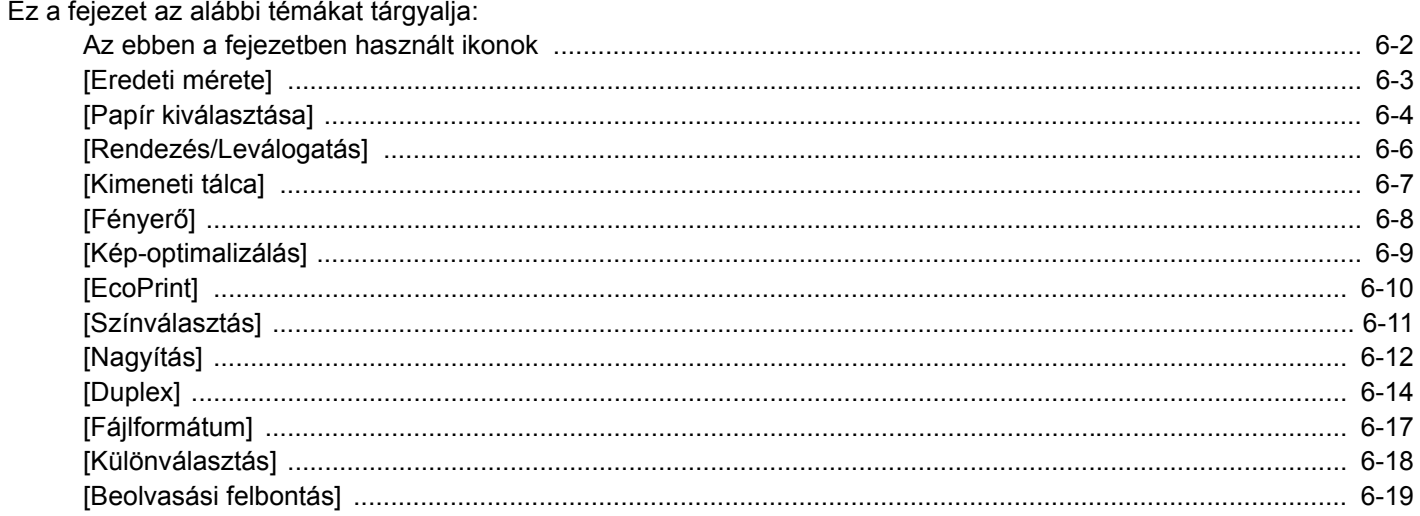

# <span id="page-126-0"></span>**Az ebben a fejezetben használt ikonok**

Azokon az oldalakon, amelyeken a kényelmi funkciókat ismertetik, az üzemmódot, amelyben a funkció használható, ikonok jelzik.

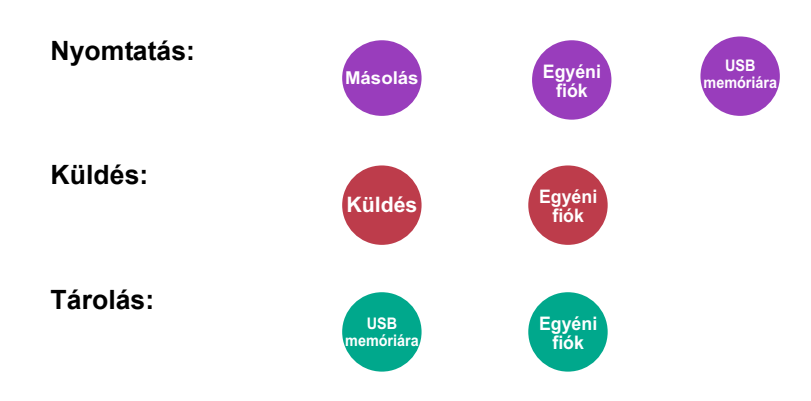

<span id="page-127-0"></span>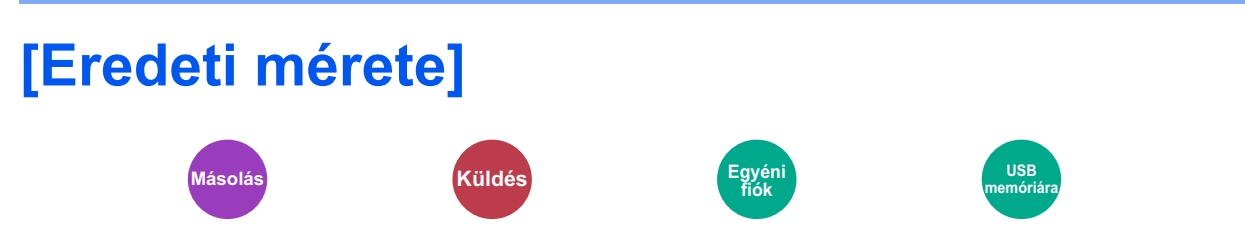

Adja meg a beolvasni kívánt eredeti méretét.

Az eredeti méretének kiválasztásához válassza az [Automatikus] [Metrikus], [Hüvelyk] [Egyéb] vagy a [Méret megadása] lehetőséget.

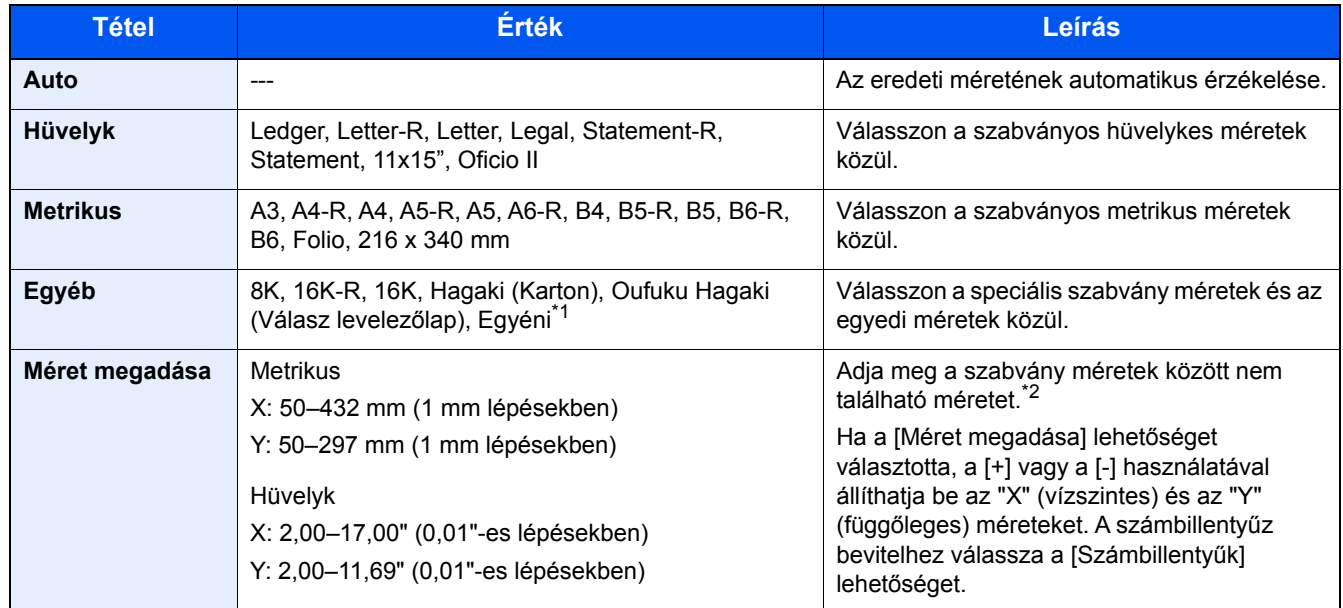

\*1 Az eredeti papírméret regisztrálására vonatkozó információkért lásd: *Angol nyelvű használati útmutató.*

\*2 A mértékegységek módosíthatók a rendszermenü használatával. Lásd az *angol nyelvű használati útmutatót.*

### **MEGJEGYZÉS**

Egyéni méretű eredetiknél feltétlenül adja meg az eredeti méretét.

<span id="page-128-0"></span>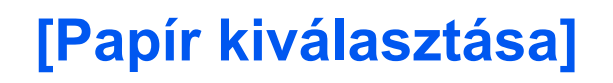

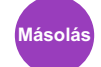

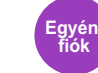

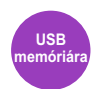

Válassza ki a kívánt méretű papírt tartalmazó kazettát vagy a kézi adagolót.

Az [Automatikus] kiválasztása esetén az eredeti méretének megfelelő papír automatikusan kerül kiválasztásra.

#### $\mathbb{Q}$ **MEGJEGYZÉS**

- Adja meg előtte a kazettába töltött papír méretét és típusát.
- Lásd az *angol nyelvű használati útmutatót.*
- Ha az opcionális papíradagoló telepítve van, a 2 és a 3. kazetta utáni kazetták jelennek meg.

A [Kézi adagoló] kiválasztásához nyomja meg a [Papír beállítások] gombot a papírméret és a papírtípus meghatározásához.

A rendelkezésre álló papírméretek és médiatípusok az alábbi táblázatban szerepelnek.

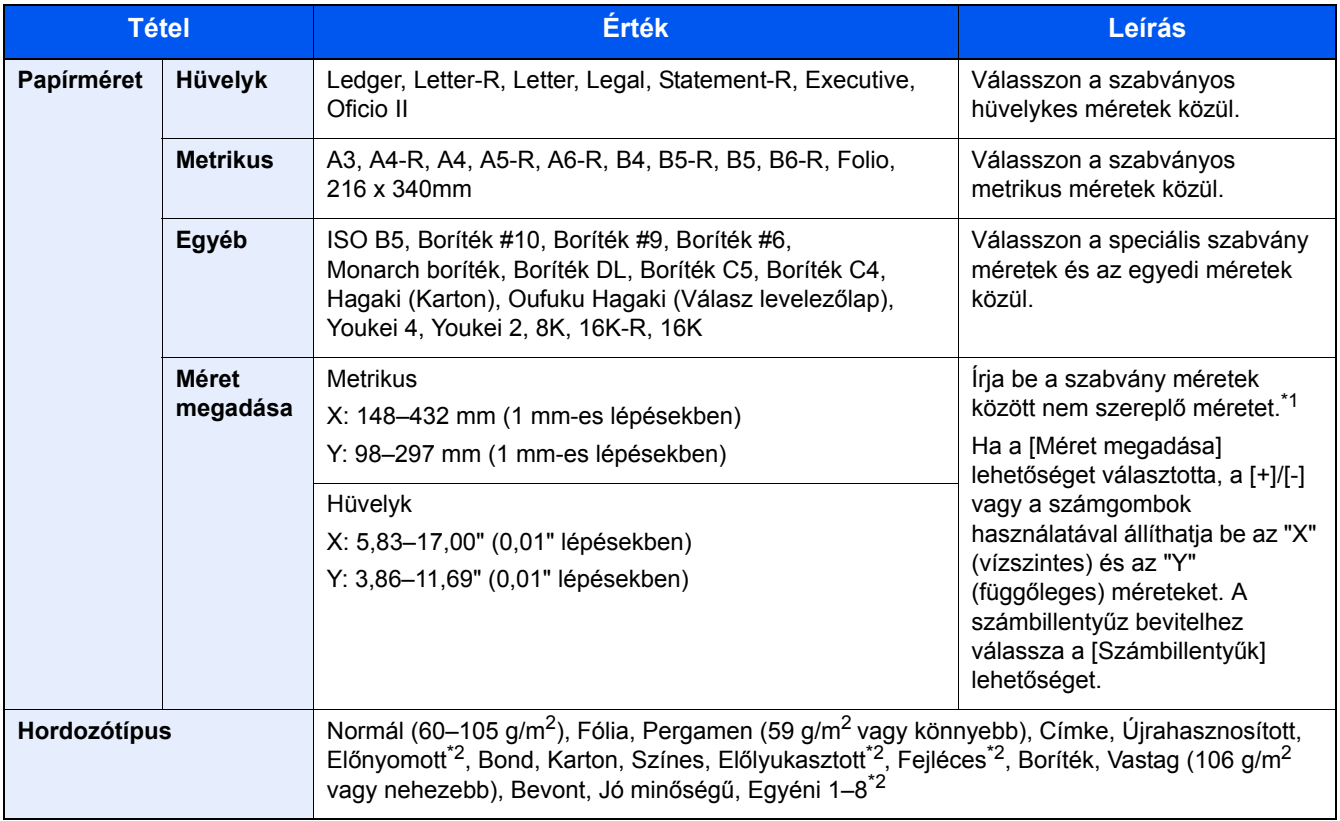

\*1 A mértékegység a Rendszermenüben módosítható. Lásd az *angol nyelvű használati útmutatót.*

\*2 Az Egyéni 1-8 papírméret megadására vonatkozó utasításokért lásd:

*Angol nyelvű használati útmutató.*

Az előnyomott, előlyukasztott vagy fejléces papírra való nyomtatásra vonatkozó információkért lásd:

*Angol nyelvű használati útmutató.*

#### **FONTOS**

Amikor a kézi adagoló papírmérete és papírtípusa meg van határozva, a [Papírtípus] opció van kiválasztva. Ha ekkor megnyomja a [Kézi adagoló] gombot, a beállítások törlésre kerülnek.

### **MEGJEGYZÉS**

- Kényelmesen, előre kiválaszthatja a gyakran használt papírméreteket és a papírtípusokat, és beállíthatja azokat alapértelmezettekként.
- Lásd az *angol nyelvű használati útmutatót.*
- Ha a kézi adagolóba vagy a kézi adagolótálcába nem a megadott méretű papír van betöltve, egy megerősítést kérő képernyő jelenik meg. A kézi adagolóba töltse be a szükséges papírt, majd válassza a [Tovább] lehetőséget. Elindul a másolás.

Funkciók speciális beállítása > [Rendezés/Leválogatás]

<span id="page-130-0"></span>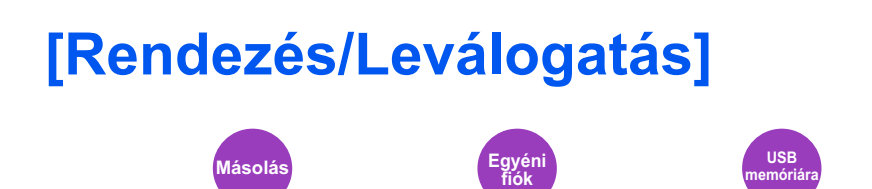

A nyomatok oldalanként vagy készletenként történő leválogatása.

#### **Rendezés**

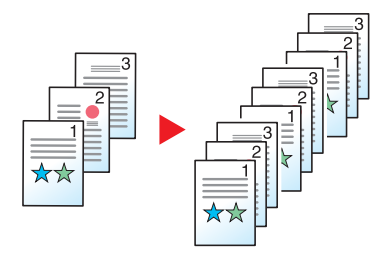

A készülék több eredetit olvas be, majd az oldalszámok szerinti teljes másolatkészleteket hoz létre.

#### **Leválogatás**

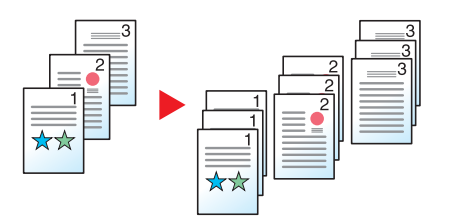

Amikor leválogatást használ, a kiadáskor minden köteg lapja (vagy minden lap) 90 fokban elforgatásra kerül.

#### $\mathbb{Q}$ **MEGJEGYZÉS**

A kiegészítő papíradagoló méretének egyeznie kell a kiválasztott papíradagoló egységének méretével, de a lap tájolásának eltérőnek kell lennie.

A leválogatás funkció által támogatott papírméretek: A4, B5, Letter, 16K

# <span id="page-131-0"></span>**[Kimeneti tálca]**

**Másolás Egyéni** 

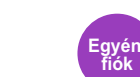

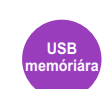

Adja meg a kimeneti tálcát.

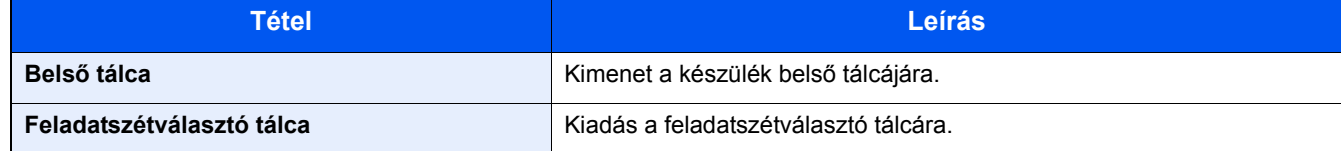

#### **MEGJEGYZÉS**

A papírkimenet alapértelmezett beállítása módosítható.

Lásd az *angol nyelvű használati útmutatót.*

<span id="page-132-0"></span>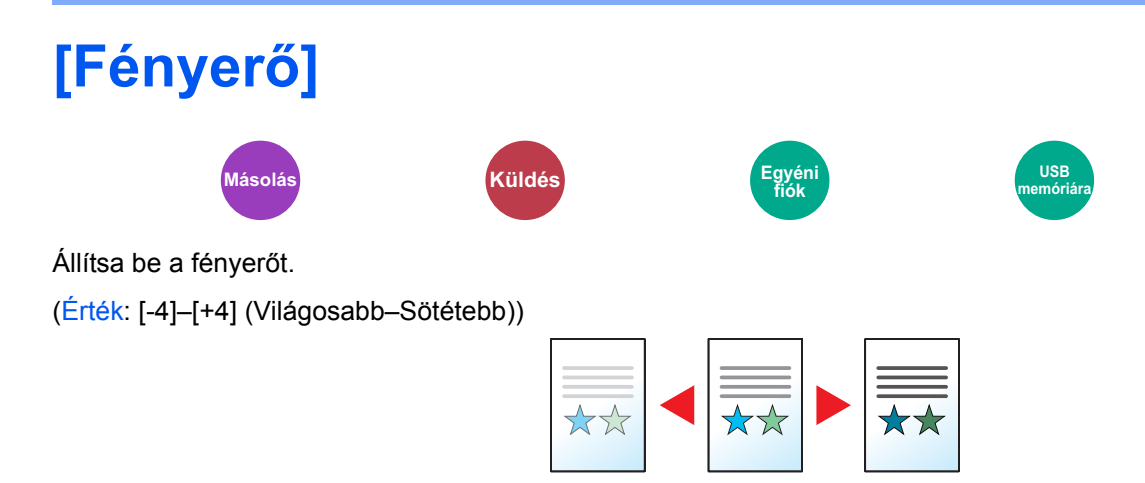

<span id="page-133-0"></span>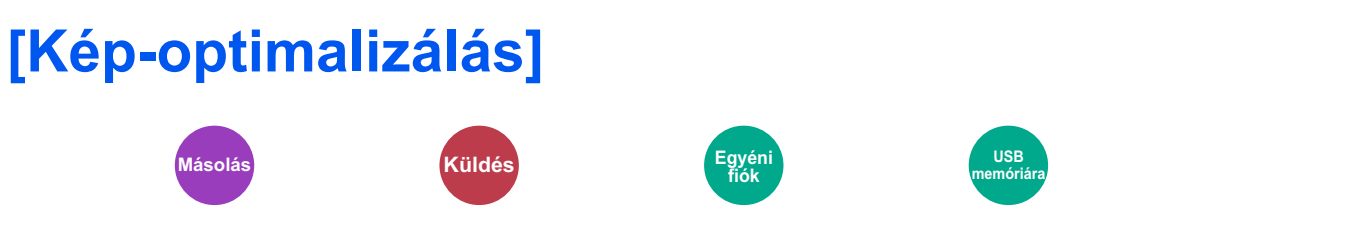

Az eredeti képtípusának a beállítása a legjobb eredmény érdekében.

#### **Másolás/Nyomtatás**

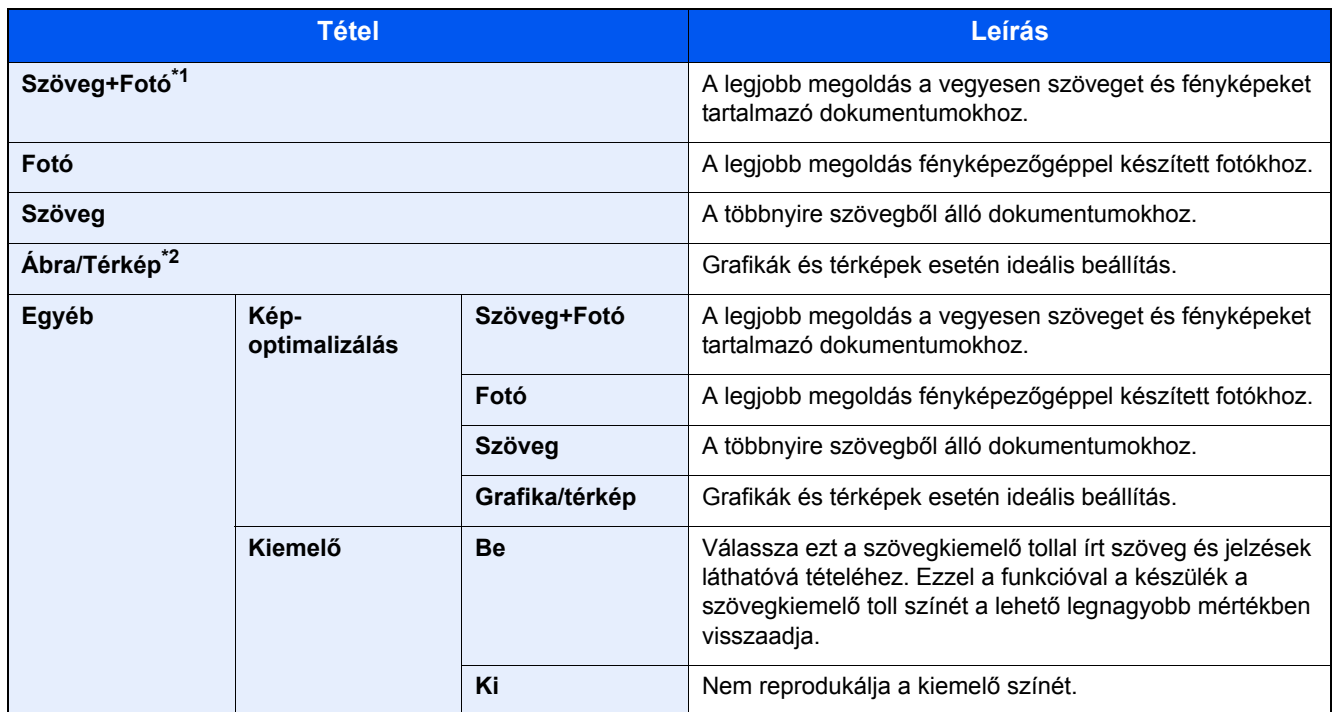

\*1 Ha a szürke szöveg a [Szöveg+fotó] beállítással nem megfelelően kerül kinyomtatásra, a [Szöveg] érték kiválasztása javíthatja az eredményt.

\*2 Ez a funkció másoláskor jelenik meg.

#### **Küldés/tárolás**

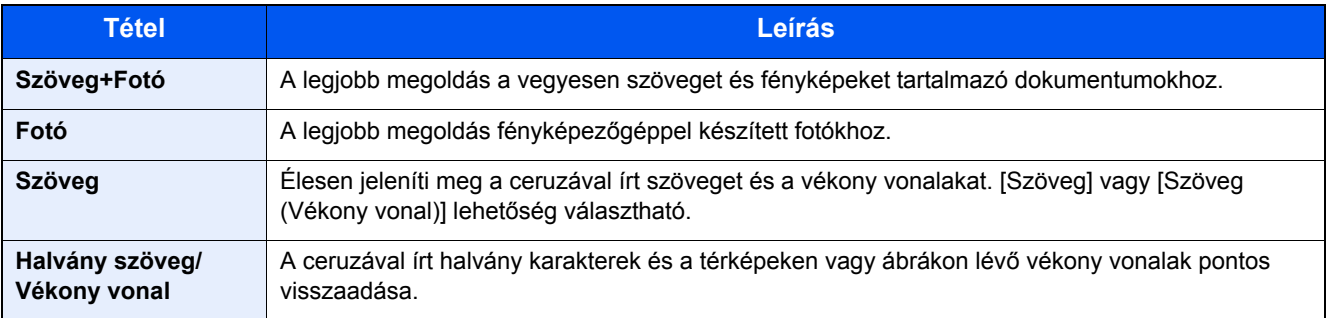

<span id="page-134-0"></span>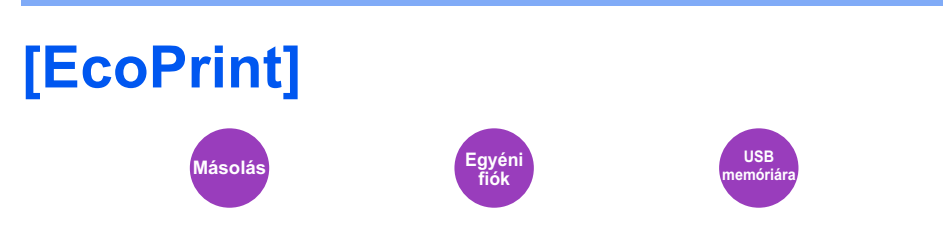

Az EcoPrint tonert takarít meg a nyomtatás során. Ez a funkció használható tesztnyomtatásra, vagy olyan esetekben, amikor nincs szükség jó minőségű nyomtatásra.

(Érték: [Ki] / [Be])

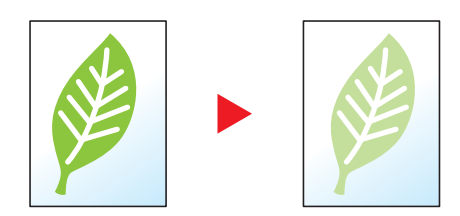

<span id="page-135-0"></span>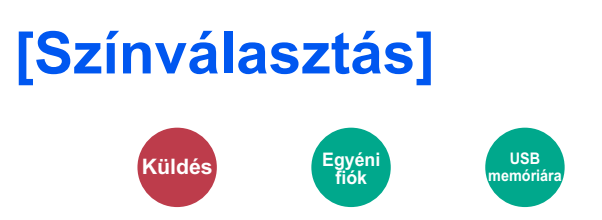

A szín üzemmód kiválasztása.

#### **Küldés/tárolás**

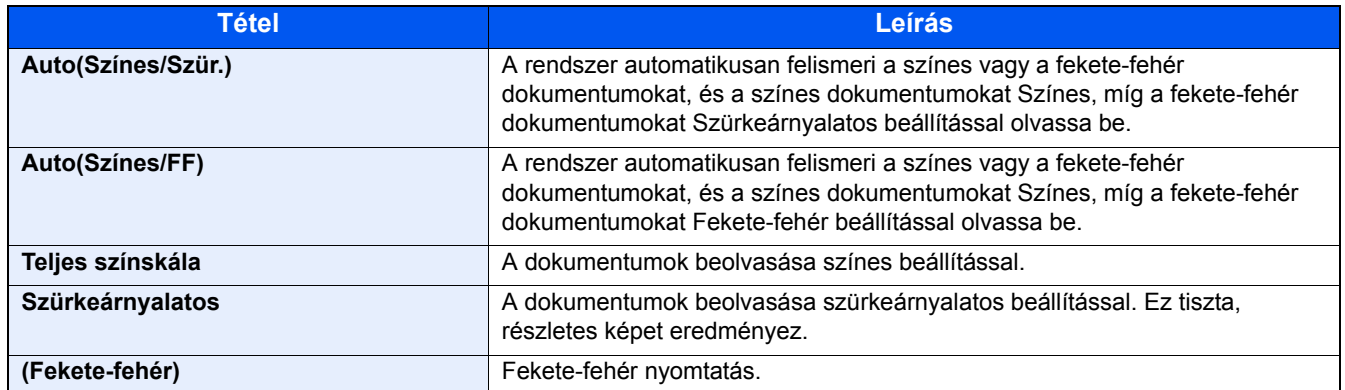

### <span id="page-136-0"></span>**[Nagyítás] Másolás Küldés Egyéni fiók USB memóriára**

Az eredeti kép nagyításához vagy kicsinyítéséhez állítsa be az arányt (zoom).

#### **Másolás**

A következő nagyítási lehetőségek közül választhat.

#### **Auto**

A képet a papír méretéhez illeszti.

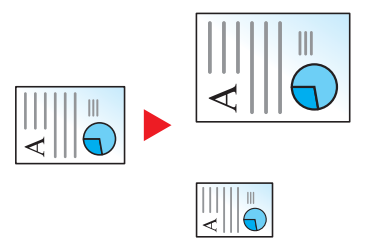

#### **Szabvány nagyítás**

Előre beállított méretezési arányok alapján nagyít vagy kicsinyít.

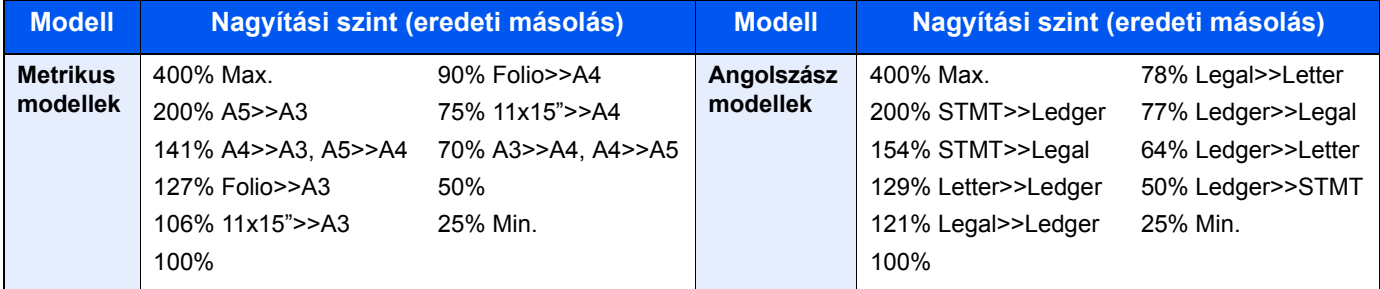

#### **Egyéb**

A normál nagyítástól eltérő mértékű nagyítás vagy kicsinyítés.

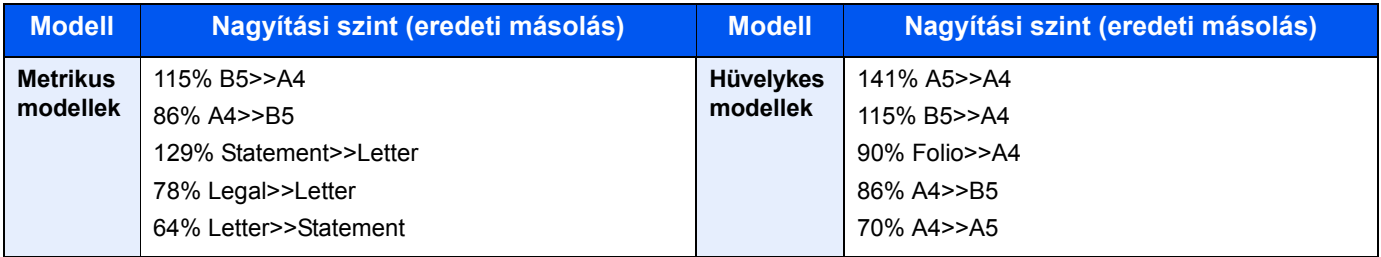

#### **Nagyítás bevitele**

Az eredeti képet 1%-os lépésekben kézi irányítással kicsinyíti vagy nagyítja 25% és 400% között. A nagyítás beírásához használja a számgombokat vagy nyomja meg a [+] vagy a [-] gombot.

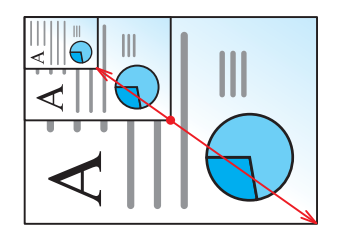

#### **Nyomtatás/Küldés/Tárolás**

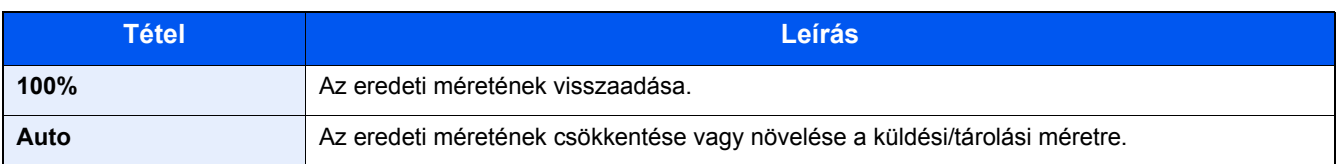

#### *MEGJEGYZÉS*

A kép méretének csökkentéséhez vagy növeléséhez válassza ki a papírméretet, a küldési méretet vagy a tárolási méretet.

[\[Papír kiválasztása\] \(6-4\)](#page-128-0)

Lásd az *angol nyelvű használati útmutatót.*

# <span id="page-138-0"></span>**[Duplex]**

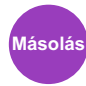

Kétoldalas másolatokat állít elő. A kétoldalas eredetikből egyoldalas másolatok készíthetők.

ghi abc def

A B

A következő lehetőségek állnak rendelkezésre:

#### **1-oldalas 2-oldalasra**

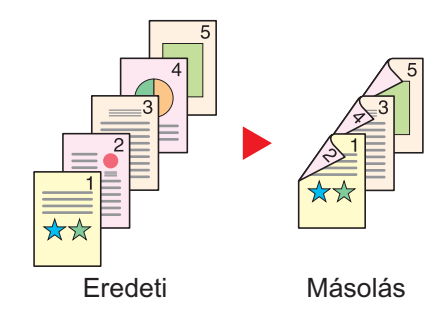

Egyoldalas eredetikről kétoldalas másolatokat készít. Páratlan oldalszámú eredetiknél az utolsó másolt lap hátoldala üres marad.

A következő kötési lehetőségek közül választhat.

A Kötés: Bal/Jobb: A képeket a hátoldalon nem forgatja el.

B Kötés: Fent: A képeket a hátoldalon 180° fokkal elforgatja. A másolatokat lehet fent szélen kötni, így az oldal megfordítása után a tájolás ugyanaz marad.

#### **2-oldalas 1-oldalasra**

ghi def abc

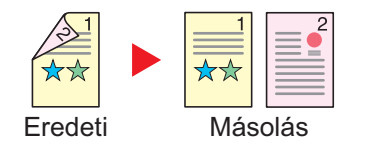

Eredeti Másolás

ghi abc/ $\frac{1}{8}$ 

#### **2-oldalas 2-oldalasra**

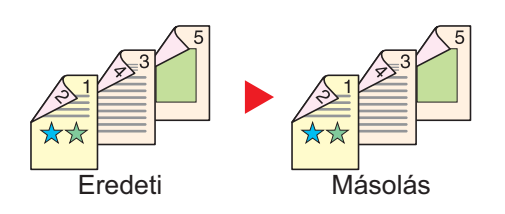

A kétoldalas eredeti egy-egy oldalát másolja két különböző lapra.

- A következő kötési lehetőségek közül választhat.
- Kötés: Bal/Jobb: A képeket a hátoldalon nem forgatja el.
- Kötés Fent: A képeket a hátoldalon 180° fokkal elforgatja.

Kétoldalas eredetikről kétoldalas másolatokat készít.

#### **MEGJEGYZÉS**

A kétoldalasból kétoldalas funkció által támogatott papírméretek: A3, A4-R, A4, A5-R, B4, B5-R, B5, 216×340mm, Ledger, Letter-R, Letter, Legal, Statement-R, Executive, OficioII, Folio és 8K

### **Könyvből egyoldalast**

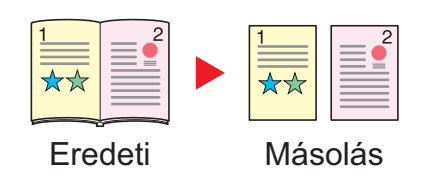

A kétoldalas vagy könyv eredetiből 1 oldalas másolatot készít. A következő kötési lehetőségek közül választhat.

Kötés balról: Az eredeti egymás melletti oldalait balról jobbra másolja.

Kötés jobbról: Az eredeti egymás melletti oldalait jobbról balra másolja.

#### **MEGJEGYZÉS**

- A könyvből egyoldalas funkció által támogatott eredeti méretek: A3, A4-R, A5-R, B4, B5-R, Ledger, Letter-R, és 8K
- A könyvből egyoldalas funkció által támogatott papírméretek: A4, B5, Letter és 16K

#### **Könyvből kétoldalast**

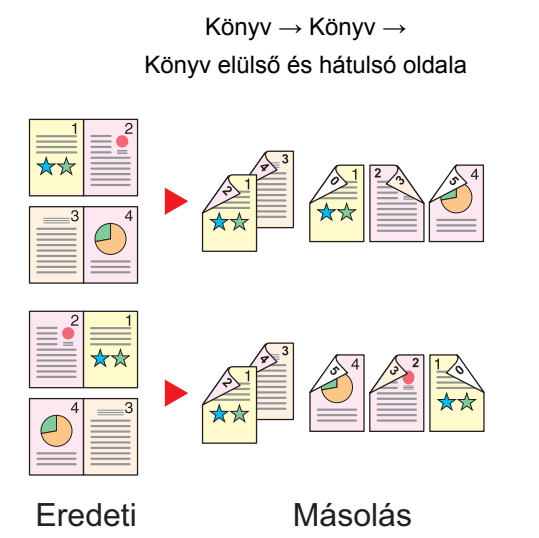

Kétoldalas másolatokat készít könyv eredetiről egymás melletti oldalakkal.

#### **MEGJEGYZÉS**  $\mathbb{Q}$

- A könyvből kétoldalas funkció által támogatott eredeti méretek: A3, A4-R, A5-R, B4, B5-R, Ledger, Letter-R, és 8K
- A könyvből kétoldalas funkció által támogatott papírméretek: A4, B5, Letter és 16K

#### **Másolás**

1-oldalas vagy kinyitott könyv eredetik nyomtatása 2-oldalasra, vagy 2-oldalas kinyitott könyv eredetik nyomtatása 1-oldalasra. Válassza ki az eredeti és a kész dokumentum kötési tájolását.

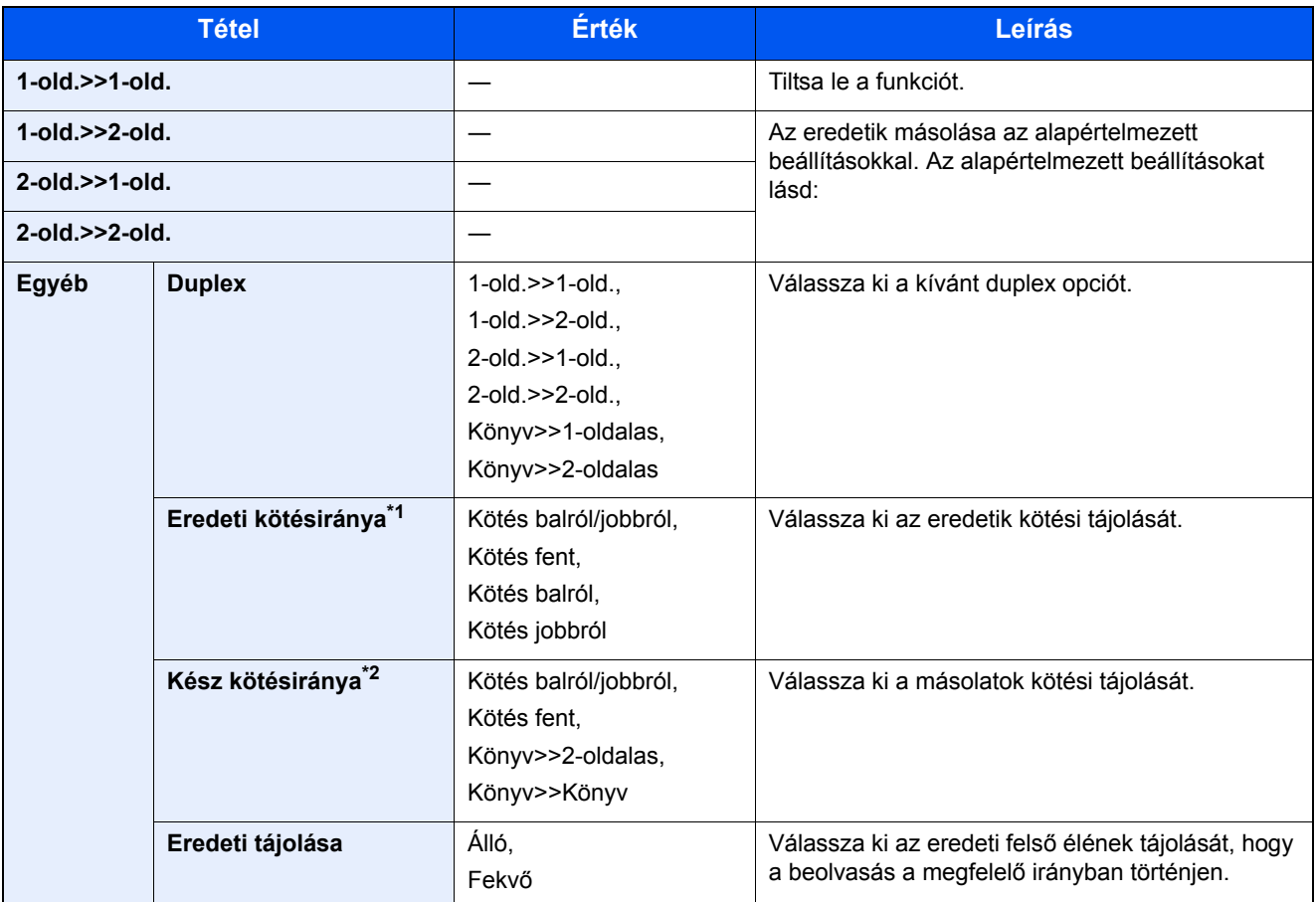

\*1 Akkor jelenik meg, ha a "Duplex" beállítása [2 old.>>1 old.], [2 old.>>2 old.], [Könyv>>1-oldalas] vagy [Könyv>>2-oldalas].

\*2 Akkor jelenik meg, ha a "Duplex" beállítása [1 old.>>2 old.], [2 old.>>2 old.] vagy [Könyv>>2-oldalas].

Az eredetiket egymás után helyezze fel az üveglapra, és nyomja meg a [Start] gombot.

Az eredetik beolvasása után a másolás megkezdéséhez válassza a [Beolv. vége] lehetőséget. Elindul a másolás.

#### **Nyomtatás**

A dokumentum nyomtatása egyoldalasra vagy kétoldalasra.

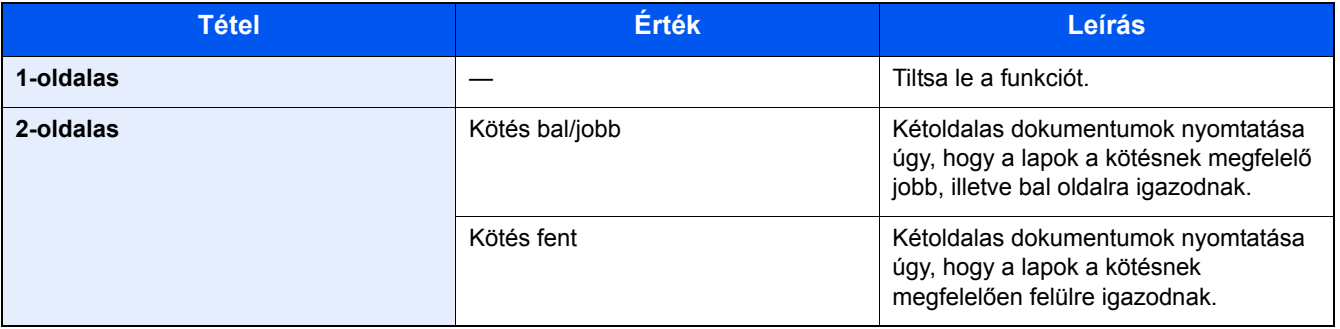

# <span id="page-141-0"></span>**[Fájlformátum]**

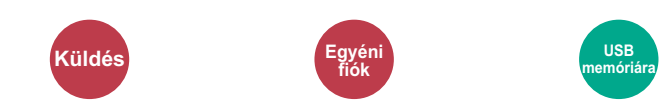

A képfájl formátumának a megadása.

Válasszon fájlformátumot a következők közül: [PDF], [TIFF], [JPEG], [XPS], [OpenXPS] és [Nagy tömörít. PDF].

A kép minőségi beállítása is módosítható.

Válassza a [Fájlformátum] > [Egyéb] > [Képminőség] lehetőséget.

Ha a beolvasás Szürkeárnyalatos vagy Színes opciójának színmélység üzemmódja ki van választva, állítsa be a képminőséget. Ha a [PDF] vagy a [Nagy tömörít. PDF] opciót választotta, adja meg a titkosítás vagy a PDF/A beállítást.

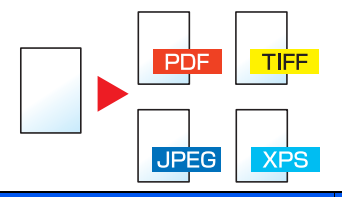

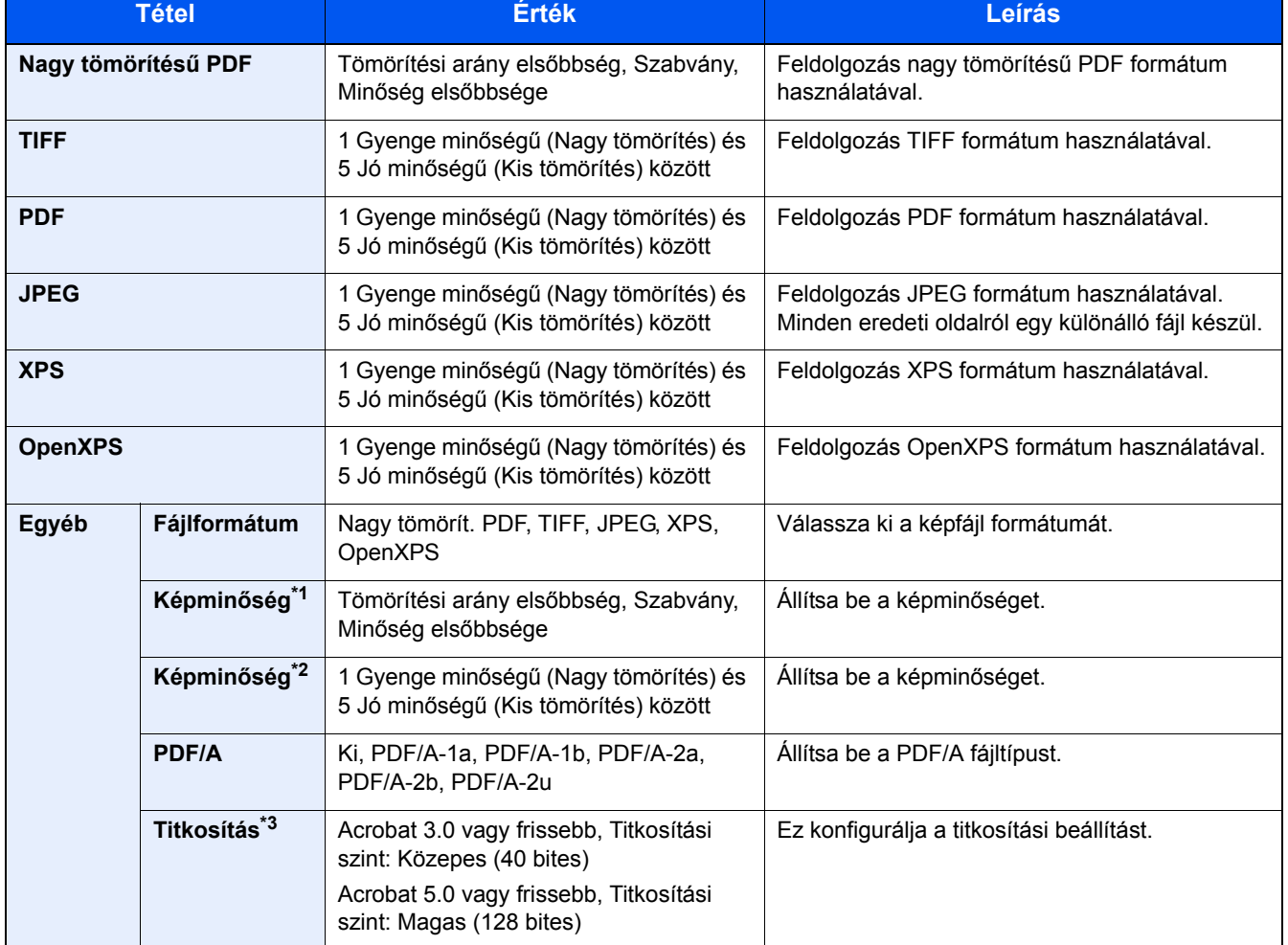

\*1 Akkor jelenik meg, ha a "Fájlformátum" beállítása [Nagy tömörít. PDF].

\*2 Akkor jelenik meg, ha a "Fájlformátum" beállítása nem [Nagy tömörít. PDF].

\*3 A titkosítási beállítások konfigurálhatók. Részleteket lásd:

<span id="page-142-0"></span>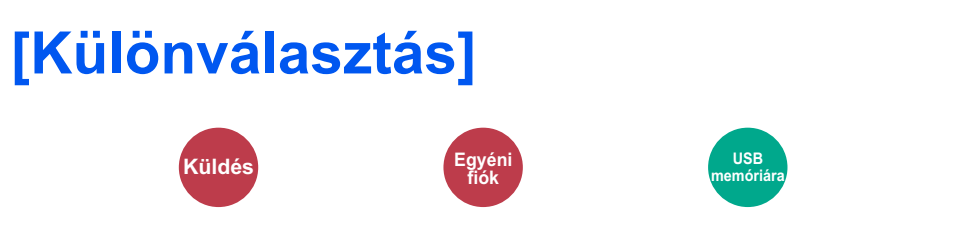

Több fájl létrehozása úgy, hogy a beolvasott eredeti adatokat különálló oldalakra választja szét, és úgy küldi el a fájlokat. (Érték: [Ki] / [Oldalanként])

A különválasztás beállításához válassza az [Oldalanként] lehetőséget.

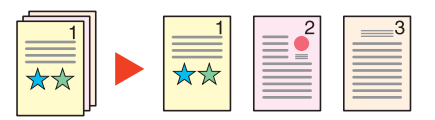

#### **MEGJEGYZÉS**

A fájlnév végére egy három számjegyből álló sorszám kerül, mint az "abc\_001.pdf, abc\_002.pdf...".

# <span id="page-143-0"></span>**[Beolvasási felbontás]**

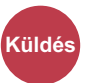

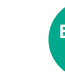

**fiók**

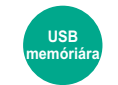

A beolvasási felbontás finomságának a beállítása.

(Érték: [600 × 600 dpi] / [400 × 400 dpi Ultra] / [300 × 300 dpi] / [200 × 400 dpi Szuper] / [200 × 200 dpi Finom] / [200 × 100 dpi Normál])

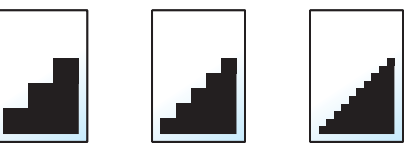

#### **MEGJEGYZÉS**

Minél nagyobb a számérték, annál jobb a kép felbontása. Ugyanakkor a nagyobb felbontás nagyobb fájlméretet és hosszabb küldési időt eredményez.
### Karbantartás 7

#### Ez a fejezet az alábbi témákat tárgyalja:

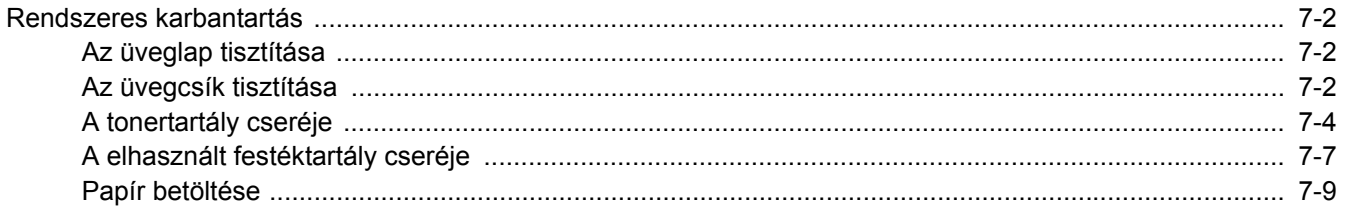

## <span id="page-145-0"></span>**Rendszeres karbantartás**

Az optimális nyomtatási minőség érdekében rendszeresen tisztítsa meg a készüléket.

## **FIGYELEM!**

**A biztonság érdekében a tisztítás előtt mindig húzza ki a készülék tápkábelét.**

### <span id="page-145-3"></span><span id="page-145-1"></span>**Az üveglap tisztítása**

Alkohollal vagy enyhe tisztítószerrel átitatott puha ronggyal törölje át az üveglapot, az eredeti tartót és az eredeti adagoló belsejét.

#### **FONTOS**

**A tisztításhoz ne használjon hígítószert vagy más szerves oldószert.**

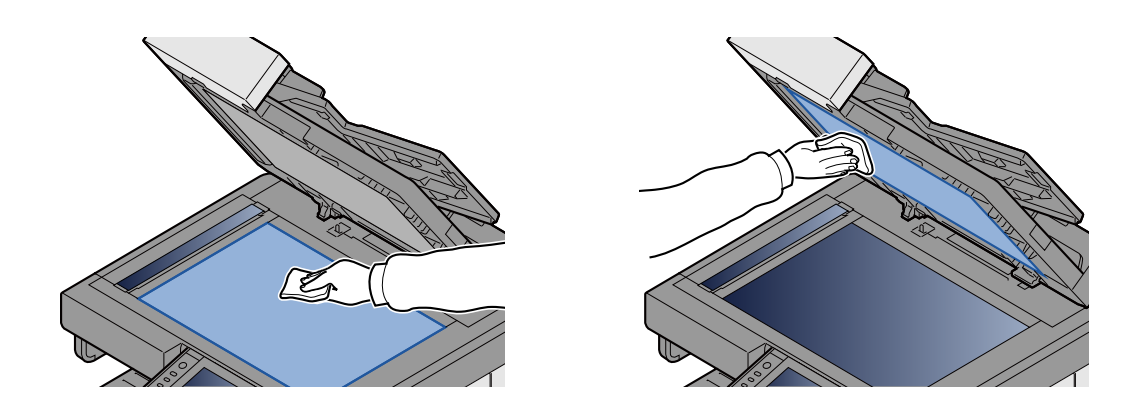

### <span id="page-145-4"></span><span id="page-145-2"></span>**Az üvegcsík tisztítása**

Az eredeti adagoló használatakor az üvegcsík felületét és a beolvasó vezetőt tisztítsa meg a mellékelt tisztítókendővel.

#### **MEGJEGYZÉS**

A koszos üvegcsík vagy beolvasó vezető fekete vonalakat okozhat a nyomaton.

#### 1 **Vegye ki a tisztítókendőt.**

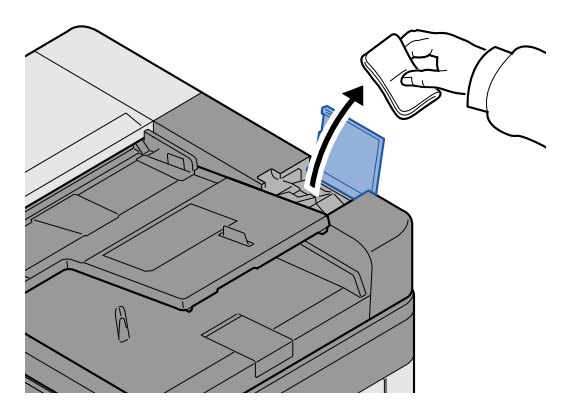

### 2 **Tisztítsa meg az üvegcsíkot és a beolvasó vezetőt.**

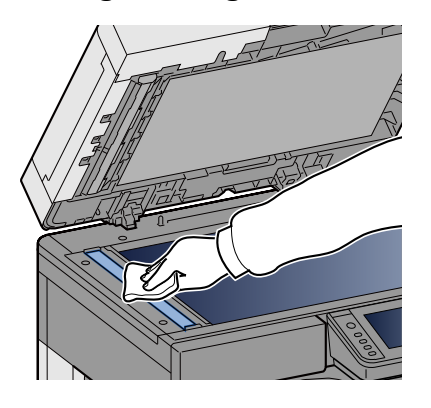

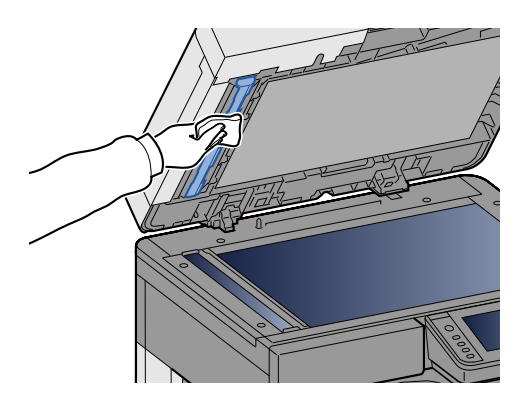

## **Fogyóeszközök cseréje és feltöltése**

Egy üzenet jelenik meg, amikor a toner vagy a kazettában lévő papír fogyóban van. Az üzenet utasításainak megfelelően cserélje vagy töltse fel.

### <span id="page-147-1"></span><span id="page-147-0"></span>**A tonertartály cseréje**

Az alábbi üzenet jelenik meg, amikor a toner elfogy. Amikor ez történik, cserélje ki a tonertartályt.

"Toner üres"

Az alábbi üzenet jelenik meg, amikor a toner fogyóban van. Gondoskodjon róla, hogy legyen tartalék toner.

"Kevés a toner. (Ha üres, cserélje ki.)"

#### **MEGJEGYZÉS**

- Tonertartályként mindig eredeti tonertartályt használjon. A nem eredeti tonertartály használata képhibákat okozhat és a termék meghibásodását eredményezheti.
- A termék tonertartályában lévő memóriachip a vásárlói kényelem javítása, a használt tonertartályok újrahasznosító rendszerének működése, valamint az új termékek tervezése és fejlesztése szempontjából fontos információkat tárol. A tárolt adatok nem tartalmaznak olyan információkat, amelyek lehetővé tennék adott személyek azonosítását, továbbá a fent említett célokra anonim módon kerülnek felhasználásra.

## **FIGYELEM!**

**A tonert tartalmazó alkatrészeket ne próbálja meg elégetni, A szikrák égési sérüléseket okozhatnak.**

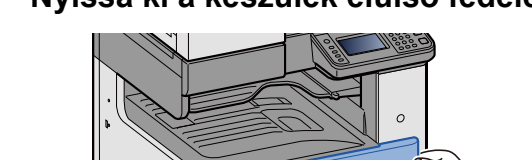

#### 1 **Nyissa ki a készülék elülső fedelét.**

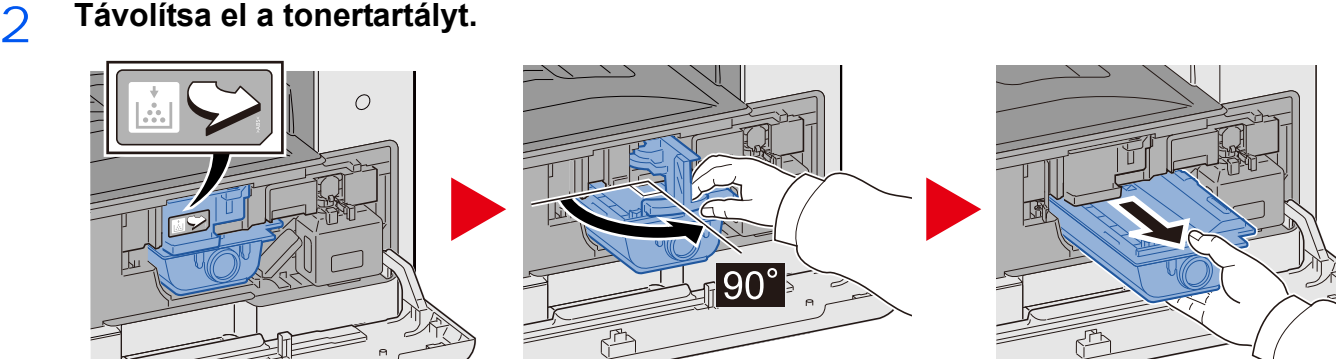

### 3 **Az elhasznált tonertartályt helyezze a műanyag hulladékgyűjtő tasakba.**

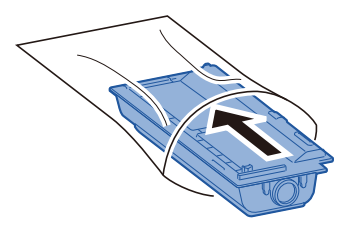

4 **Vegye ki az új tonertartályt a dobozból.**

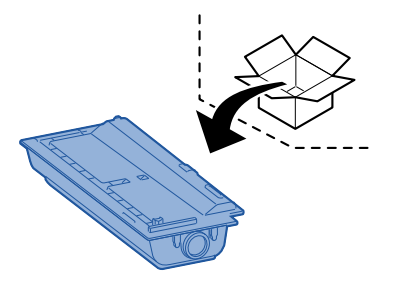

**FONTOS**

**Ne érjen az alábbi ábrán jelzett pontokhoz.**

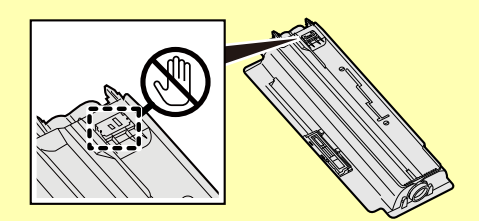

5 **Ütögesse meg a tonertartályt.**

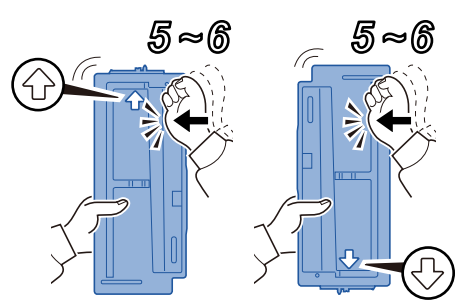

### 6 **Rázza meg a tonertartályt.**

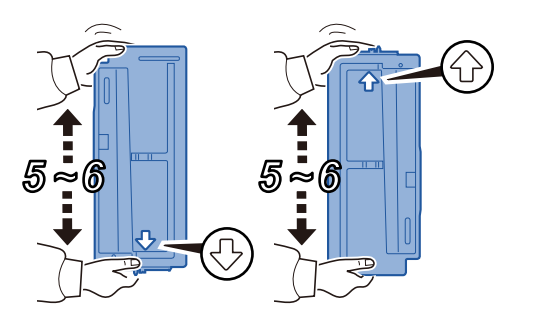

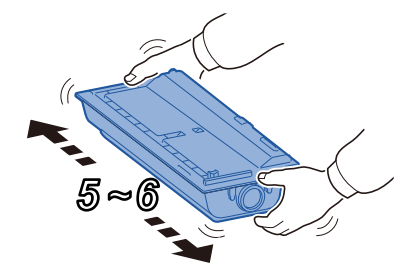

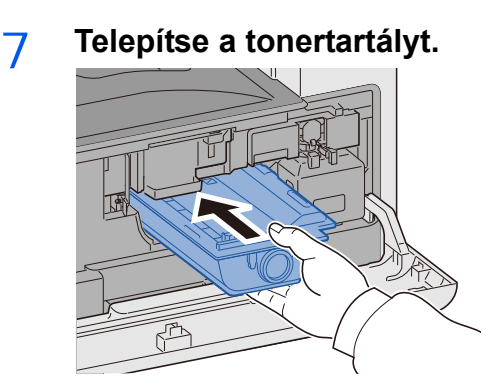

#### **FONTOS**

**Nyomja be a régi tonertartályt amennyire csak lehet.**

#### 8 **Zárja le az elülső fedelet.**

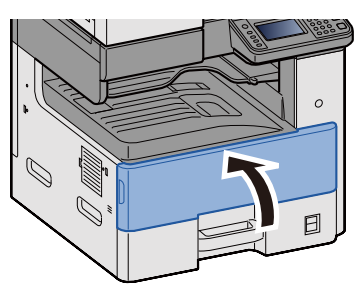

#### **MEGJEGYZÉS**

- Ha az elülső fedél nem záródik be, ellenőrizze, hogy az új tonertartályt megfelelően helyezte-e be.
- Az elhasznált tonertartályt juttassa vissza a viszonteladóhoz vagy a szerviz képviselőjéhez. Az összegyűjtött tonertartályt újrahasznosítják, vagy a hatályos rendelkezések szerint ártalmatlanítják.

## <span id="page-150-1"></span><span id="page-150-0"></span>**A elhasznált festéktartály cseréje**

Az alábbi üzenet jelenik meg, amikor az elhasznált tonertartály megtelik. Cserélje ki az elhasznált festéket tartalmazó tartályt.

"Ellenőrizze az elhasznált festék tartályát."

## **FIGYELEM!**

**A tonert tartalmazó alkatrészeket ne próbálja meg elégetni. A szikrák égési sérüléseket okozhatnak.**

1 **Nyissa ki a készülék elülső fedelét.**

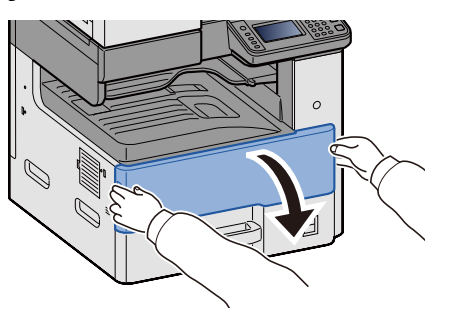

2 **Távolítsa el az elhasznált tonertartályt.**

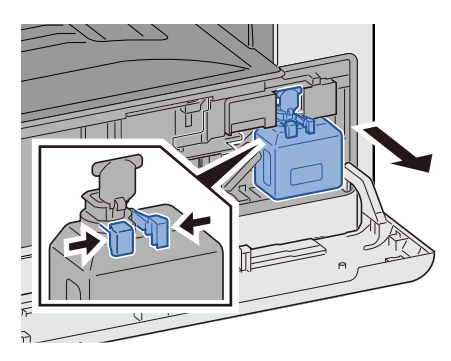

3 **Az elhasznált tonertartályt helyezze a műanyag hulladékgyűjtő tasakba.**

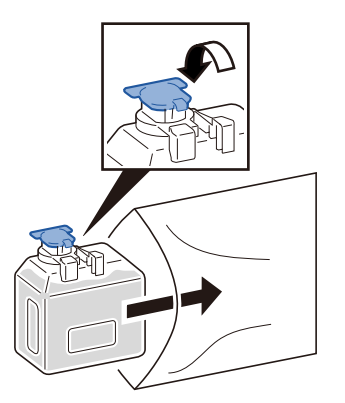

4 **Távolítsa el az új elhasznált festéktartályt.**

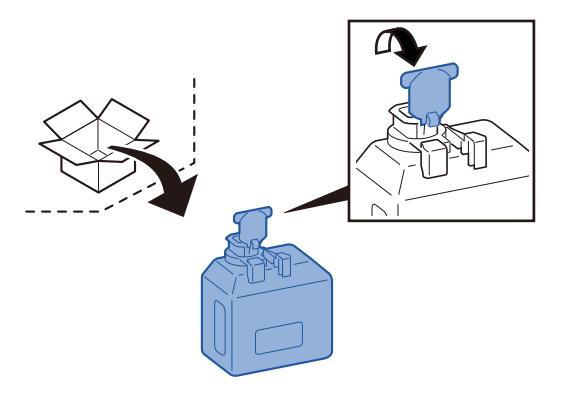

5 **Helyezze be a használt festéktartályt.**

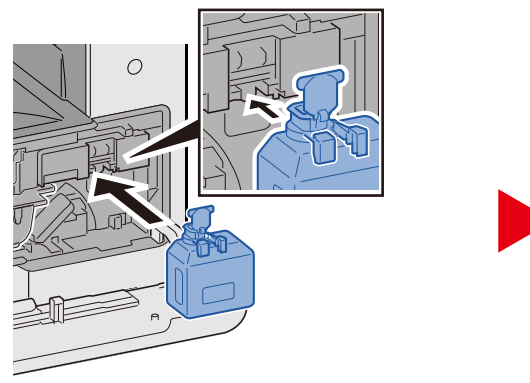

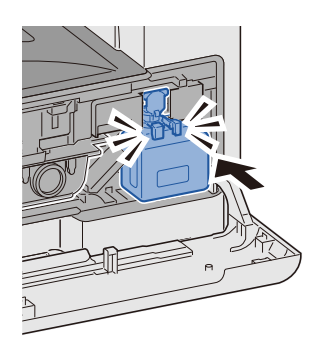

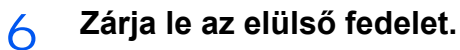

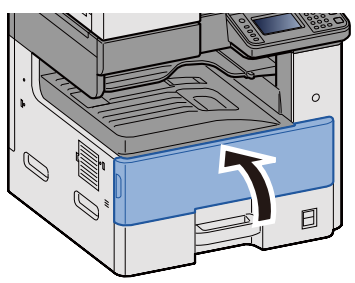

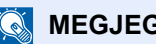

#### **MEGJEGYZÉS**

Az elhasznált tonertartályt juttassa vissza a viszonteladóhoz vagy a szervizképviselethez. Az összegyűjtött elhasznált tonertartályt újrahasznosítják, vagy a hatályos rendelkezések szerint ártalmatlanítják.

### <span id="page-152-0"></span>**Papír betöltése**

Az alábbi üzenet jelenik meg, amikor a kazettából kifogyott a papír. Helyezzen be papírt.

Tegyen papírt a(z) #. kazettába. (A # a kazetta számát jelzi.)

Tegyen papírt a kézi adagolóba.

- ◆ Papír betöltése az 1. (-3.) kazettába (3-17)
- [Papír betöltése a kézi adagolóba \(5-6\)](#page-107-0)

#### **MEGJEGYZÉS**

Ha [Be] opciót választott a [Papírbeáll. üz. megjelen.] lehetőségnél, a papírbeállítások megerősítését kérő képernyő jelenik meg. Ha egy másik papírtípusra váltott, válassza a [Módosítás] lehetőséget, majd igény szerint konfigurálja a papírbeállításokat.

Lásd az *angol nyelvű használati útmutatót.*

## 8

# **Hibaelhárítás**

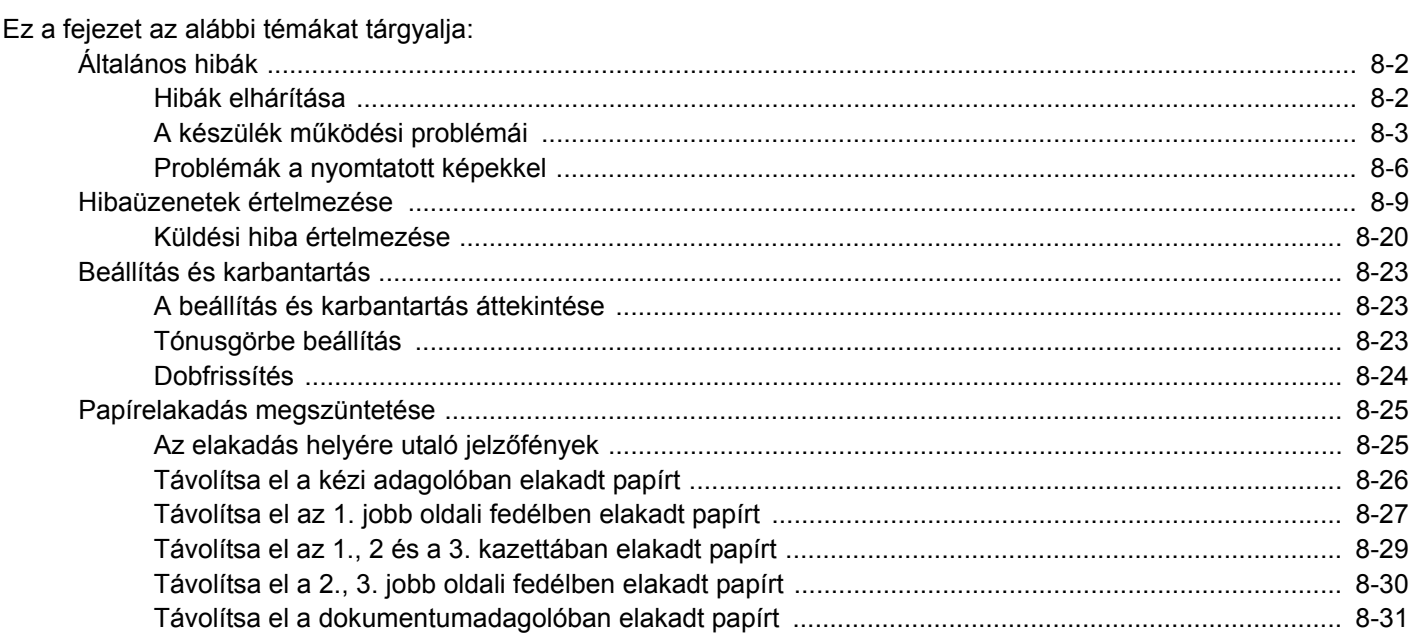

## <span id="page-154-0"></span>**Általános hibák**

## <span id="page-154-1"></span>**Hibák elhárítása**

Az alábbi táblázat általános hibaelhárítási információkat tartalmaz. A különféle problémákat, valamint a hibajavító lépéseket ismerteti. Amennyiben hibát tapasztal a készülék használata közben, nézze át az ellenőrizendő tételeket, és végezze el a következő oldalakon leírt lépéseket.

Ha a probléma továbbra is fennáll, lépjen kapcsolatba a szervizképviselettel. A kapcsolattartó telefonszámokért lásd az útmutató utolsó oldalát.

#### **MEGJEGYZÉS**

Amikor felveszi velünk a kapcsolatot, szüksége lesz a sorozatszámra.

A sorozatszám ellenőrzéséhez lásd:

[Eszközinformációk kijelz](#page-72-0)ő (3-9)

## <span id="page-155-0"></span>**A készülék működési problémái**

A mechanikus problémák az alábbi jelenségek lehetnek. Hajtsa végre a megfelelő műveletet.

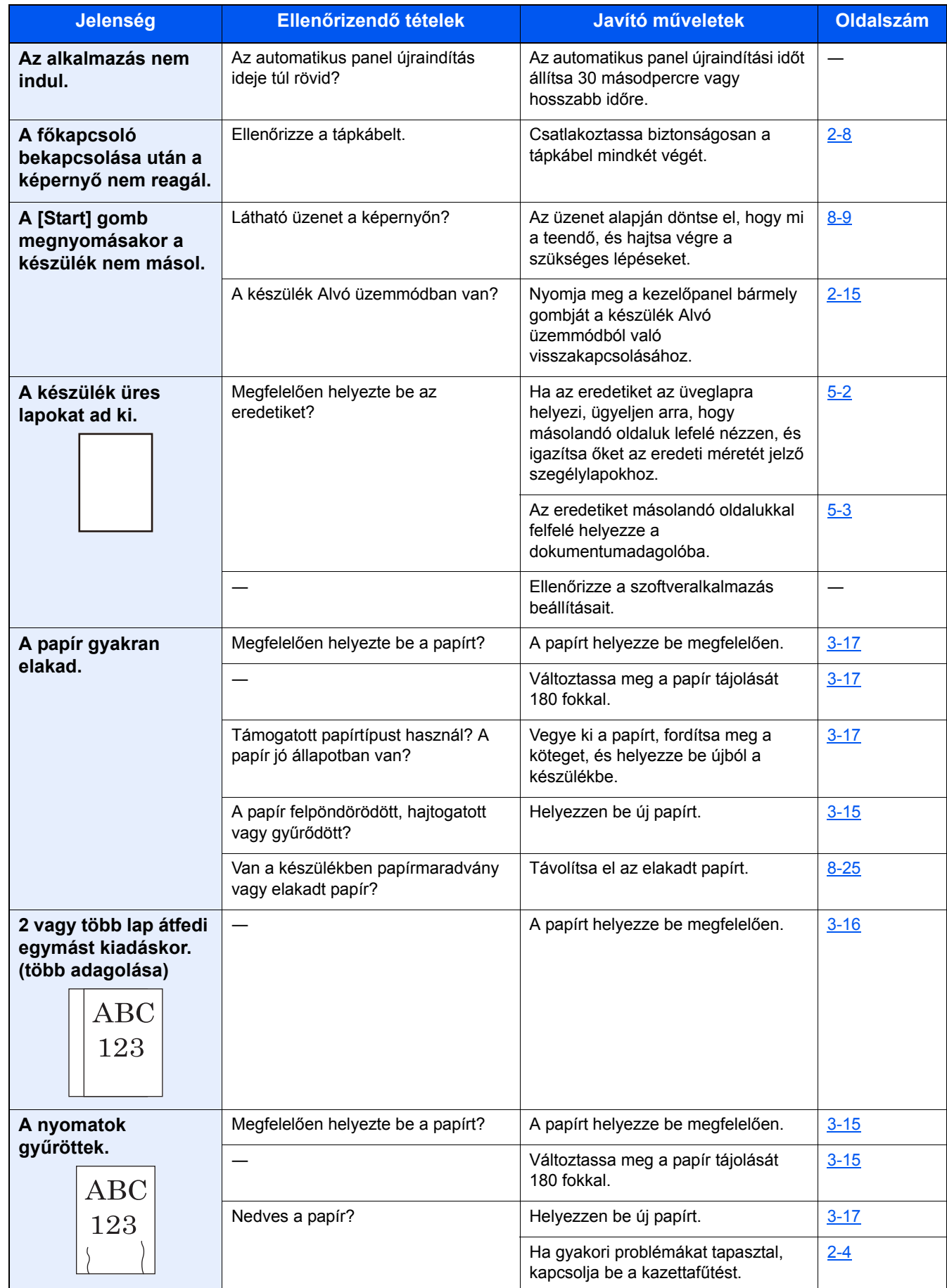

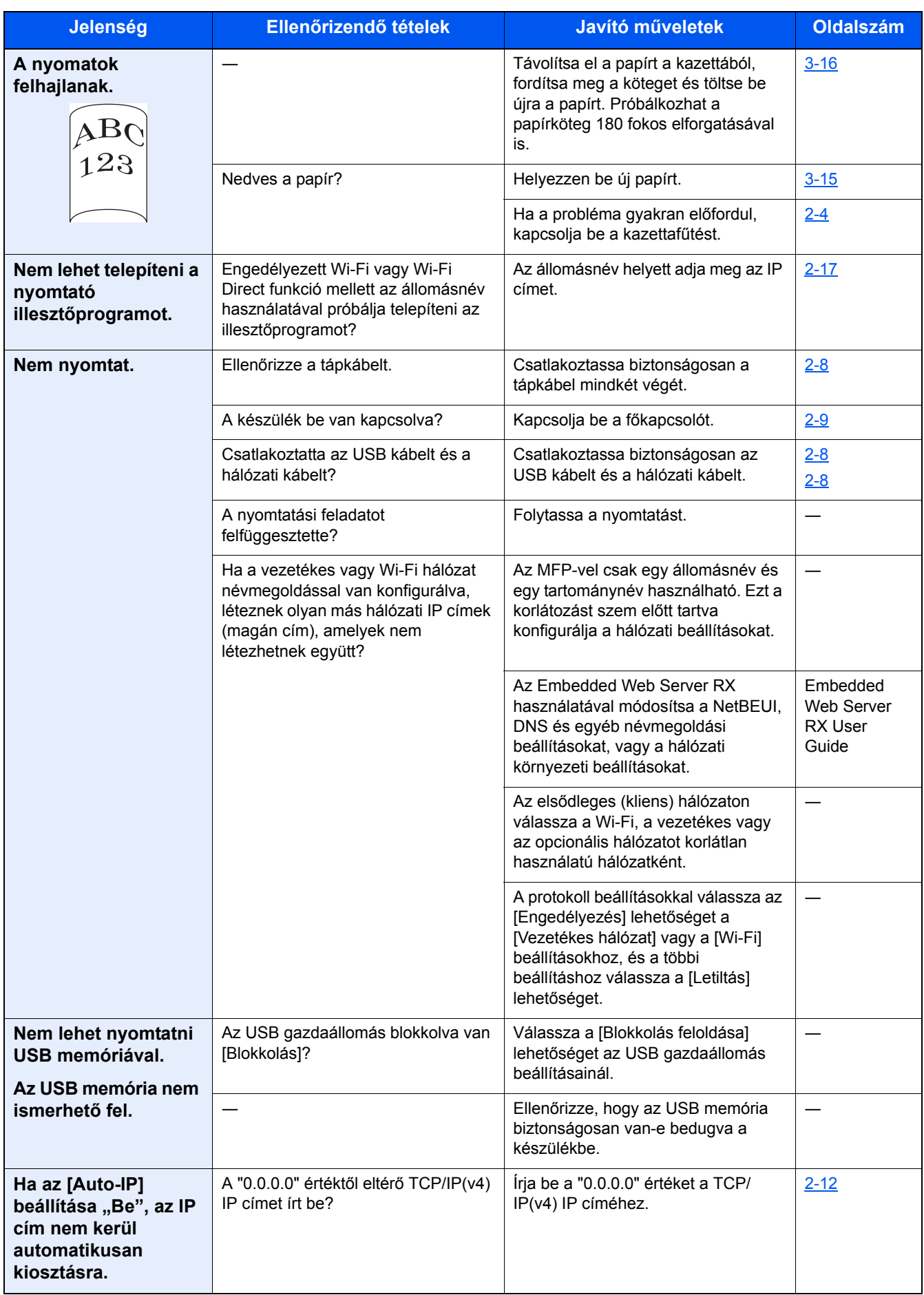

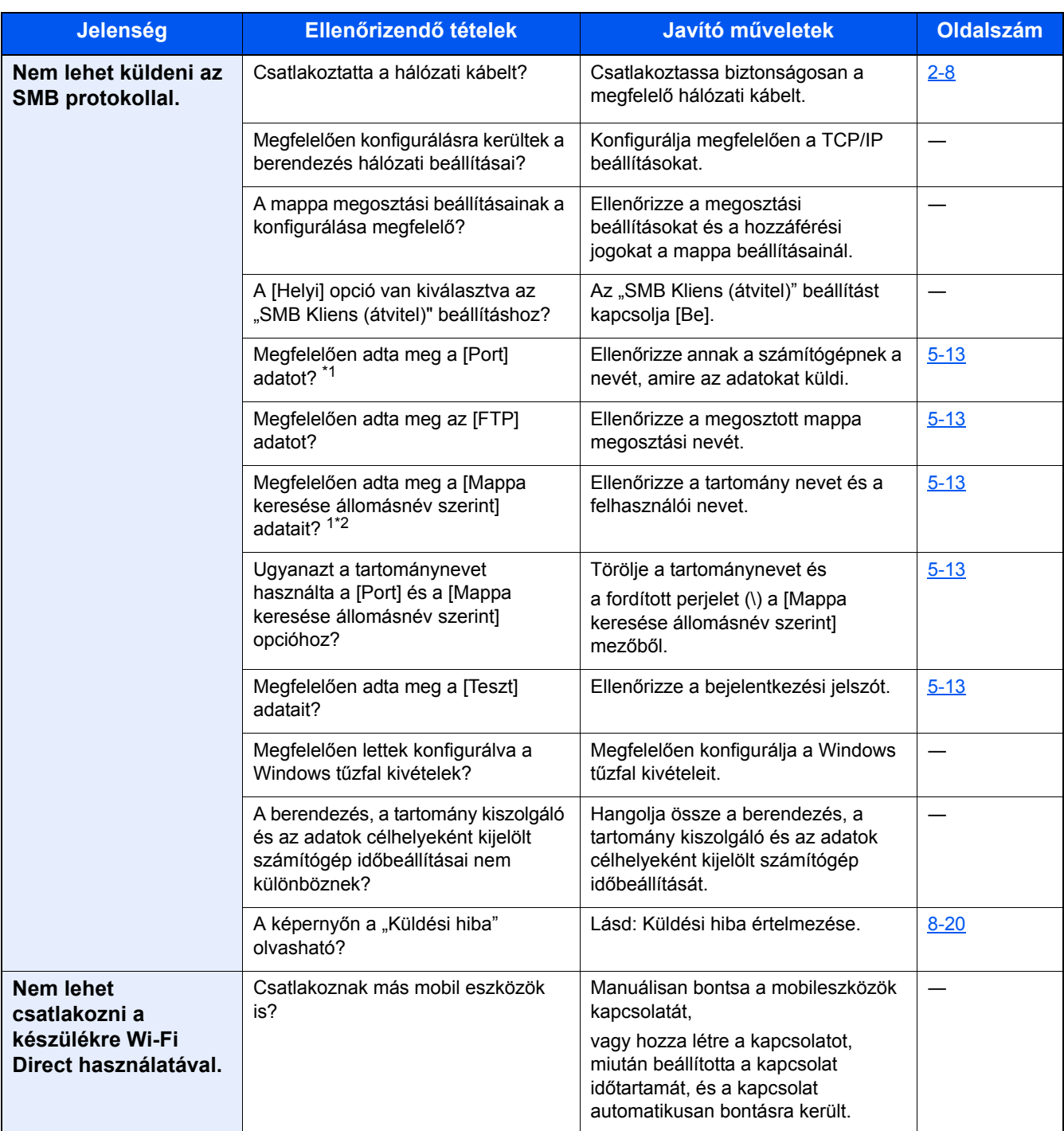

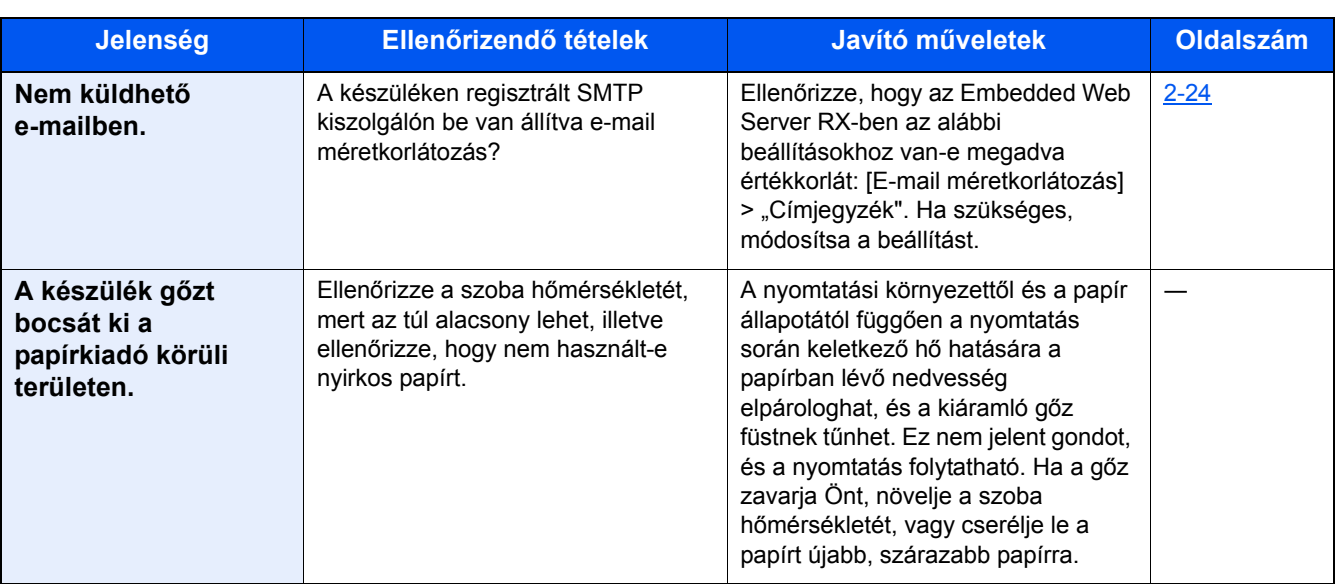

\*1 Állomásnévként alkalmazhatja a számítógép teljes nevét is (például pc001.abcdnet.com).

\*2 A bejelentkezési felhasználónevet a következő két formátumban is megadhatja: Tartománynév\Felhasználónév (például james.smith@\abcdnet) Felhasználói\_név@tartomány\_név (például james.smith@abcdnet)

### <span id="page-158-0"></span>**Problémák a nyomtatott képekkel**

Ha a képek az alábbi módokon hibásan jelennek meg, hajtsa végre a megfelelő műveletet. Hajtsa végre a megfelelő műveletet.

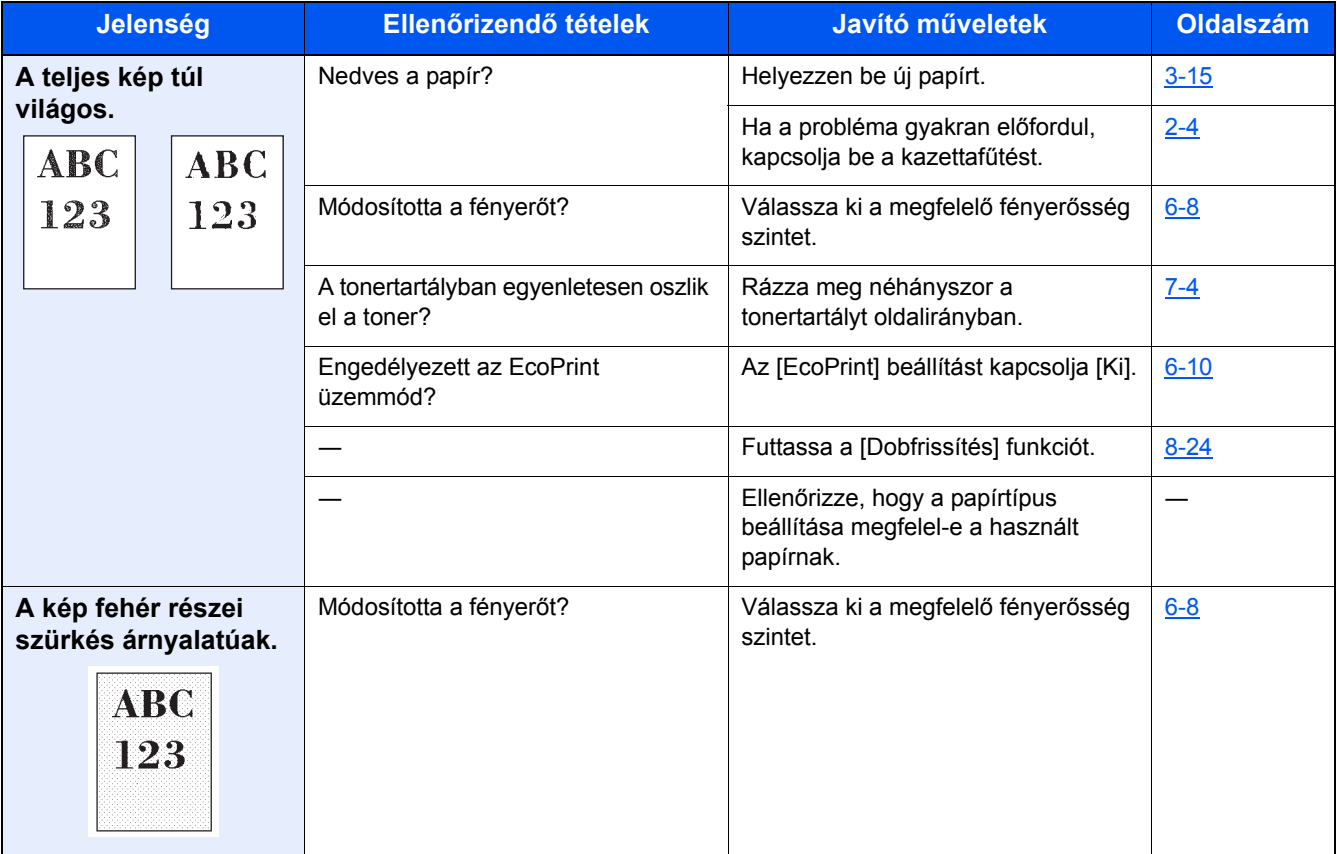

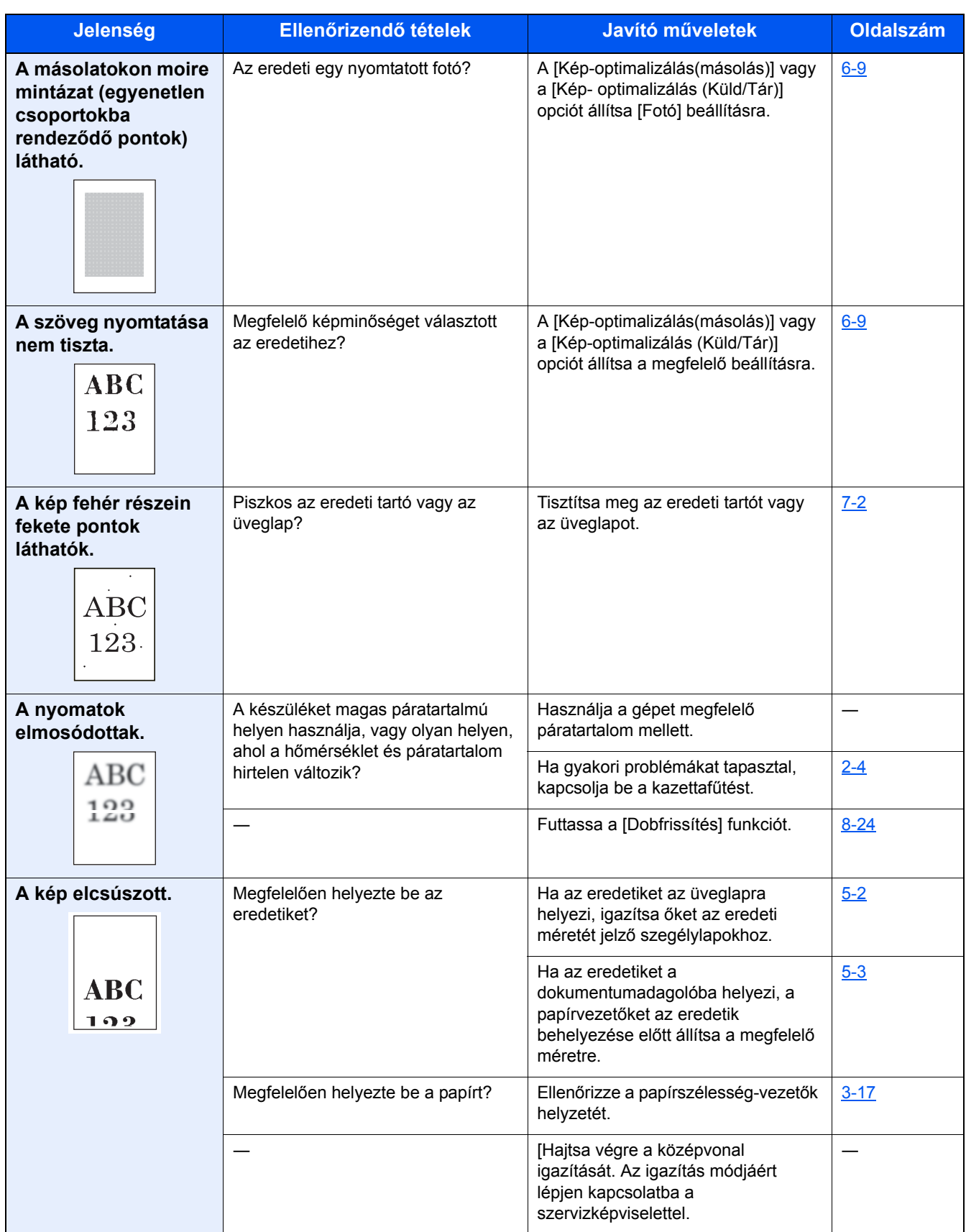

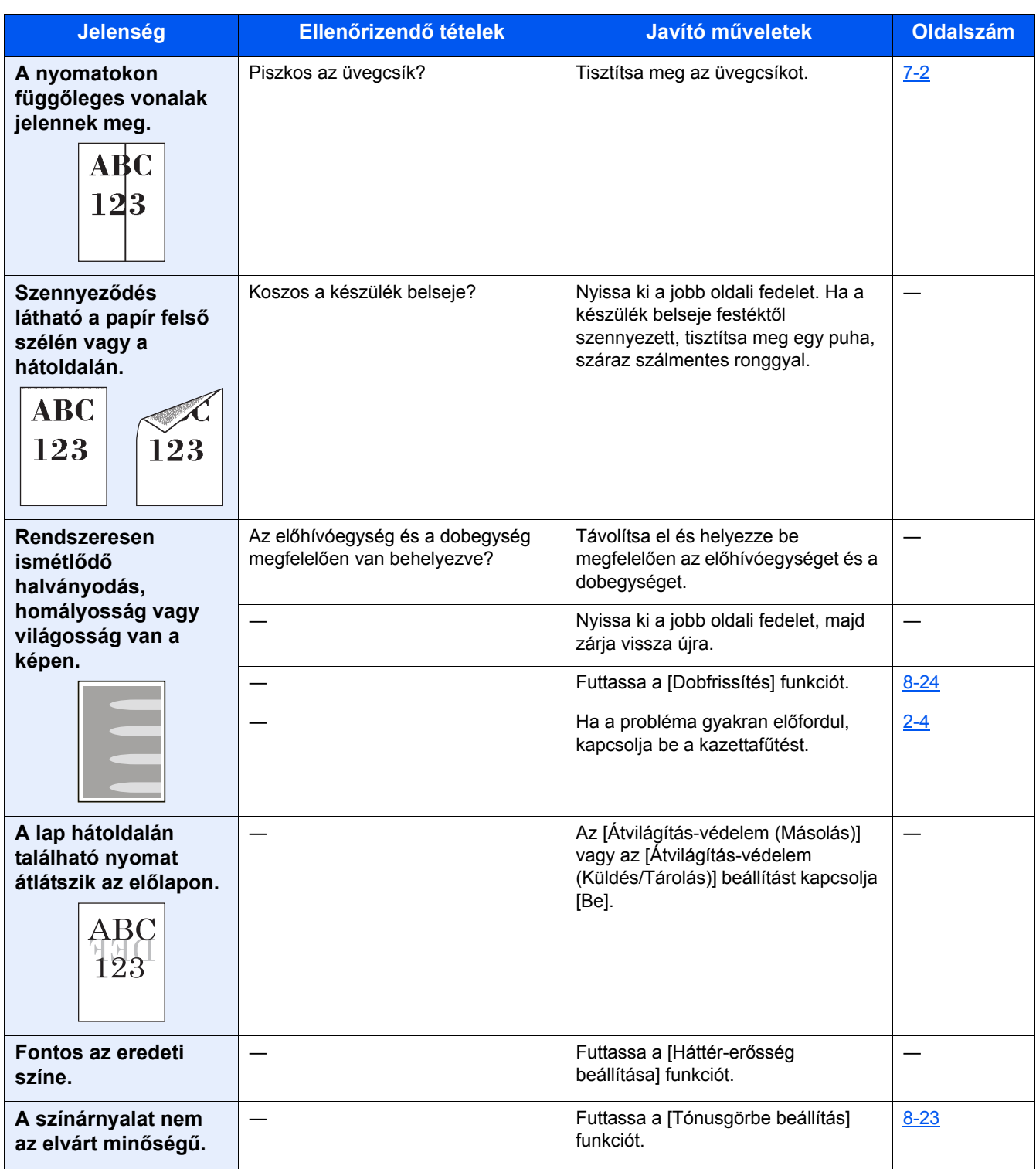

## <span id="page-161-0"></span>**Hibaüzenetek értelmezése**

Ha az érintőpanelen vagy a számítógépen a következő üzenetek bármelyike megjelenik, kövesse a megfelelő eljárást.

#### **MEGJEGYZÉS**

Amikor felveszi velünk a kapcsolatot, szüksége lesz a sorozatszámra. A sorozatszám ellenőrzéséhez lásd:

[Eszközinformációk kijelz](#page-72-0)ő (3-9)

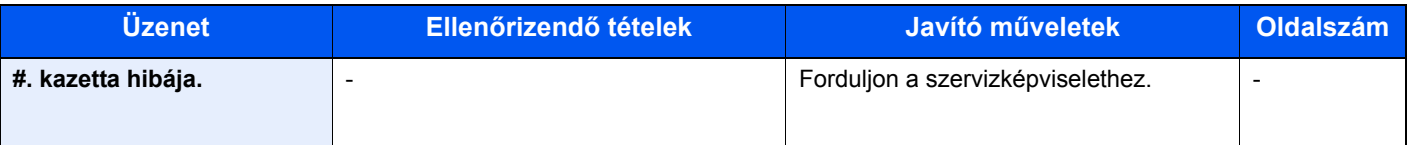

**A**

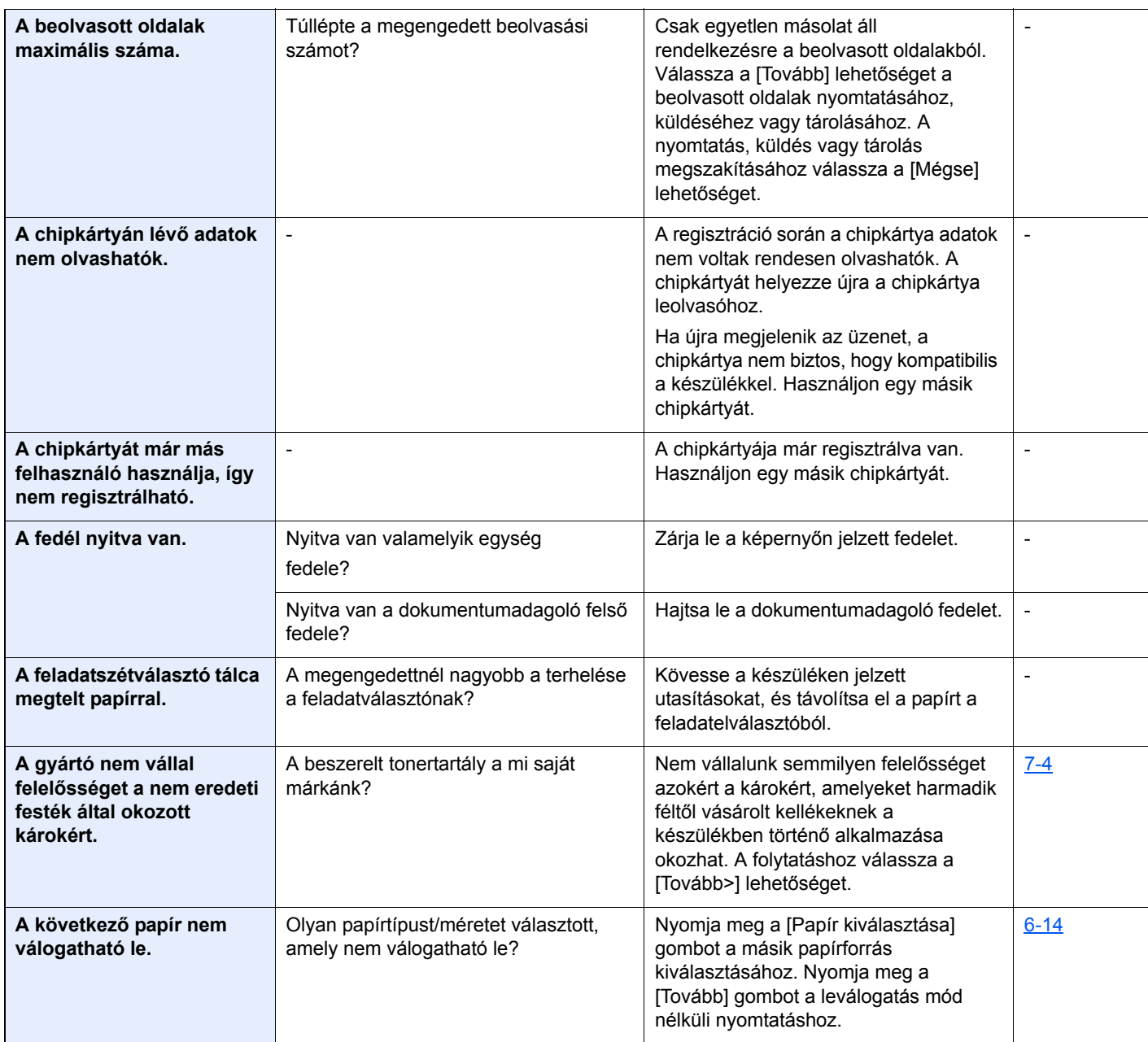

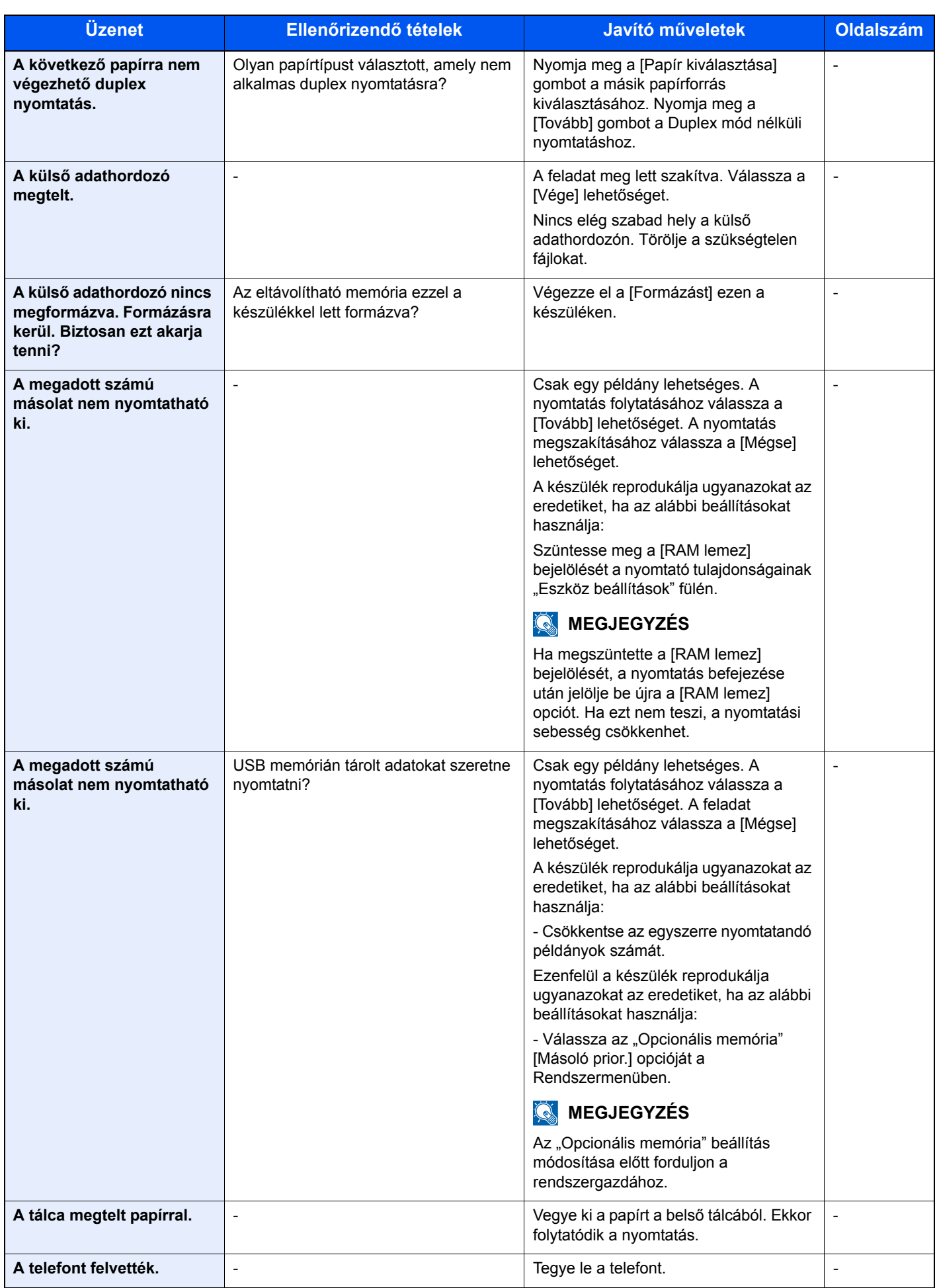

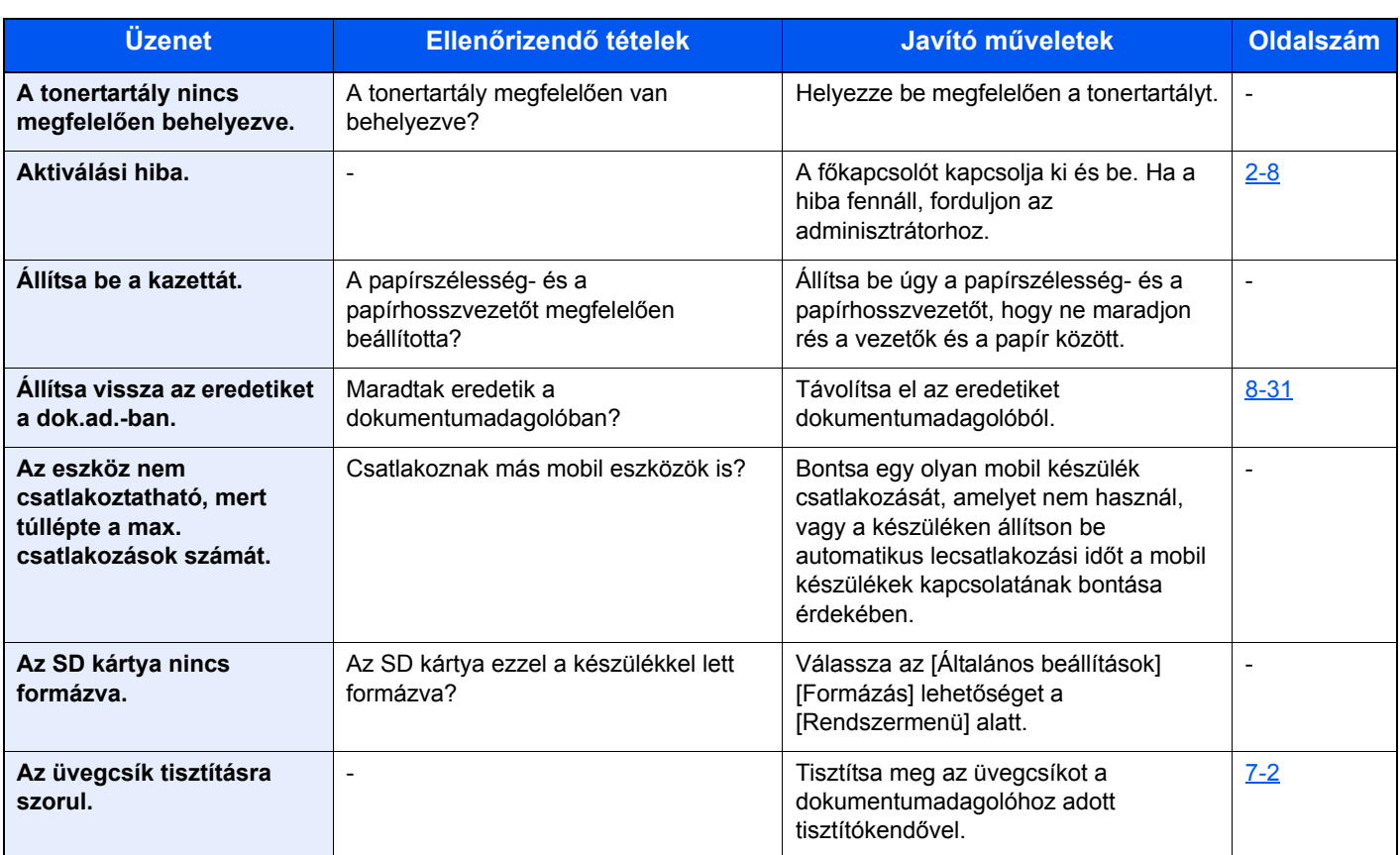

#### **B**

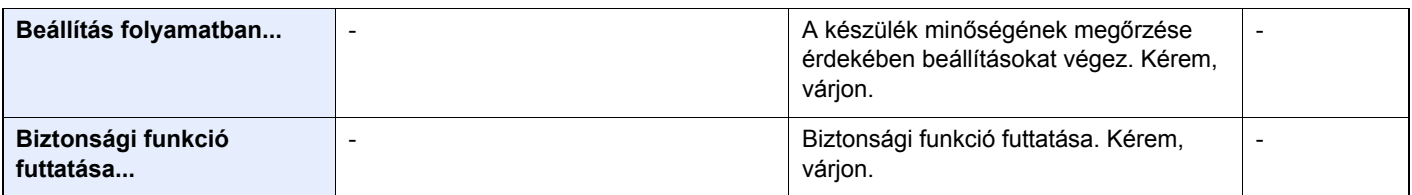

#### **C**

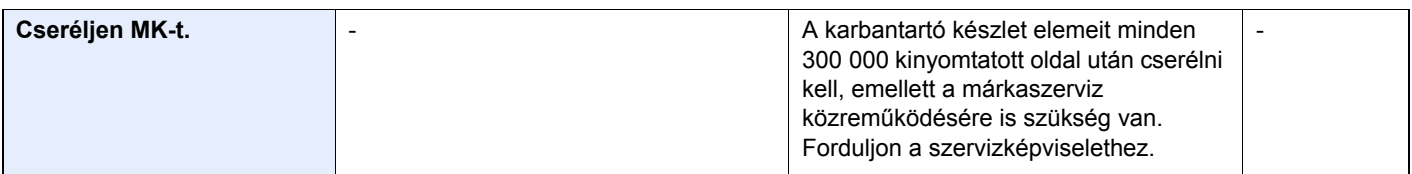

**D**

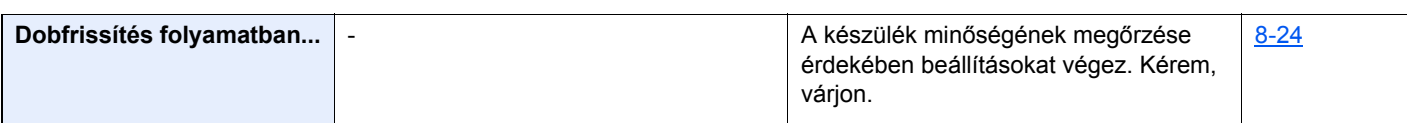

**E**

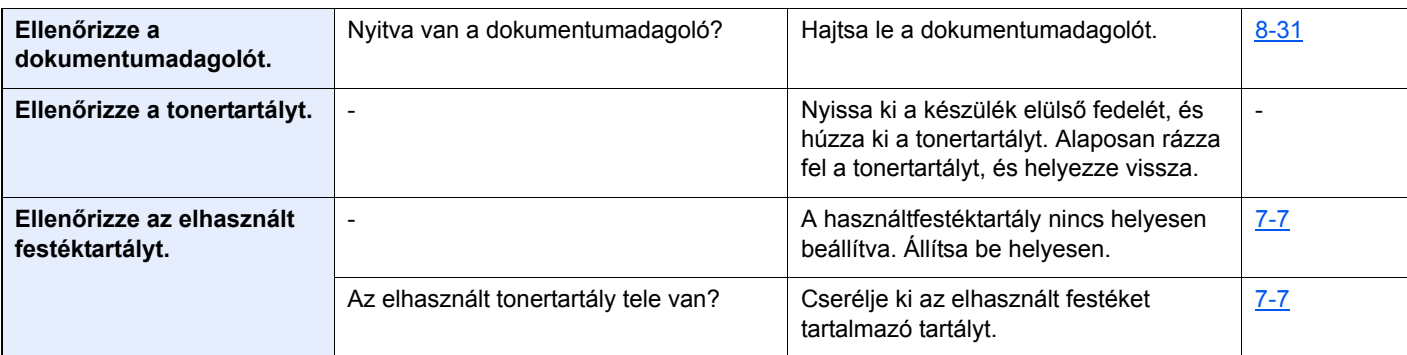

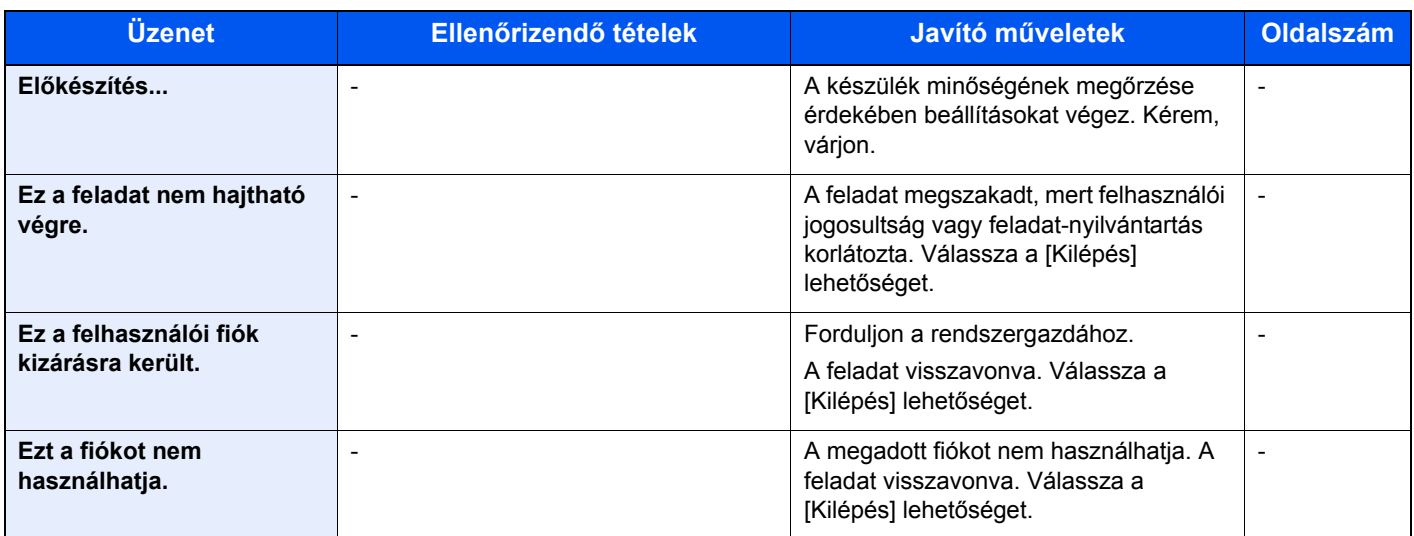

**F**

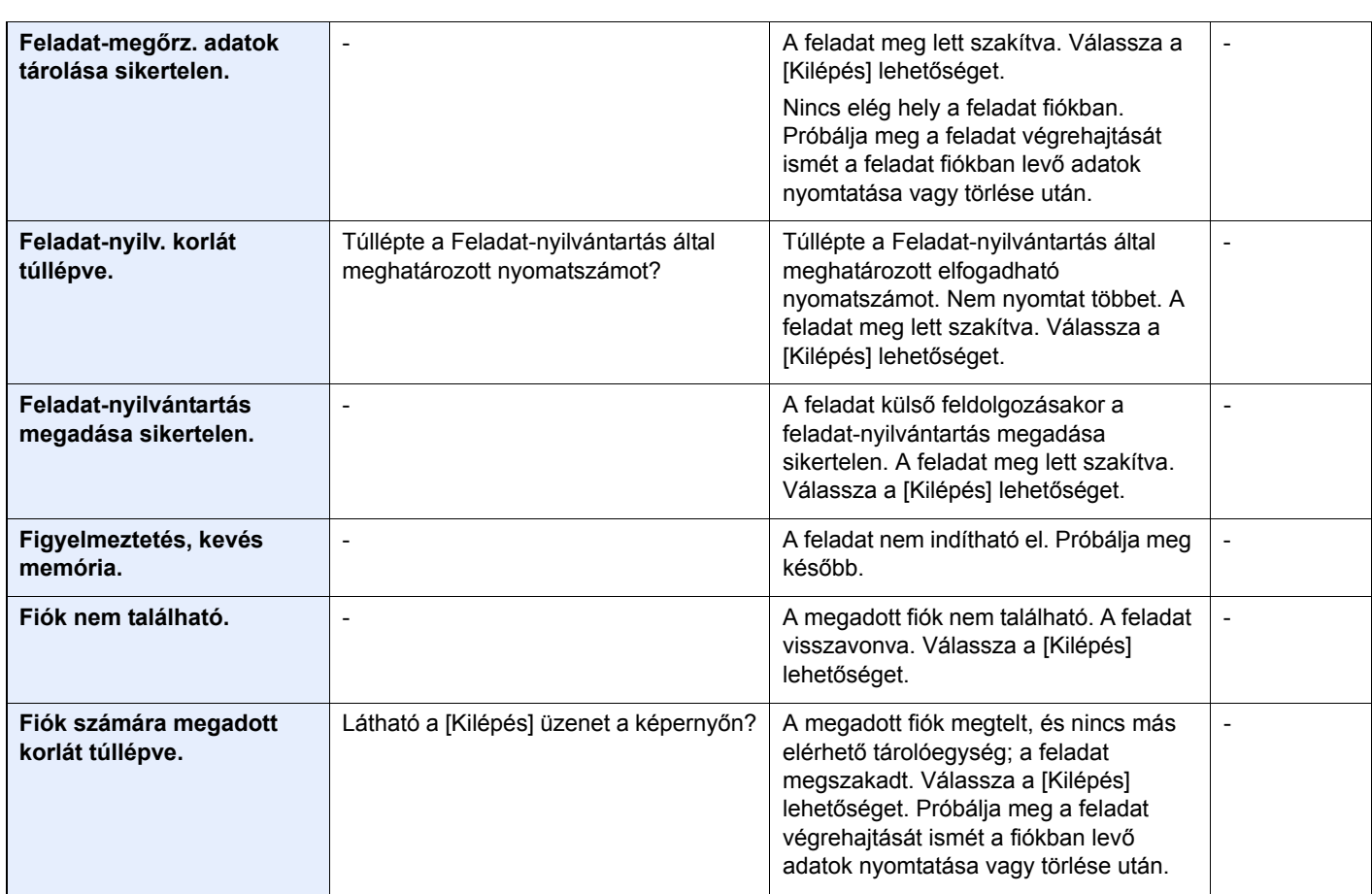

**H**

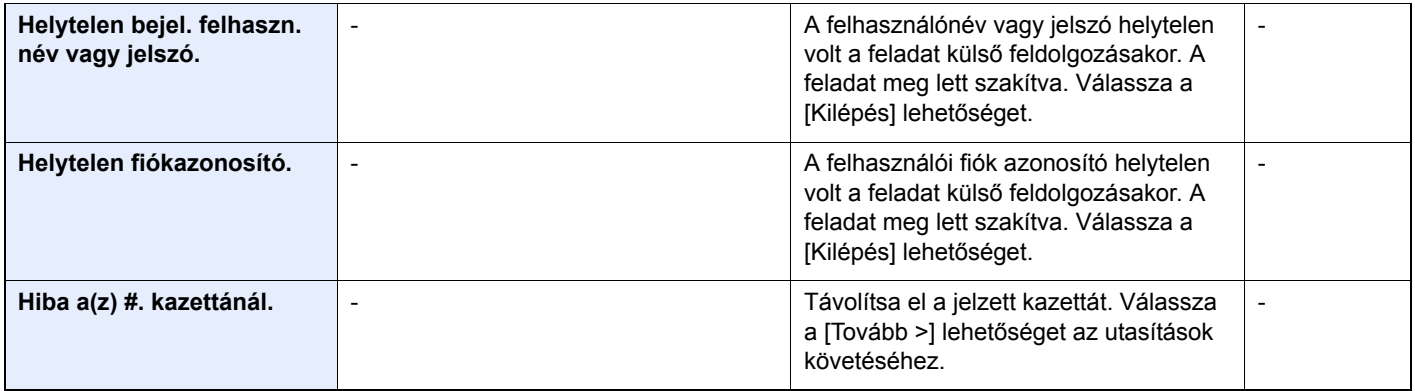

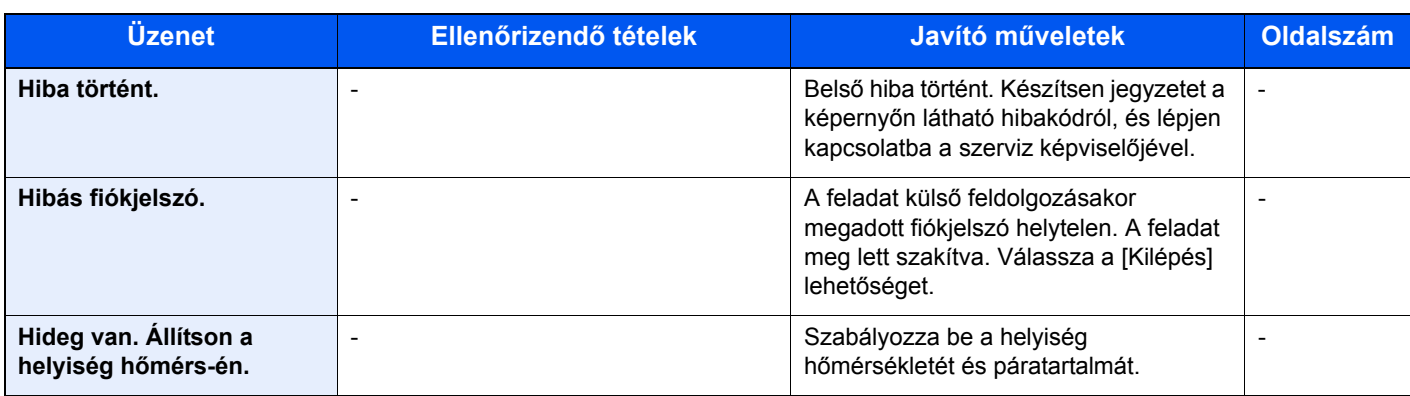

**I**

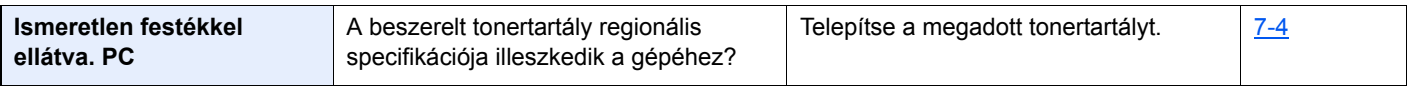

**K**

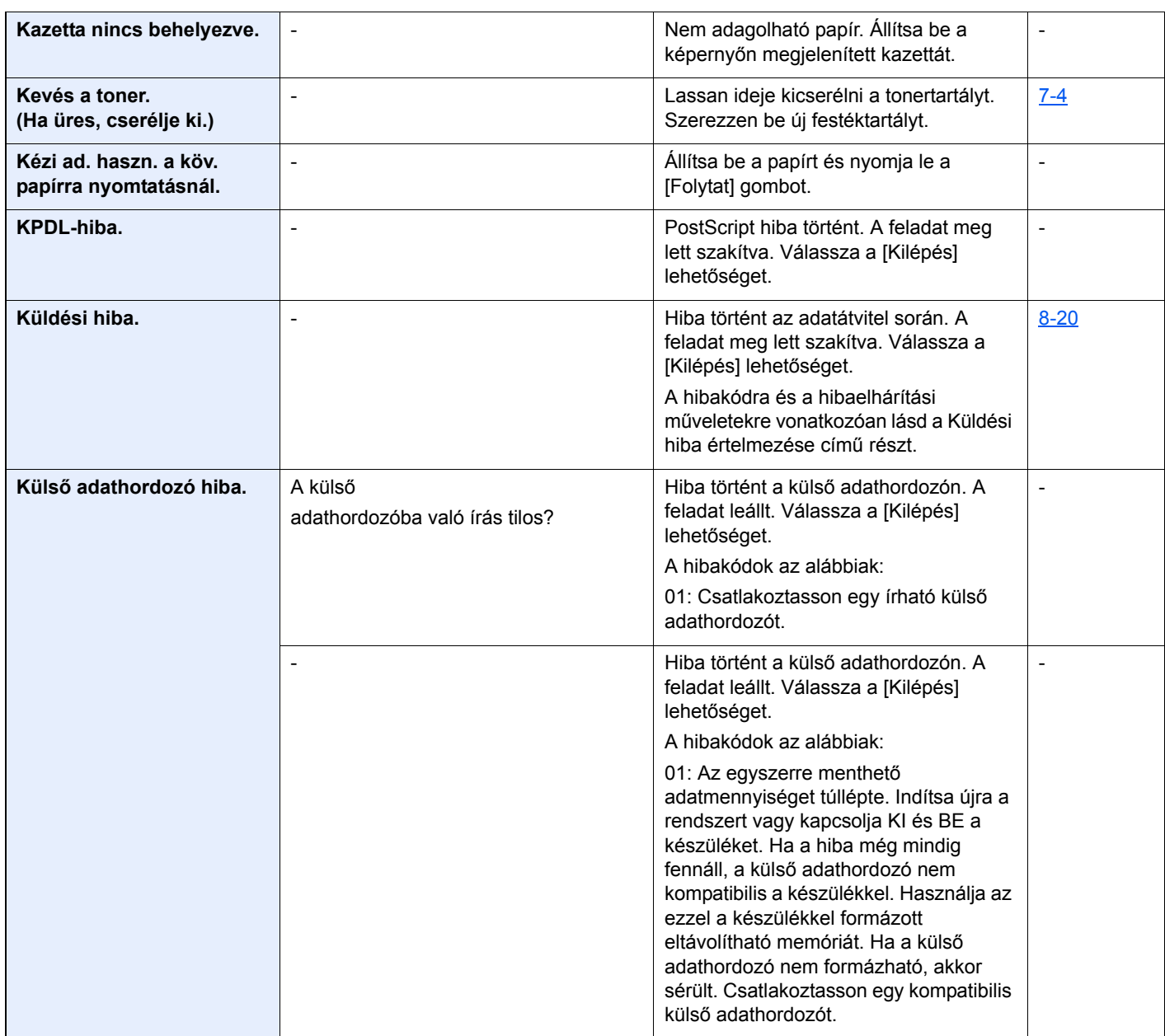

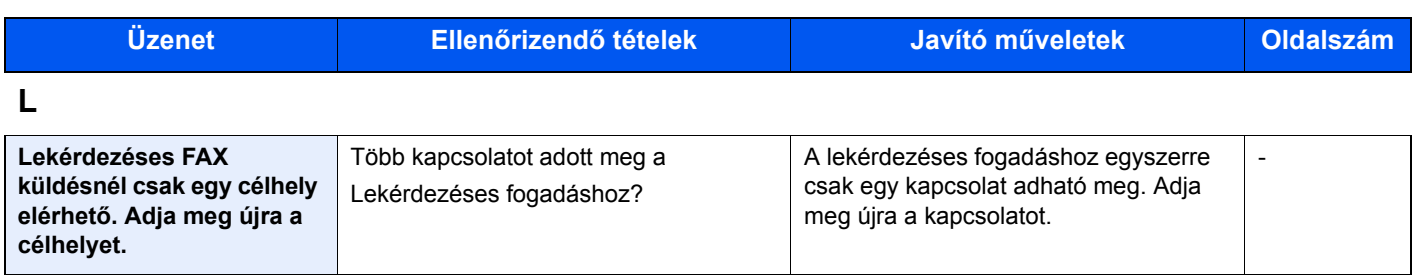

**M**

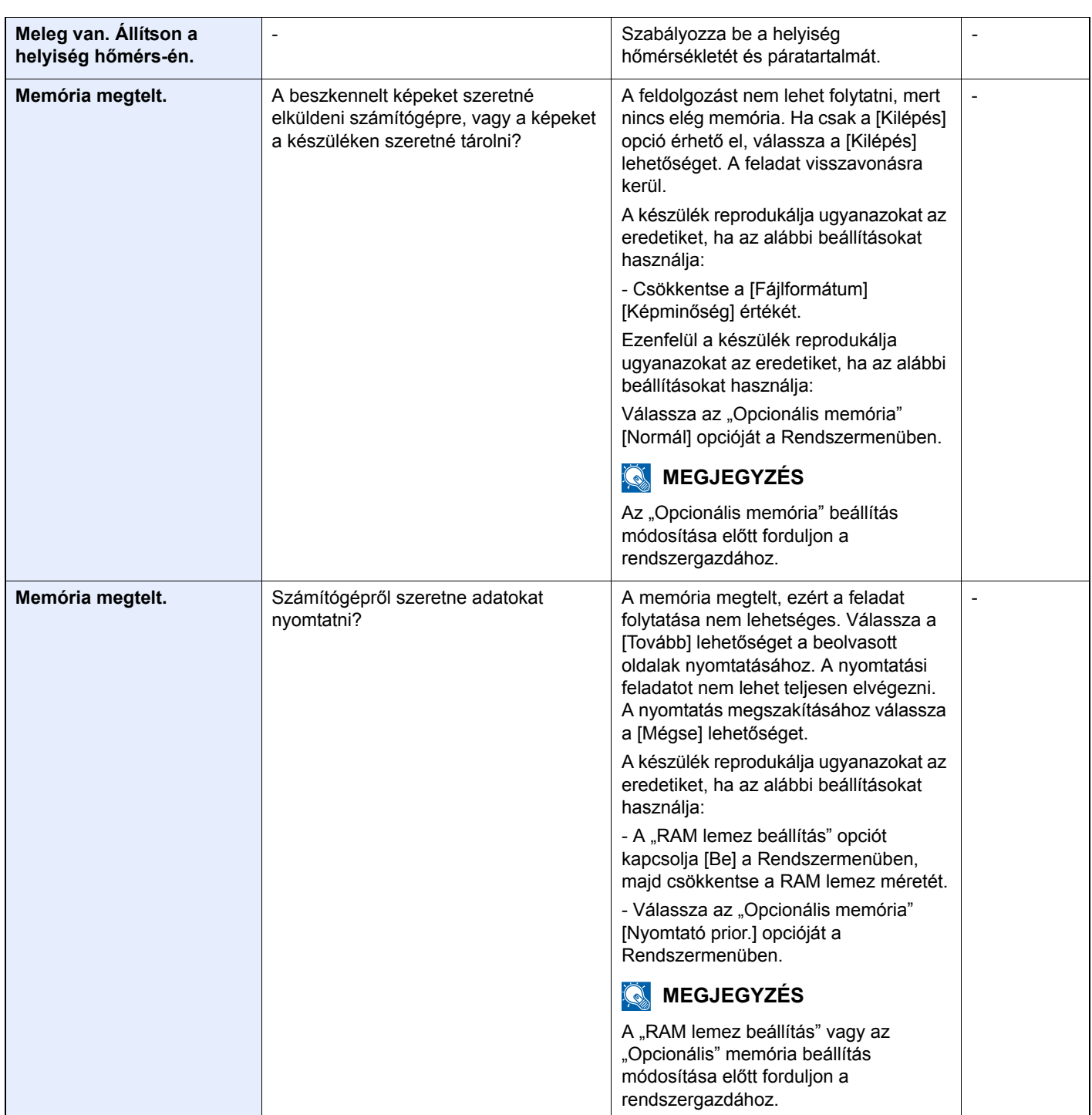

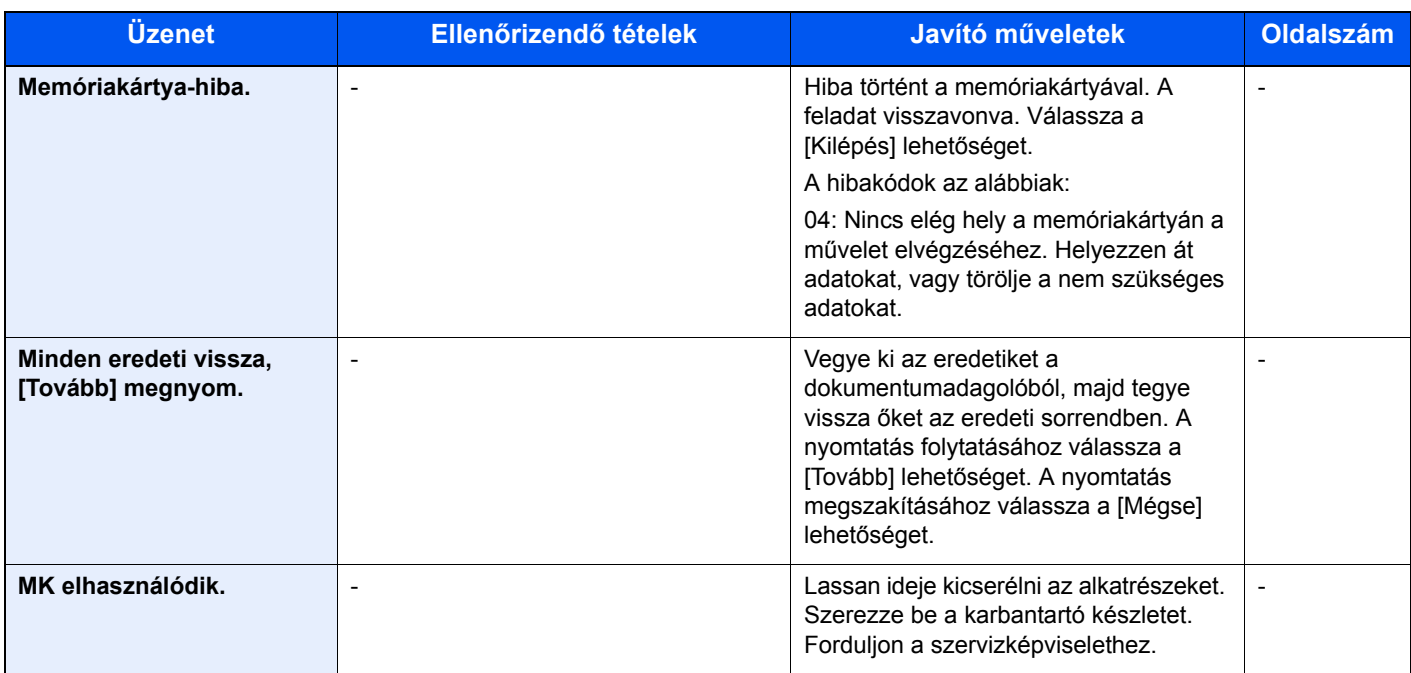

#### **N**

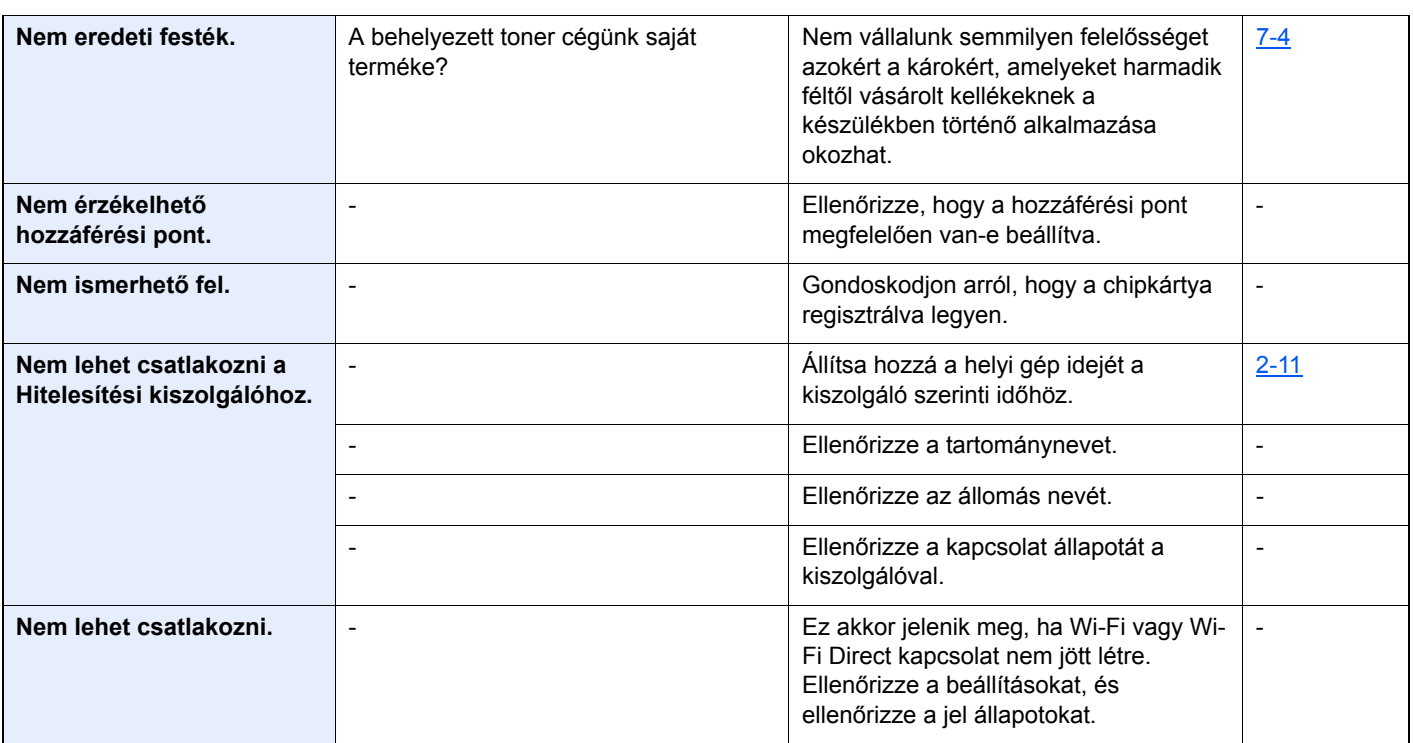

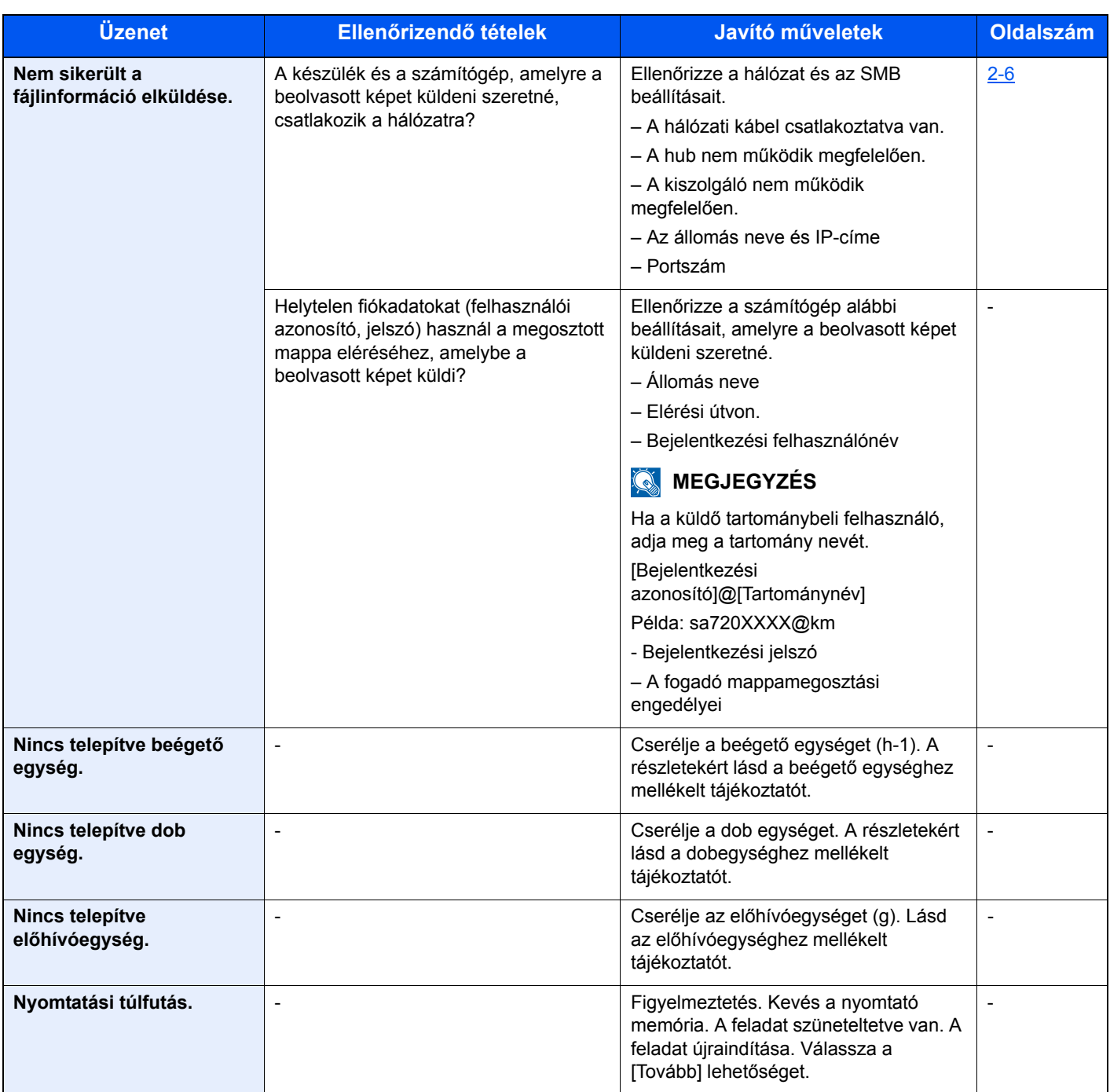

**P**

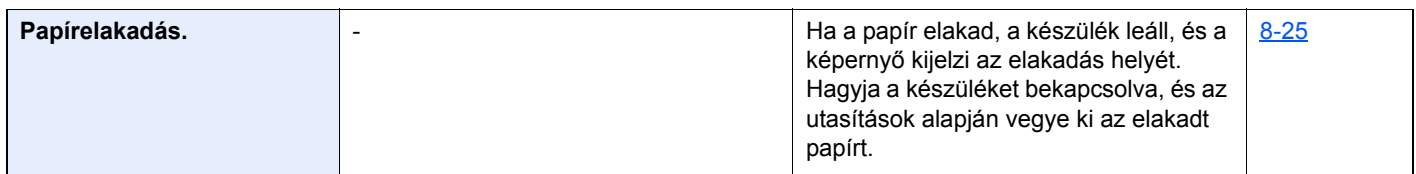

| <b>Üzenet</b>                                                    | Ellenőrizendő tételek        | Javító műveletek                                                                                                    | <b>Oldalszám</b>         |
|------------------------------------------------------------------|------------------------------|----------------------------------------------------------------------------------------------------|--------------------------|
| R                                                                |                              |                                                                                                    |                          |
| RAM lemez hiba.                                                  | -                            | Hiba történt a RAM lemezzel. A feladat<br>visszavonva. Válassza a [Kilépés]<br>lehetőséget.                                                                                                    |                          |
|                                                                  |                              | A hibakódok az alábbiak:                                                                                                    |                          |
|                                                                  |                              | 04: Nincs elég hely a RAM lemezen. Ha<br>telepítve van az opcionális RAM lemez,<br>növelje meg a RAM lemez méretét a<br>[Rendszermenü] "RAM lemez beállítás"<br>módosításával.                                                                                                    |                          |
|                                                                  |                              | <b>MEGJEGYZÉS</b>                                                                                                    |                          |
|                                                                  |                              | A RAM lemezméret tartománya<br>megnövelhető az "Opcionális memória"<br>opcióban a [Nyomtató prioritás]<br>kiválasztásával.                                                                                                    |                          |
| Regisztrálás a Google<br><b>Cloud Print-re. Biztos</b><br>benne? | $\overline{\phantom{0}}$     | Ez az üzenet akkor jelenik meg, ha a<br>készülékre a Google Cloud Print-re<br>történő regisztrációs kérés érkezik. Az<br>[Igen] gomb megnyomásával<br>regisztrálhatja a nyomtatót Google<br>Cloud Print eszközként. A [Nem] gomb<br>megnyomásával szakíthatja meg a<br>regisztrációt. |                          |
| Rendszerhiba.                                                    | $\qquad \qquad \blacksquare$ | Rendszerhiba történt. Kövesse a<br>képernyőn lévő utasításokat.                                                                                                    | $\overline{\phantom{a}}$ |

**S**

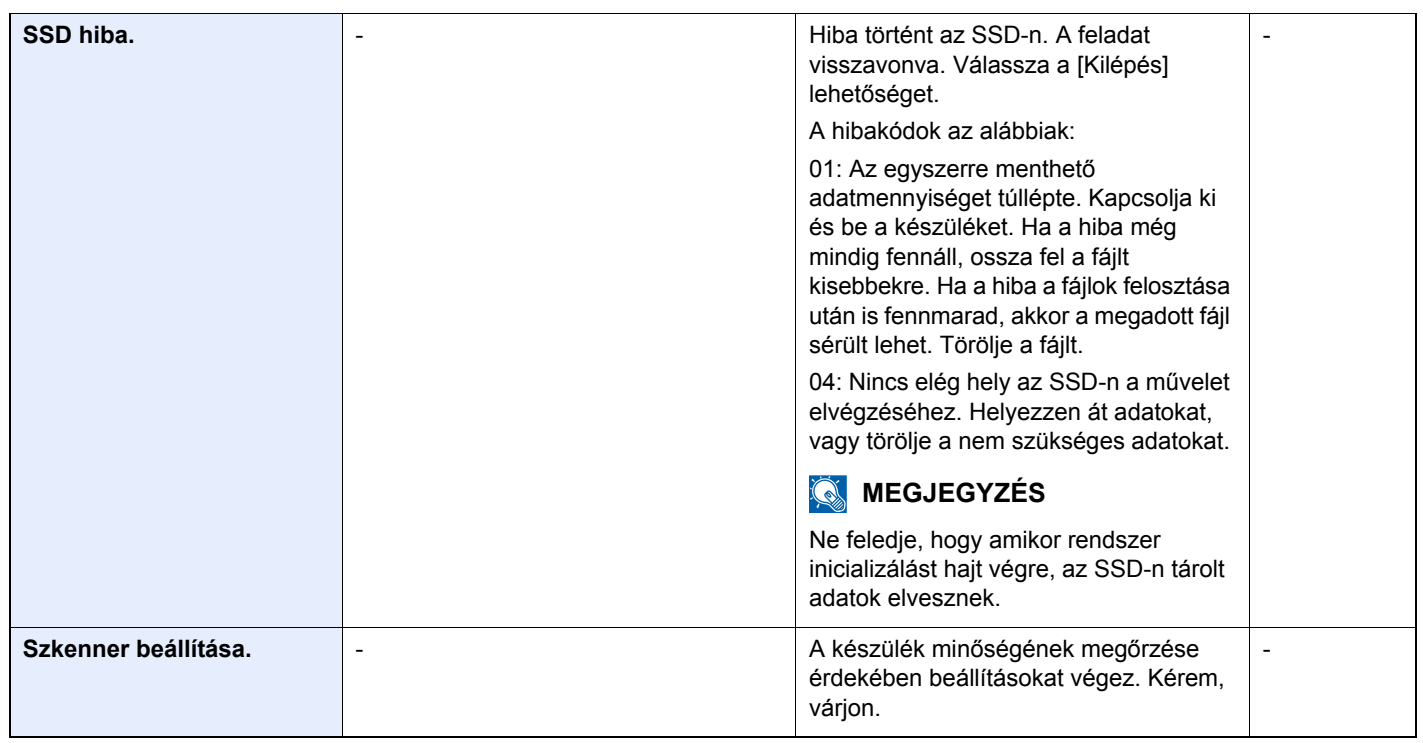

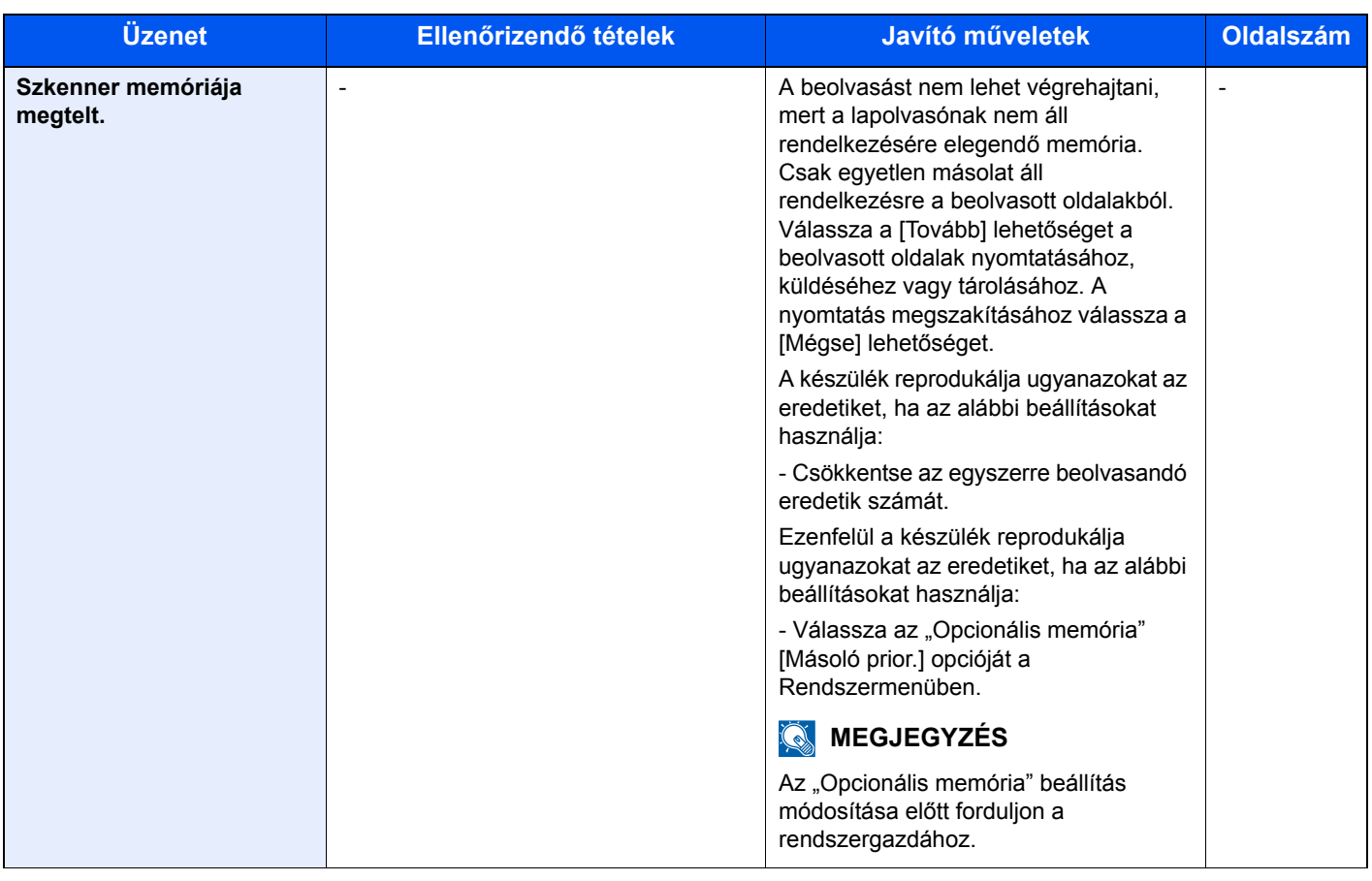

#### **T**

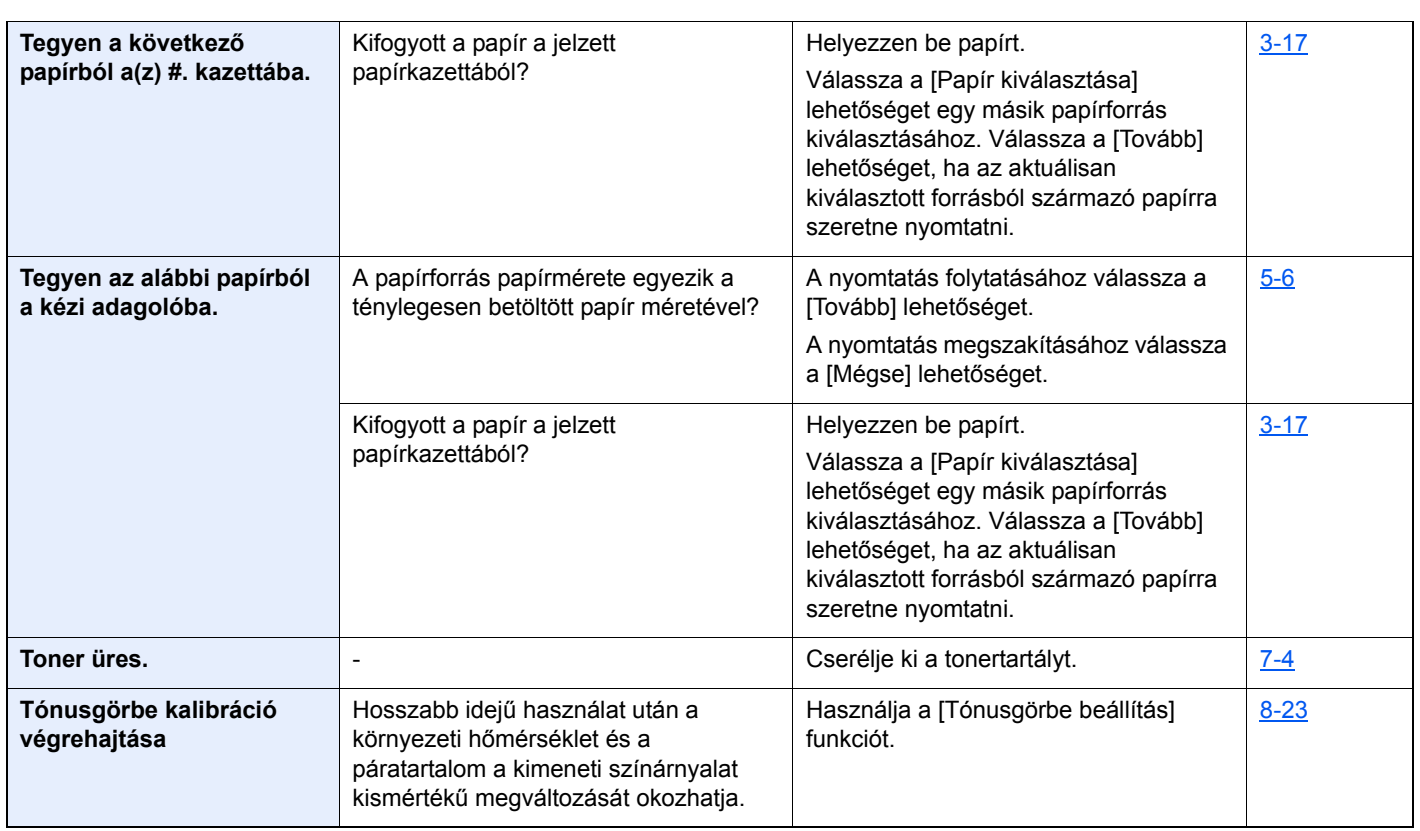

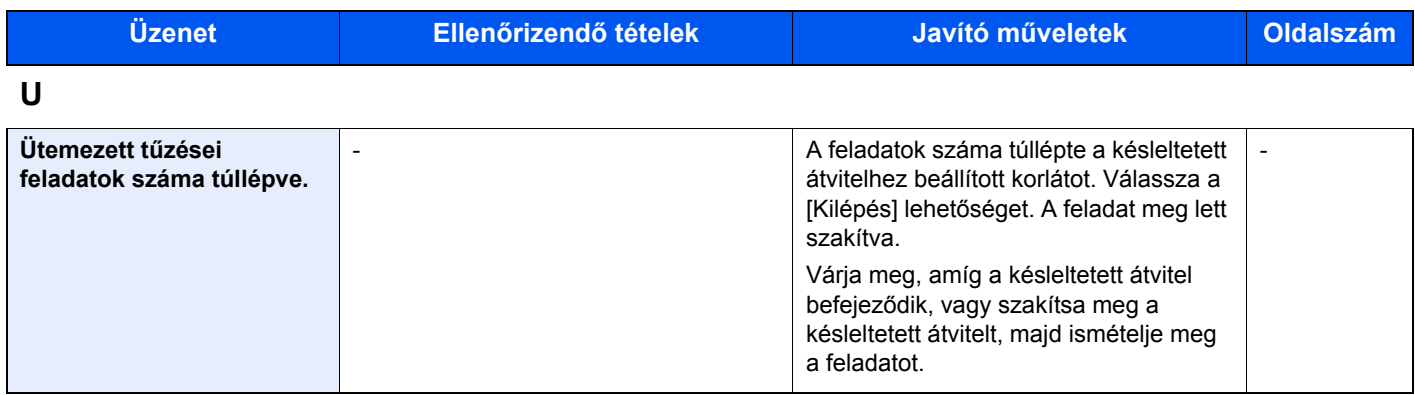

## <span id="page-172-0"></span>**Küldési hiba értelmezése**

A képernyőn megjelenő küldési hibák az alábbiak.

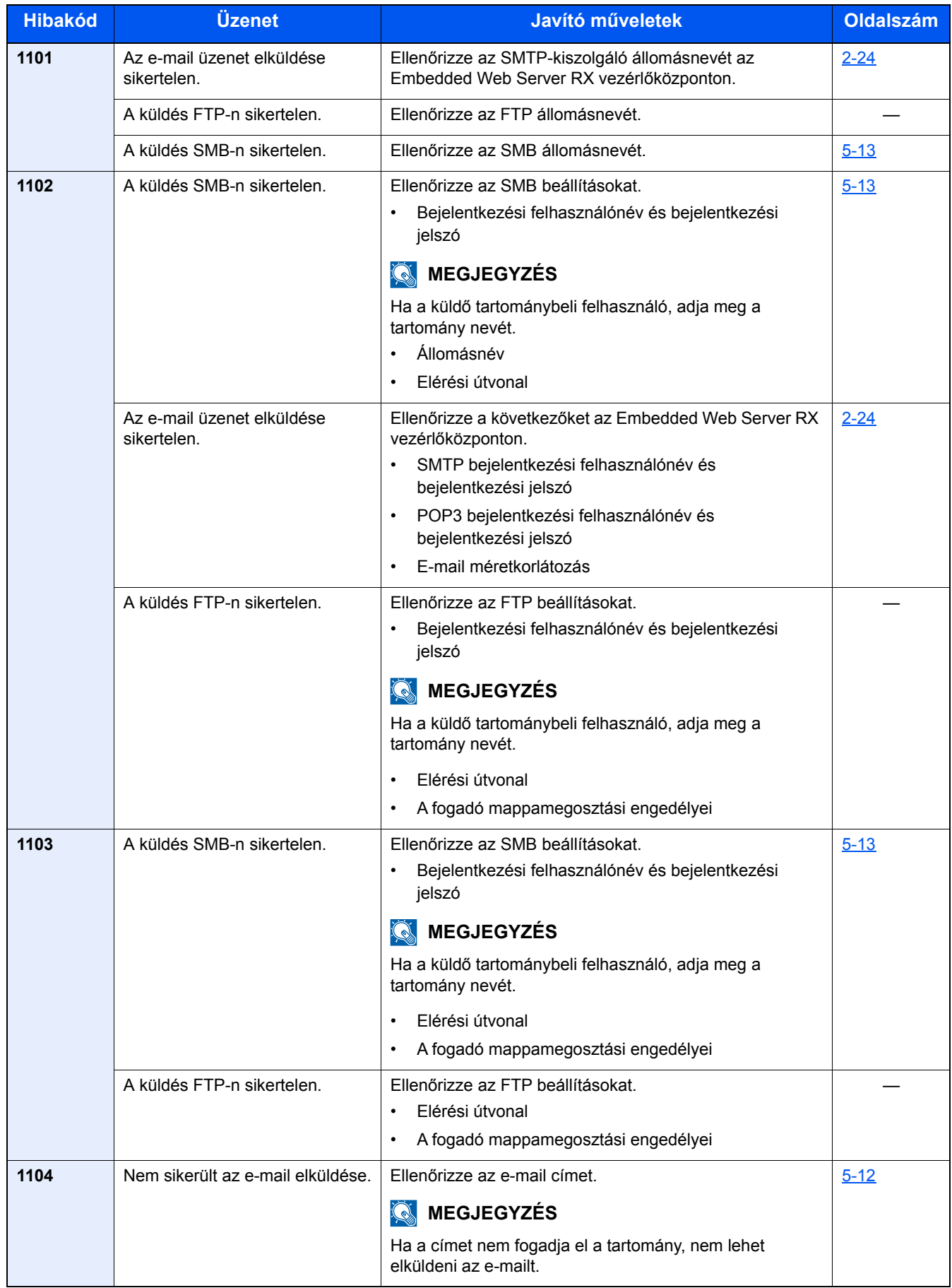

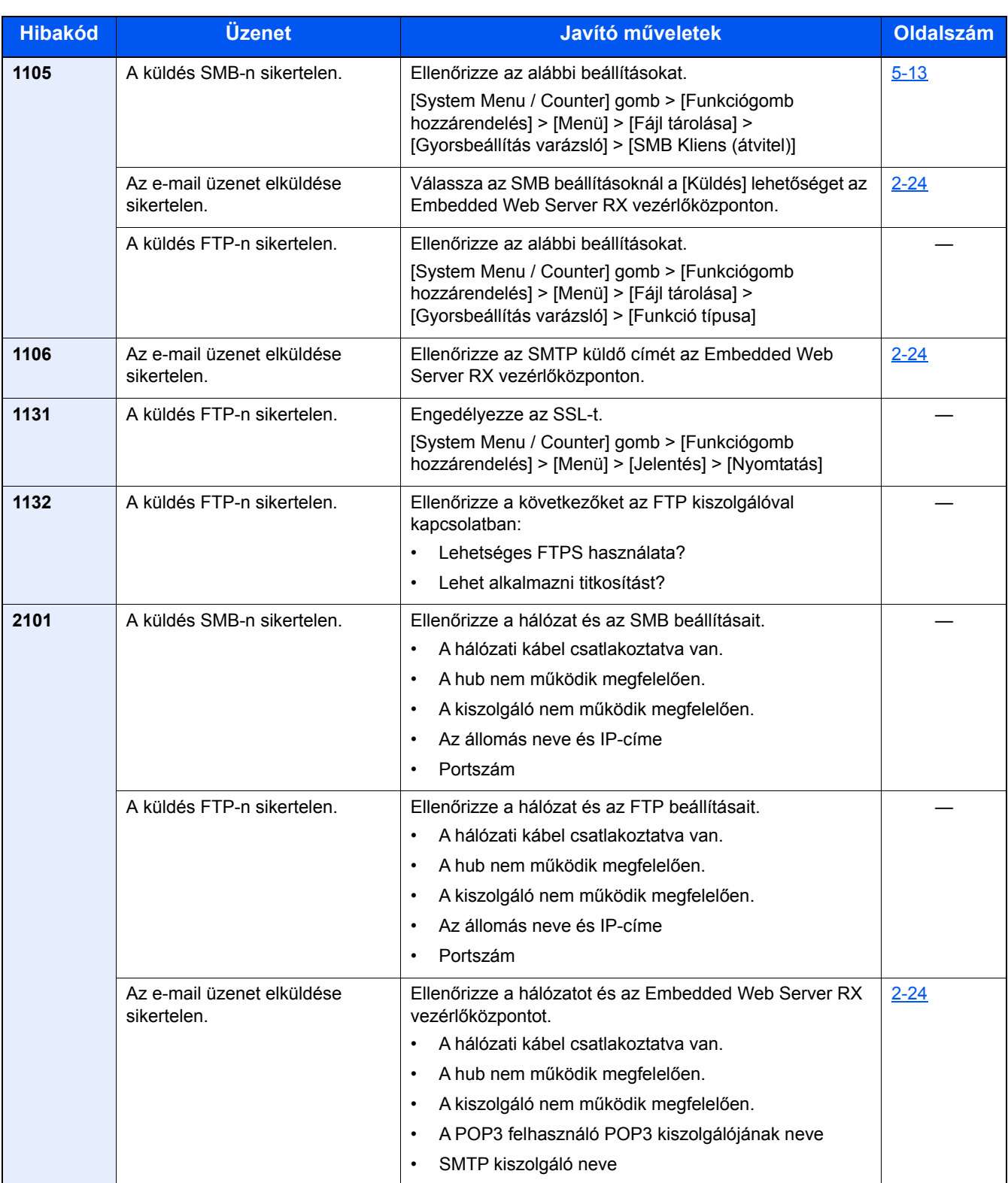

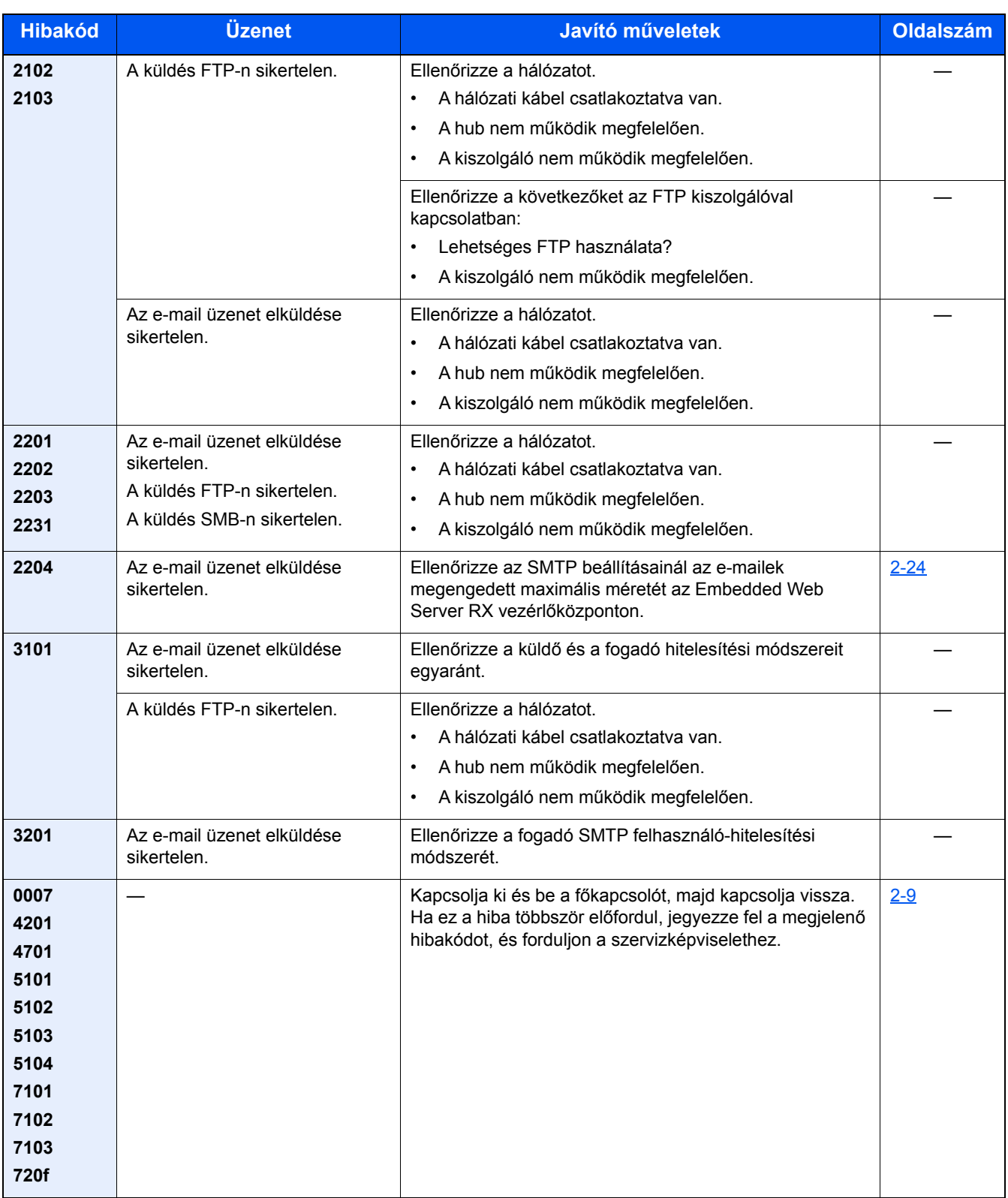

## <span id="page-175-0"></span>**Beállítás és karbantartás**

## <span id="page-175-1"></span>**A beállítás és karbantartás áttekintése**

Ha probléma tapasztalható a képekkel, és a beállítás vagy karbantartás futtatására figyelmeztető üzenet jelenik meg, a rendszermenüből futtassa a Beállítás/Karbantartás funkciót.

Az alábbi táblázat ismerteti a végrehajtható műveleteket.

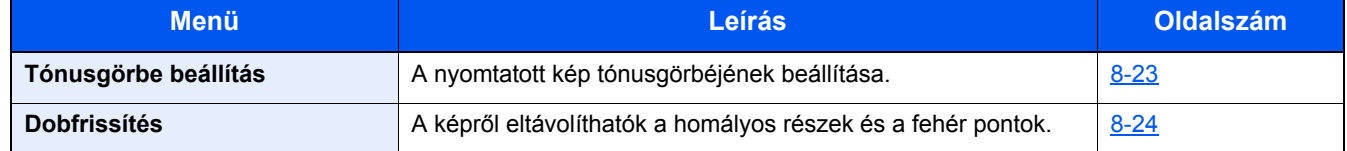

### <span id="page-175-2"></span>**Tónusgörbe beállítás**

Hosszabb használat után, vagy a környezeti hőmérséklet és páratartalom hatására a nyomtatott fényerő eltérhet az eredetitől. Az eredeti színárnyalatának megőrzése érdekében hajtsa végre ezt a funkciót.

A beállítás során a készülék összesen 2 mintaoldalt nyomtat (1–2.). A nyomtatott minták a beállítás során egymást követik.

#### 1 **Helyezzen be papírt.**

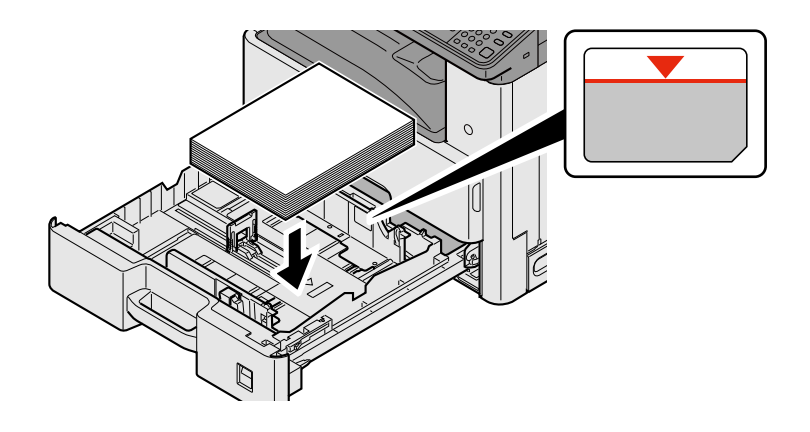

#### **FONTOS**

- **A papírt nyomtatási oldalával felfelé helyezze be.**
- **Miután kivette az új papírt a csomagolásból, pörgesse át a lapokat, és csak azután töltse be a kézi adagolóba.**
- **[A papír betöltésével kapcsolatos óvintézkedések \(3-15\)](#page-78-1)**
- **Betöltés előtt ellenőrizze, hogy a papír nincs-e felkunkorodva vagy meggyűrődve. Az összehajtott vagy meggyűrődött papír papírelakadást eredményezhet.**
- **Ellenőrizze, hogy a betöltött papír nem lépi-e túl a szintjelzőt.**
- **Ha a papírt a papírhosszúság- és a papírszélesség-vezető beállítása nélkül tölti be, a papír meggyűrődhet vagy elakadhat.**

#### 2 **Jelenítse meg a képernyőt.**

1 [System Menu/Counter] gomb> [Beállítás/Karbantartás] > [Tónusgörbe beállítás]

#### 3 **Hajtsa végre a beállítást.**

- 1 Válassza az [Indítás] lehetőséget.
	- A készülék kinyomtat egy mintát. Ellenőrizze, hogy az "1" szám látható-e a minta alján.
- 2 Az ábrán látható módon a nyomtatott oldalt lefelé fordítva helyezze az üveglapra úgy, hogy a lap nyilakkal jelzett széle hátrafelé nézzen, majd zárja le az eredeti tartót.

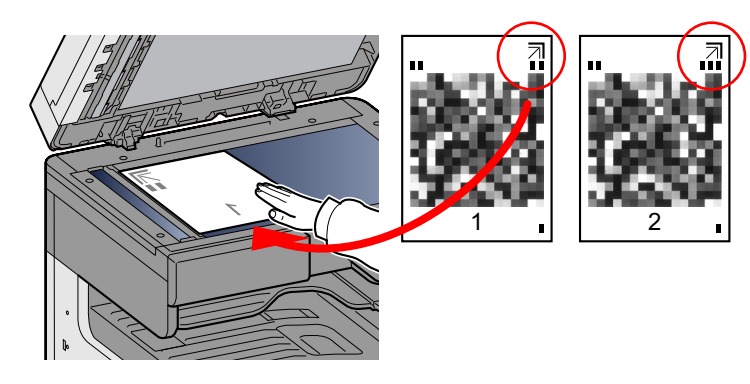

3 Válassza az [Indítás] lehetőséget.

A készülék beolvassa a mintát és a beállítás elindul.

A készülék kinyomtatja a második mintát.

- 4 Ellenőrizze, hogy a szám látható-e a minta alján, majd ismételje meg a 2. és a 3. lépést kétszer a 2. és a 3 minta beolvasásához.
- 5 Nyomja meg az [OK] gombot a beállítás befejezését jelző képernyőn.

### <span id="page-176-0"></span>**Dobfrissítés**

A képről eltávolíthatók a homályos részek és a fehér pontok.

#### $|\mathbb{Q}|$ **MEGJEGYZÉS**

A dobfrissítés nyomtatás közben nem végezhető el. A dobfrissítést a nyomtatás befejezése után hajtsa végre.

1 **Jelenítse meg a képernyőt.**

[System Menu/Counter] gomb> [Beállítás/Karbantartás] > [Dobfrissítés]

#### 2 **Állíts be szükség szerint.**

Válassza az [Indítás] lehetőséget. A dobfrissítés elindul.

## <span id="page-177-0"></span>**Papírelakadás megszüntetése**

Ha papírelakadás történik, a nyomtatás leáll, és a kezelőpanelen megjelenik az alábbi üzenet, valamint a papírelakadás helye.

Papírelakadás.

A papírelakadás megszüntetésével kapcsolatban tekintse át a következő eljárásokat.

## <span id="page-177-1"></span>**Az elakadás helyére utaló jelzőfények**

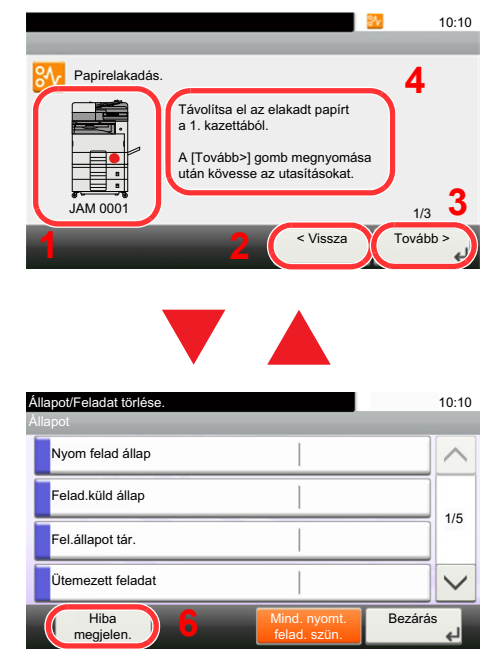

- 1 A papírelakadás helyét mutatja.
- 2 Az előző lépést mutatja.
- 3 A következő lépést mutatja.
- 4 Az eltávolítás műveletét mutatja.
- 5 A [Status/ Job Cancel] gomb megnyomásával a [Tartás] opció kerül kiválasztásra. A [Tartás] kiválasztásával az állapotjelző képernyő jelenik meg, amelyen ellenőrizhetők a feladatok állapotai.
- 6 A [Hiba megjelen.] kiválasztásával térhet vissza a papírelakadás képernyőre.

Ha papírelakadás történik, a papírelakadás helye megjelenik az érintőképernyőn, valamint megjelennek az utasítások is.

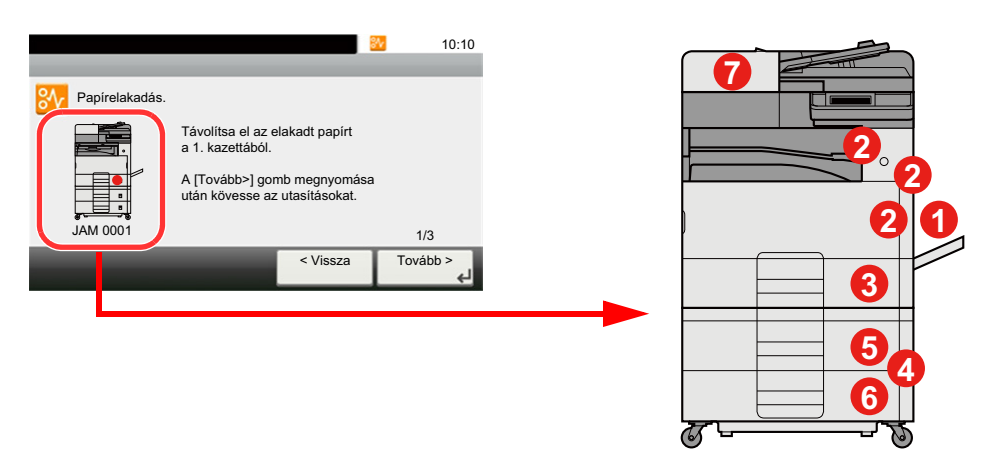

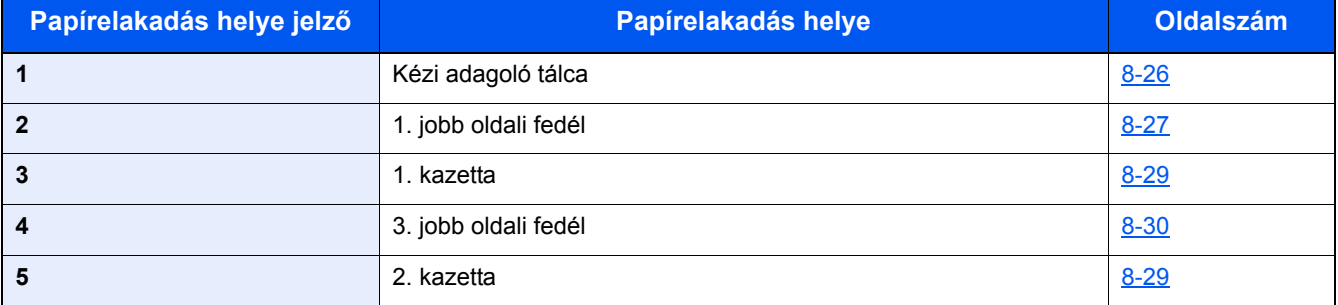

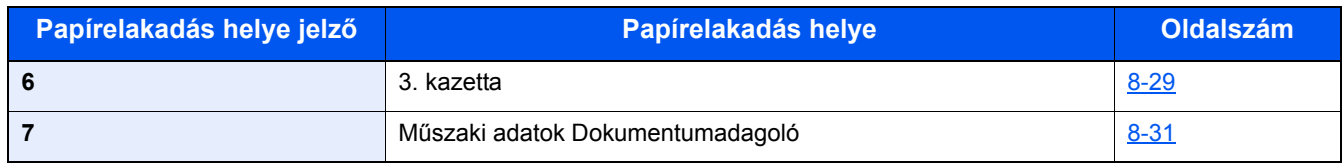

A papírelakadás megszüntetése után a gép ismét bemelegszik, és a hibaüzenet eltűnik. A gép az elakadáskor nyomtatott oldal nyomtatásával folytatja a feladatot.

## <span id="page-178-0"></span>**Távolítsa el a kézi adagolóban elakadt papírt**

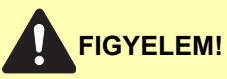

- **Ne használja fel újra az elakadt papírokat.**
- **Ha eltávolítás közben a papír elszakadt, távolítson el minden maradék papírdarabot a készülék belsejéből. A készülékben maradt papírdarabok további elakadásokat okozhatnak.**

1 **Távolítsa el az elakadt papírt.**

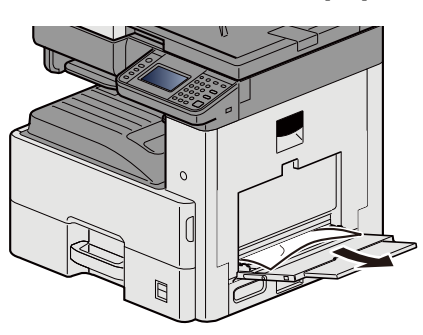

2 **Távolítson el minden papírt.**

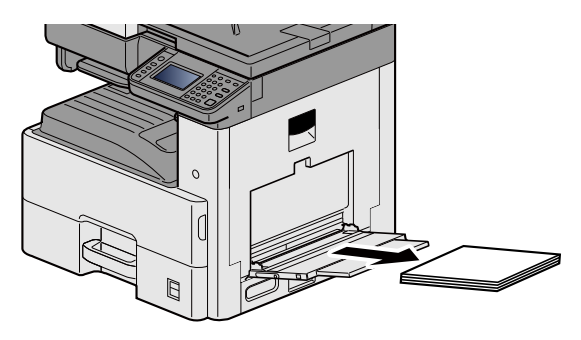

3 **Töltsön be újra papírt.**

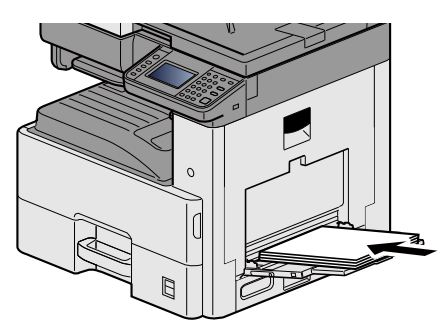

## <span id="page-179-0"></span>**Távolítsa el az 1. jobb oldali fedélben elakadt papírt**

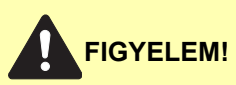

**A rögzítőegység nagyon forró. Az égési sérülés veszélye miatt legyen nagyon körültekintő, amikor ezen a területen dolgozik.**

#### 1 **Nyissa ki az 1. jobb oldali fedelet.**

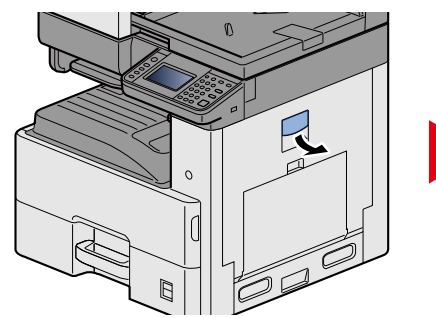

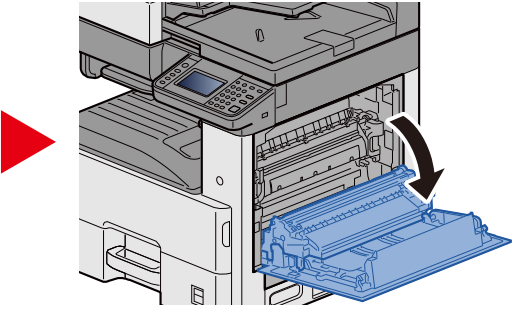

2 **Távolítsa el az elakadt papírt.**

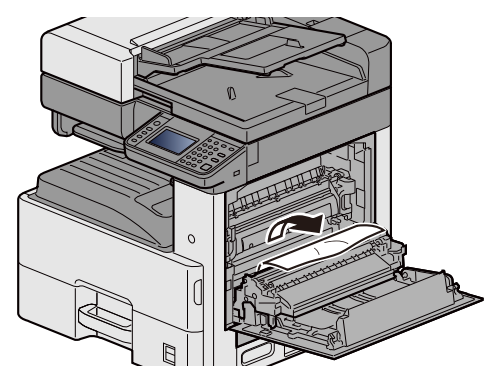

3 **Nyissa ki a beégető egység fedelét (a), és távolítsa el az elakadt papírt.**

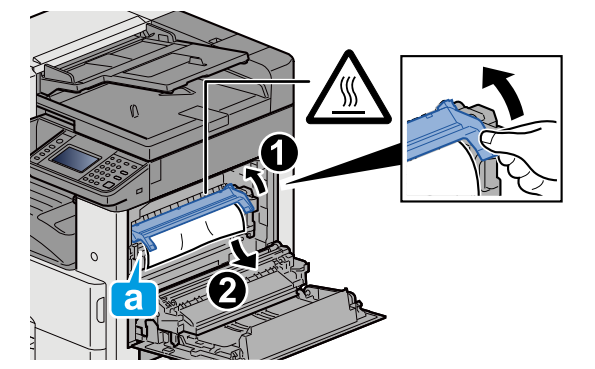
## 4 **Nyissa ki a duplex egységet.**

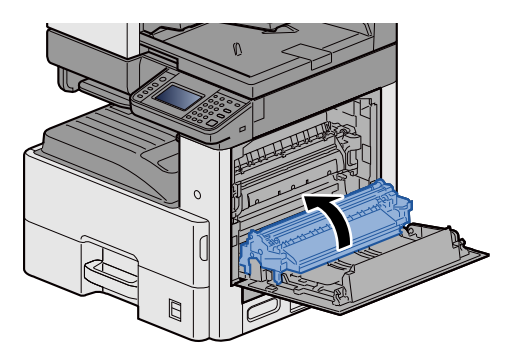

5 **Távolítsa el az elakadt papírt.**

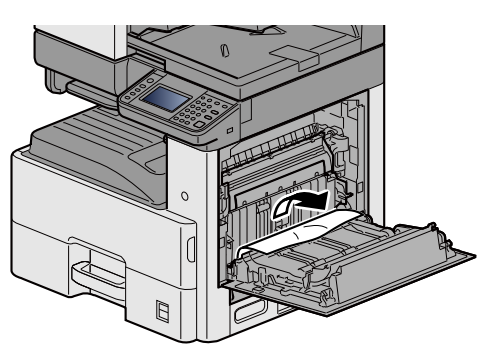

6 **Nyomja be az 1. jobb oldali fedelet.**

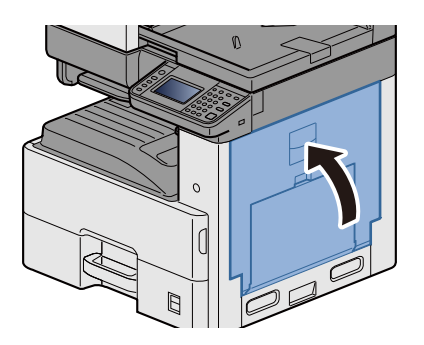

# **Távolítsa el az 1., 2 és a 3. kazettában elakadt papírt**

Az alábbiakban példaként az 1. kazetta műveleteit ismertetjük.

# **FIGYELEM!**

- **Ne használja fel újra az elakadt papírokat.**
- **Ha eltávolítás közben a papír elszakadt, távolítson el minden maradék papírdarabot a készülék belsejéből. A készülékben maradt papírdarabok további elakadásokat okozhatnak.**

1 **Nyissa le maga felé teljesen az 1. kazettát.**

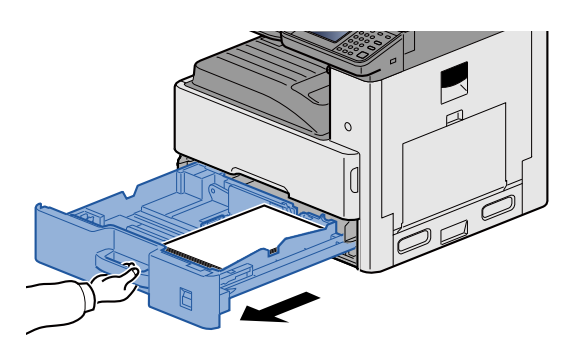

2 **Távolítsa el az elakadt papírt.**

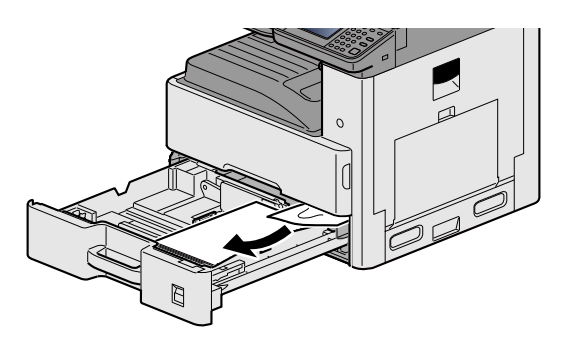

3 **Az 1. kazettát nyomja vissza a helyére.**

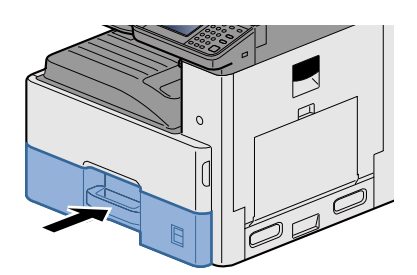

# **Távolítsa el a 2., 3. jobb oldali fedélben elakadt papírt**

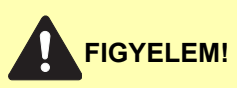

- **Ne használja fel újra az elakadt papírokat.**
- **Ha eltávolítás közben a papír elszakadt, távolítson el minden maradék papírdarabot a készülék belsejéből. A készülékben maradt papírdarabok további elakadásokat okozhatnak.**

1 **Nyissa ki a 3. jobb oldali fedelet.**

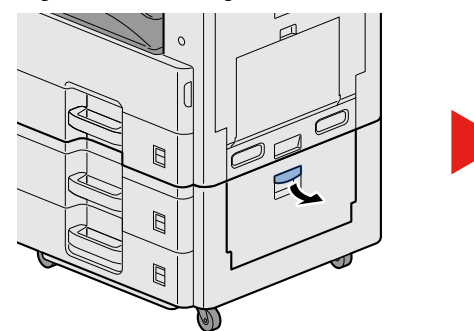

<span id="page-182-0"></span>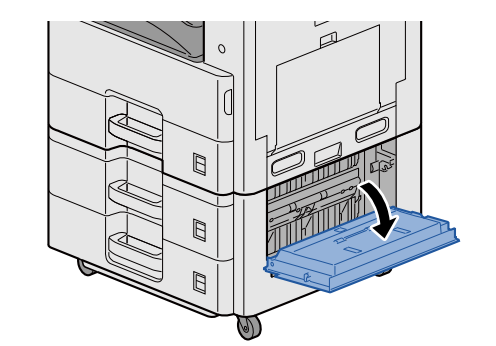

2 **Távolítsa el az elakadt papírt.**

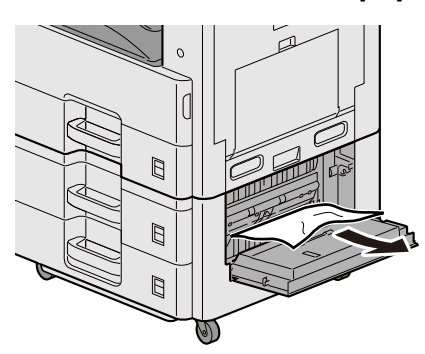

3 **Nyissa ki a 2. jobb oldali fedelet.**

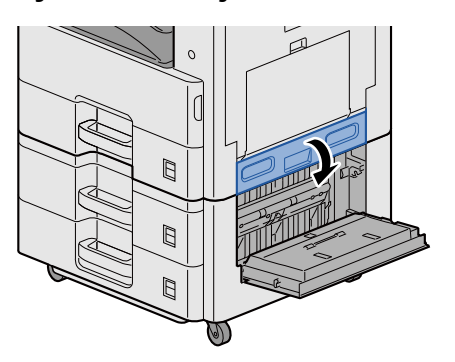

### 4 **Távolítsa el az elakadt papírt.**

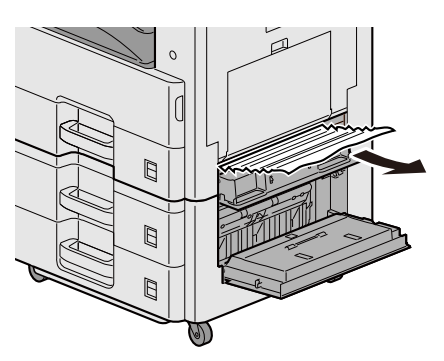

5 **Nyomja be a 2., 3. jobb oldali fedelet.**

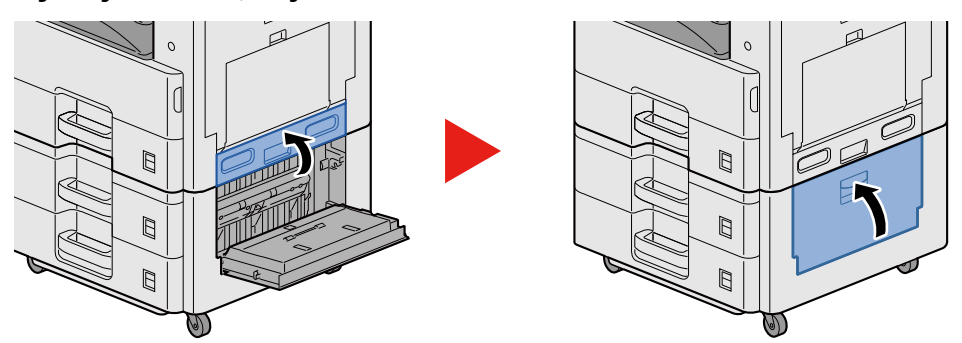

# **Távolítsa el a dokumentumadagolóban elakadt papírt**

# <span id="page-183-0"></span>**FIGYELEM!**

**Ha eltávolítás közben a papír elszakadt, távolítson el minden maradék papírdarabot a készülék belsejéből. A készülékben maradt papírdarabok további elakadásokat okozhatnak.**

1 **Vegye ki az eredetit az eredeti adagolójából.**

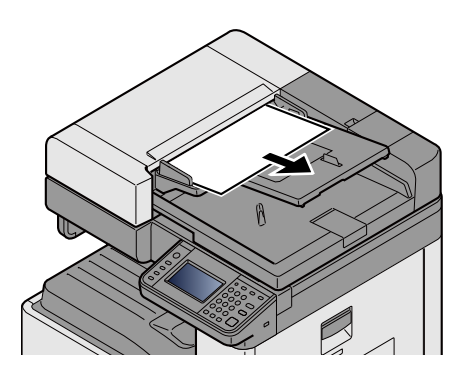

2 **Nyissa ki az elülső fedelet, és távolítsa el az elakadt papírt.**

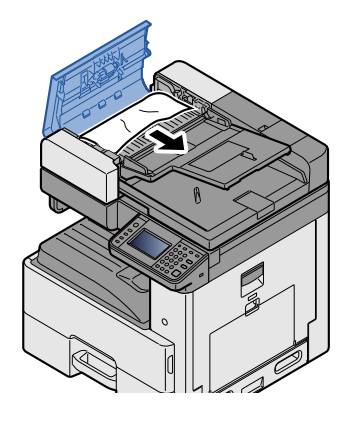

3 **Nyissa ki a fordító egységet (C), és távolítsa el az elakadt papírt.**

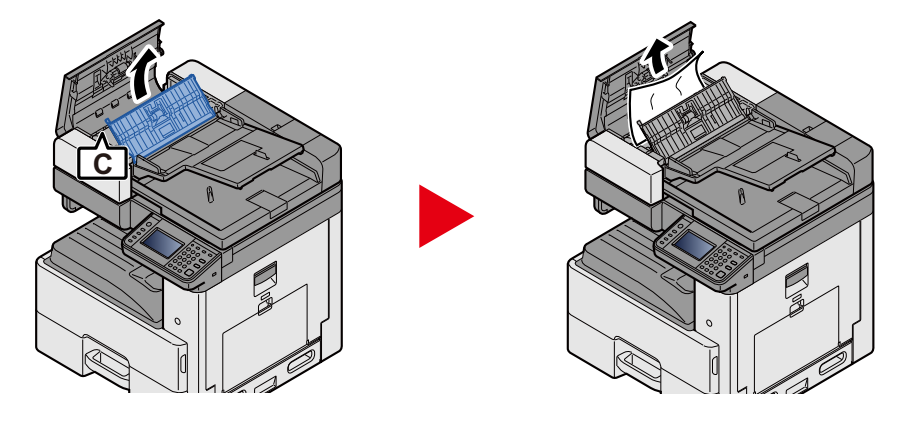

4 **Az elakadt papír eltávolításához a B tárcsát forgassa az óra mutató járásával megegyez<sup>ő</sup> irányba.**

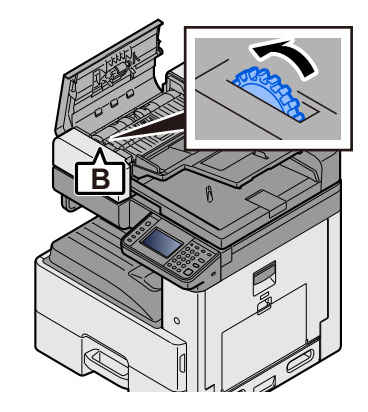

5 **Nyomja le a felső fedelet.**

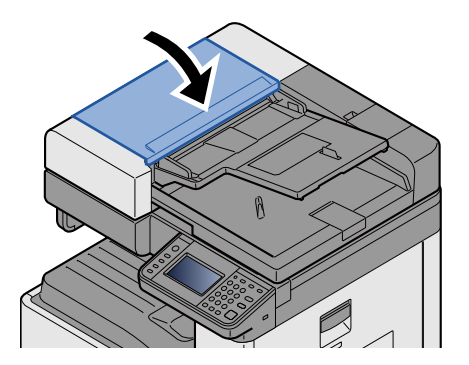

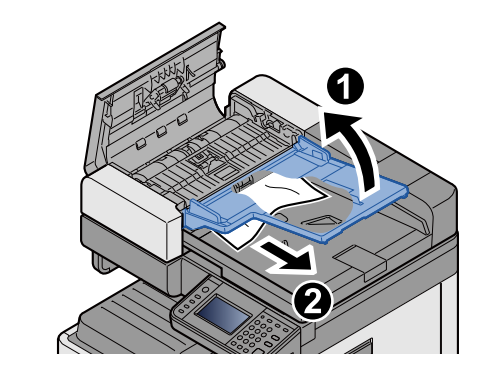

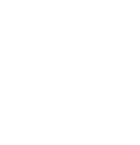

# Függelék 9

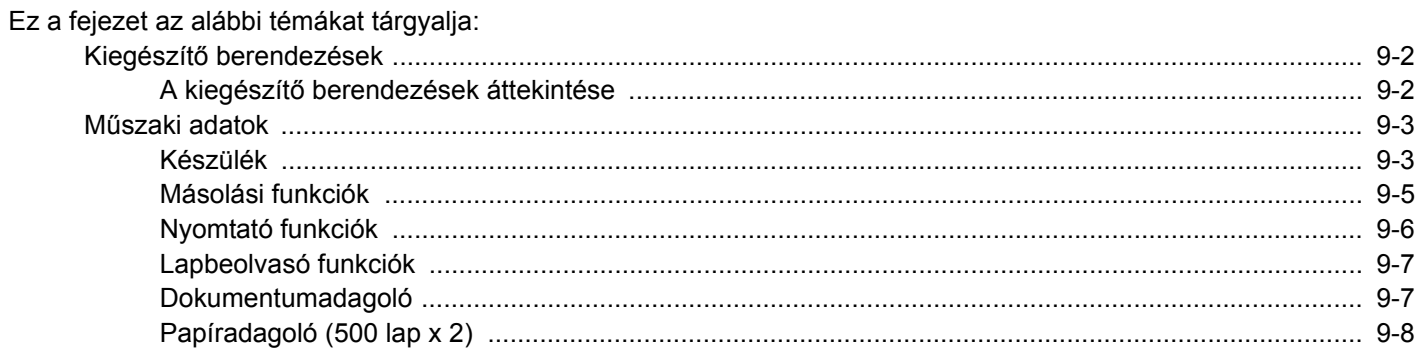

# <span id="page-186-0"></span>**Kiegészítő berendezések**

# <span id="page-186-2"></span><span id="page-186-1"></span>**A kiegészítő berendezések áttekintése**

A készülékhez az alábbi kiegészítő berendezések állnak rendelkezésre:

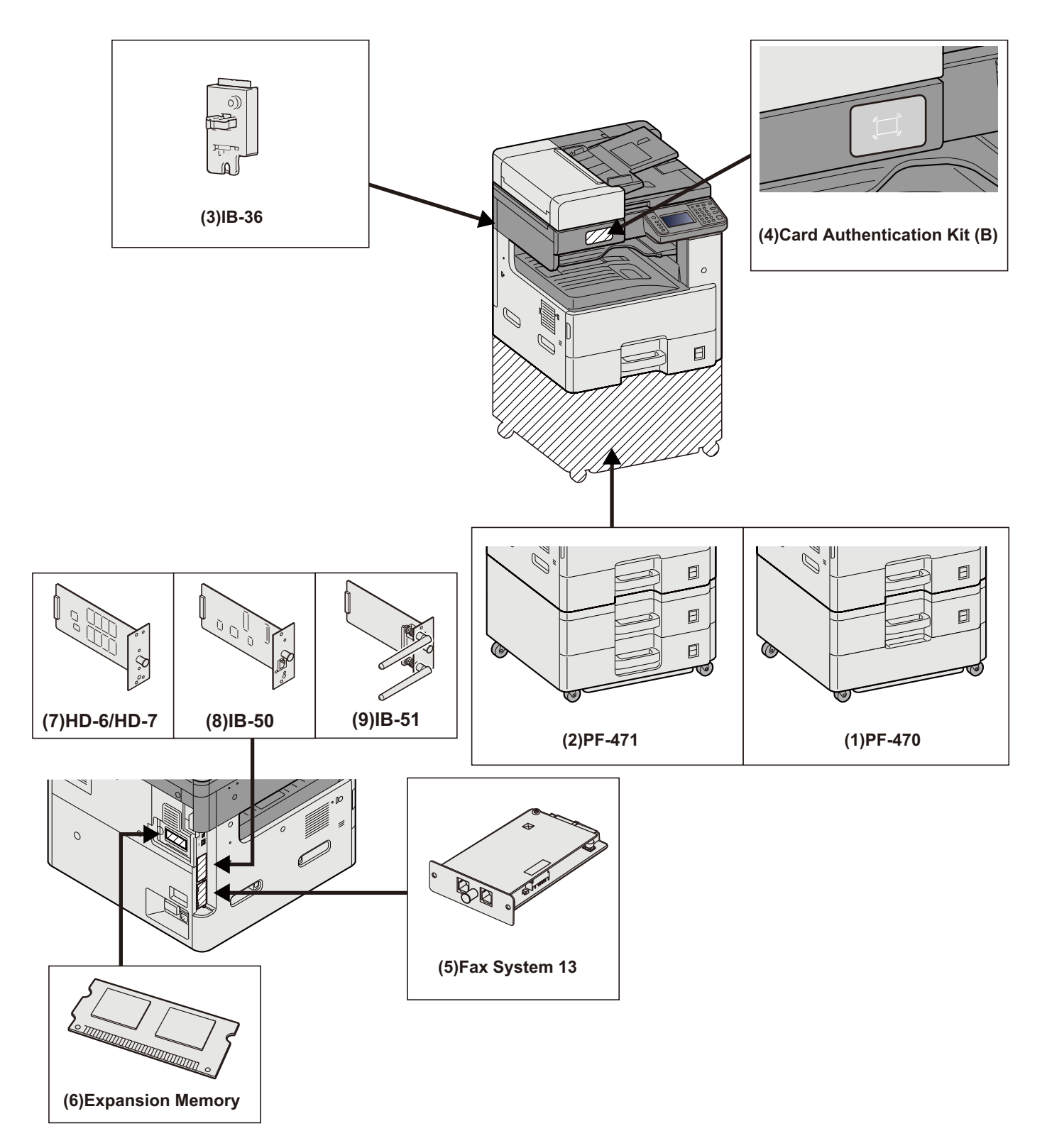

# <span id="page-187-2"></span><span id="page-187-0"></span>**Műszaki adatok**

### **FONTOS**

**A műszaki adatok előzetes értesítés nélkül módosulhatnak.**

#### **MEGJEGYZÉS**

A fax használatával kapcsolatos bővebb információért lásd:

FAX Operation Guide

# <span id="page-187-1"></span>**Készülék**

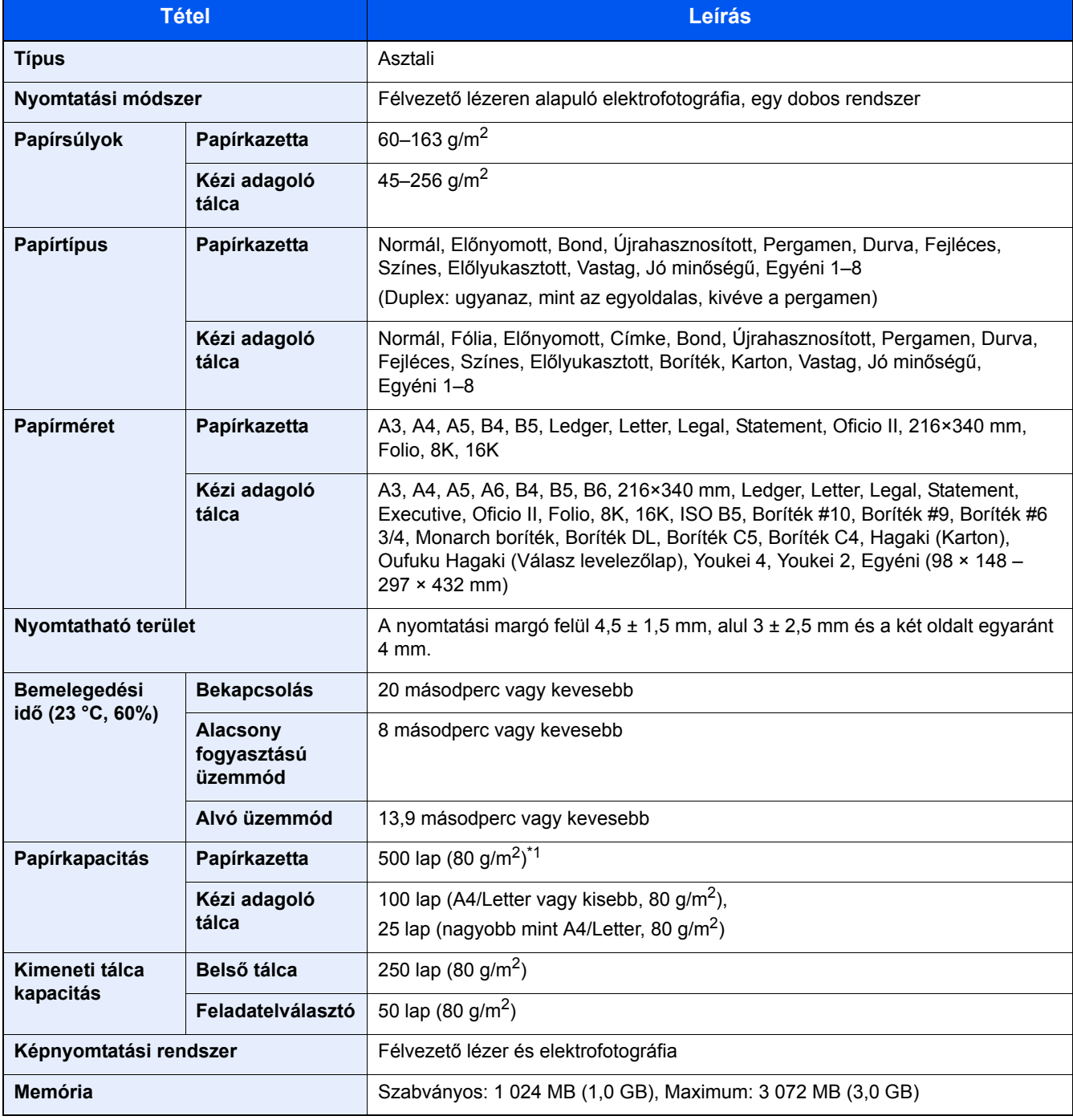

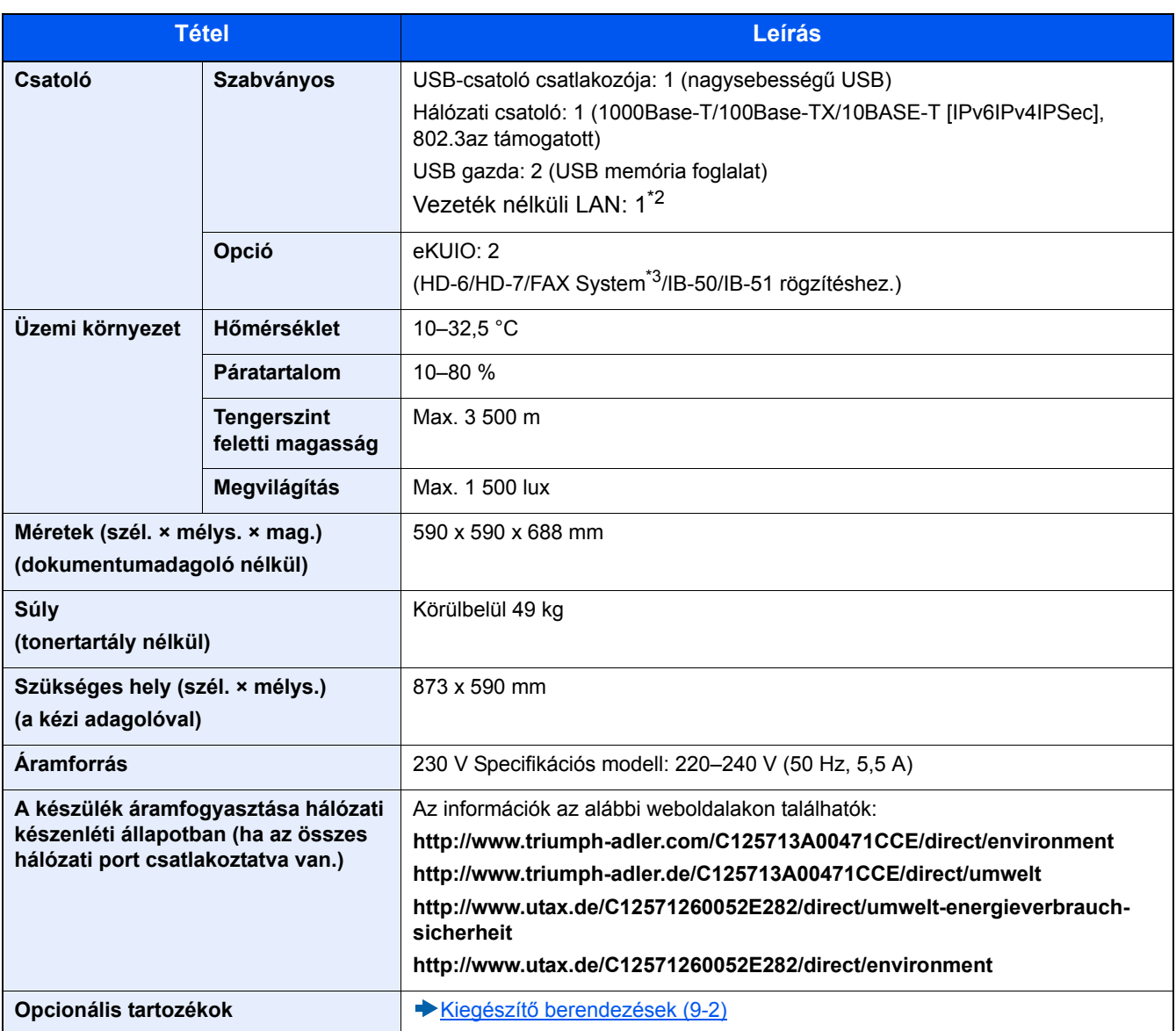

\*1 A kazettában látható felső magasságkorlátot jelző vonalig.

\*2 Ez a hüvelykes modellek esetén alapfelszereltség.

\*3 FAX rendszerhez használja a 2. foglalatot.

# <span id="page-189-0"></span>**Másolási funkciók**

<span id="page-189-3"></span><span id="page-189-2"></span><span id="page-189-1"></span>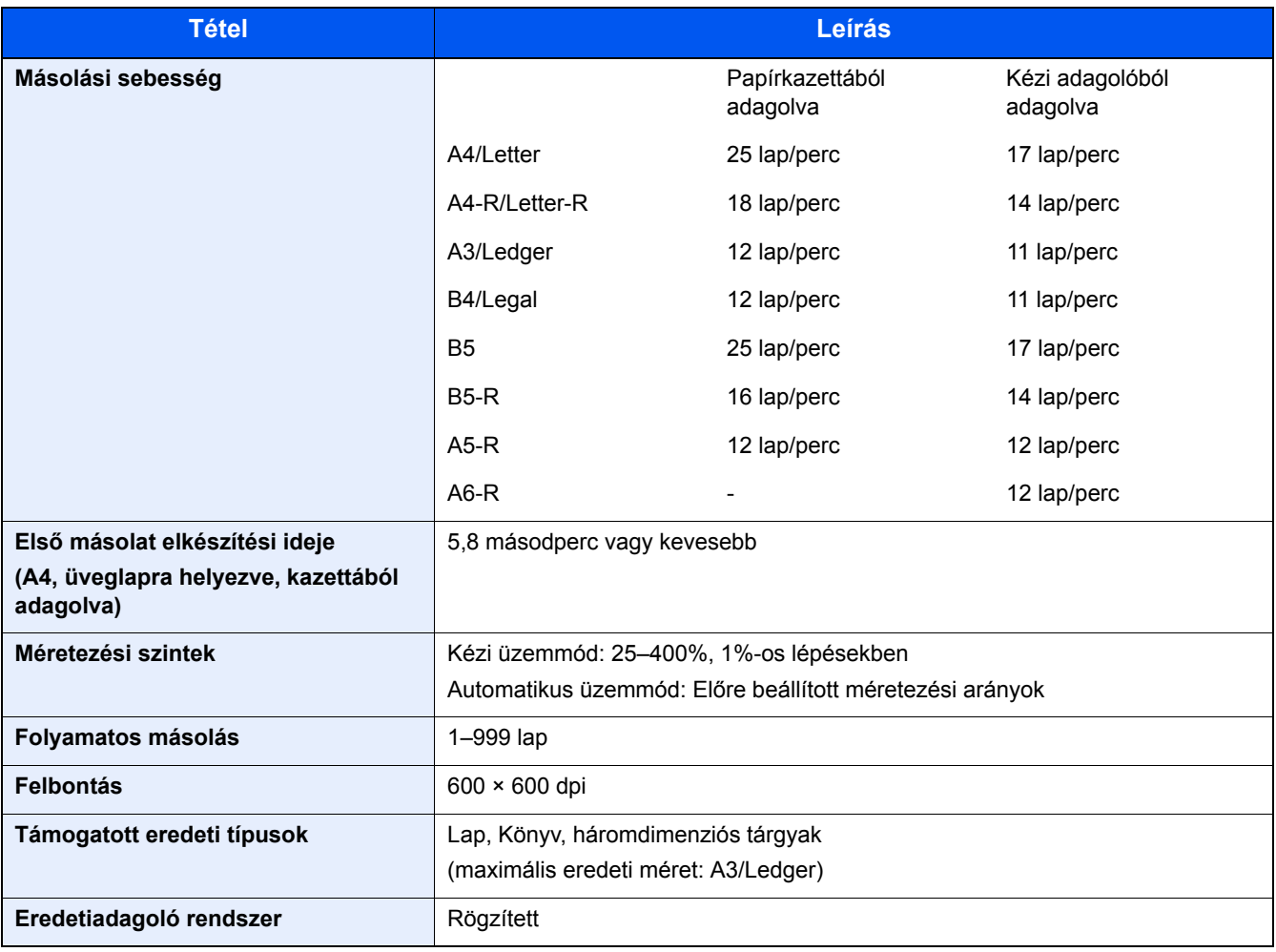

# <span id="page-190-0"></span>**Nyomtató funkciók**

<span id="page-190-3"></span>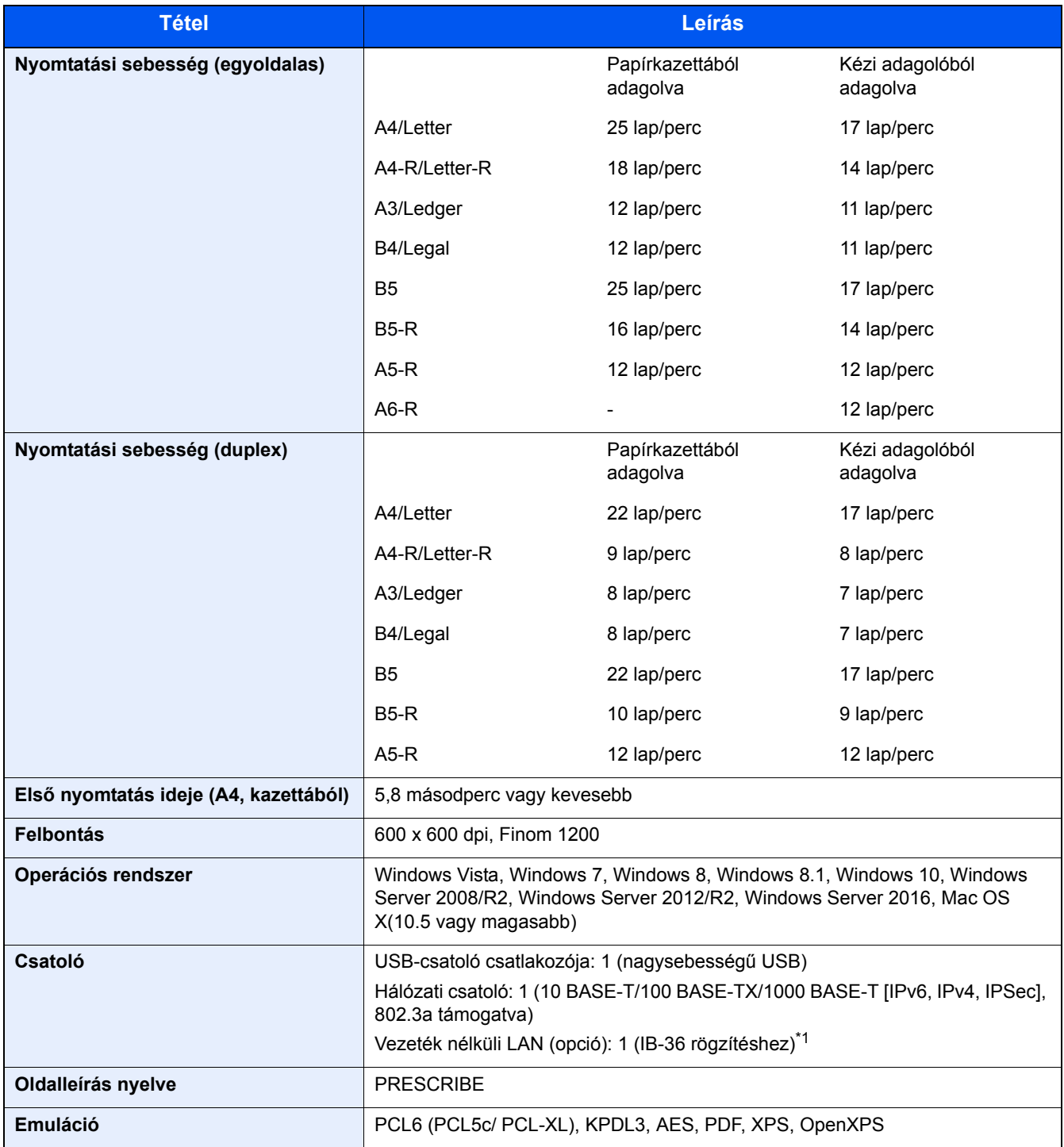

<span id="page-190-2"></span><span id="page-190-1"></span>\*1 Ez a hüvelykes modellek esetén alapfelszereltség.

# <span id="page-191-0"></span>**Lapbeolvasó funkciók**

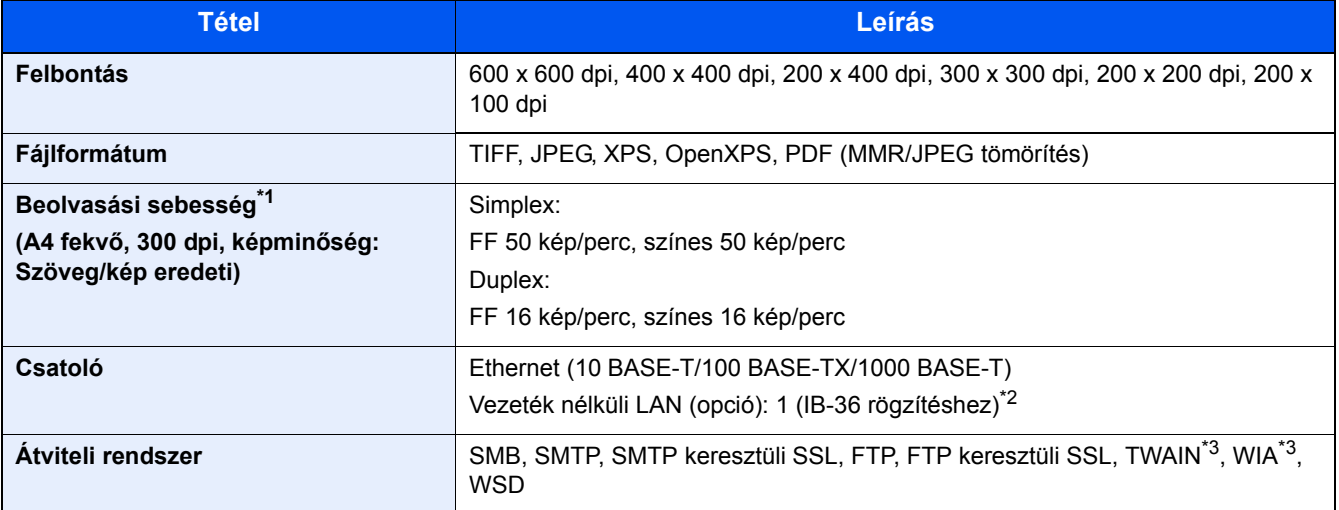

\*1 Dokumentumadagoló használata esetén (kivéve TWAIN és WIA beolvasás)

- \*2 Ez a hüvelykes modellek esetén alapfelszereltség.
- \*3 Elérhető operációs rendszerek: Windows Vista, Windows Server 2008, Windows Server 2008 R2, Windows 7, Windows 8, Windows 8.1, Windows 10, Windows Server 2012, Windows Server 2012 R2, Windows Server 2016

## <span id="page-191-1"></span>**Dokumentumadagoló**

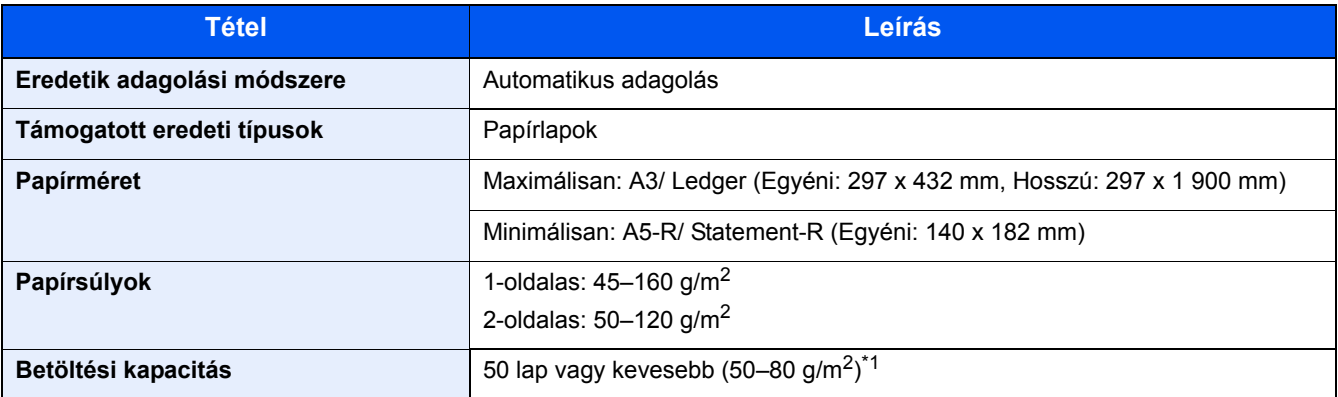

\*1 A dokumentumadagolóban látható felső magasságkorlátot jelző vonalig.

## **Papíradagoló (500 lap)**

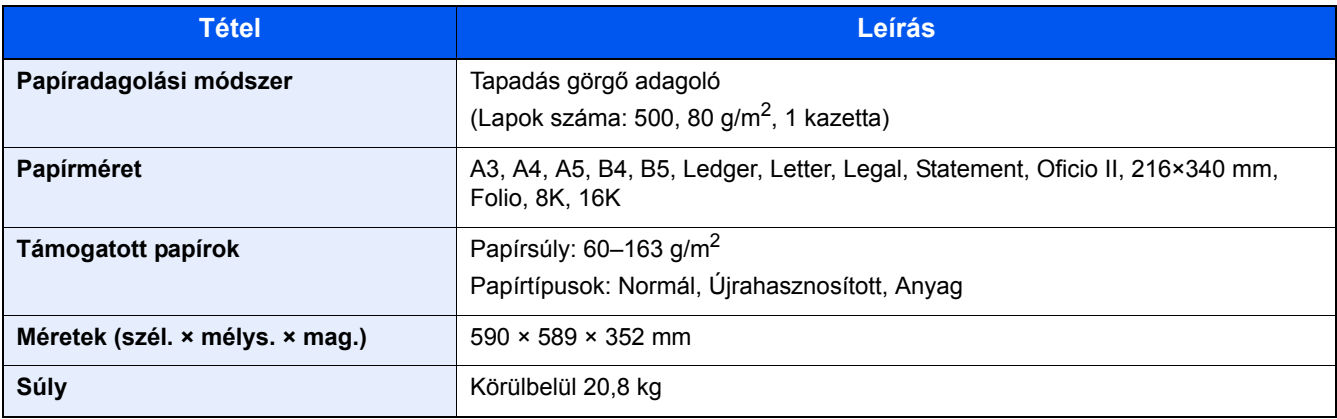

# <span id="page-192-0"></span>**Papíradagoló (500 lap x 2)**

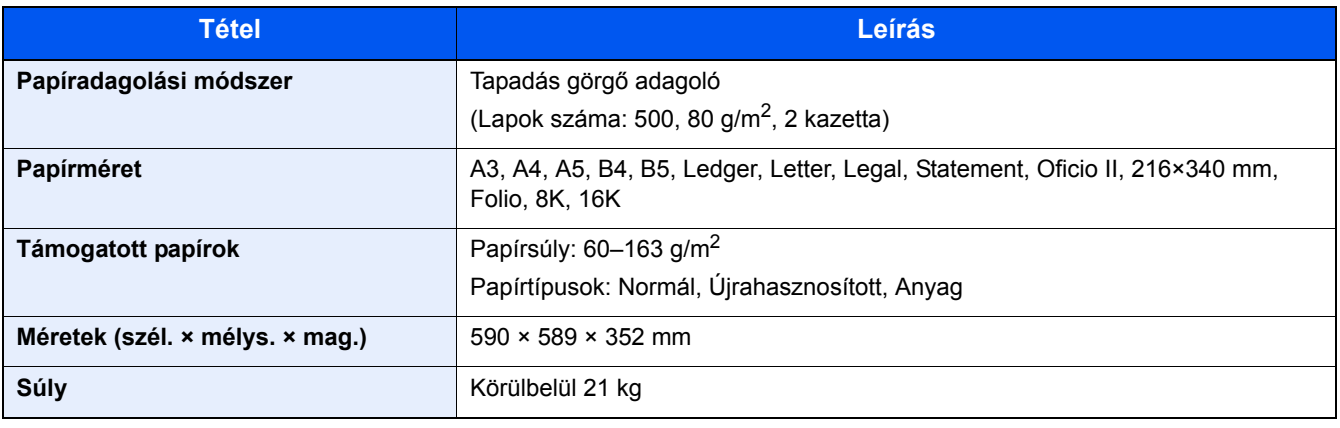

# Tárgymutató

#### **Számok**

1. kazetta [2-2](#page-39-0)

### **A**

A beállítás képernyő megjelenítése [3-9](#page-72-0) A dátum és az idő beállítása [2-11](#page-48-0) A készülék részei [2-11](#page-48-0) A készülékhez kapott útmutatók [xiii](#page-13-0) A számláló ellenőrzése [3-14](#page-77-0) Alacsony fogyasztású mód [2-14](#page-51-0) Alvó üzemmód [2-15](#page-52-0) Alvó szint Energiatakarékos [2-16](#page-53-0) Gyors feléledés [2-16](#page-53-0) Automatikus alvó [2-15](#page-52-1) Automatikus kétoldalas nyomtatás funkció [1-15](#page-32-0) Az útmutató biztonsági jelölései [1-2](#page-19-0) Az útmutatóban használt jelölések [xvi](#page-16-0)

### **B**

Beállítás/Karbantartás Dobfrissítés [8-24](#page-176-0) Beállítás/Karbantartás menü [8-23](#page-175-0) Bejelentkezés [3-12](#page-75-0) Bekapcsolás [2-9](#page-46-0) Beolvasás megszakítása [5-16](#page-117-0) Billentyűparancs Billentyűparancs szerkesztése [3-27](#page-90-0) Törlés [3-28](#page-91-0) Billentyűparancsok [3-27,](#page-90-1) [5-11](#page-112-0) Billentyűparancsok szerkesztése és törlése [3-28](#page-91-1) Boríték vezető [3-21](#page-84-0)

### **C**

Célállomás Célállomás ellenőrzése küldés előtt [5-21](#page-122-0) Célállomások megerősítő képernyője [5-20](#page-121-0) Címjegyzék [5-17,](#page-118-0) [5-19](#page-120-0) Ellenőrzés és szerkesztés [5-20](#page-121-1), [5-21](#page-122-1) Gyors szám megadás [5-19](#page-120-1) Keresése [5-18](#page-119-0) Kiválasztás címjegyzékből [5-17](#page-118-0), [5-19](#page-120-0) Kiválasztás gyorsgomb használatával [5-19](#page-120-2) Több küldése [5-15](#page-116-0) Visszahívás [5-22](#page-123-0) Célállomások ellenőrzése és szerkesztése [5-20](#page-121-1)

#### **Cs**

Csatlakoztatás LAN-kábel [2-8](#page-45-0) Tápkábel [2-8](#page-45-1)

#### **D**

Dokumentumadagoló A dokumentumadagoló által támogatott eredetik [5-3](#page-104-0)

Eredetik betöltése [5-3](#page-104-1) Duplex [6-14](#page-138-0)

## **E**

EcoPrint [6-10](#page-134-0) Egyszerű bejelentkezés [3-13](#page-76-0) Első másolat elkészítési ideje [9-5](#page-189-1) Első nyomtatás ideje [9-6](#page-190-1) E-mail beállítások [2-24](#page-61-0) E-mail küldése [5-12](#page-113-0) Embedded Web Server RX [2-20](#page-57-0) Energiagazdálkodás [1-17](#page-34-0) Energiatakarékos visszaállítási szint [2-14](#page-51-1) Energiatakarékosság-szabályozási funkció [1-14](#page-31-0) Energy Star program [1-18](#page-35-0) Enter gomb [3-10](#page-73-0) Eredeti előnézet [3-10](#page-73-0) Eredeti métere [6-3](#page-127-0) Eredeti papírvezetői [2-3](#page-40-0) Eredetik betöltése [5-11](#page-112-0) Dokumentumadagoló [2-2,](#page-39-1) [5-3](#page-104-1) Eredetik ütközője [5-5](#page-106-0) Erőforrás megtakarítás - Papír [1-16](#page-33-0) Eszközinformációk kijelző [3-9](#page-72-1)

## **É**

Érintőpanel [3-5](#page-68-0)

### **F**

Fájlformátum [6-17](#page-141-0) Felbontás [9-5,](#page-189-2) [9-6](#page-190-2) Felhasználói bejelentkezés felügyeletet Bejelentkezés [3-12,](#page-75-0) [3-13](#page-76-1) Felhasznált lapok számlálása Számláló [3-14](#page-77-0) Fényerő [6-8](#page-132-0) Fogyóeszközök cseréje és feltöltése Elhasznált tonertartály cseréje [7-7](#page-150-0) Papír betöltése [7-9](#page-152-0) Tonertartály cseréje [7-4](#page-147-0) Főkapcsoló [2-2](#page-39-2) Funkciógomb [3-9](#page-72-0) Funkciógomb hozzárendelés [3-3](#page-66-0)

## **G**

GPL/LGPL [1-8](#page-25-0)

### **Gy**

Gyorsbeállítás varázsló [2-17](#page-54-0)

#### **H**

Hasznos küldési módszer [5-15](#page-116-1) Hálózat Előkészítés [2-12](#page-49-0) Hálózati beállítások Vezetékes hálózat beállításai [2-12](#page-49-0) Hálózati csatoló [2-7](#page-44-0) Hálózati csatoló csatlakozója [2-4](#page-41-0)

Helyezze el az eredetiket [5-2](#page-103-0) Üveglap [5-2](#page-103-1) Hibaelhárítás [8-2](#page-154-0) A készülék működési problémái [8-3](#page-155-0) Problémák a nyomtatott képekkel [8-6](#page-158-0) Hibaüzenetek értelmezése [8-9](#page-161-0)

#### **J**

Jelölések [1-2](#page-19-1)

#### **K**

Kapcsolódási mód [2-11](#page-48-0) Kazetták Papír betöltése [3-17](#page-80-0) Kábelek [2-7](#page-44-1) Kedvenc Törlés [3-26](#page-89-0) Kedvencek Hozzáadás [3-24](#page-87-0) Szerkesztés [3-26](#page-89-1) Végrehajtás program üzemmódban [3-26](#page-89-2) Végrehajtás varázsló üzemmódban [3-25](#page-88-0) Kezdőképernyő [3-5](#page-68-1) Kezdőoldal Feladattár testre szabása [3-6](#page-69-0) Kezelőpanel [2-2](#page-39-3) Kép-optimalizálás [6-9](#page-133-0) Kézi adagoló [2-3](#page-40-1) Boríték vagy karton betöltése [5-8](#page-109-0) Papír betöltése [5-6](#page-107-0) Kijelentkezés [3-13](#page-76-1) Kikapcsolás [2-9](#page-46-1) Kimeneti rögzítőkar [3-20](#page-83-0) Kimeneti tálca [6-7](#page-131-0) Környezet [1-3](#page-20-0) Küldés [5-11](#page-112-0) Küldés egy számítógépen lévő megosztott mappába [5-13](#page-114-0) Küldés mappába (FTP) [5-11](#page-112-1) Küldés mappába (SMB) [5-11](#page-112-2) Különválasztás [6-18](#page-142-0)

#### **L**

LAN-kábel [2-7](#page-44-2) Csatlakoztatás [2-8](#page-45-0) Lézeregység tisztítása [8-24](#page-176-1)

#### **M**

Másolás [5-11](#page-112-0) Másolási sebesség [9-5](#page-189-3) Műszaki adatok [9-3](#page-187-2)

#### **N**

Nagyítás [6-12](#page-136-0)

#### **Ny**

Nyomatás Nyomtatás nem szabványos méretű papírra [4-7](#page-98-0)

Nyomtatás szabványos méretű papírra [4-6](#page-97-0) Nyomtatás visszavonása [4-10](#page-101-0) Nyomtatási feladat megszakítása [5-10](#page-111-0) Nyomtatási sebesség [9-6](#page-190-3) Nyomtató illesztőprogram Nyomtatási beállítások [4-2](#page-93-0) Súgó [4-4](#page-95-0)

#### **O**

Opcionális csatlakozó [2-4](#page-41-0) Opció A kiegészítő berendezések áttekintése [9-2](#page-186-2)

### **P**

Papír [5-8](#page-109-1) Eredeti betöltés a kézi adagolóba [5-11](#page-112-0) Kezelési óvintézkedések [3-3](#page-66-1), [3-15](#page-78-0) Papír betöltése a kazettába [3-17](#page-80-0) Papíradagoló egységek kiválasztása [3-16](#page-79-0) Papír betöltése [7-9](#page-152-0) Papírelakadás megszüntetése 1. jobb oldali fedél [8-27](#page-179-0) 2., 3. jobb oldali fedél [8-30](#page-182-0) Az elakadás helyére utaló jelzőfények [8-25](#page-177-0) Eredeti adagoló (Automatikus fordítás) [8-31](#page-183-0) Kézi adagoló tálca [8-26](#page-178-0) Papírhosszúság-vezető [3-17](#page-80-1) Papírszélesség-vezető [3-18](#page-81-0) Product Library [xiii](#page-13-1)

### **Q**

Quick No. Search gomb [3-11](#page-74-0)

### **R**

Rendezés/Leválogatás [6-6](#page-130-0) Rendszeres karbantartás [7-2](#page-145-0) Rendszermenü Gyorsbeállítás varázsló [2-17](#page-54-0)

#### **S**

SMB küldés [5-13](#page-114-1)

#### **Sz**

Színmélység [6-11](#page-135-0)

#### **T**

Tápkábel Csatlakoztatás [2-8](#page-45-1) TCP/IP (IPv4) Beállítások [2-12](#page-49-0) Telepítés Szoftver [2-19](#page-56-0) Tisztítás Üvegcsík [7-2](#page-145-1) Üveglap [7-2](#page-145-2) Több küldése [5-15](#page-116-0)

#### Tárgymutató-2

#### **U**

USB-csatoló [2-7](#page-44-3) USB-csatoló csatlakozója [2-4](#page-41-1) USB-kábel Csatlakoztatás [2-8](#page-45-2) USB-memória csatlakozója [2-2](#page-39-4)

### **Ü**

Üvegcsík [2-2](#page-39-5)

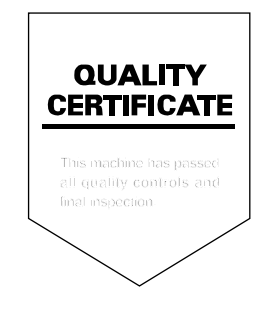

TA Triumph-Adler GmbH<br>Betriebsstätte Norderstedt Ohechaussee 235 22848 Norderstedt Germany